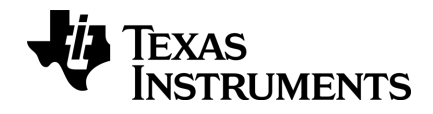

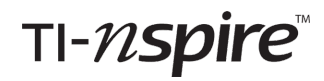

# **Premiers contacts avec le TI-Nspire™ CX Navigator™ Teacher Software**

Ce manuel fait référence au logiciel TI-Nspire™ version 4.5. Pour obtenir la dernière version de ce document, rendez-vous sur *[education.ti.com/go/download](https://education.ti.com/go/download)*.

## <span id="page-1-0"></span>*Informations importantes*

Sauf spécification contraire prévue dans la Licence fournie avec le programme, Texas Instruments n'accorde aucune garantie expresse ou implicite, ce qui inclut sans pour autant s'y limiter les garanties implicites quant à la qualité marchande et au caractère approprié à des fins particulières, liés aux programmes ou aux documents et fournit seulement ces matériels en l'état. En aucun cas, Texas Instruments n'assumera aucune responsabilité envers quiconque en cas de dommages spéciaux, collatéraux, accessoires ou consécutifs, liés ou survenant du fait de l'acquisition ou de l'utilisation de ces matériels. La seule et unique responsabilité incombant à Texas Instruments, indépendamment de la forme d'action, ne doit pas excéder la somme établie dans la licence du programme. En outre, Texas Instruments ne sera pas responsable des plaintes de quelque nature que soit, à l'encontre de l'utilisation de ces matériels, déposées par une quelconque tierce partie.

#### **Licence**

Veuillez consulter la licence complète, copiée dans **C:\Program Files\TI Education\<TI-Nspire™ Product Name>\license**.

Adobe®, Mac®, Microsoft®, PowerPoint®, SMART® Notebook, Vernier DataQuest™, Windows®, et Windows® XP sont des marques commerciales de leur propriétaire respectif.

© 2011 - 2017 Texas Instruments Incorporated

# *Table des matières*

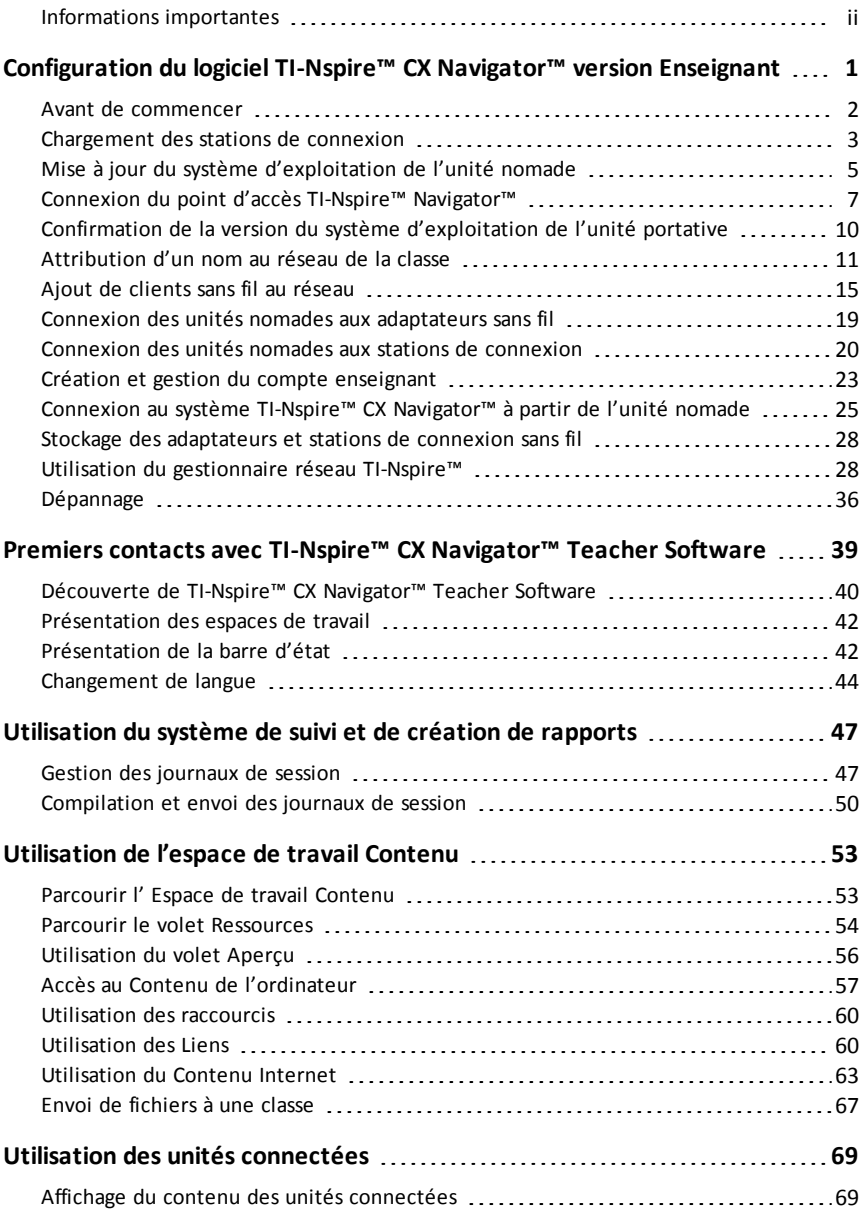

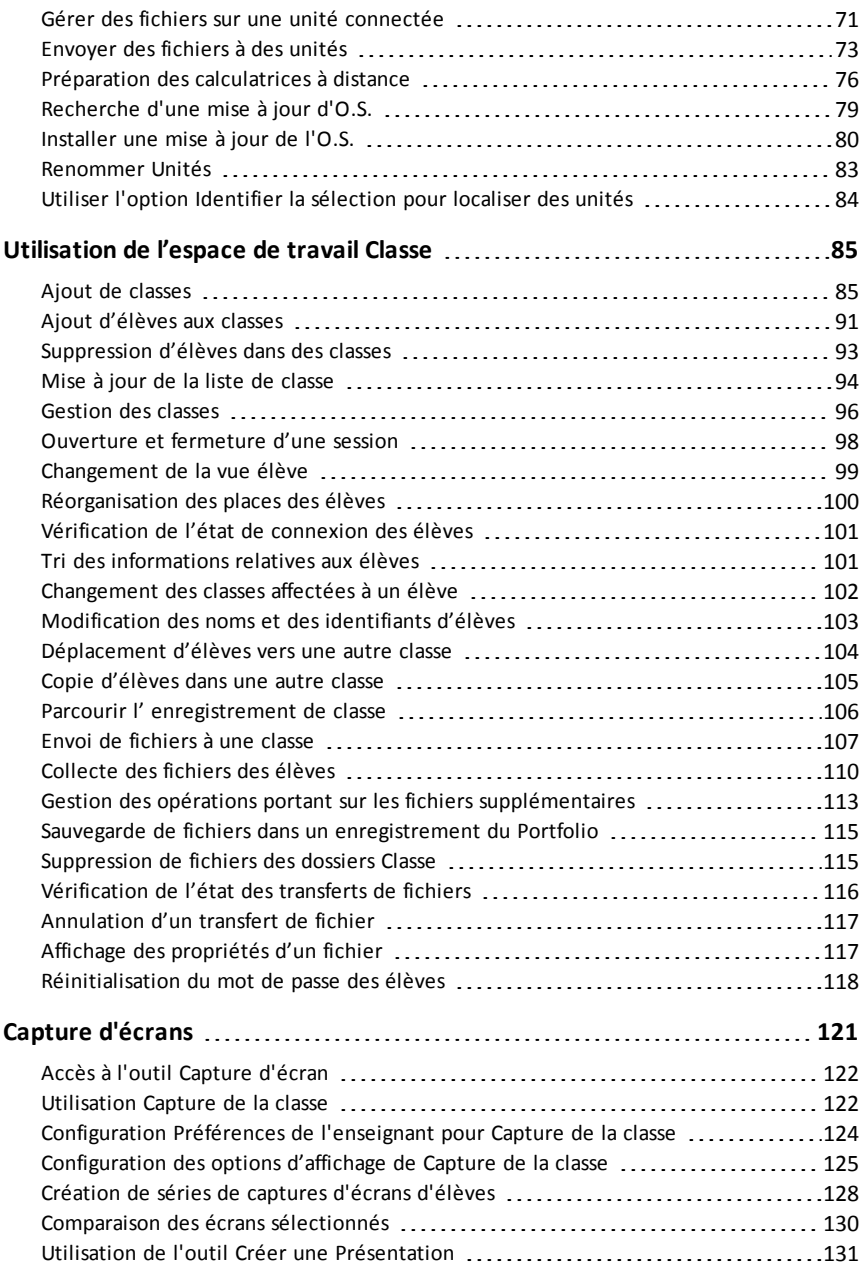

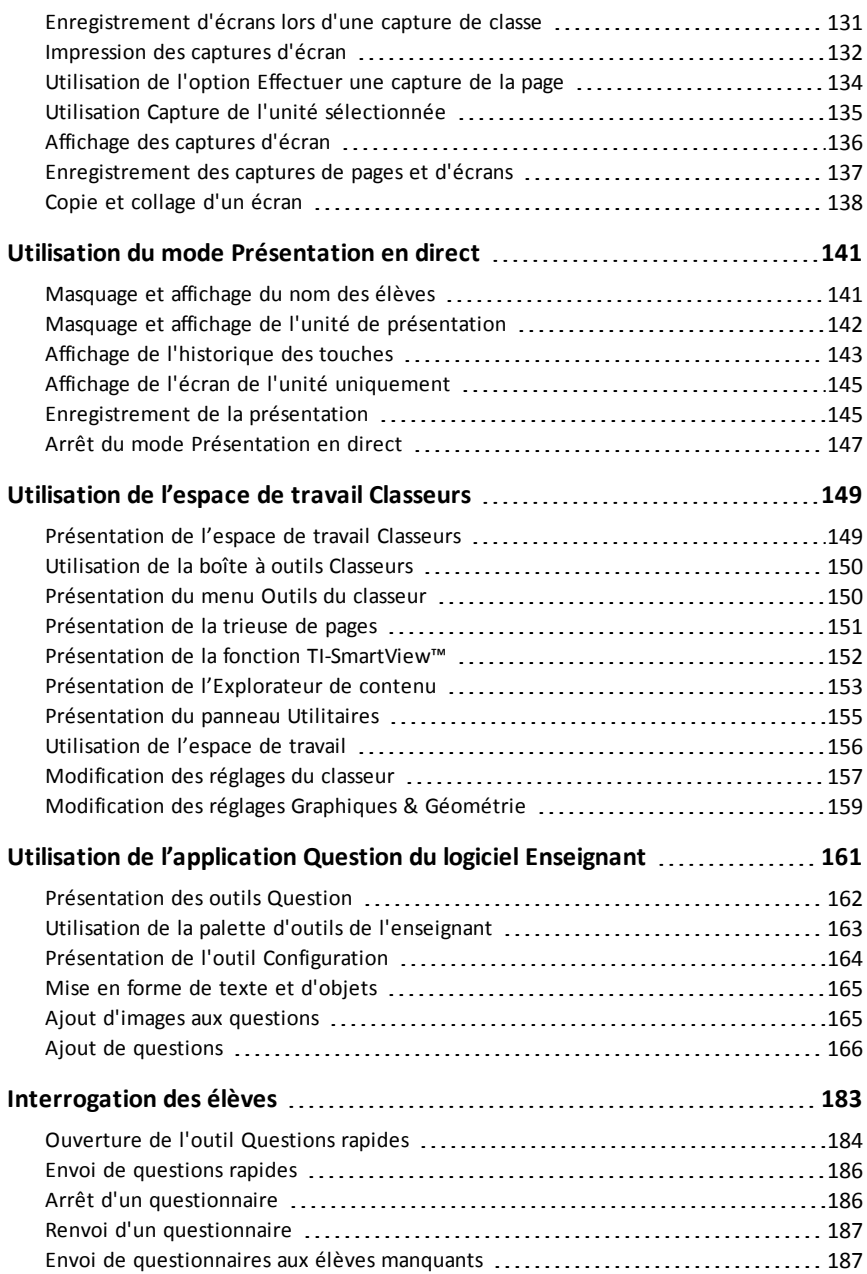

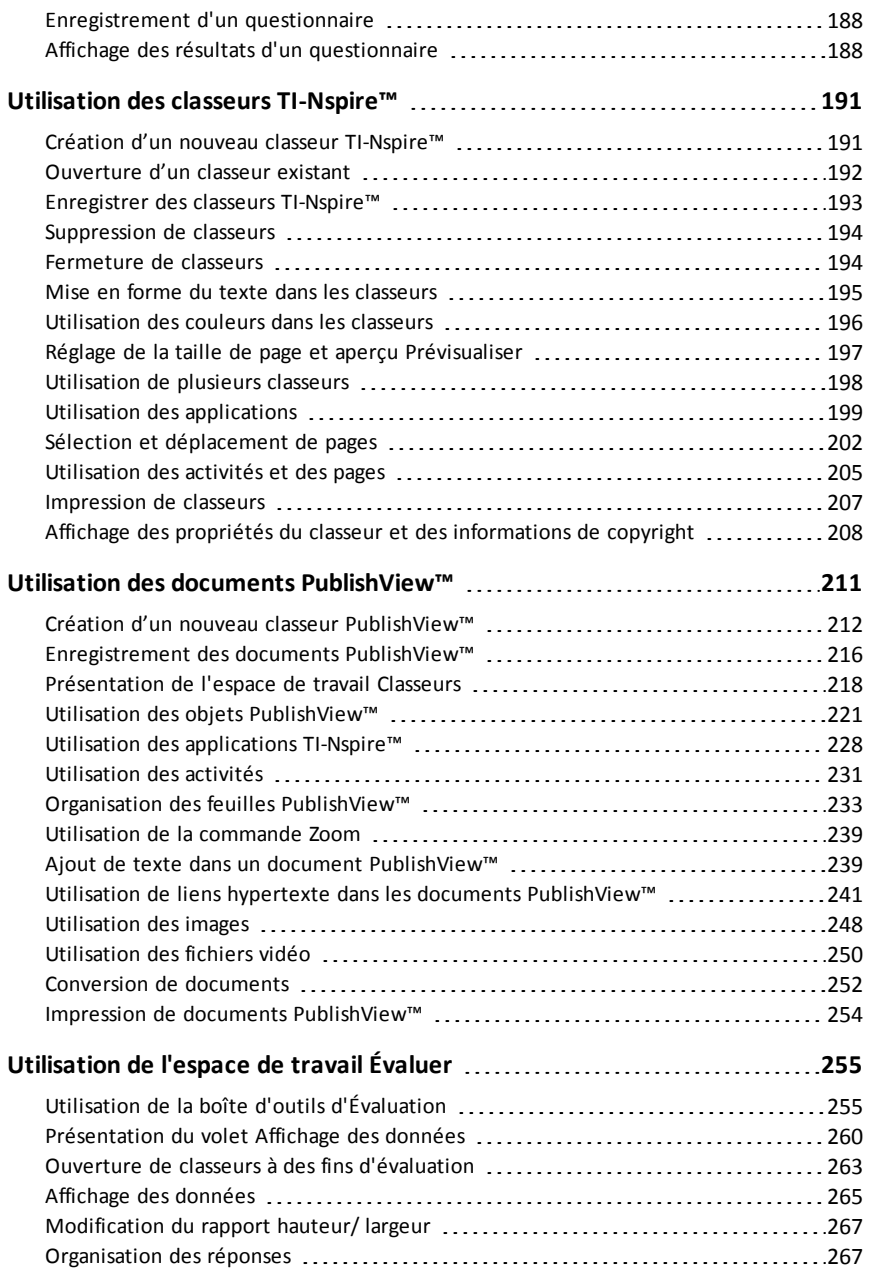

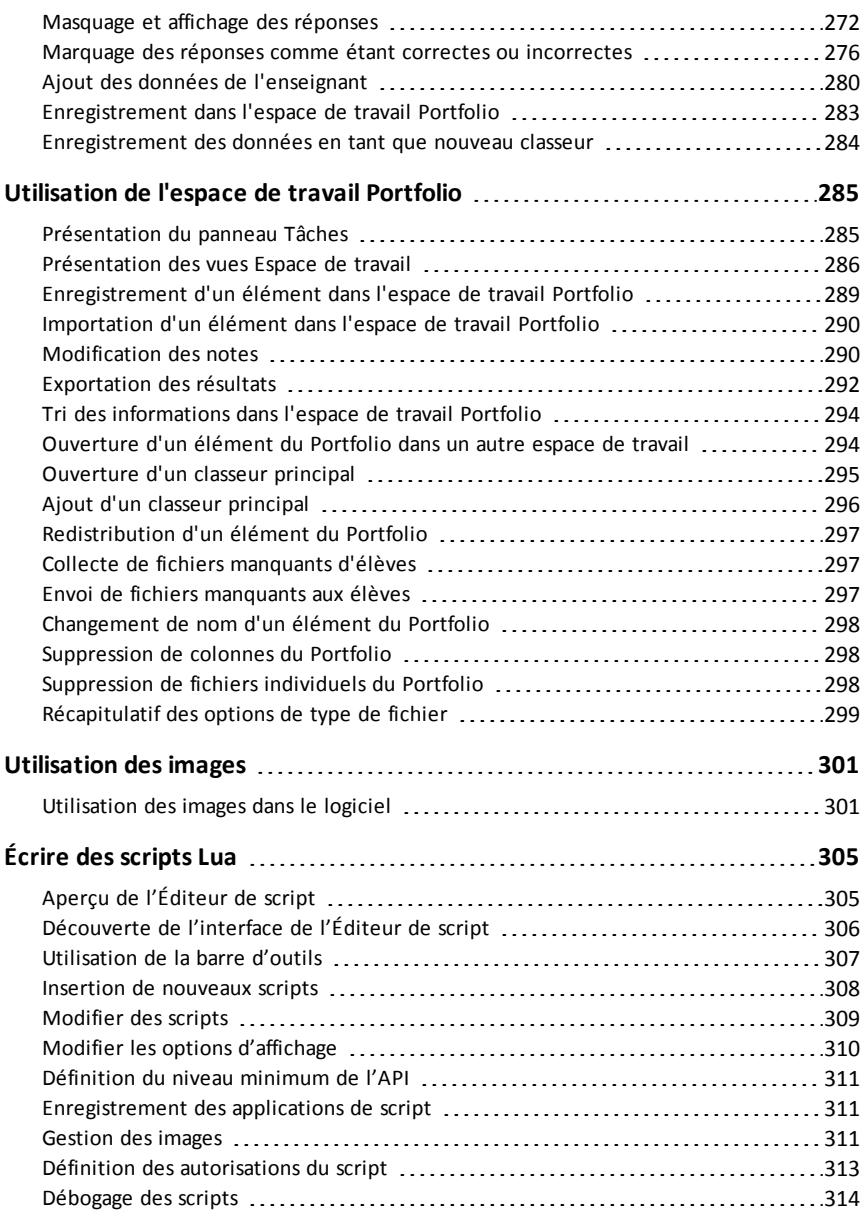

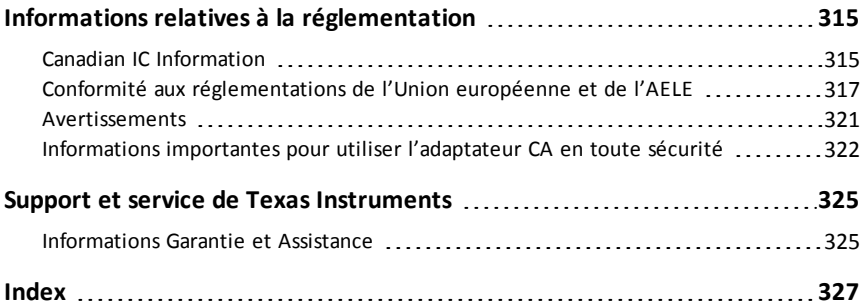

# <span id="page-8-0"></span>**Configuration du logiciel TI-Nspire™ CX Navigator™ version Enseignant**

Le système TI-Nspire™ CX Navigator™ intègre tous les outils matériels et logiciels nécessaires à la configuration d'un réseau sans fil pour la classe. Dans une salle de classe sans fil, le logiciel TI-Nspire™ CX Navigator™ version Enseignant vous permet d'effectuer les opérations suivantes :

- Utiliser l'outil **Questions rapides** pour envoyer des questionnaires aux élèves, recevoir les réponses, puis analyser les résultats en classe.
- Utiliser l'outil **Capture d'écran** pour capturer les écrans des unités nomades ou ordinateurs des élèves, automatiquement ou à intervalles spécifiques.
- Utiliser l'outil **Présentation en direct** pour afficher la tâche en cours d'exécution sur l'écran de votre unité nomade ou sur celui d'un élève.
- Utiliser l'outil **Espace de travail Évaluer** pour collecter et corriger les travaux des élèves, afficher les résultats en temps réel à mesure que les élèves répondent aux questions et analyser les données de l'ensemble de la classe ou de certains élèves.

#### **À propos du matériel**

En fonction des exigences de votre classe, votre système TI-Nspire™ Navigator™ peut contenir le matériel ci-après, utilisé pour créer un réseau de communications sans fil afin de permettre à votre ordinateur de communiquer avec les unités nomades des étudiants :

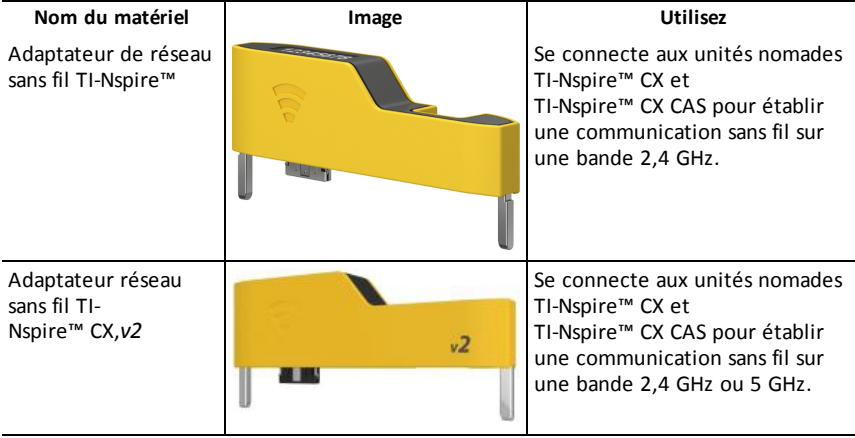

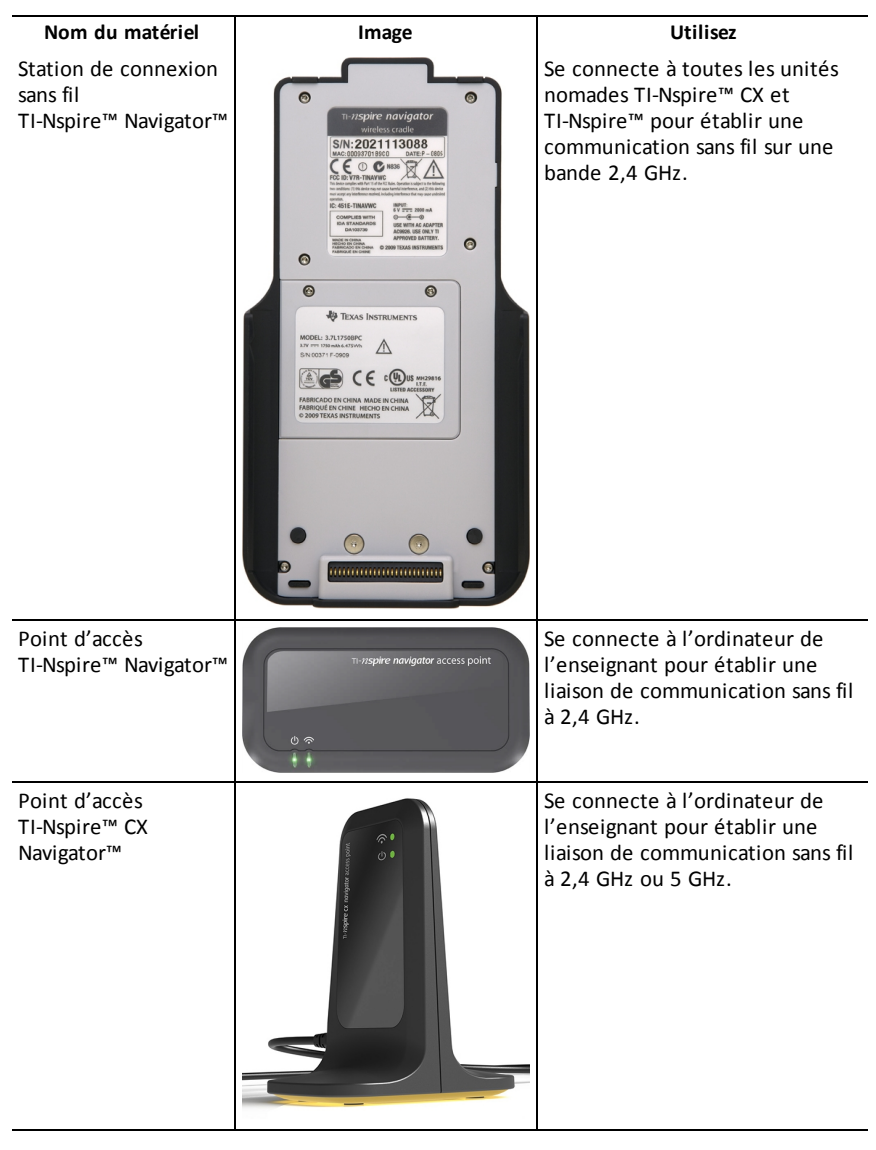

## <span id="page-9-0"></span>*Avant de commencer*

Lorsque vous lancez pour la première fois une nouvelle version du logiciel TI-Nspire™ CX Navigator™ version Enseignant, l'assistant de démarrage du système TI-Nspire™ CX Navigator™ s'ouvre et vous guide dans le processus automatisé de configuration de

votre salle de classe sans fil. Avant de commencer le processus de configuration du réseau sans fil :

- Veillez à avoir installé et activé la version Enseignant du logiciel TI-Nspire™ Navigator™ sur votre ordinateur.
- Si vous utilisez des stations de connexion TI-Nspire™ CX Navigator™, vérifiez

qu'elles sont bien chargées (la DEL doit être orange ou verte et ne doit pas clignoter).

**Remarque** : si vous utilisez des adaptateurs réseau sans fil TI-Nspire™, il est inutile de les charger. Les adaptateurs réseau sans fil sont alimentés par les unités nomades.

• Déconnectez le point d'accès TI-Nspire™ Navigator™ ou TI-Nspire™ CX Navigator™ de votre ordinateur.

#### **Démarrage automatisé du système**

Lorsque vous lancez le logiciel, l'assistant de démarrage vous guide dans les étapes nécessaires pour :

• Mettre à jour toutes les unités nomades des étudiants et de la classe à la dernière version du système d'exploitation. Le système d'exploitation installé sur les unités nomades doit correspondre à la version logicielle installée sur votre ordinateur.

**Important !** Lors de la mise à jour du système d'exploitation, les unités nomades doivent être connectées à l'ordinateur à l'aide d'un câble USB ou de la station d'accueil TI-Nspire™ CX .

- Connectez le point d'accès et, le cas échéant, mettez à jour le micrologiciel du point d'accès.
- Attribuez un nom au réseau de la classe.
- Si nécessaire, sélectionnez un canal pour le point d'accès.
- Ajoutez des clients sans fil à votre réseau.
- <span id="page-10-0"></span>• Créez une copie de sauvegarde de la configuration du réseau de classe.

## *Chargement des stations de connexion*

Les stations de connexion sans fil TI-Nspire™ Navigator™ utilisent des piles rechargeables. Vous devez les charger pendant la nuit avant de les utiliser en classe. Une fois les stations de connexion chargées, elles offrent une autonomie pour une journée complète d'utilisation en continu. Pensez à les recharger tous les soirs.

Le chargeur de station TI-Nspire™ Navigator™ peut accueillir de une à cinq stations de connexion. Lorsque les stations sont placées dans le chargeur, le système recharge complètement toutes les batteries de façon simultanée. Si les batteries sont complètement déchargées, un délai de 12 heures peut être nécessaire pour les recharger.

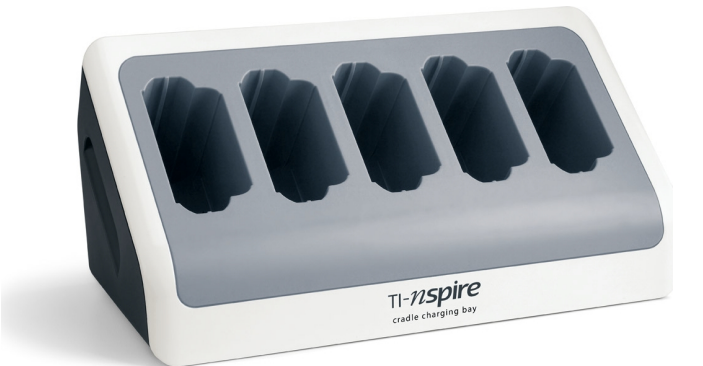

**Remarque :** le fait de laisser les batteries dans le chargeur de station pendant une période prolongée, supérieure au délai nécessaire à leur charge, ne les endommage pas. De même, il est inutile de vider complètement les batteries avant de les recharger.

Vérifiez que vous disposez d'une quantité suffisante de prises électriques (3 ou 4) pour votre nouvel équipement. Le cas échéant, procurez-vous un bloc multiprise pour disposer de plusieurs prises reliées à la terre.

1. Branchez la petite extrémité du cordon de l'adaptateur d'alimentation AC9940 au connecteur d'alimentation approprié du chargeur de station.

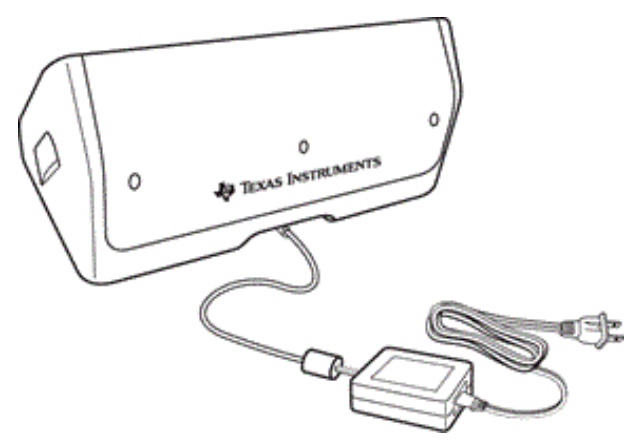

- 2. Branchez l'autre extrémité du cordon de l'adaptateur dans une prise électrique.
- 3. Placez les stations de connexion TI-Nspire™ Navigator™ dans le chargeur de station TI-Nspire™ Navigator™. Assurez-vous que la DEL allumée est orange.

**Remarque :** vous pouvez charger une station de connexion sans fil au moyen d'un adaptateur AC9926 (vendu séparément).

#### **Contrôle des DEL**

Deux DEL (petits témoins lumineux) situées dans la partie supérieure de chaque station d'accueil sans fil TI-Nspire™ Navigator™ clignotent ou changent de couleur pour indiquer les différents états ou opérations.

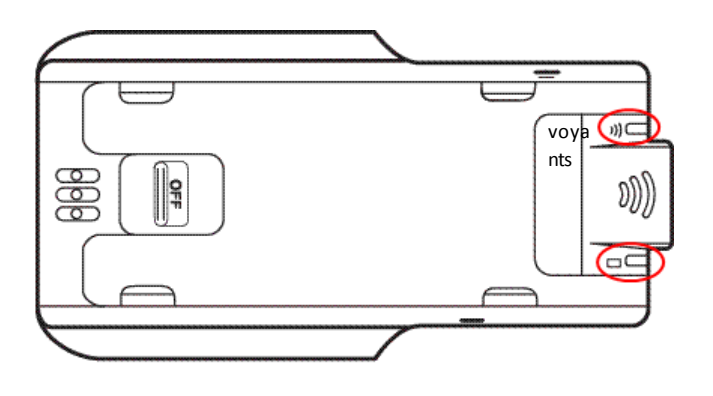

Le voyant  $\widehat{\mathcal{F}}$  indique une activité réseau. Le voyant  $\Box$  indique l'état de charge des batteries.

Lorsque les stations de connexion se trouvent dans le chargeur TI-Nspire™ Navigator™ :

- Le voyant  $\Box$  s'allume en orange fixe pour indiquer que la station de connexion sans fil est en cours de chargement.
- Le voyant  $\Box$  prend une couleur rouge pour indiquer que la station est en cours de chargement, mais qu'il existe un mauvais contact avec le chargeur. Repositionnez la station de connexion pour qu'un bon contact soit établi et que le voyant s'allume en orange.
- <span id="page-12-0"></span>Le voyant  $\Box$  s'allume en vert fixe pour indiquer que la station de connexion sans fil est entièrement chargée.

## *Mise à jour du système d'exploitation de l'unité nomade*

Lorsque vous installez ou mettez à jour le logiciel TI-Nspire™ CX Navigator™ version Enseignant, la boîte de dialogue de démarrage s'ouvre lorsque vous lancez le logiciel pour la première fois. Vous **devez** mettre à jour toutes les unités nomades des élèves et de la classe à la version la plus récente du système d'exploitation.

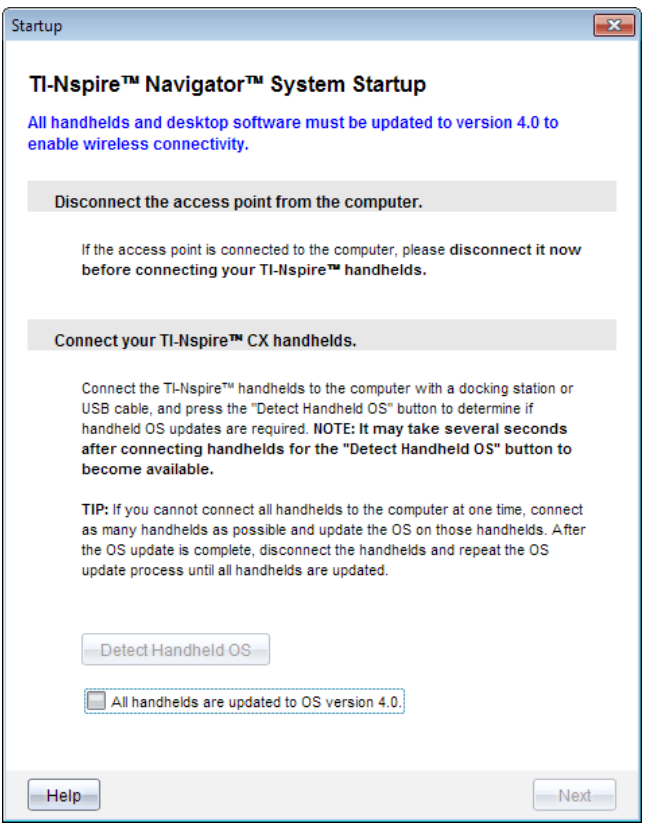

Suivez la procédure suivante pour vous assurer que toutes les unités nomades sont mises à jour.

- 1. Déconnectez le point d'accès s'il est connecté à votre ordinateur.
- 2. Connectez les unités nomades à l'ordinateur.

Vous devez connecter les unités nomades à l'aide d'un câble USB ou connecter plusieurs unités à l'aide de stations d'accueil TI-Nspire™.

#### 3. Cliquez sur **Détecter l'O.S de l'unité**.

- Si le système d'exploitation de l'ensemble des unités connectées correspond à la version du logiciel, la boîte de dialogue Mise à jour d'O.S d'unité s'affiche pour vous informer que toutes les unités sont à jour. Cliquez sur **Fermer** pour revenir à la boîte de dialogue de démarrage.
- Si le système d'exploitation des unités connectées n'est pas à jour, la boîte de dialogue Mise à jour d'O.S d'unité requise s'affiche. Cliquez sur **Mettre à jour l'O.S**.

La boîte de dialogue Ajouter à la liste de transfert s'ouvre.

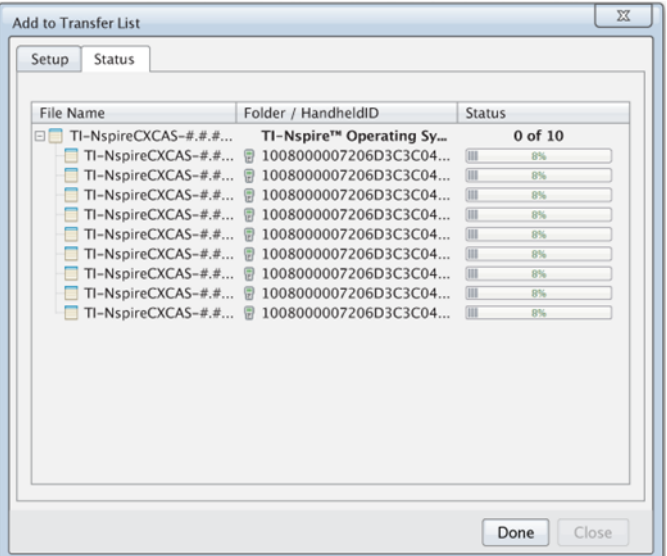

Les fichiers de système d'exploitation correspondants sont transférés aux unités connectées. Vous pouvez mettre à jour les unités TI-Nspire™ CX et les unités TI-Nspire™ simultanément. Si vous ne pouvez pas connecter simultanément toutes les unités nomades, connectez autant d'unités que possible et mettez le système d'exploitation à jour. À la fin de la mise à jour du système d'exploitation, déconnectez les unités et répétez le processus de mise à jour du système d'exploitation jusqu'à ce que toutes les unités soient mises à jour. Le logiciel détecte le système d'exploitation requis et démarre le transfert lorsque vous connectez les unités nomades.

- Cliquez sur **Terminé** pour arrêter le transfert lorsque toutes les unités nomades sont mises à jour.
	- La boîte de dialogue Ajouter à la liste de transfert d'O.S se ferme.
	- La boîte de dialogue Démarrer s'affiche.
- 4. Cochez la case **Toutes mes unités nomades sont mises à jour à la version 4.5**.
- 5. Cliquez sur **Suivant**.

<span id="page-14-0"></span>La boîte de dialogue Connecter le point d'accès s'ouvre.

## *Connexion du point d'accès TI-Nspire™ Navigator™*

Une fois la mise à jour du système d'exploitation de toutes les unités nomades terminée, l'étape suivante du processus de démarrage du système consiste à connecter le point d'accès. Lorsque vous raccordez le point d'accès à votre ordinateur, il est alors allumé et prêt à communiquer avec les adaptateurs réseau sans fil et les stations de connexion.

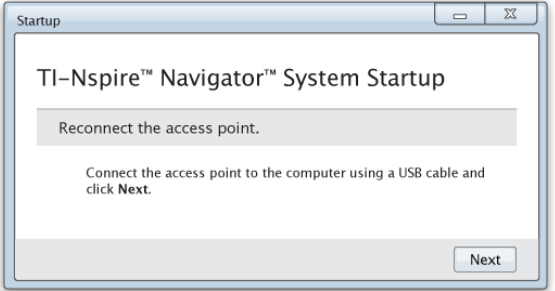

- 1. Connectez le point d'accès à l'ordinateur à l'aide d'un câble USB.
	- a) Branchez la petite extrémité du câble USB au point d'accès.

Connectez le point d'accès directement à votre ordinateur. Ne connectez pas le point d'accès à un concentrateur USB ou à une station d'accueil.

- b) Raccordez l'autre extrémité du câble au port USB de votre ordinateur.
- c) Assurez-vous que le voyant d'alimentation du point d'accès est allumé. Le voyant d'alimentation indique que l'alimentation du point d'accès par l'ordinateur s'effectue correctement. Le voyant de signalisation indique une activité de la liaison sans fil.

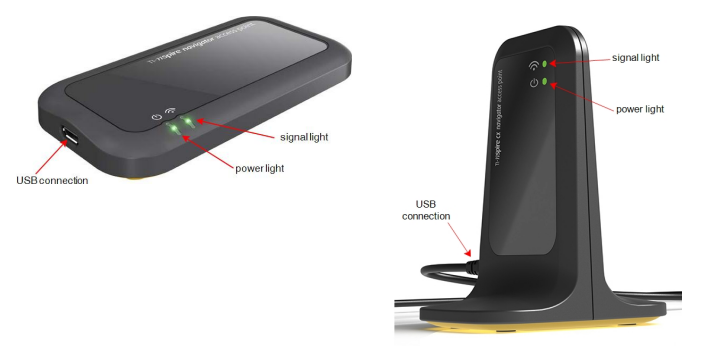

*Point d'accès TI-Nspire™ Navigator™ Point d'accès TI-Nspire™ CXNavigator™*

**Remarque** : si le logiciel ne détecte pas de point d'accès connecté dans un délai d'une minute, un message d'erreur s'affiche. Fermez le message d'erreur, puis déconnectez et reconnectez le point d'accès.

2. Cliquez sur **Suivant**.

Le logiciel détecte le type de point d'accès et vérifie la version du micrologiciel du point d'accès. Si une nouvelle version du micrologiciel est disponible, le logiciel l'installe.

**Remarque** : Le logiciel peut prendre jusqu'à 60 secondes pour détecter le point d'accès.

**Important !** N'interrompez pas le processus de mise à jour ou ne déconnectez pas le point d'accès avant la fin de la mise à jour du micrologiciel.

Une fois la mise à jour terminée, le logiciel contrôle le point d'accès afin d'identifier un réseau de classe configuré.

• S'il existe un réseau de classe, le logiciel vous rappelle que vous pouvez conserver la configuration actuelle ou y apporter des modifications.

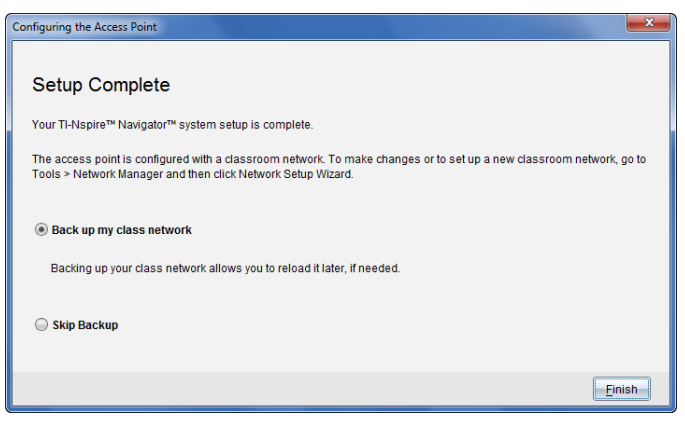

- S'il n'existe aucun réseau de classe, le logiciel vous guide dans l'assistant de configuration du réseau de classe.
- 3. Sélectionnez **Sauvegarder mon réseau de classe**, pour enregistrer une copie de la configuration de votre réseau de classe.

La liste des identifiants de clients sans fil, le nom du réseau ainsi que le canal et le pays sélectionnés sur le point d'accès font partie des informations réseau enregistrées.

La sauvegarde d'un réseau vous permet de charger de nouveau la configuration ultérieurement, à l'aide du gestionnaire réseau. Par défaut, le fichier est enregistré dans le dossier **Mes Documents/TI-Nspire/Réseau Navigator**.

Pour terminer l'opération sans enregistrer de copie de sauvegarde, sélectionnez **Ignorer la sauvegarde**.

4. Cliquez sur **Terminer** pour terminer la configuration.

**Remarque** : Vous pouvez configurer un réseau à tout moment ou apporter des modifications aux réseaux existants à l'aide du gestionnaire de réseau.

#### **Dépannage**

En cas d'échec de la mise à jour du micrologiciel, la boîte de dialogue Avertissement système d'exploitation s'ouvre.

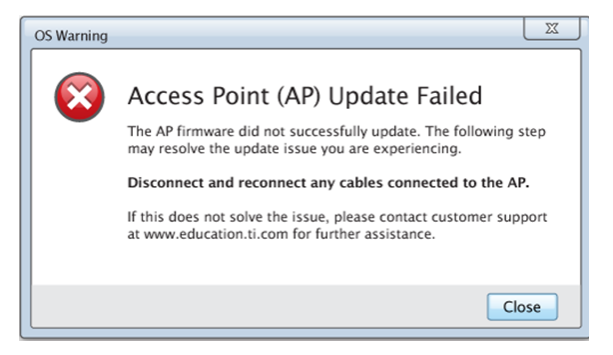

Pour résoudre le problème, déconnectez et reconnectez tous les câbles branchés au point d'accès ; le logiciel démarre alors automatiquement le processus de mise à jour. Si l'opération ne résout pas le problème, contactez l'assistance clientèle.

# <span id="page-17-0"></span>*Confirmation de la version du système d'exploitation de l'unité portative*

Si vous n'avez pas mis à jour les unités nomades au démarrage, l'assistant vous demande de confirmer que les unités nomades des élèves et de la classe disposent de la dernière version du système d'exploitation. Afin de pouvoir configurer le réseau de classe, la version du système d'exploitation installée sur les unités nomades doit correspondre à la version logicielle.

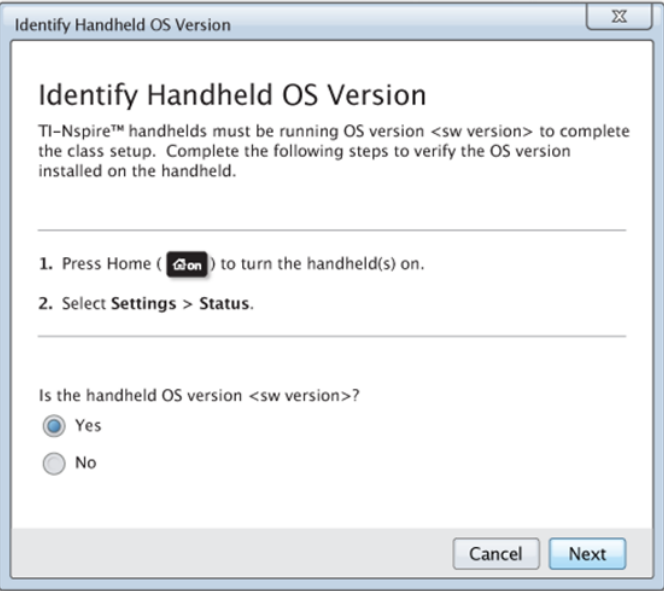

Pour vérifier la version du système d'exploitation installée sur les unités nomades,

- 1. Appuyez sur  $G$  on pour allumer l'unité.
- 2. sélectionnez **Réglages > État** pour ouvrir la fenêtre État de l'unité.

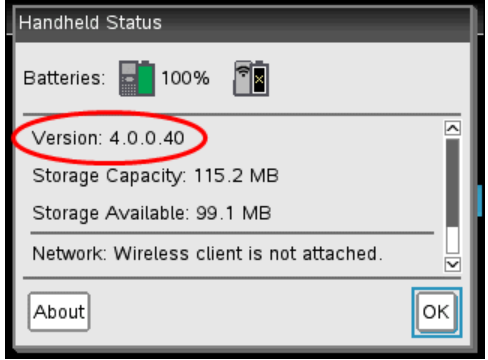

- 3. Assurez-vous que la version du système d'exploitation installée sur l'unité nomade correspond à la version du logiciel installée sur votre ordinateur.
	- Si la version du système d'exploitation est à jour, sélectionnez **Oui**.
	- Si la version du système d'exploitation n'est pas à jour, sélectionnez **Non**.
- 4. Cliquez sur **Suivant**.
	- Si la version du système d'exploitation n'est pas à jour, la boîte de dialogue Mise à jour du système d'exploitation de l'unité requise s'affiche. Cliquez sur **Mettre à jour l'O.S** pour ouvrir l'outil Transfert et mettre à jour les unités nomades.
	- Si la version du système d'exploitation est à jour, la boîte de dialogue Nom du réseau de classe s'ouvre et vous pouvez poursuivre le processus de configuration du réseau de classe.

## <span id="page-18-0"></span>*Attribution d'un nom au réseau de la classe*

Lorsque la boîte de dialogue Nom du réseau de classe s'ouvre, effectuez la procédure suivante pour attribuer un nom au réseau de votre classe.

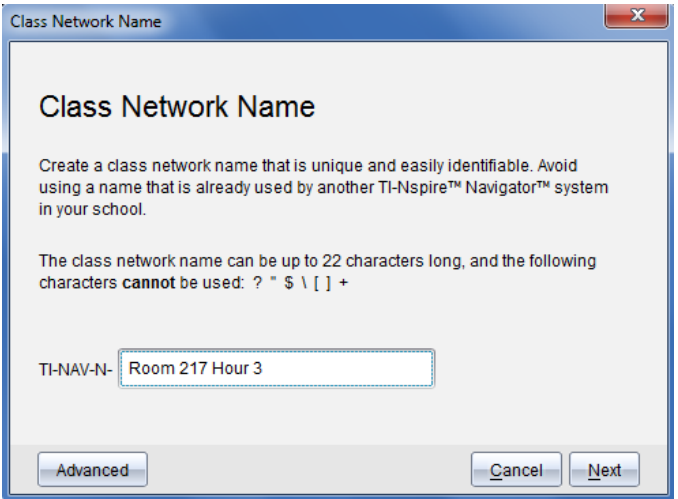

1. Saisissez le nom que vous souhaitez attribuer au réseau de la classe dans le champ TI-NAV-N.

Utilisez un nom unique, facile à mémoriser et à identifier. Le nom du réseau de la classe peut comporter jusqu'à 22 caractères. Les noms peuvent comporter des lettres, des chiffres et des espaces. En revanche, ils ne peuvent pas contenir de caractères spéciaux tels que ? " \$ \ ! [ ] +.

2. Cliquez sur **Suivant** pour configurer le point d'accès sans apporter de modifications.

 $-\text{ou}$  $-$ 

3. Cliquez sur **Avancé** pour sélectionner une autre bande ou un autre canal d'exploitation.

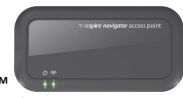

• Si le point d'accès de TI-Nspire™ Navigator™ est connecté, vous pouvez sélectionner un autre canal d'exploitation.

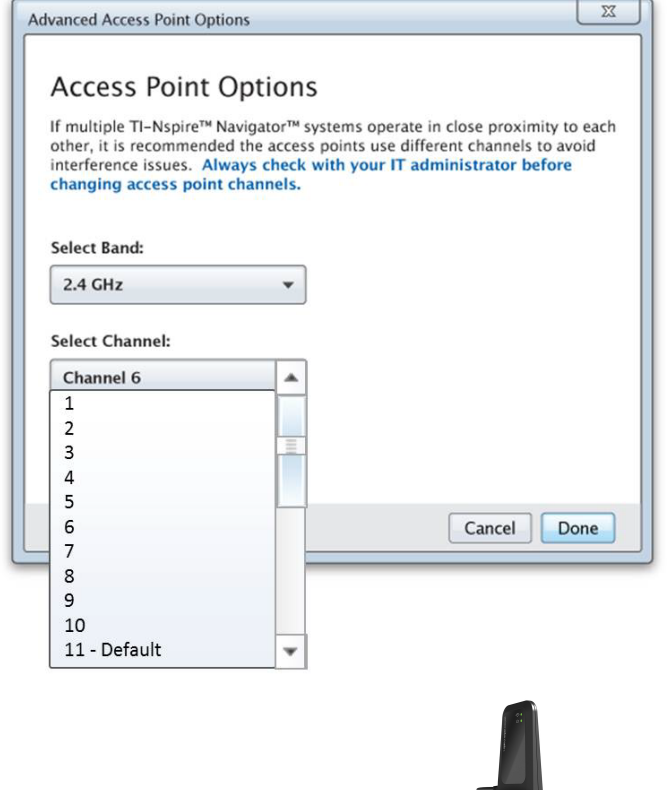

• Si le point d'accès de TI-Nspire™ CX Navigator™ est connecté, vous pouvez sélectionner une bande 2,4 GHz ou 5 GHz, ainsi qu'un autre canal d'exploitation.

**Remarque** : Les canaux d'exploitation pouvant être sélectionnés sont déterminés par la version du logiciel installé.

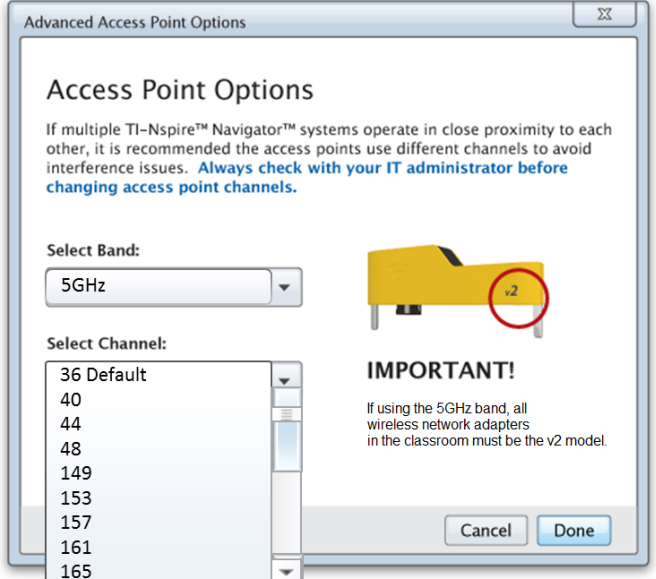

**Important !** Si vous utilisez les adaptateurs réseau sans fil TI-Nspire™ CX *v2*, vous pouvez sélectionner la bande 2,4 GHz ou 5 GHz. Si vous combinez plusieurs adaptateurs de réseau sans fil, vous devez sélectionner la bande 2,4 GHz.

4. Cliquez sur **Terminé**.

La boîte de dialogue Configuration du point d'accès s'ouvre, puis le logiciel configure le point d'accès et applique le nom du réseau de la classe.

**Important !** Ne déconnectez pas le point d'accès pendant sa configuration.

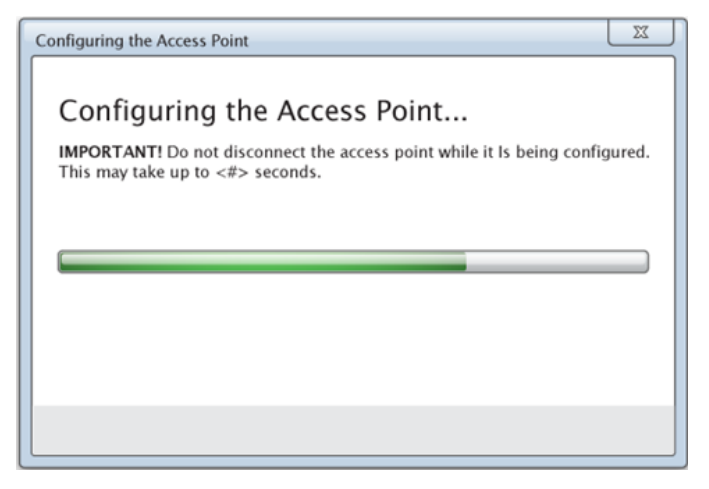

<span id="page-22-0"></span>Lorsque le processus de configuration est terminé, vous pouvez associer vos clients sans fil.

## *Ajout de clients sans fil au réseau*

Après que vous avez attribué un nom au réseau de votre classe et que les points d'accès soient configurés, vous devez associer vos clients sans fil (adaptateurs sans fil et stations de connexion sans fil) avec le réseau. La manière de réaliser ce processus est différente selon si vous disposez ou non de stations d'accueil qui vous permettent d'utiliser plusieurs unités et clients sans fil en même temps.

- Si vous disposez d'une station d'accueil, branchez les adaptateurs aux unités, puis insérez les unités dans une station d'accueil qui est connectée à votre ordinateur. Vous pouvez lier deux stations d'accueil supplémentaires à la station d'accueil connectée.
- Si vous ne disposez pas d'une station d'accueil, branchez les adaptateurs ou les stations de connexion sans fil aux unités.

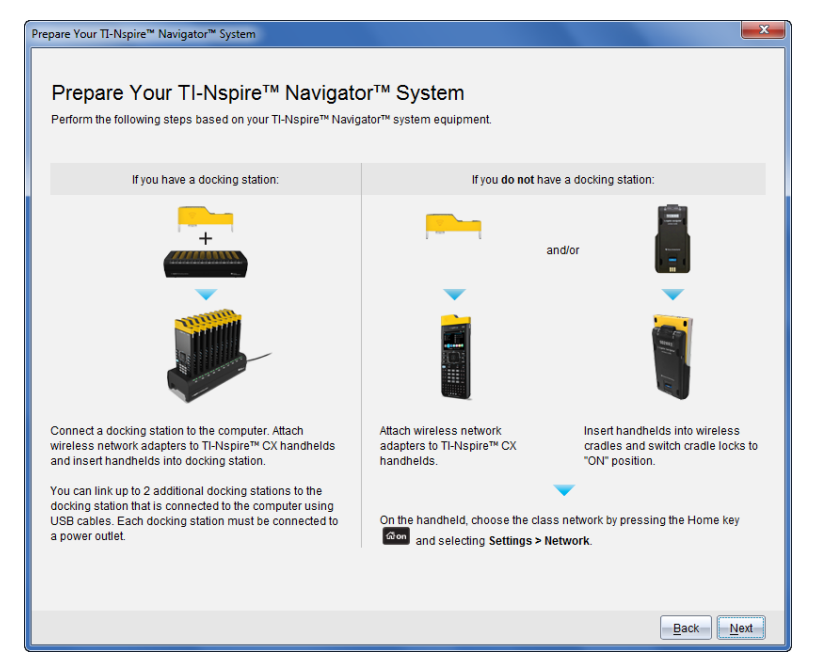

1. Suivez les instructions à l'écran pour connecter les unités à leurs adaptateurs sans fil, leurs stations de connexion ou leurs stations d'accueil, puis cliquez sur **Suivant**.

La boîte de dialogue Ajouter des clients sans fil au réseau de la classe s'ouvre.

Le point d'accès trouve les clients disponibles et en dresse la liste dans la boîte Clients disponibles. Le point d'accès peut prendre jusqu'à six minutes pour trouver tous les clients disponibles. Vérifiez le nombre de clients disponibles pour vous assurer que tous les clients soient répertoriés.

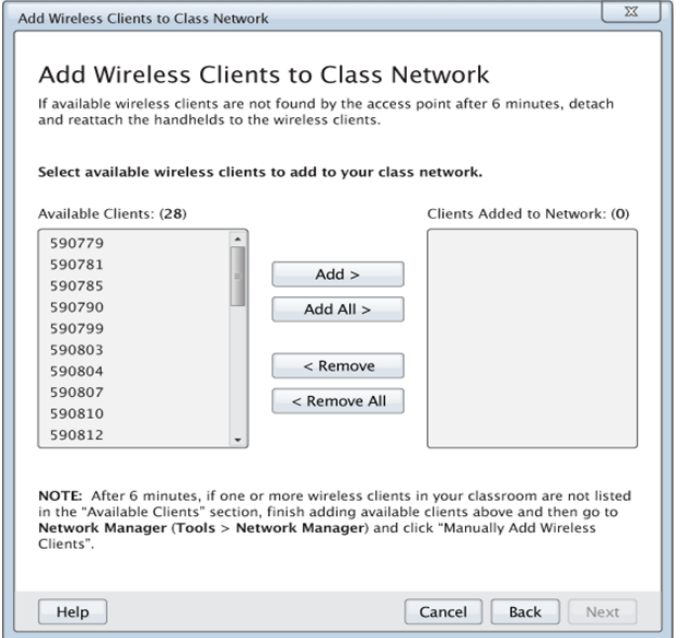

- 2. Suivez les étapes **a**, **b** et **c** sur toutes les unités TI-Nspire™ qui ne sont *pas* insérées dans une station d'accueil.
	- a) Allumez chaque unité.
	- b) À partir de l'écran Accueil de l'unité, sélectionnez **Paramètres > Réseau**. L'unité répertorie les réseaux disponibles qui se trouvent à portée.
	- c) Sélectionnez le nom que vous attribuez au réseau de votre classe et cliquez sur **Connecter**.
- 3. Sur l'écran Ajouter des clients sans fil au réseau de la classe, sélectionnez les clients sans fil que vous souhaitez ajouter.
	- Pour ajouter tous les clients répertoriés disponibles, cliquez sur **Tout ajouter**.
	- Pour ajouter des clients particuliers, sélectionnez l'identifiant d'un client à la fois, puis cliquez sur **Ajouter**.

**Important !** Les clients ne font pas partie du réseau de la classe jusqu'à ce que vous terminiez cette étape pour les ajouter.

4. Cliquez sur **Suivant** pour associer les clients sans fil avec le réseau de la salle de classe.

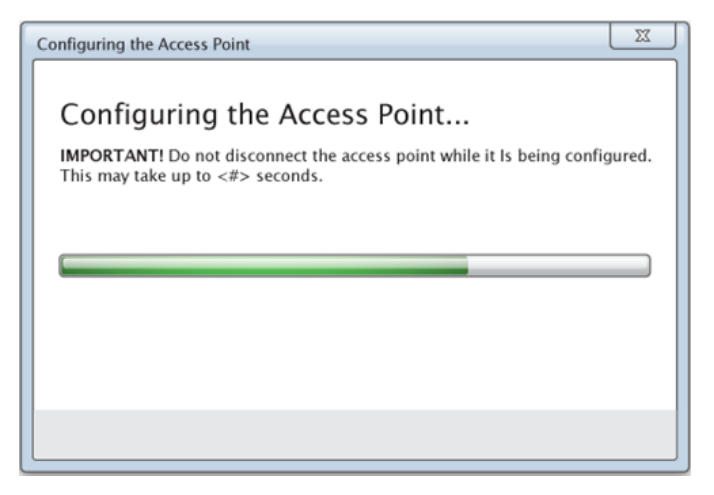

Le logiciel associe les clients sans fil connectés avec le réseau de la salle de classe. Lorsque le processus est terminé, la boîte de dialogue Configuration terminée s'ouvre.

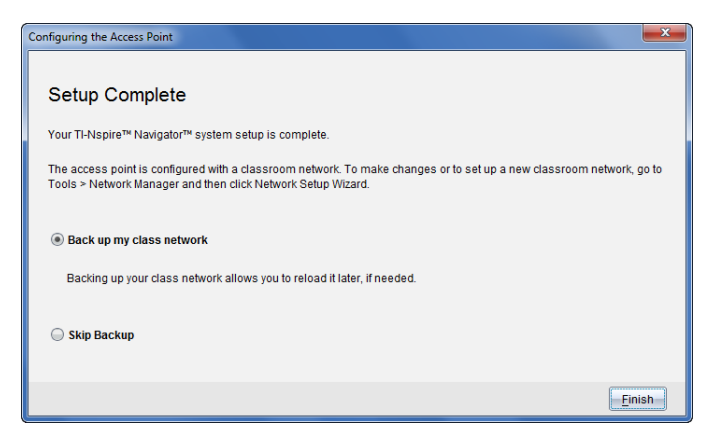

5. Sélectionnez **Sauvegarder mon réseau de classe** pour enregistrer une copie de la configuration du réseau de votre salle de classe.

Les informations relatives au réseau qui sont enregistrées comprennent la liste des identifiants des clients sans fil, le nom du réseau, ainsi que le canal et le pays sélectionnés sur le point d'accès.

L'enregistrement d'un réseau vous permet de recharger la configuration ultérieurement à l'aide du gestionnaire du réseau. Par défaut, le fichier est enregistré dans le dossier **Mes classeurs/TI-Nspire/Réseau du navigateur**.

Pour terminer sans enregistrer une copie de sauvegarde, sélectionnez **Ignorer la sauvegarde**.

6. Cliquez **Terminer** pour terminer la configuration.

<span id="page-26-0"></span>**Remarque** : vous pouvez ajouter ultérieurement d'autres d'adaptateurs ou stations de connexion sans fil au réseau de la classe à l'aider du gestionnaire de réseau.

#### *Connexion des unités nomades aux adaptateurs sans fil*

Les adaptateurs réseau sans fil sont utilisés avec les unités nomades TI-Nspire™ CX et TI-Nspire™ CX CAS. Pour connecter l'unité nomade à un adaptateur sans fil, suivez la procédure ci-dessous.

1. Placez l'adaptateur sans fil sur l'unité en veillant à aligner le connecteur de l'adaptateur sur celui de l'unité (placé sur sa partie supérieure).

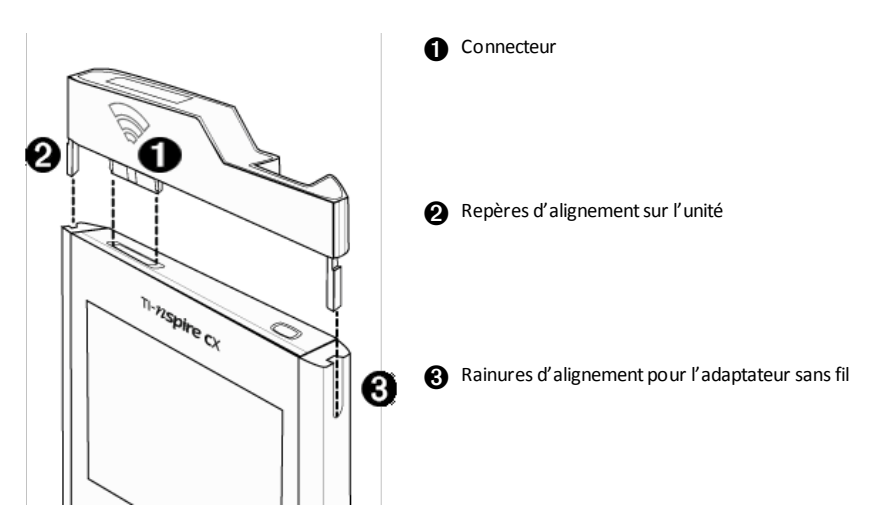

- 2. Faites glisser l'adaptateur dans la position prévue en vous assurant que les repères situés de part et d'autre de l'adaptateur coulissent dans les rainures des parois de l'unité.
- 3. Appuyez fermement sur l'adaptateur pour le mettre en place.

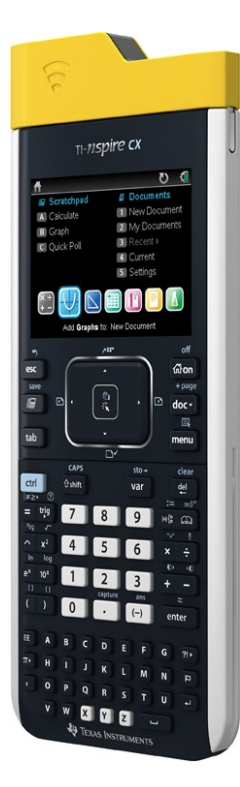

## <span id="page-27-0"></span>*Connexion des unités nomades aux stations de connexion*

Les stations de connexion sans fil fonctionnent avec les unités nomades TI-Nspire™, TI-Nspire™ CAS, TI-Nspire™ CX et TI-Nspire™ CX CAS. Pour connecter l'unité à une station, suivez la procédure ci-dessous.

1. Faites glisser le dispositif de verrouillage au dos de la station de connexion sans fil sur la position ARRÊT.

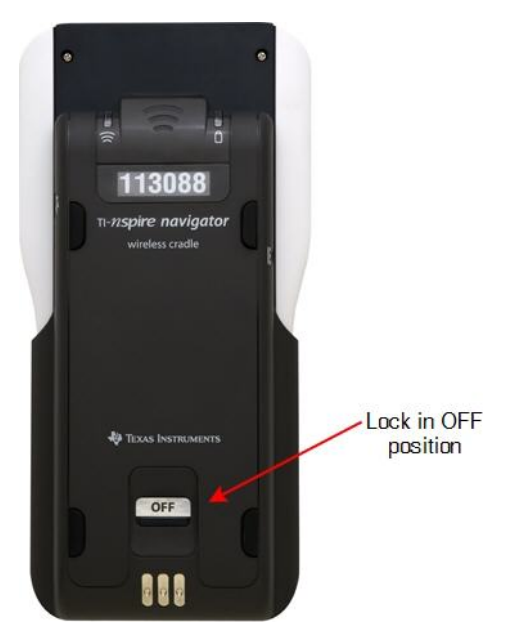

2. Pour fixer l'unité, orientez son écran vers le haut et faites glisser l'unité sur le dessus de la station de connexion sans fil. Veillez à bien introduire les deux côtés de l'unité nomade dans les deux guides latéraux.

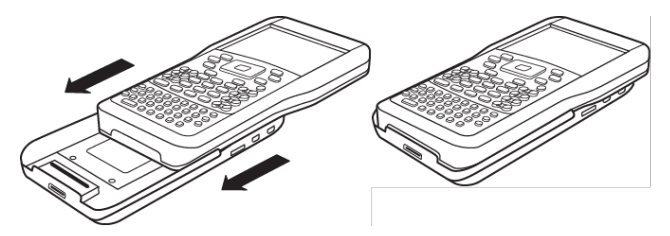

- 3. Pour une connexion optimale, une bonne mise en place est nécessaire. Lorsqu'elle est correctement connectée, l'unité nomade semble reposer sur le dessus de la station.
- 4. Verrouillez l'unité en position en faisant glisser le dispositif de verrouillage qui se trouve au dos de la station de connexion sur la position MARCHE.

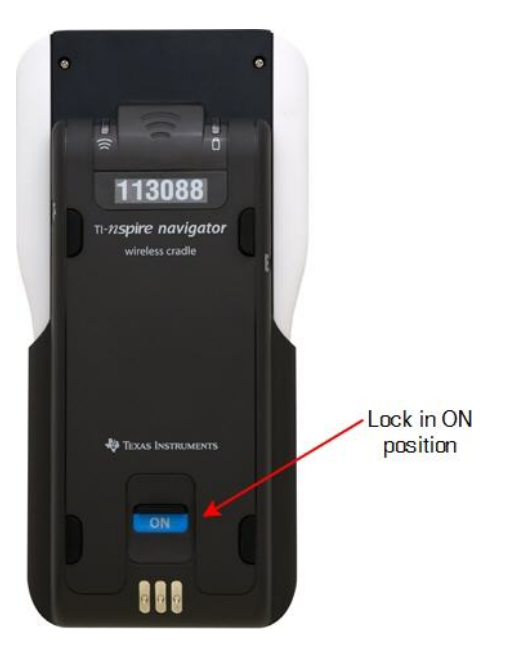

5. Placez chacune des stations dans le chargeur. Assurez-vous que la DEL allumée est orange.

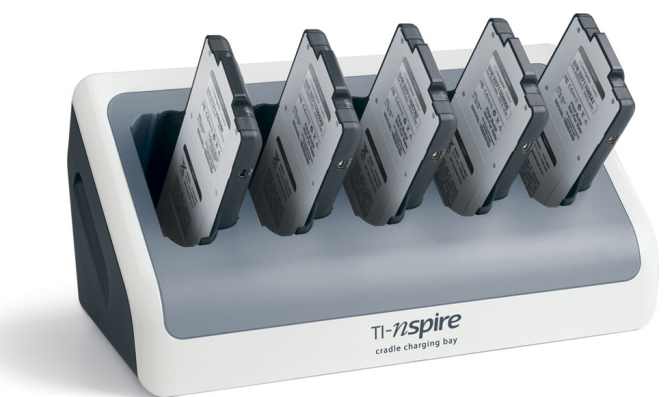

En fin de journée, replacez les stations de connexion sans fil dans le chargeur et laissez-les charger pendant la nuit. Les stations sont chargées lorsque tous les voyants

(état de l'alimentation) s'allument en vert ou orange.

## <span id="page-30-0"></span>*Création et gestion du compte enseignant*

Vous pouvez créer votre compte enseignant dans la section Préférences de l'enseignant du logiciel TI-Nspire™ CX Navigator™ version Enseignant. Votre compte enseignant vous permet de vous connecter au réseau TI-Nspire™ Navigator™ depuis votre unité. Une fois que vous avez créé un compte enseignant, vous pouvez modifier à tout moment le mot de passe et le nom d'utilisateur associés.

#### **Création du compte enseignant**

- 1. Utilisez le sélecteur d'espace de travail pour choisir l'espace de travail Classe.
- 2. Cliquez sur **Fichier > Réglages > Préférences de l'enseignant** .

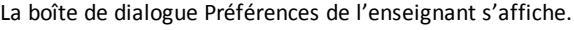

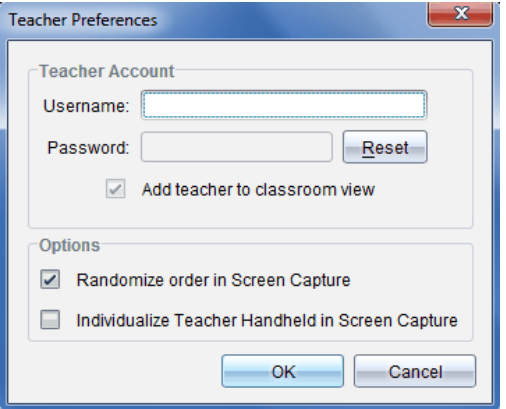

- 3. Saisissez un nom d'utilisateur.
- 4. Saisissez un mot de passe.
- 5. Indiquez si vous souhaitez ou non que l'icône de l'enseignant s'affiche dans la vue de la salle de classe.

Lorsque vous sélectionnez cette option, l'icône enseignant s'affiche dans la vue de la classe et vous êtes alors inclus en tant que destinataire des opérations Envoyer à la classe, Collecter de la classe et Supprimer de la classe. L'écran de l'unité de l'enseignant sera également inclus dans les opérations de capture d'écran de la classe.

- 6. Sélectionnez ou désélectionnez les options pour configurer l'organisation aléatoire des captures et individualiser l'unité de l'enseignant dans l'outil Capture d'écran.
	- **Organisation aléatoire des captures d'écran**. La sélection de cette option permet de capturer et d'afficher l'écran des calculatrices des élèves de façon aléatoire, sans respecter l'ordre de la liste de la classe. Les élèves peuvent

ainsi se concentrer sur le travail plutôt que sur l'identité de l'utilisateur de l'unité d'où l'écran qu'ils visualisent a été capturé.

- **Individualisation de la calculatrice de l'enseignant dans les captures d'écran**. La sélection de cette option permet d'identifier l'écran de la calculatrice de l'enseignant dans les captures d'écran.
- 7. Cliquez sur **OK**.

#### **Modification du mot de passe du compte enseignant**

- 1. Assurez-vous que votre unité est déconnectée du réseau TI-Nspire™ Navigator™.
- 2. Cliquez sur **Fichier > Réglages > Préférences de l'enseignant** .

La boîte de dialogue Préférences de l'enseignant s'affiche.

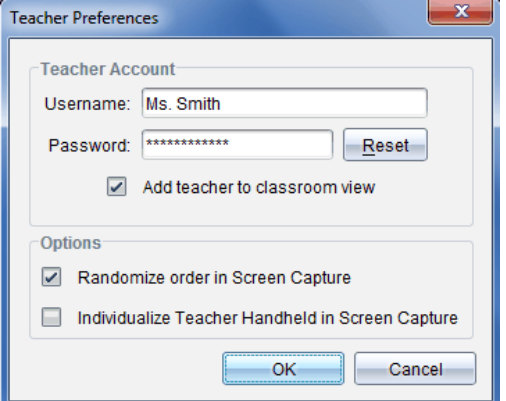

3. Cliquez sur **Réinitialiser**.

Le logiciel TI-Nspire™ Navigator™ supprime le mot de passe existant.

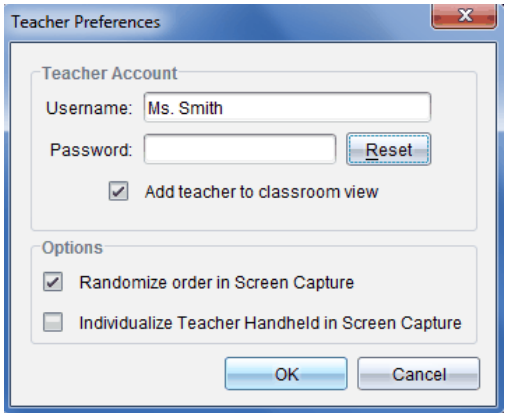

- 4. Entrez un nouveau mot de passe.
- 5. Cliquez sur **OK**.

#### **Modification du nom d'utilisateur du compte d'enseignant**

- 1. Assurez-vous que votre unité est déconnectée du réseau TI-Nspire™ Navigator™.
- 2. Cliquez sur **Fichier > Réglages > Préférences de l'enseigna**

La boîte de dialogue Préférences de l'enseignant s'affiche.

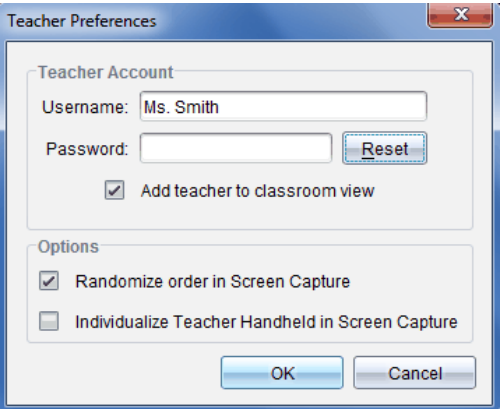

- 3. Saisissez le nouveau nom d'utilisateur.
- <span id="page-32-0"></span>4. Cliquez sur **OK**.

## *Connexion au système TI-Nspire™ CX Navigator™ à partir de l'unité nomade*

Le système pédagogique de classe TI-Nspire™ CX Navigator™ utilise votre ordinateur et les unités des élèves. Si vous souhaitez communiquer avec vos élèves par l'intermédiaire du réseau TI-Nspire™ Navigator™, ces derniers doivent se connecter au réseau à partir de leur unité.

**Remarque :** Vous n'avez pas besoin de vous connecter pour communiquer avec les unités des élèves ; vous pouvez utiliser l'outil Transfert pour supprimer des fichiers ou envoyer des fichiers et des systèmes d'exploitation à vos élèves. Cependant, si vous envisagez de participer à des activités dans le cadre d'une session TI-Nspire™ Navigator™, vous devez vous connecter au réseau TI-Nspire™ Navigator™ à partir de votre unité.

Pour plus d'informations sur l'utilisation d'une unité, consultez les manuels correspondants sur le site education.ti.com/guides.

Avant de vous connecter, assurez-vous d'avoir effectué les tâches suivantes :

- Vous avez créé votre compte d'enseignant dans les Préférences de l'enseignant.
- Vous avez ouvert une session sur votre ordinateur.
- L'unité TI-Nspire™ est prête pour la connexion. l'icône  $\bigbullet$  doit clignoter.

Avant que vos élèves ne se connectent, assurez-vous d'avoir effectué les tâches suivantes :

- Création de comptes élève.
- Indiquez aux élèves le nom du réseau de la classe, leurs noms d'utilisateur et, si nécessaire, leurs mots de passe.

#### **Connexion au réseau TI-Nspire™ Navigator™**

- 1. Pour vous connecter, utilisez l'une des méthodes suivantes :
	- Dans l'écran d'accueil de votre unité TI-Nspire™, sélectionnez **5: Réglages > 5: Connexion.**
	- À partir d'un écran autre que l'écran d'Accueil, appuyez sur~**> 8: Connexion**.

Le dernier réseau auquel le client sans fil a été associé s'affiche sur l'écran de l'unité.

**Remarque** : Si l'unité est raccordée à l'ordinateur via le câble USB, aucun nom de réseau ne s'affiche à l'écran et vous pouvez poursuivre la connexion.

2. Si le nom du réseau qui s'affiche est correct, poursuivez la connexion. Si le réseau est incorrect, cliquez sur **Réseau**.

L'écran de l'unité affiche tous les réseaux auxquels elle a été connectée et également les autres réseaux disponibles.

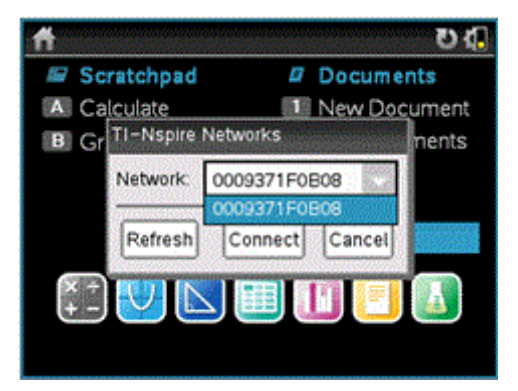

3. Sélectionnez le réseau dans la liste, puis cliquez sur **Connecter**.

L'écran de connexion indique l'état de connexion ainsi que le nom du réseau une fois la connexion établie.

- 4. Saisissez votre nom d'utilisateur et votre mot de passe.
- 5. Sélectionnez **Connexion**.

L'écran Connexion établie s'affiche.

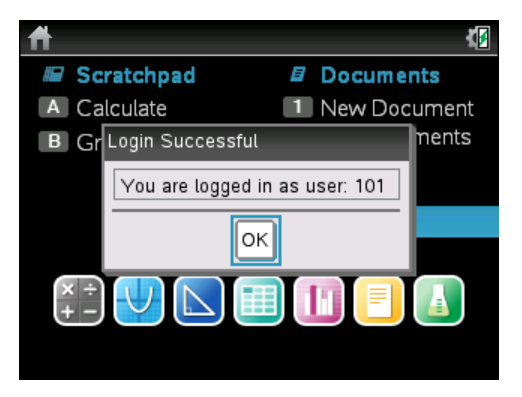

6. Cliquez sur **OK**.

#### **Icônes d'état de connexion de l'unité TI-Nspire™**

Les icônes affichées sur l'écran des unités TI-Nspire™ CX, TI-Nspire™ CX CAS, TI-Nspire™ et TI-Nspire™ CAS indiquent l'état de la connexion entre l'unité et le point d'accès, l'adaptateur sans fil, la station de connexion ou le réseau TI-Navigator™. Les informations d'état fournies par les icônes sont les suivantes.

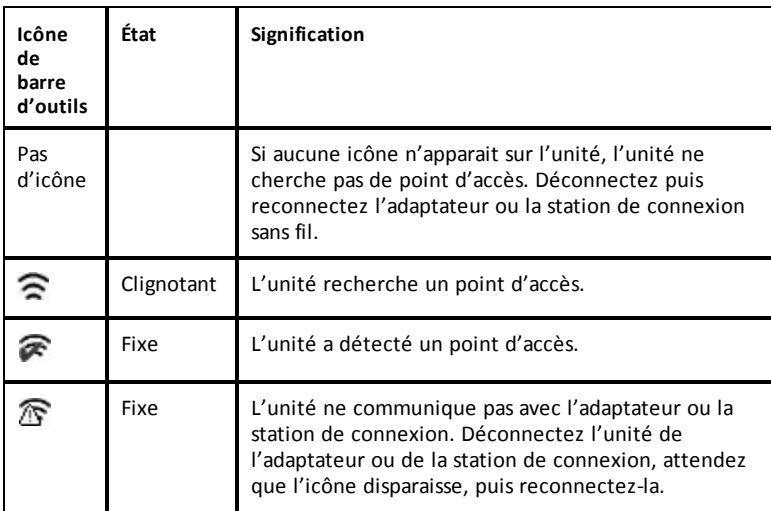

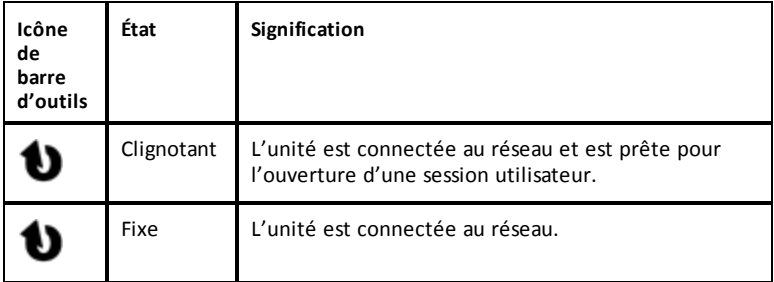

## <span id="page-35-0"></span>*Stockage des adaptateurs et stations de connexion sans fil*

Lorsque vous rechargez les unités nomades pendant la nuit, il est inutile de débrancher les adaptateurs réseau sans fil qui y sont connectés avant de placer les unités dans la station d'accueil TI-Nspire™ CX. Lorsque vous êtes prêt à utiliser les unités le lendemain matin, celles-ci devraient être entièrement chargées et les adaptateurs immédiatement opérationnels.

Vous pouvez retirer l'adaptateur sans fil de l'unité et le placer dans son coffret de rangement pour la nuit.

Si vous devez ranger les adaptateurs sans fil pendant plus de deux semaines, débranchez-les des unités et placez-les dans leur coffret de rangement. Stockez les coffrets de rangement dans un endroit frais et sec.

Si vous devez stocker les stations de connexion sans fil TI-Nspire™ Navigator™ pendant plus de deux semaines, retirez les unités nomades des stations et rangez les stations dans un endroit frais et sec. Les batteries ne seront pas endommagées si vous les laissez dans le chargeur de station même après leur chargement complet ou pendant que le chargeur est débranché.

## <span id="page-35-1"></span>*Utilisation du gestionnaire réseau TI-Nspire™*

#### **Accès au gestionnaire réseau TI-Nspire™**

▶ Cliquez sur **Outils** > **Gestionnaire réseau**.

Le gestionnaire réseau TI-Nspire™ s'ouvre.
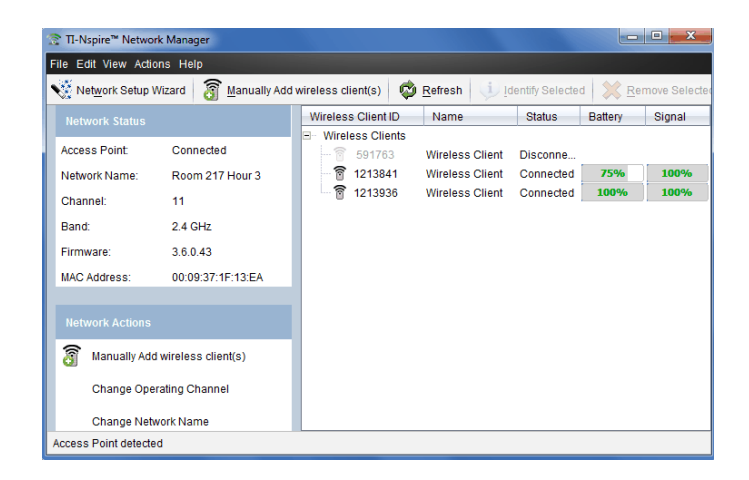

**Remarque** : Cliquez sur **Actualiser** à tout moment pour actualiser la fenêtre du gestionnaire réseau TI-Nspire™.

#### **Ouverture de l'Assistant de configuration réseau**

Vous pouvez configurer ou modifier le réseau d'une classe à tout moment grâce à l'Assistant de configuration réseau.

▶ Dans la fenêtre du gestionnaire réseau TI-Nspire™, cliquez sur **Assistant de configuration réseau.**

L'assistant vous guide dans le processus de configuration du réseau d'une classe, notamment :

- Mettre à jour toutes les unités nomades des élèves et de la classe à la dernière version du système d'exploitation. Le système d'exploitation installé sur les unités nomades doit correspondre à la version logicielle installée sur votre ordinateur.
- Connectez le point d'accès et, le cas échéant, mettez à jour le micrologiciel du point d'accès.
- Attribuez un nom au réseau de la classe.
- Si nécessaire, sélectionnez un canal pour le point d'accès.
- Ajoutez des clients sans fil à votre réseau.
- Créez une copie de sauvegarde de la configuration du réseau de classe.

#### **Vérification de l'état du réseau**

L'état du réseau s'affiche dans la barre latérale de la fenêtre du gestionnaire réseau TI-Nspire™.

**Remarque** : si la barre latérale est masquée, cliquez sur **Affichage > Barre latérale**. Cliquez sur **Actualiser** pour mettre à jour l'état si le gestionnaire de réseau est déjà ouvert.

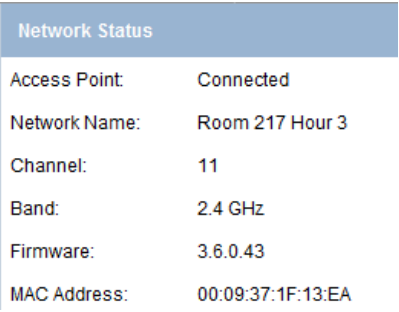

L'état du réseau indique les informations suivantes :

- **Point d'accès**. Indique si le point d'accès est connecté ou déconnecté.
- **Nom du réseau**. Nom attribué au réseau au moment de la configuration.
- **Canal**. Canal d'exploitation du point d'accès du réseau actuel.
- **Bande**. Ligne de communication sélectionnée.
- **Micrologiciel**. Version du point d'accès.
- **Adresse MAC**. Adresse MAC (Media Access Control) qui identifie le point d'accès.

Après avoir configuré le réseau, l'ensemble des adaptateurs et des stations de connexion que vous avez ajoutés s'affichent dans la fenêtre du Gestionnaire réseau TI-Nspire™. Si l'adaptateur ou la station de connexion sans fil est complètement chargé(e) et connecté(e) à une unité TI-Nspire™ allumée, le Gestionnaire réseau TI-Nspire™ affiche un état connecté. Le processus d'identification du client sans fil et d'affichage de son état de connexion peut prendre jusqu'à 30 secondes. La fenêtre d'état affiche également l'état de la batterie et la puissance du signal.

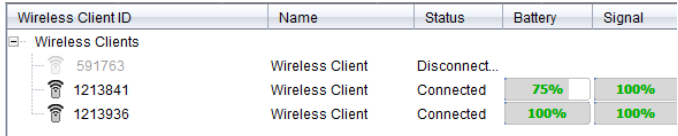

Si la station de connexion est déchargée ou si elle (ou l'adaptateur) n'est pas connectée à une unité nomade TI-Nspire™ allumée, le gestionnaire réseau TI-Nspire™ indique un état déconnecté. Le gestionnaire réseau TI-Nspire™ mémorise les ID des adaptateurs et des stations de connexion que vous avez ajoutés. Lorsque vous allumez par la suite une unité nomade connectée à l'adaptateur ou à la station de connexion, le gestionnaire réseau TI-Nspire™ la reconnaît.

#### **DEL des stations de connexion**

Les stations de connexion sans fil TI-Nspire™ Navigator™ sont dotées de DEL qui clignotent et changent de couleur pour indiquer l'exécution d'un transfert de données ou l'état d'alimentation. L'activation de ces DEL peut survenir lorsque les stations de connexion sans fil se trouvent à l'intérieur ou hors du chargeur.

Les informations fournies par les DEL sont les suivantes.

# **DEL d'activité**

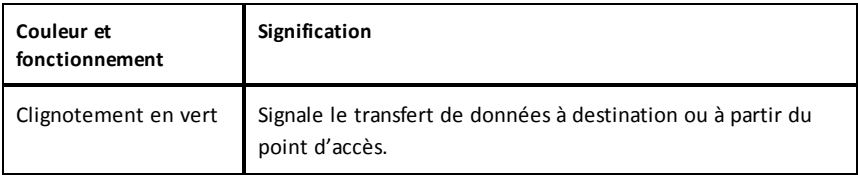

#### **DEL d'état d'alimentation (batterie)**

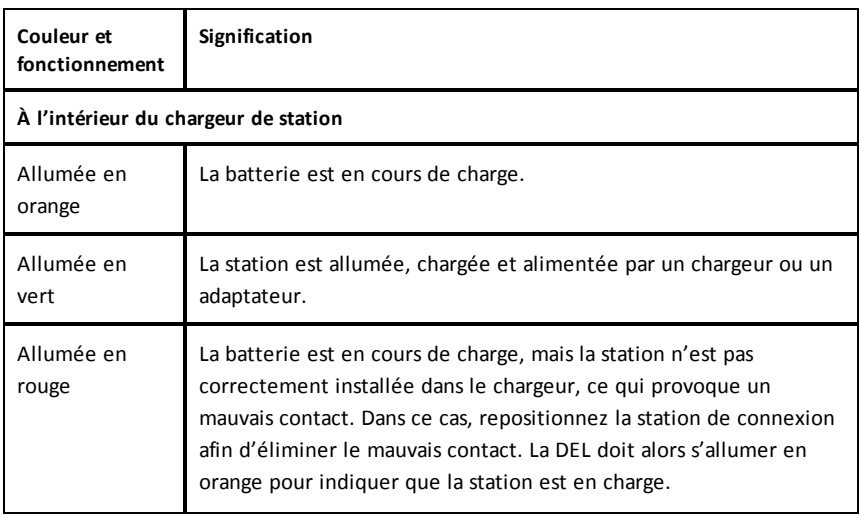

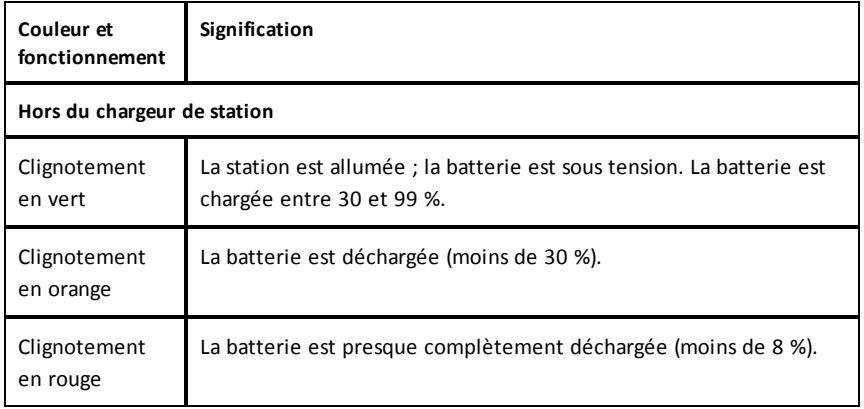

#### **Ajout manuel de clients sans fil**

Vous pouvez, à tout moment, ajouter manuellement des adaptateurs ou des stations de connexion sans fil.

Lorsque vous ajoutez manuellement un adaptateur ou une station de connexion sans fil, le dispositif s'affiche instantanément dans la fenêtre du gestionnaire réseau TI-Nspire™.

1. Dans la fenêtre du gestionnaire réseau TI-Nspire™, cliquez sur **Ajouter manuellement un ou plusieurs clients sans fil**.

La boîte de dialogue Ajouter des clients sans fil par numéro d'ID s'affiche.

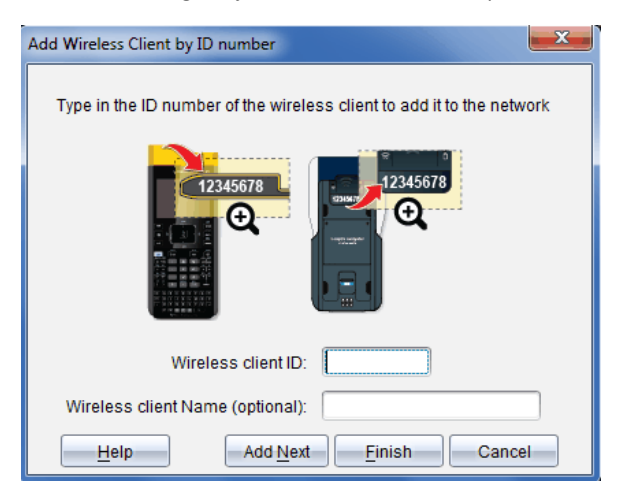

- 2. Pour chaque adaptateur ou station de connexion sans fil que vous ajoutez, repérez le numéro d'ID figurant au dos de l'élément, puis saisissez-le dans le champ **ID du client sans fil**. L'ID correspond aux six derniers chiffres du numéro à huit chiffres (ignorez les deux premiers zéros).
- 3. (Facultatif) Saisissez un nom dans le champ **Nom du client sans fil**.

Les caractères autorisés incluent des lettres, des espaces et des chiffres. Un nom de client doit comprendre de 1 à 64 caractères.

- 4. Cliquez sur **Ajouter suivant** pour ajouter un autre adaptateur ou une autre station de connexion, le cas échéant.
- 5. Lorsque tous les adaptateurs et stations de connexion voulus ont été ajoutés, cliquez sur **Terminer**.

Après avoir ajouté manuellement des clients sans fil, vous devez les associer au réseau à l'aide des unités.

- 6. Allumez toutes les unités nomades TI-Nspire™.
- 7. Connectez l'adaptateur ou la station de connexion sans fil aux unités nomades. (Pour connecter des adaptateurs ou des stations de connexion sans fil à une unité nomade TI-Nspire™, reportez-vous aux instructions.)
- 8. Dans l'écran d'accueil de l'unité TI-Nspire™, sélectionnez **5 : Réglages > 6 : Réseau**.

L'unité répertorie les réseaux disponibles qui se trouvent à portée.

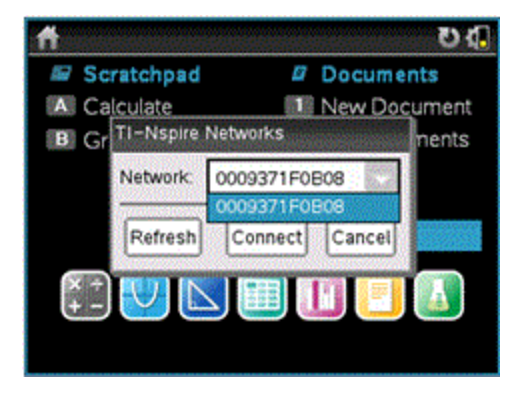

9. Sélectionnez le réseau auquel vous venez d'ajouter les clients sans fil, puis cliquez sur **Connecter**.

Les clients sans fil sont désormais associés au point d'accès.

#### **Modification du canal d'exploitation**

1. Dans la fenêtre du gestionnaire de réseau TI-Nspire™, cliquez sur **Changer les canaux d'exploitation**.

La boîte de dialogue Options avancées du point d'accès s'ouvre.

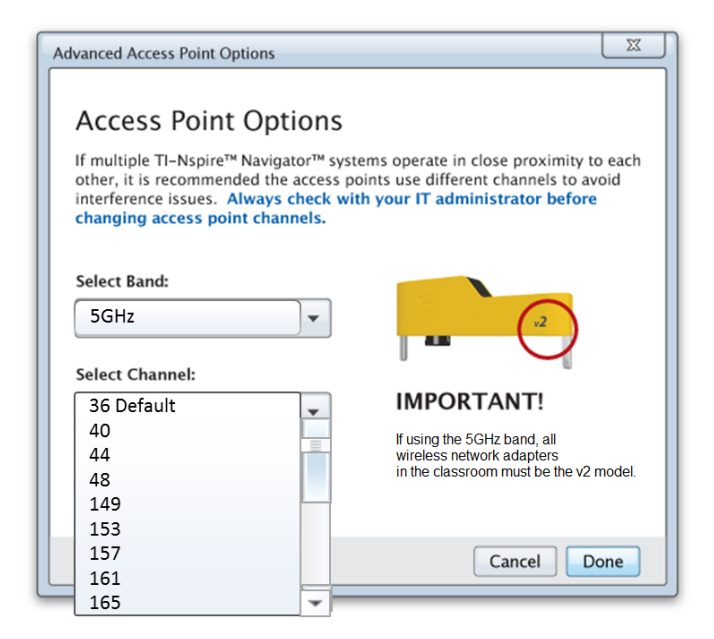

**Important !** Si vous utilisez les adaptateurs réseau TI-Nspire™ CX Navigator™ *v2*, vous pouvez sélectionner la bande 2,4 GHz ou 5 GHz. Si vous combinez plusieurs adaptateurs de réseau sans fil, vous devez sélectionner la bande 2,4 GHz.

- 2. Sélectionnez un autre canal dans la liste déroulante.
- 3. Cliquez sur **Terminé**.

La boîte de dialogue Configuration du point d'accès s'ouvre et le logiciel configure le point d'accès.

#### **Enregistrement d'une configuration réseau**

Lorsque vous enregistrez une configuration réseau, vous pouvez la recharger ultérieurement à l'aide du gestionnaire réseau TI-Nspire™. La liste des identifiants de clients sans fil, le nom du réseau ainsi que le canal et le pays sélectionnés sur le point d'accès font partie des informations réseau enregistrées. Par défaut, le fichier est enregistré dans le dossier **Mes Documents/TI-Nspire/Réseau Navigator**.

1. Dans la fenêtre du gestionnaire réseau TI-Nspire™, cliquez sur **Actions** > **Enregistrer la configuration réseau**.

La boîte de dialogue d'enregistrement s'affiche.

2. Attribuez un nom au réseau, puis cliquez sur **Enregistrer**. Si vous le souhaitez, vous pouvez enregistrer le fichier dans un autre emplacement.

#### **Réutilisation d'un réseau enregistré**

Lorsque vous réutilisez un réseau enregistré, vous pouvez recharger sa configuration. Vous pouvez également gagner du temps, car vous n'avez plus besoin de reconfigurer le réseau.

1. Dans la fenêtre du gestionnaire réseau TI-Nspire™, cliquez sur **Actions** > **Appliquer la configuration réseau enregistrée**.

La boîte de dialogue Appliquer un réseau s'affiche.

- 2. Sélectionnez le réseau, puis cliquez sur **Appliquer un réseau**.
- 3. Le point d'accès est configuré avec la configuration réseau enregistrée.

#### **Identification de clients sans fil**

Pour identifier les clients sans fil qui ne répondent pas, effectuez la procédure suivante.

- 1. Dans la liste des composants matériels affichés de la fenêtre du gestionnaire réseau TI-Nspire™, cliquez pour sélectionner les clients sans fil. Pour sélectionner plusieurs clients sans fil, maintenez la touche **Maj** ou **Ctrl** enfoncée (touche " sur Mac®), puis cliquez sur les éléments à sélectionner.
- 2. Cliquez sur **Actions > Identifier la sélection**.
- 3. Regardez autour de vous dans la salle de classe.
	- Si vous utilisez des stations de connexion, les deux DEL vertes des stations de connexion sélectionnées doivent clignoter rapidement.
	- Si vous utilisez une station d'accueil, les deux DEL vertes de la station doivent clignoter rapidement.

Vous pouvez ainsi identifier les clients sans fil non fonctionnels par l'**absence** de clignotement des DEL.

Maintenant que vous avez repéré les clients sans fil qui ne fonctionnent pas, vous pouvez les ajouter de nouveau au réseau.

#### **Suppression de clients sans fil**

Pour supprimer des adaptateurs ou des stations de connexion du réseau de la classe, suivez la procédure suivante.

- 1. Dans la fenêtre du gestionnaire réseau TI-Nspire™, sélectionnez les adaptateurs et les stations de connexion sans fil que vous souhaitez retirer du réseau.
- 2. Cliquez sur **Actions > Supprimer la sélection** ou sur .
- 3. Lorsque vous y êtes invité, cliquez sur **Supprimer**.

Les clients sans fil sélectionnés sont supprimés de la liste.

#### **Restauration des paramètres par défaut d'un point d'accès**

1. Dans la fenêtre du gestionnaire réseau TI-Nspire™, cliquez sur **Actions > Appliquer les paramètres d'usine par défaut au Point d'Accès**.

Le point d'accès est reconfiguré avec les paramètres par défaut.

2. Cliquez sur **OK** lorsque le message de confirmation s'affiche.

# *Dépannage*

Cette section décrit certains des problèmes que vous pouvez rencontrer et vous indique comment les résoudre.

Si vous avez besoin d'une assistance supplémentaire, contactez l'assistance clientèle.

#### **Le logiciel ne détecte pas toutes les unités connectées.**

La technologie USB 3.0 limite le nombre d'unités nomades pouvant être détectées par un ordinateur.

Pour savoir si vous possédez un port USB 3.0 :

- Sous Windows®, accédez à Gestionnaire de périphériques dans le Panneau de configuration.
- Sous Mac®, accédez à **Apple > À propos de ce Mac > Plus d'infos... > Rapport système...**, puis sélectionnez **Matériel > USB** sur le volet de gauche.

Vous pouvez connecter et mettre à jour une unité à la fois à l'aide d'un câble USB ou jusqu'à 10 unités simultanément à l'aide d'une station d'accueil TI-Nspire™ CX .

### **La mise à jour du point d'accès a échoué lors de la configuration du logiciel.**

Déconnectez, puis reconnectez tous les câbles connectés au point d'accès. Le logiciel redémarre automatiquement le processus de mise à jour.

#### **Le système d'exploitation mis à jour n'est pas installé sur l'unité nomade.**

Assurez-vous que l'unité nomade est complètement chargée avant de démarrer la mise à jour du système d'exploitation.

#### **Le logiciel n'a pas accepté le nom du réseau de la classe.**

Le nom du réseau de la classe peut comporter jusqu'à 22 caractères. Les noms peuvent comporter des lettres (A...Z, a...z), (0...9)et des espaces. En revanche, ils ne peuvent pas contenir de caractères spéciaux tels que ? " \$ \ ! [ ] +. Utilisez un nom unique, facile à mémoriser et à identifier. Par exemple : Mme Smith Math Rm 65

#### **Le point d'accès rencontre des problèmes de connectivité.**

Assurez-vous qu'aucun autre objet ne se trouve à proximité du point d'accès lorsqu'il est connecté.

La bande ou le canal d'exploitation du point d'accès peut affecter la connectivité.

**Important !** Consultez systématiquement votre administrateur informatique avant de changer de canal de point d'accès.

- Si le point d'accès de TI-Nspire™ Navigator™ est connecté, vous pouvez sélectionner le canal d'exploitation 1, 6 ou 11.
- Si le point d'accès de TI-Nspire™ CX Navigator™ est connecté et si vous utilisez les adaptateurs TI-Nspire™ CX Wireless Network Adapter – *v2*, vous pouvez sélectionner une bande 2,4 GHz ou 5 GHz, ainsi qu'un autre canal d'exploitation.
- Si vous combinez plusieurs adaptateurs de réseau sans fil, vous devez sélectionner la bande 2,4 GHz.

Aux États-Unis, au Canada et en Chine, le canal d'exploitation par défaut pour la bande 5 GHz est 36. Le canal d'exploitation par défaut pour la bande 5 GHz est 149 dans d'autres pays.

Pour sélectionner une autre bande ou un autre canal d'exploitation, accédez à **Outils > et à Gestionnaire de réseau**, puis cliquez sur **Changer le canal d'exploitation**.

#### **Le réseau sans fil ne fonctionne pas.**

Le système d'exploitation des unités nomades doit correspondre à la version du logiciel TI-Nspire™ installé sur l'ordinateur afin de pouvoir utiliser le réseau sans fil.

# **Premiers contacts avec TI-Nspire™ CX Navigator™ Teacher Software**

L'écran de bienvenue s'affiche la première fois que vous ouvrez le programme suite à l'installation.

Pour utiliser les classeurs, cliquez sur une icône ou un lien ou fermez manuellement cet écran.

**Remarque :** En fonction de l'installation de votre logiciel, un écran d'amélioration du produit peut s'afficher au premier démarrage du logiciel.

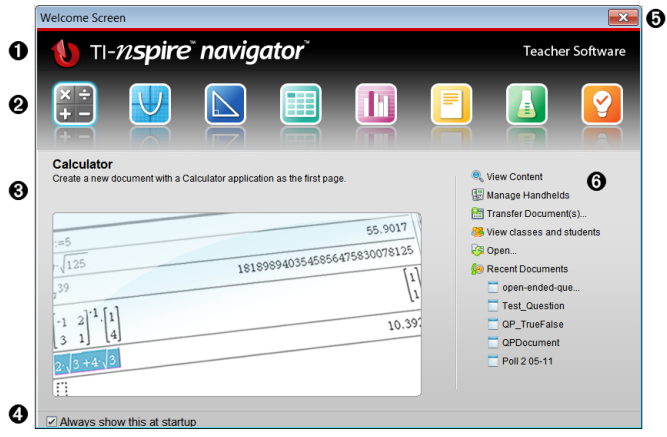

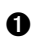

**A** Nom. Affiche le nom du logiciel.

Á **Icônes de démarrage rapide.** Cliquez sur l'une de ces icônes pour créer un nouveau classeur dans l'application choisie. Les applications sont les suivantes : Calculs, Graphiques, Géométrie, Tableur & listes, Données & statistiques, Question, Éditeur mathématique et Vernier DataQuest™. L'écran de bienvenue se ferme automatiquement et l'application choisie s'ouvre.

Â **Zone Aperçu.** Lorsque le curseur de votre souris pointe sur l'icône d'une application ou un lien dans Outils de l'enseignant, un aperçu de l'application ou de l'outil s'affiche dans cette zone. Une brève description de l'icône ou du lien s'affiche également dans la partie supérieure de la zone.

Ã **Toujours afficher cet écran au démarrage.** Décochez cette case pour passer cet écran à l'ouverture du logiciel.

Ä **Fermer l'écran de bienvenue.** Cliquez ici pour fermer cet écran et commencer à utiliser le logiciel.

Å **Outils Enseignants** Cliquez sur l'un des liens suivants pour fermer l'écran de bienvenue et ouvrir le logiciel dans l'outil de votre choix.

- **Afficher le contenu**. Permet d'ouvrir l'espace de travail Contenu, où vous trouverez le contenu présent sur votre ordinateur, Internet et les unités connectées.
- **Gérer les unités**. Permet d'ouvrir l'espace de travail Contenu où vous pouvez afficher les différentes unités connectées à votre ordinateur, ainsi que leur état respectif.
- **Transférer des classeurs.** Permet d'ouvrir l'outil Transfert dans l'espace de travail Contenu, où vous pouvez envoyer des classeurs, des dossiers ou des fichiers d'OS de la nouvelle unité aux unités connectées.
- **Voir les classes et les élèves.** Permet d'ouvrir l'espace de travail Classe dans lequel vous pouvez visualiser les élèves d'une classe ou ajouter de nouvelles classes et de nouveaux élèves.
- **Ouvrir.** Permet d'ouvrir une boîte de dialogue dans laquelle vous pouvez sélectionner un fichier existant sur votre ordinateur afin de l'ouvrir.
- **Classeurs récents.** Répertorie les noms des classeurs récemment ouverts. Lorsque le curseur de votre souris pointe sur chaque nom de classeur, la première page du classeur en question s'affiche dans le panneau Aperçu. Pour ouvrir un classeur figurant dans la liste, il vous suffit de cliquer sur son nom.

#### **Navigation parmi les icônes de l'écran de bienvenue**

- ▶ Appuyez sur **Tab** pour naviguer parmi les différentes icônes.
- ▶ Appuyez sur **Maj + Tab** pour revenir aux icônes précédentes.
- ▶ Cliquez pour accéder à l'icône sélectionnée.

Lorsque vous naviguez parmi les différentes icônes, la zone Aperçu affiche un aperçu de l'application.

#### **Ouverture manuelle de l'écran de bienvenue**

L'écran de bienvenue s'affiche automatiquement lorsque vous ouvrez le logiciel. Pour ouvrir cet écran manuellement, procédez comme suit :

▶ Cliquez sur **Aide >Écran de bienvenue**.

# *Découverte de TI-Nspire™ CX Navigator™ Teacher Software*

Lorsque vous fermez l'écran de bienvenue, TI-Nspire™ CX Navigator™ Teacher Software s'ouvre dans l'espace de travail utilisé en dernier. Si vous utilisez le logiciel pour la première fois, l'espace de travail Contenu s'ouvre par défaut. Les espaces de travail sont expliqués de façon plus détaillée ci-dessous.

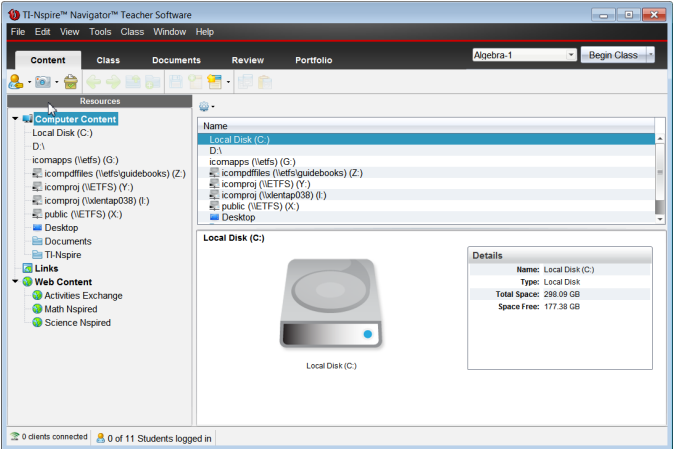

Les outils décrits ci-dessous sont disponibles dans tous les espaces de travail de TI-Nspire™ CX Navigator™ Teacher Software. Pour plus d'informations sur les autres zones du logiciel, consultez le chapitre inhérent à chaque espace de travail.

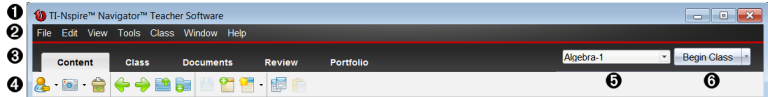

À **Barre de titre**. Affiche le nom du classeur courant, ainsi que le nom du logiciel. Les boutons Réduire, Agrandir et Fermer se trouvent dans l'angle droit de la fenêtre.

Á **Barre de menus**. Intègre des outils disponibles pour l'utilisation des classeurs dans l'espace de travail en cours et en vue de la modification des réglages du système.

Â **Sélecteur d'espace de travail**. Utilisez ces onglets pour basculer entre les espaces de travail Contenu, Classe, Classeurs, Évaluer et Portfolio.

**Remarque** : Il peut arriver que l'exécution de certaines tâches vous empêche temporairement de changer d'espace de travail. Si une boîte de dialogue attend que vous saisissiez une réponse, vous devez entrer celle-ci avant de pouvoir changer d'espace de travail.

Ã **Menu Outils.** Affiche les outils fréquemment utilisés dans chaque espace de travail. Chaque espace de travail est doté des icônes Question rapide, Capture d'écran et Format du nom des élèves. Les autres options du menu Outils varient en fonction de l'espace de travail ouvert. Ces outils sont traités dans leurs chapitres respectifs.

- L'outil Format du nom des élèves vous permet de choisir le format d'affichage des noms d'élèves : par nom de famille, par prénom, par nom d'utilisateur, par nom affiché, par ID d'élève ou encore masqué.
- L'outil Capture d'écran vous permet de « prendre une photo » d'un classeur actif présent sur l'ordinateur, ou d'effectuer une capture d'écran de l'une ou de l'ensemble des unités connectées. Vous pouvez prendre plusieurs

« photos », puis copier/coller et enregistrer les images. Pour plus d'informations, reportez-vous à la section *Capture d'écrans*.

- L'outil Question rapide vous permet d'envoyer un questionnaire aux élèves, qu'ils reçoivent immédiatement sur leurs unités, et de recevoir leurs réponses. Pour plus d'informations, reportez-vous à la section *Interrogation des élèves*.
- 

Ä **Liste des classes**. Répertorie les classes actuellement disponibles.

Å **Bouton Actions sur la classe**. Utilisez ce bouton pour lancer, interrompre, reprendre ou terminer une session.

# *Présentation des espaces de travail*

TI-Nspire™ CX Navigator™ Teacher Software utilise des espaces de travail pour faciliter l'accès aux tâches que vous exécutez le plus souvent. Cinq espaces de travail sont déjà prédéfinis dans le logiciel : Les différents espaces de travail sont décrits de manière plus détaillée dans leur chapitre respectif.

- **Espace de travail Contenu**. Trouvez et gérez le contenu de votre ordinateur, des liens vers les sites Internet, des unités connectées ou du contenu Internet de Texas Instruments.
- **Espace de travail de la classe**. Gérez les classes et les élèves, utilisez le panneau Enregistrement de classe et échangez des fichiers avec les élèves. Comme avec les précédentes versions, la version 4.5 vous permet de combiner les unités TI-Nspire™ CX et TI-Nspire™ CX CAS au sein d'une même classe. Le logiciel du professeur doit être la version 4.5 et la version 4.5 du système d'exploitation doit être installée sur les unités. Veuillez noter qu'à partir de la version 4.0, le logiciel ne prend pas en charge la combinaison entre des unités TI-Nspire™ et TI-Nspire™ CX.
- **Espace de travail Classeurs**. Créez des classeurs et concevez des démonstrations pour les concepts mathématiques.
- **Espace de travail Évaluer**. Évaluez un ensemble de classeurs collecté ; marquez, affichez ou masquez les réponses des élèves ; basculez entre les vues de données et organisez les données.
- **Espace de travail Portfolio**. Enregistrez, stockez, évaluez et gérez les travaux scolaires des élèves.

# *Présentation de la barre d'état*

Certaines informations de la barre d'état évoluent, en fonction de l'espace de travail ouvert.

Dans tous les espaces de travail, la barre d'état présente des informations relatives à l'état du réseau et de la connexion des élèves.

**रै 1 clients connected** 

8 0 of 11 Students logged in

Network status

Student login status

L'état du réseau affiche le nombre d'adaptateurs réseau sans fil TI-Nspire™ CX et de stations de connexion TI-Nspire™ Navigator™ actuellement connectés au système. Vous pouvez cliquer sur cette zone pour lancer la fenêtre Gestionnaire réseau.

L'état de connexion des élèves indique le nombre d'élèves actuellement connectés dans la classe et le nombre d'élèves affectés à la classe.

Dans l'espace de travail Classeurs, la barre d'état fournit des informations supplémentaires.

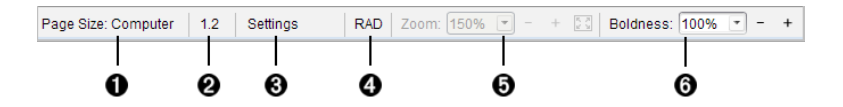

À **Taille de la page.** Indique si le format de page du classeur est Unité ou Ordinateur. Vous pouvez utiliser le menu de TI-Nspire™ appelé **Fichier** pour convertir un classeur d'une taille de page à une autre.

Á **Numéro de l'activité et de la page**. Nomme le numéro du problème et le numéro de page de la page active. Par exemple, le nom **1.2** identifie le problème **1**, page **2**.

Â **Réglages**. Cliquez deux fois pour afficher ou modifier les paramètres de document du document actif ou pour modifier les paramètres de document par défaut.

Ã **Mode Angle**. Présente une abréviation du mode de l'angle (degrés, radians ou grades) utilisé. Faites glisser le pointeur de la souris sur l'indicateur pour afficher le nom complet.

Ä **Zoom**. Activé dans l'aperçu Unité seulement (cliquez sur **Aperçu du classeur** sur la barre d'outils et sélectionnez **Unité**). Cliquez sur ▼ et sélectionnez une valeur de grossissementou cliquez sur le bouton Zoom d'aiustement  $\mathbb{S}$  pour que l'apercu s'adapte automatiquement à la taille de la fenêtre.

Å **Lisibilité**. Activé dans l'aperçu Ordinateur seulement (cliquez sur **Aperçu de document** sur la barre d'outils et sélectionnez **Ordinateur**). Cliquez sur ▼ et sélectionnez une valeur pour augmenter ou diminuer la lisibilité du texte et d'autres éléments.

Dans l'espace de travail Évaluer, les informations de la barre d'état évoluent, en fonction de la vue de la trieuse de pages.

- Si vous vous trouvez dans la vue Classeur, la barre d'état fournit les mêmes informations que celles de la barre d'état de l'espace de travail Classeurs.
- Si vous vous trouvez dans la vue Réponse de l'élève, la barre d'état est dotée des icônes Vue de données. Utilisez ces icônes pour basculer entre les vues Diagramme

en rectangles, Tableau et Graphique. Pour plus d'informations sur les vues de données, reportez-vous à la section *Utilisation de l'espace de travail Évaluation*.

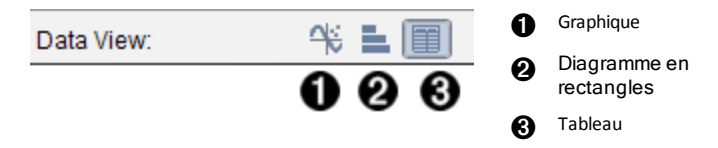

Dans l'espace de travail Classe, la barre d'état est dotée des icônes Vue de l'élève. Utilisez ces icônes pour basculer entre les vues Places des élèves et Liste des élèves. Pour plus d'informations sur les vues des élèves, reportez-vous à la section *Utilisation de l'espace de travail Classe*.

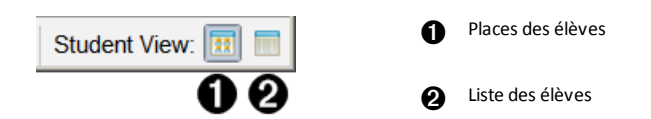

# *Changement de langue*

Cette option vous permet de sélectionner la langue que vous souhaitez utiliser. Vous devez redémarrer le logiciel pour que le changement de langue soit pris en compte.

1. Cliquez sur **Fichier > Réglages > Changer de langue**.

La boîte de dialogue Sélectionner une langue s'affiche.

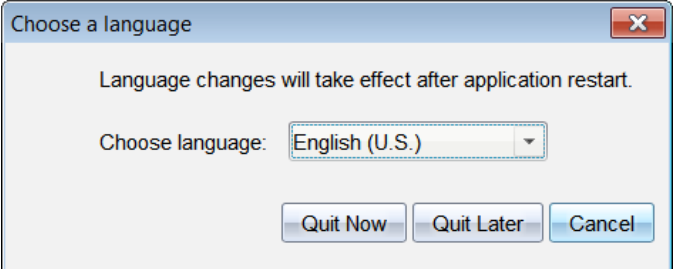

- 2. Cliquez sur  $\blacktriangleright$  pour ouvrir la liste déroulante Sélectionner une langue.
- 3. Sélectionnez la langue à utiliser.
- 4. Cliquez sur **Quitter maintenant** pour fermer immédiatement le logiciel. Vous serez invité à enregistrer les classeurs éventuellement ouverts. Lorsque vous redémarrez le logiciel, le changement de langue est pris en compte.

 $\omega_{\rm L}$   $-$ 

Cliquez sur **Quitter plus tard** pour continuer à travailler. Le changement de langue ne sera appliqué qu'après avoir fermé et redémarré ultérieurement le logiciel.

**Remarque :** Si vous sélectionnez le chinois simplifié ou traditionnel dans le logiciel TI-Nspire™, des caractères chinois s'afficheront dans les menus et boîtes de dialogue. Si votre ordinateur fonctionne sous Windows® XP et que les caractères chinois ne s'affichent pas, vous devrez installer le Pack de compatibilité linguistique de l'Asie de l'Est de Windows® XP.

# **Utilisation du système de suivi et de création de rapports**

Les écoles participant aux programmes de recherche ou celles qui reçoivent de l'argent émanant des initiatives de financement doivent procéder au suivi de l'utilisation des systèmes TI-Nspire™ Navigator™ par les élèves et fournir des rapports à des fins d'audit.

Pour effectuer le suivi automatique de l'utilisation du système TI-Nspire™ Navigator™ par les élèves, un dossier intitulé « SessionLogs » est créé dans le dossier correspondant du logiciel TI-Nspire™ Navigator™ de l'ordinateur de l'enseignant sur lequel il est installé. Le logiciel génère les fichiers nécessaires au suivi des types d'activités, de la présence, des informations relatives à la séance de classe et des activités effectuées au cours d'une séance. Les fichiers sont interdépendants et doivent être conservés ensemble dans le dossier SessionLogs de sorte que les informations d'utilisation puissent être suivies et rapportées de manière exacte.

Le système capture automatiquement les données d'utilisation du système et ajoute les informations inhérentes à chaque nouvelle session dans le dossier approprié. Si le système ne trouve pas de dossier SessionLogs, les données ne sont pas suivies.

## *Gestion des journaux de session*

Le système génère automatiquement les fichiers csv (comma-separated variable) suivants et les stocke dans le dossier SessionLogs. À chaque fois que vous démarrez le logiciel TI-Nspire™, les journaux sont ajoutés au journal du jour précédent afin de conserver un enregistrement complet.

- **Fichier Activities.csv**. Les activités effectuées lors des séances de classe sont consignées dans ce fichier.
- **Fichier ActivityTypes.csv**. Ce fichier est la table de recherche à laquelle le système se réfère lors de la génération d'un rapport d'utilisation.
- **Fichier Attendance.csv**. Les informations relatives à chaque élève qui se connecte à une session sont consignées dans ce fichier.
- **Fichier ClassSession.csv**. Les informations relatives à toutes les séances de classe sont consignées dans ce fichier.

#### **Utilisation du fichier Activities**

Le système enregistre des informations inhérentes aux activités effectuées lors de la séance de classe dans ce fichier. Les informations incluent :

- **ClassSessionID** : le numéro d'ID de classe propre au programme de financement.
- **ClassName** : le nom de la classe tel que défini dans le logiciel.
- **ActivityTypeID** : le type d'activité s'étant déroulée pendant la classe. Le numéro d'ID correspond aux types d'activités définis dans le fichier Activity Type.
- **ActivityDetail** : données supplémentaires relatives au type d'activité, si disponibles.
- **ActivityStart** : l'heure de début de l'activité.
- **ActivityEnd** : l'heure de fin de l'activité.

• **NumStudent** : nombre d'élèves ayant participé à cette activité.

#### **Utilisation du fichier ActivityTypes**

Le fichier ActivityTypes est une table de recherche qui inclut les codes permettant d'identifier les types d'activités et une brève description de chaque activité.

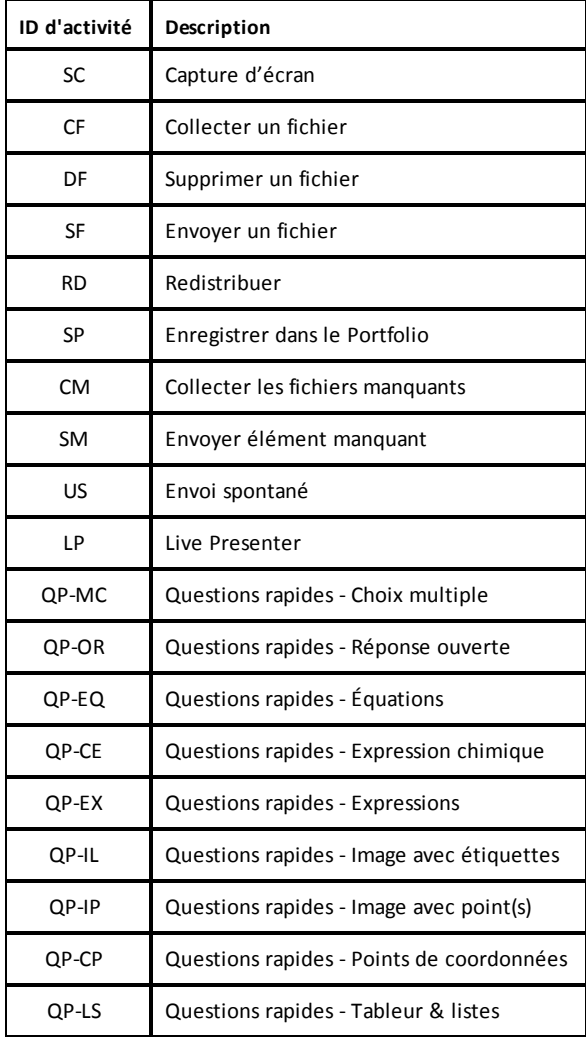

#### **Utilisation du fichier de présence**

Le système consigne les informations inhérentes à chaque élève qui s'est connecté à une session dans le fichier de présence. Les informations incluent :

- **Class ID** : le numéro d'ID de classe propre au programme de financement.
- **Class Name** : le nom de la classe tel que défini dans le logiciel.
- **Last Name** : le nom de famille de l'élève.
- **First Name** : le prénom de l'élève.
- **Date and Time** : la date et l'heure auxquelles l'élève s'est connecté. Sert à identifier les élèves qui se sont connectés à temps par opposition à ceux qui sont en retard.
- **Student ID** : le numéro d'ID de l'élève.

#### **Utilisation du fichier Class Session**

Le système consigne des informations inhérentes à chaque session par ID de classe. Les informations incluent :

- **ClassSessionID** : le numéro d'ID de classe propre au programme de financement.
- **ClassName** : le nom de la classe tel que défini dans le logiciel.
- **Start** : l'heure de début de classe telle qu'enregistrée lorsque l'enseignant clique sur Begin Class.
- **End** : l'heure de fin de classe telle qu'enregistrée lorsque l'enseignant clique sur End Class.
- **NumStudent** : le nombre d'élèves qui se sont connectés au cours de la séance de classe.
- **ClassSectionName** : le nom de la section de classe.
- **QuickPollTotalTime** : la durée passée par l'élève pour les Questions rapides.

#### **Gestion des fichiers journaux**

Les fichiers de journaux de session sont gérés automatiquement en fonction de leur taille chaque fois que TI-Nspire™ est désactivé. Si la taille de l'un de ces fichiers est supérieure à 1 Mo lors de l'arrêt, une sauvegarde de chaque fichier est créée dans le dossier SessionLogs avec les noms suivants :

- Activities-bak.csv
- ActivityTypes-bak.csv
- Attendance-bak.csv
- ClassSession-bak.csv

**Remarque** : Si un fichier de sauvegarde existe déjà, il sera remplacé par une version plus récente.

La prochaine fois que TI-Nspire™ sera activé, quatre nouveaux fichiers journaux vides seront créés.

# *Compilation et envoi des journaux de session*

L'administrateur du district doit signaler l'utilisation à la source de financement à des fins d'audit à intervalles réguliers. Lorsque des fichiers sont demandés, les enseignants peuvent aisément compiler les fichiers de session dans un fichier zip et envoyer ce dernier à l'administrateur. Le fichier zip préserve le format et les dépendances des fichiers d'activité et il comporte un nom de fichier par défaut qui permet son identification par l'administrateur.

Effectuez les étapes suivantes pour compiler les fichiers présents dans le dossier SessionLogs dans un fichier zip et envoyer ce dernier à l'administrateur.

1. Dans l'espace de travail Content, cliquez sur **File > Package Session Logs**.

**Remarque** : Cet élément de menu est uniquement disponible si le dossier SessionLogs a été créé.

Le contenu du journal de session précédent est sauvegardé. Les données de session ultérieure sont ajoutées aux fichiers existants dans le même dossier que les sessions précédentes.

Le logiciel compile les fichiers dans un fichier zip et lui attribue un nom par défaut (TI\_PKG\_SessionLogs\_MMJJAAAA). La boîte de dialogue Logs package s'ouvre.

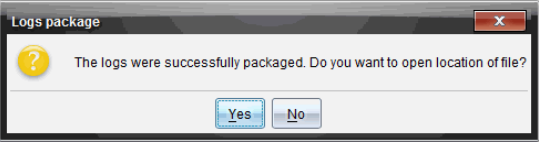

2. Cliquez sur **Yes** pour accéder à l'emplacement dans lequel le fichier zip a été enregistré.

L'Explorateur Windows® (ou Finder) s'ouvre. Le fichier zip est enregistré dans le même emplacement que le dossier SessionLogs. Par exemple, si vous disposez du logiciel TI-Nspire™ Navigator™ NC Teacher, le dossier SessionLogs est stocké à l'emplacement suivant :

 $PC:$ 

...\My Documents\My TI-Nspire™ Navigator™ NC Teacher Software\

Sur Mac® : .../Documents/My TI-Nspire™ Navigator™ NC Teacher Software/

3. Envoyez le fichier zip par e-mail à l'administrateur.

Les données sont ajoutées au fichier existant à chaque fois que vous démarrez une nouvelle session. Si vous n'avez plus besoin des informations une fois les fichiers envoyés à l'administrateur, supprimez-les du dossier SessionLogs et conservez le

fichier zip. Le système générera de nouveaux fichiers au prochain démarrage d'une nouvelle session.

# **Utilisation de l'espace de travail Contenu**

L' L'espace de travail Contenu vous permet d'afficher et de parcourir les dossiers et les fichiers enregistrés sur votre ordinateur, votre réseau et vos lecteurs externes pour les ouvrir, les copier et les transférer aux élèves.

#### **Resources EL** Computer Content Name Size Date 0 **El Local Disk (C:)** 03/23/2012 <mark>.)</mark> Algebra-1<br>| apple-ipad-docs<br>| ARCHIVED FILES - Jupiter 自DN 10/05/2012<br>05/17/2011 Ei GA ଈ  $\triangleq$  21 **Backups** 08/23/2010 05/17/2011 **Part** F of a Ci ₩ Copy of Circles\_Equation\_of\_a\_Circle(2) 02/19/2013 **507 KE Exit** Copy of Circles\_Equation\_of\_a\_Circle<br>Copy of Linear\_Equal...s\_in\_Two\_Vari **507 KB** 01/10/2013 Desktop Variables(2) 472 KB 02/19/2013 **Documents**<br>**En THNspire** Copy of Linear\_Equalities\_in\_Two\_Variable  $AT2KQ$ 01/10/2012 01/10/2013<br>11/12/2012<br>04/09/2013 Dictionary<br>
Downloads Dictionary<br>Downloads<br>Downloads2 **B** Links 05/17/2011  $\overline{\bullet}$  Web Content Circles Equation of a Circle Activities Exchange Math Nspired Files ◆ 1.1 1.2 1.3 > Circles\_Equat\_cle → 10× Ø. **G** Science Nspired  $\blacksquare$  Circl Circles\_Equation\_of\_a\_Circle\_Stude ١. TI-Nspire<sup>m</sup> CX Connected Handhelds Circles Equation of a Circle Stude...<br>Circles Equation of a Circle Stude... Exploring the Equation of a Circle TI-Nspire CX 189B 1. TI-Nspire CX 3F84 Circles Equation of a Circle Teach...  $\overline{a}$  $\ddot{\bullet}$ You will explore the relationship between right Add Files to Lesson Bun **Pa TI-Nanire CX CAS 244A** triangles, distance, and the equation of a Details A TI-Nspire CX 52H7 circle. Name: Circles Equation of a Circle Data Modifical Extracts Size: 507 KB Read Only: No

# *Parcourir l' Espace de travail Contenu*

À **Volet Ressources**. Sélectionnez le contenu à utiliser ici. Vous pouvez sélectionner des dossiers et raccourcis sur votre ordinateur, vos lecteurs réseau, lecteurs externes ou contenu Internet. Si vous utilisez un logiciel prenant en charge les unités TI-Nspire™, l'intitulé Unités connectées est visible au moment de la connexion des unités.

**Remarque :** Vous pouvez ajouter de nouveaux liens à vos sites Internet préférés dans la section Liens. You pouvez accéder à ces nouveaux liens dans le volet Contenu. Vous ne pouvez pas ajouter de nouveaux liens à la section Contenu Internet.

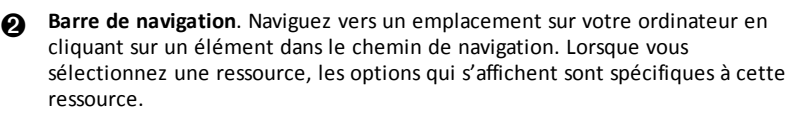

Â **Volet Contenu** Par défaut, les dossiers stockés sur votre bureau sont affichés. Utilisez cette zone pour localiser et afficher les fichiers stockés sur votre ordinateur. Si vous utilisez un logiciel prenant en charge les unités, vous pouvez localiser les fichiers stockés sur une unité connectée et y accéder. La partie supérieure de cette zone s'utilise comme un gestionnaire de fichiers. Le volet Contenu peut afficher le contenu d'un seul élément sélectionné à la fois. Évitez de sélectionner plusieurs éléments à la fois.

Ã **Volet Aperçu**. Affiche les détails relatifs au fichier ou au dossier sélectionné.

# *Parcourir le volet Ressources*

Utilisez le volet **Ressources** pour localiser les documents présents sur un ordinateur, accéder au contenu Internet et communiquer avec des unités connectées si vous utilisez un logiciel T-INspire™ prenant en charge des unités connectées.

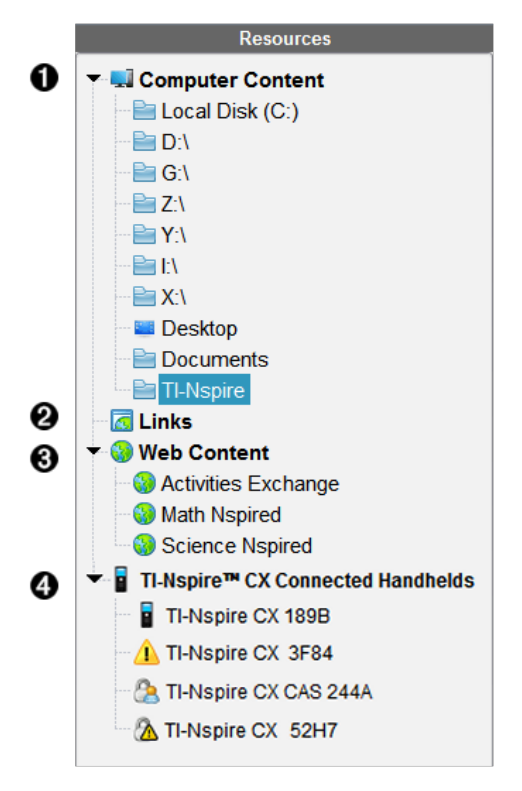

À **Contenu de l'ordinateur**. Permet de parcourir tous les fichiers enregistrés sur un ordinateur, des lecteurs réseau et externes. Le contenu de l'ordinateur peut être développé ou réduit pour fournir l'accès aux raccourcis suivants :

- Disque local
- Lecteurs externes
- Lecteurs réseau
- Bureau
- Documents ou Mes Documents

Lorsque vous sélectionnez un élément dans le contenu de l'ordinateur, la structure des fichiers s'affiche dans le volet Contenu. Lorsque vous sélectionnez un dossier ou un fichier pris en charge, les détails associés sont affichés dans le volet Aperçu.

Á **Liens**. Par défaut, les liens pointant vers des sites Texas Instruments utiles sont affichés. Quand vous cliquez sur Liens, la liste des liens s'affiche dans le volet Contenu. Ensuite, si vous cliquez sur un lien dans le volet, votre navigateur Internet s'ouvre. Vous pouvez ajouter vos liens personnalisés à cette section. Les liens issus de la dernière version du logiciel TI-Nspire™ sont ajoutés lorsque vous procédez à la mise à jour du logiciel.

Pour les utilisateurs qui résident aux États-Unis, il est possible de rechercher des standards ou des ouvrages américains en sélectionnant l'option de recherche voulue dans la section Liens.

Â **Contenu Internet**. Répertorie des liens pointant vers les sites Texas Instruments contenant des activités prises en charge par T-INspire™. Le contenu Internet est disponible si vous êtes connecté à Internet. Vous pouvez enregistrer sur votre ordinateur le contenu trouvé sur ces sites et partager les éléments via le volet Contenu de l'ordinateur ou Unités connectées si vous utilisez un logiciel prenant en charge les unités. Vous ne pouvez pas enregistrer les liens pointant vers des sites Internet dans la section Contenu Internet.

**Remarque :** Le contenu Internet disponible varie en fonction des régions. En l'absence de contenu en ligne, cette section n'est pas disponible dans le volet Ressources.

Lorsque vous sélectionnez un élément dans la section Contenu Internet, la liste des activités s'affiche dans le volet Contenu et un aperçu de l'activité sélectionnée s'affiche dans le volet Aperçu.

Ã **Unités connectées**. Fournit des informations concernant les unités connectées à votre ordinateur. Pour afficher les dossiers et les fichiers stockés sur une unité spécifique, cliquez sur le nom de cette dernière.

Chaque nom d'unité s'affiche avec une icône d'état:

- Un symbole de connexion  $\binom{8}{2}$  indique que l'élève est connecté à l'unité et que celle-ci ne se trouve pas en mode Verrouillage examen.
- Un symbole de cadenas  $(\bigcirc$ ) montre que l'unité a été placée en mode Verrouillage examen par la commande Préparer les unités. Si le cadenas est associé à un symbole d'avertissement  $(\Lambda)$ , l'unité se trouve en mode Verrouillage examen, mais ce mode n'a pas été activé à l'aide de la commande Préparer les unités.
- Un symbole d'avertissement seul  $\left(\mathbf{r}\right)$  indique que la version du système d'exploitation de l'unité ne correspond pas à la version du logiciel de l'enseignant.

Pour ouvrir une infobulle contenant des détails relatifs à l'état, placez le curseur sur l'icône d'état.

**Remarque** :Les unités connectées ne s'affichent pas si aucune unité n'est connectée ou si vous utilisez TINspire™ Navigator™ NC Teacher Software.

# *Utilisation du volet Aperçu*

**Lesson Bundle Example** 

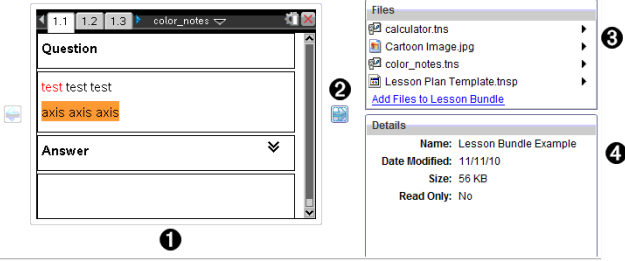

À Une miniature d'aperçu du dossier, du classeur .tns, de l'icône du type de fichier ou de la série de cours sélectionnés. Double-cliquez sur l'icône du type de fichier pour ouvrir le fichier dans son application correspondante.

**Remarque** : Si une série de cours est vide et si cet espace est vierge, vous pouvez y ajouter des fichiers.

Á Si un classeur TI-Nspire™ comporte plusieurs pages, utilisez la flèche vers

l'avant **b** pour afficher l'aperçu de la page suivante. La flèche vers l'arrière devient active pour vous permettre de reculer dans les pages. Dans une série de cours, vous pouvez choisir d'afficher ainsi l'aperçu d'un classeur TI-Nspire™ au sein de la série.

Â Si vous avez sélectionné une série de cours, la boîte de dialogue **Fichiers** s'ouvre au-dessus de la fenêtre **Détails** et affiche les fichiers contenus dans la série de cours. Double-cliquez sur un fichier de la série de cours pour ouvrir le fichier dans son application correspondante.

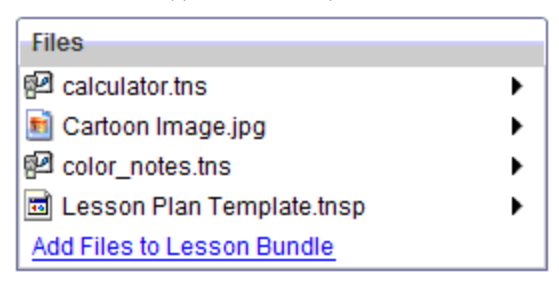

Ã Si un dossier est sélectionné, la fenêtre **Détails** affiche le nom du dossier, le chemin d'accès au dossier et la date de modification de celui-ci.

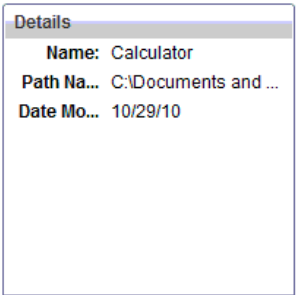

Pour les fichiers de classeur et de série de cours, la fenêtre **Détails** affiche le nom, la date de modification du fichier, sa taille et s'il est en lecture seule.

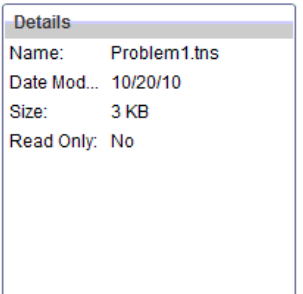

# *Accès au Contenu de l'ordinateur*

Contenu de l'ordinateur permet d'accéder à toutes les informations stockées sur votre ordinateur, réseau et vos lecteurs externes.

#### **Utilisation de la barre de Navigation**

La barre de Navigation du volet Contenu contient tous les outils nécessaires à la localisation des dossiers et fichiers.

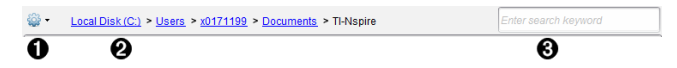

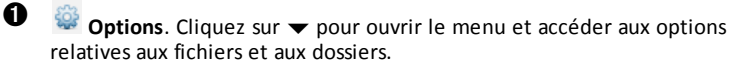

**A** Chemin actuel : Comprend un chemin de navigation cliquable vers l'emplacement courant. Cliquez sur un chemin pour naviguer vers n'importe quelle section du chemin.

Â **Rechercher**. Saisissez un mot clé de recherche et appuyez sur **Entrée** pour trouver tous les fichiers contenant ce terme dans le dossier sélectionné.

#### **Filtrage du Contenu de l'ordinateur**

Servez-vous de cette option de filtrage pour accéder facilement au contenu que vous voulez enseigner et le sélectionner. Vous pouvez sélectionner afficher le contenu TI-Nspire™ uniquement ou afficher tout le contenu.

- 1. Sélectionnez un dossier du Contenu de l'ordinateur dans le volet Ressources.
- 2. Dans la barre Menu, sélectionnez **Afficher > Filtrer par**.
- 3. Sélectionnez l'une des options suivantes.
	- **Afficher le contenu TI-Nspire™ uniquement**
	- **Afficher tout le contenu**

#### **Mappage d'un lecteur réseau**

Suivez la procédure ci-dessous pour mapper un lecteur réseau.

- 1. Sélectionnez Contenu de l'ordinateur dans la liste des ressources.
- 2. Cliquez sur , puis sur **Créer un raccourci**.

La boîte de dialogue Ajouter un emplacement de raccourci au contenu s'affiche.

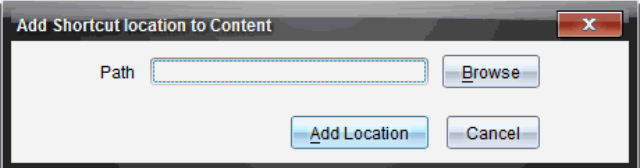

3. Cliquez sur **Parcourir**.

**Remarque** : Vous pouvez aussi taper le nom complet du chemin du lecteur réseau.

La boîte de dialogue Sélectionnez le dossier du raccourci s'affiche.

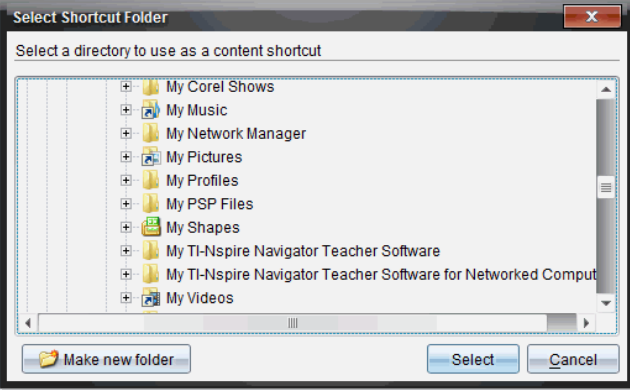

- 4. Naviguez vers le lecteur réseau.
- 5. Cliquez sur **Sélectionner**.
- 6. Cliquez sur **Ajouter un emplacement**.

La boîte de dialogue Veuillez entrer les informations d'identification du lecteur réseau s'affiche.

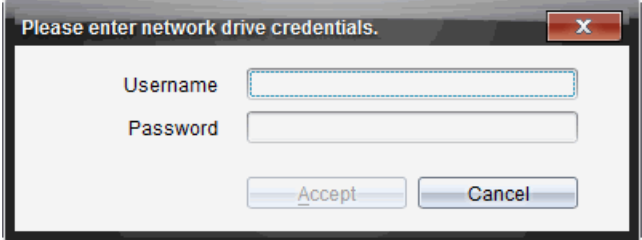

- 7. Tapez les nom d'utilisateur et mot de passe qui vous ont été donnés par votre administrateur système.
- 8. Cliquez sur **Accepter**.

Le lecteur réseau est ajouté à la liste des dossiers sous l'intitulé Contenu de l'ordinateur dans le volet Ressources.

#### **Accès à un lecteur réseau sécurisé**

S'il faut s'authentifier pour accéder à un lecteur réseau, suivez la procédure suivante pour accéder au réseau sécurisé.

1. Cliquez sur le lecteur auquel vous voulez accéder dans le volet Ressources.

La boîte de dialogue Veuillez entrer les informations d'identification du lecteur réseau s'affiche.

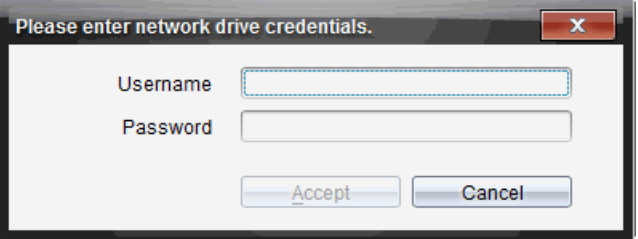

- 2. Saisissez votre nom d'utilisateur et votre mot de passe.
- 3. Cliquez sur **Accepter**.

# *Utilisation des raccourcis*

Utilisez cette option pour ajouter des dossiers ou des séries de cours contenant des fichiers fréquemment utilisés à la liste Contenu de l'ordinateur.

#### **Ajout d'un raccourci**

Pour ajouter un raccourci à un dossier comprenant des fichiers auxquels vous accédez fréquemment :

1. Naviguez vers le dossier dans lequel se trouvent les fichiers.

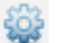

2. Cliquez sur , puis sur **Créer un raccourci**.

Le dossier est ajouté à la liste des dossiers sous l'intitulé Contenu de l'ordinateur dans le volet Ressources.

#### **Suppression d'un raccourci**

Pour supprimer un raccourci :

- 1. Dans la liste Contenu de l'ordinateur, sélectionnez le dossier à supprimer.
- 2. Effectuez un clic droit sur le dossier sélectionné, puis cliquez sur **Supprimer le raccourci**.

Le dossier est supprimé de la liste des raccourcis.

**Remarque :** Vous ne pouvez pas supprimer les raccourcis par défaut.

# *Utilisation des Liens*

Par défaut, la liste Liens contient une liste des liens pointant vers des sites Internet de Texas Instruments. Cliquez sur un lien pour ouvrir votre navigateur Internet et accéder au site Internet concerné.

#### **Utilisation de la barre d'outils Liens**

Lorsque vous sélectionnez Liens dans le volet Ressources, les outils disponibles dans la barre de navigation sont spécifiques aux liens. Utilisez ces outils pour ajouter, modifier ou supprimer des liens de la liste. Vous pouvez également remonter ou descendre un lien dans la liste.

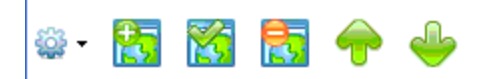

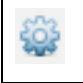

**Options**. Cliquez sur ▼ pour ouvrir le menu et accéder aux options associées aux liens.

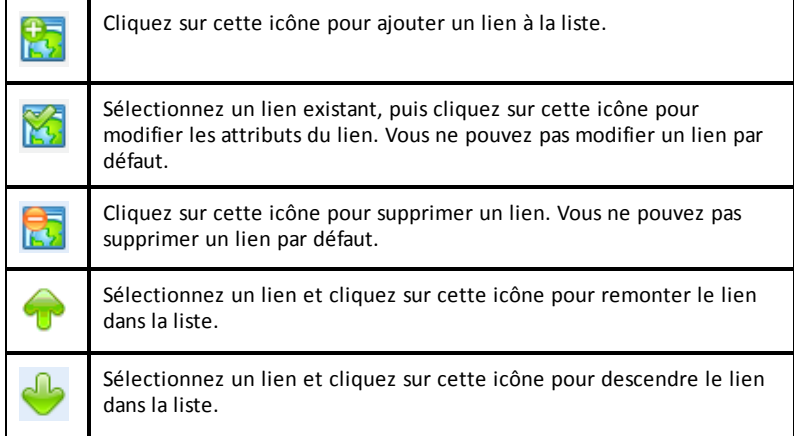

#### **Ajout d'un lien**

Suivez la procédure ci-dessous pour ajouter un lien dans la liste Liens du volet Ressources.

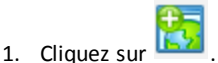

La boîte de dialogue Ajouter un lien s'affiche.

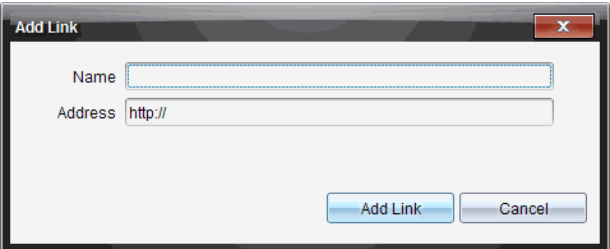

- 2. Saisissez le nom du lien.
- 3. Saisissez l'URL dans le champ Adresse.
- 4. Cliquez sur **Ajouter un lien**.

Le lien est ajouté au bas de la liste des liens existants.

#### **Modification d'un lien existant**

Suivez la procédure ci-dessous pour modifier un lien existant.

1. Sélectionnez le lien à modifier.

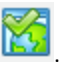

2. Cliquez su

La boîte de dialogue Modifier le lien s'affiche.

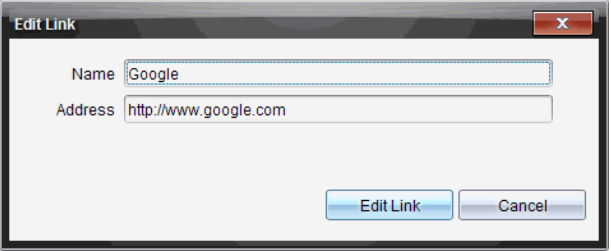

- 3. Modifiez le nom ou l'URL du lien selon les besoins.
- 4. Cliquez sur **Modifier le lien**.

Les modifications sont appliquées au lien.

#### **Suppression d'un lien**

Exécutez la procédure ci-dessous pour supprimer un lien.

1. Sélectionnez le lien à supprimer.

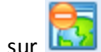

2. Cliquez sur

La boîte de dialogue de confirmation s'affiche.

3. Cliquez sur **Supprimer**.

Le lien est supprimé de la liste.

**Remarque** : Vous ne pouvez pas supprimer un lien par défaut.

#### **Déplacement de liens vers le haut ou le bas de la liste**

Vous pouvez changer l'ordre des liens dans la liste en fonction de vos besoins.

Cliquez sur pour remonter le lien sélectionné d'un niveau dans la liste.

Cliquez sur pour descendre le lien sélectionné d'un niveau dans la liste.

▶ Cliquez sur , puis sélectionnez **Déplacer en haut de la liste** pour repositionner le lien sélectionné en haut de la liste.

- 
- ▶ Cliquez sur , puis sélectionnez **Déplacer au bas de la liste** pour repositionner le lien sélectionné au bas de la liste.

# *Utilisation du Contenu Internet*

Le contenu Internet fournit des liens vers des supports en ligne sur les sites Internet de Texas Instruments. Vous pouvez enregistrer sur votre ordinateur le contenu trouvé sur ces sites Internet et partager les éléments via les volets Contenu de l'ordinateur et Unités connectées.

Les informations fournies pour chaque activité incluent le nom de l'activité, son auteur, la date de sa publication, la taille du fichier et la source.

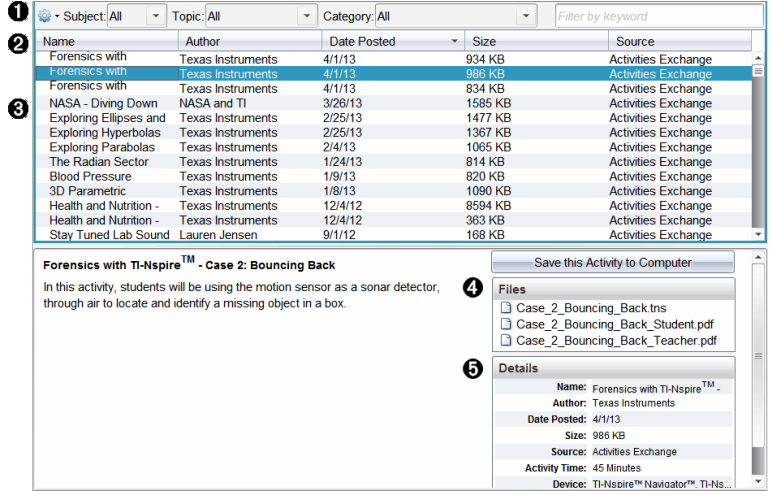

- **A** Barre d'outils Navigation.
- **A** En-tête de colonne.
- **A** Liste des activités disponibles.
- Ã Liste des fichiers contenus dans l'activité
- Ä Détails sur l'activité sélectionnée.

**Remarque :** Une connexion Internet est nécessaire pour accéder aux sites Internet de Texas Instruments.

#### **Tri de la liste des activités**

Utilisez les en-têtes de colonnes pour trier les informations affichées dans la liste des activités. Par défaut, la liste est affichée par noms classés par ordre alphabétique.

- Cliquez sur l'en-tête Nom pour afficher la liste des activités dans l'ordre alphabétique inverse. Cliquez de nouveau sur l'en-tête pour rétablir l'ordre alphabétique A à Z.
- Cliquez sur l'en-tête Auteur pour afficher la liste des activités par noms d'auteurs classés par ordre alphabétique.
- Cliquez sur l'en-tête Date de publication pour afficher la liste des activités de la plus ancienne à la plus récente ou de la plus récente à la plus ancienne.
- Cliquez sur l'en-tête Taille pour afficher la liste des activités en fonction de la taille des fichiers.
- Cliquez sur l'en-tête Source pour afficher la liste des activités en fonction de la source.
- Cliquez avec le bouton droit de la souris sur l'en-tête de la colonne pour personnaliser les en-têtes de colonne affichées.

#### **Filtrage de la liste des activités**

Par défaut, toutes les activités disponibles sont affichées dans le panneau Contenu. Les options de la barre de navigation vous permettent de filtrer les activités par sujet, domaine et catégorie. Vous pouvez également rechercher une activité en utilisant la recherche par mot clé.

Pour trouver toutes les activités associées à un sujet particulier :

- 1. Dans le champ Sujet, cliquez sur  $\blacktriangledown$  pour ouvrir la liste déroulante.
- 2. Sélectionnez un sujet.

Toutes les activités associées au sujet sélectionné sont affichées.

- 3. Pour affiner votre recherche, cliquez sur  $\blacktriangledown$  dans le champ Thème afin d'afficher et de sélectionner un thème associé au sujet sélectionné.
- 4. Utilisez le champ Catégorie pour affiner davantage la recherche. Cliquez sur  $\blacktriangleright$ pour sélectionner une catégorie associée au sujet et au thème sélectionnés.

#### **Utilisation de mots clés pour rechercher une activité**

Suivez la procédure ci-dessous pour rechercher une activité en utilisant un mot clé ou une expression.

- 1. Saisissez un mot clé ou une expression dans le champ Filtrer par mot clé.
- 2. Appuyez sur **Entrée**.
Toutes les activités contenant le mot clé ou l'expression saisis sont listées.

### **Ouverture d'une activité**

- 1. Sélectionnez l'activité à ouvrir.
- 2. Cliquez sur , puis sélectionnez **Ouvrir**.

La boîte de dialogue Ouvrir une activité s'affiche avec la liste de tous les classeurs associés à l'activité sélectionnée.

Vous pouvez ouvrir un fichier .tns ou .tnsp dans le logiciel TI-Nspire™. Les autres fichiers, tels que les fichiers Microsoft® Word et Adobe® PDF s'ouvrent dans leurs applications respectives.

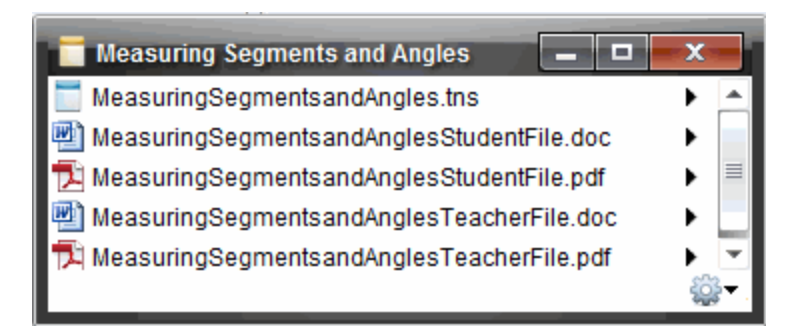

- 3. Sélectionnez le fichier, cliquez sur ¢, puis sélectionnez **Ouvrir**.
	- Le fichier .tns s'ouvre dans l'espace de travail Classeurs.
	- Le fichier .doc ou .pdf s'ouvre dans l'application correspondante.

### **Enregistrement d'une activité sur l'ordinateur**

Suivez la procédure ci-dessous pour enregistrer une activité sur l'ordinateur.

1. Sélectionnez l'activité à enregistrer. Les détails du fichier sont affichés au bas de la fenêtre.

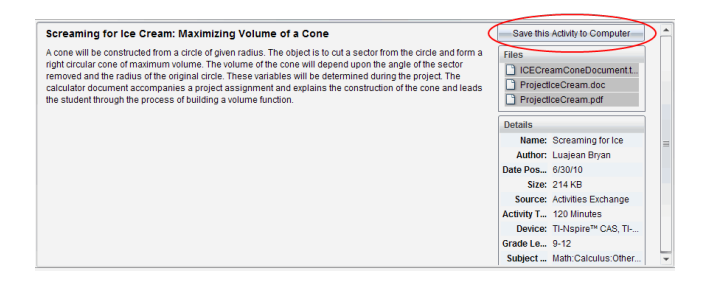

2. Cliquez sur **Enregistrer cette activité sur l'ordinateur** dans le volet Aperçu, audessus du menu Fichiers.

**Remarque** : Vous pouvez également effectuer un clic droit sur une activité sélectionnée et choisir **Enregistrer sur l'ordinateur**.

La boîte de dialogue Enregistrer les fichiers sélectionnés s'affiche.

- 3. Accédez au dossier dans lequel vous souhaitez enregistrer le fichier.
- 4. Cliquez sur **Enregistrer**.

L'activité est enregistrée sur votre ordinateur sous forme de série de cours.

#### **Copie d'une activité**

Suivez la procédure ci-dessous pour copier une activité. Une fois l'activité copiée dans le Presse-papier, vous pouvez l'insérer dans un dossier sur votre ordinateur, puis la faire glisser dans votre liste de raccourcis affichée dans le panneau Contenu local.

- 1. Cliquez sur l'activité à copier pour la sélectionner.
- 2. Utilisez l'une des méthodes suivantes pour copier l'activité dans le Presse-papier :
	- Sélectionnez l'activité, puis faites-la glisser dans un dossier de la liste Contenu local.
	- Cliquez sur <sup>82</sup>, puis sur **Copier**.
	- Cliquez avec le bouton droit sur un fichier dans la liste Fichiers, puis cliquez sur **Copier**.
	- Cliquez sur (icône Copier), qui se trouve dans la barre d'outils.

L'activité est alors copiée dans le Presse-papier.

3. Ouvrez un dossier sur votre ordinateur, puis cliquez sur **Modifier > Coller** pour copier l'activité dans le dossier sélectionné.

# *Envoi de fichiers à une classe*

Les fichiers et dossiers peuvent être envoyés à tous les élèves de la classe, aux élèves de la classe connectés ou à certains élèves uniquement. La classe doit être ouverte pour que vous puissiez envoyer des fichiers.

Lorsque vous envoyez un fichier à toute la classe, tous les élèves connectés reçoivent le fichier sur le champ. Les élèves non connectés le recevront dès qu'ils seront connectés.

### **Remarques** :

- Seuls les types de fichier TI-Nspire™ (.tns) et PublishView™ (.tnsp) sont pris en charge par le logiciel TI-Nspire™.
- Les autres types de fichier (s'ils sont pris en charge), tels que les fichiers images, de traitement de texte ou de feuille de calcul, s'ouvrent dans l'application associée au type de fichier par le système d'exploitation.

### **Envoi de fichiers à partir de l'espace de travail Contenu ou Classeurs**

- 1. Sélectionnez le fichier que vous souhaitez envoyer à la classe.
	- Dans l'espace de travail Contenu, cliquez sur le fichier qui se trouve dans le panneau Contenu.
	- Dans l'espace de travail Classeurs, cliquez sur le fichier qui se trouve dans l'Explorateur de contenu.
- 2. Cliquez sur **Envoyer** à la classe **(2)** ou sur **Fichier >Envoyer** à > **Envoyer** à la classe.

La boîte de dialogue Sélectionner des élèves s'affiche.

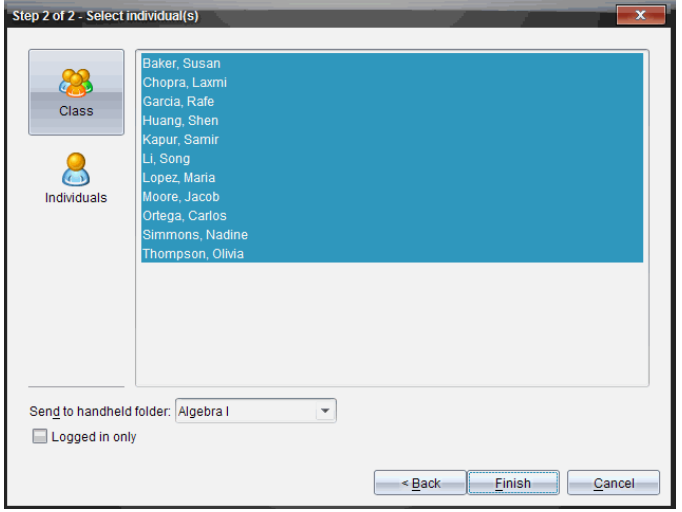

- 3. Sélectionnez les élèves auxquels vous souhaitez envoyer le fichier :
	- Pour envoyer le fichier à tous les élèves de la classe, cliquez sur **Classe** .

Pour envoyer le fichier aux élèves qui sont connectés uniquement, cochez la case **Élèves connectés uniquement**.

• Pour envoyer le fichier à un élève particulier, cliquez sur Utilisateurs **Q**, puis sur l'élève voulu.

**Remarque :** Si un ou plusieurs élèves ont été sélectionnés dans la zone de la salle de classe, le logiciel conserve la sélection.

- Utilisez la liste déroulante **Envoyer au dossier de l'unité** pour choisir à partir du dossier de la classe courante, du dossier de premier niveau sur l'unité ou des 10 derniers dossiers auxquels les fichiers ont été envoyés. (Disponible uniquement sur le logiciel TI-Nspire™ prenant en charge les unités.)
- 4. Cliquez sur **Terminer**.

Le transfert de fichier s'affiche sous Enregistrement de classe, dans l'espace de travail Classe.

# **Utilisation des unités connectées**

Le logiciel TI-Nspire™ vous permet de visualiser le contenu, de gérer les fichiers et d'installer des mises à jour du système d'exploitation sur les unités connectées à l'ordinateur.

Pour utiliser les fonctions décrites dans ce chapitre, les unités doivent être allumées et connectées via l'une des techniques suivantes :

- Station d'accueil TI-Nspire™ ou station d'accueil TI-Nspire™ CX
- Interface d'acquisition et point d'accès TI-Nspire™ Navigator™
- Adaptateur réseau sans fil et point d'accès TI-Nspire™ CX
- Adapteur de réseau sans fil TI-Nspire™ CX *v2* et point d'accès
- Une connexion directe via un câble USB standard

**Remarque :** Les tâches mentionnées dans cette section peuvent uniquement être exécutées en utilisant des unités TI-Nspire™. Afin d'activer la connexion sans fil, le logiciel TI-Nspire™ Navigator™ Teacher Software pour les unités et le système d'exploitation installé sur les unités TI-Nspire™ doivent posséder la version 3.9, ou une version ultérieure.

# *Affichage du contenu des unités connectées*

Lorsque vous sélectionnez une unité dans le volet Ressources de l'espace de travail Contenu, tous les fichiers et les dossiers stockés sur l'unité s'affichent dans le volet Contenu. Pour prévisualiser les contenus du classeur dans le volet Aperçu, sélectionnez **Cliquez ici pour prévisualiser le classeur**.

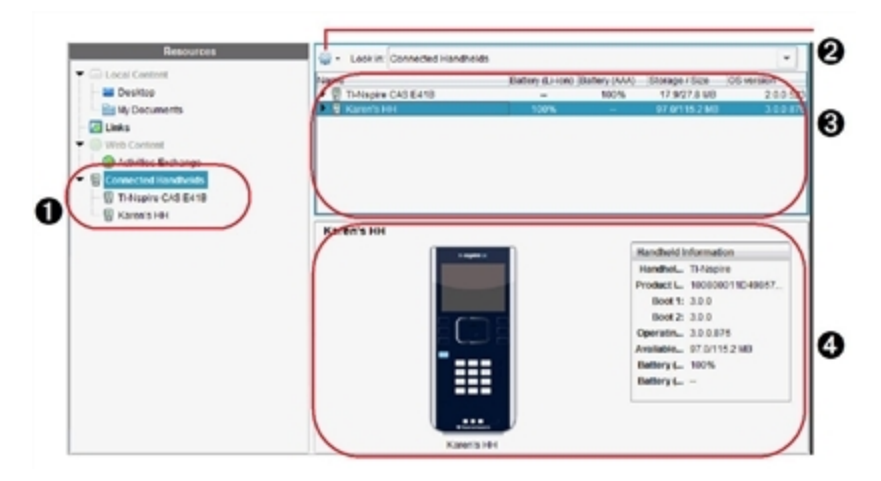

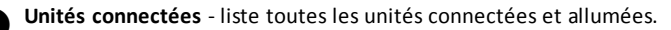

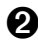

**Options** - les options disponibles varient en fonction de la tâche sélectionnée sous Ressources.

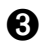

Â **Volet contenu** - quand Unités connectées est sélectionné, le volet Contenu affiche les détails concernant les unités connectées et allumées, notamment :

**Type de l'unité** : Noms des unités.

**ID Produit** : Identification produit de l'unité.

- **Boot 1** : Amorce interne réalisant des opérations de bas niveau pour permettre le démarrage de l'appareil.
- **Boot 2** : Amorce externe réalisant des opérations de bas niveau pour permettre le démarrage de l'appareil.
- **Système d'exploitation** : Le système d'exploitation utilisé.
- **Espace disponible** : La quantité d'espace restant et disponible sur l'unité.
- **Batterie (Li-ion)** : Charge de la batterie Lithium-ion (rechargeable) (Critique 2 %, 25 %, 50 %, 75 %, 100 % ou « **--** » pour signaler l'absence de batterie).
- **Pile (AAA)** : Charge des piles AAA (Critique 2 %, 25 %, 50 %, 75 %, 100 % ou « **--** » pour signaler l'absence de piles).

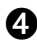

Ã **Volet Aperçu** - fournit des informations sur une unité lorsque vous cliquez sur Unités connectées dans le panneau de ressources puis sur une unité dans le panneau de Contenu. Si vous sélectionnez un fichier TI-Nspire™ dans le panneau de contenu, le volet d'aperçu affiche une prévisualisation disponible pour ce fichier.

Lorsque vous sélectionnez une unité, tous les fichiers et les dossiers stockés sur l'unité s'affichent dans le volet Contenu. Lorsqu'un fichier ou un dossier est sélectionné, les informations détaillées correspondantes s'affichent dans le volet Aperçu. Cliquez sur l'icône pour afficher un aperçu du classeur.

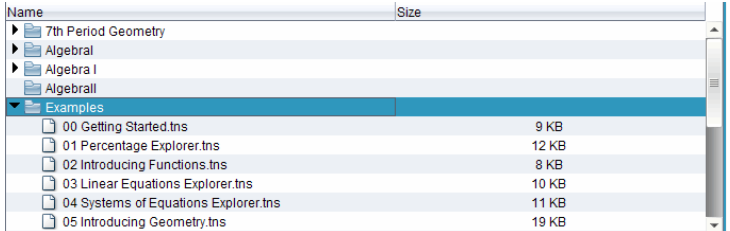

Les détails concernant le dossier ou le fichier sélectionné sont affichés dans le volet Aperçu.

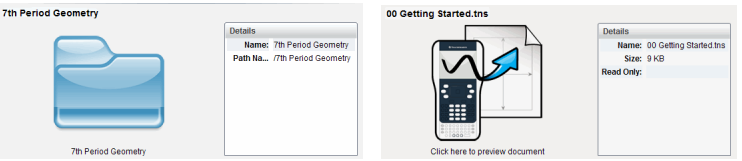

Détails du dossier sélectionné Détails pour le fichier sélectionné

- ▶ Pour voir les fichiers dans un dossier, faites un double clic sur le nom du dossier dans le volet Contenu. Les fichiers dans le dossier sont répertoriés dans le volet Contenu.
- ▶ Pour prévisualiser les contenus d'un fichier .tns, sélectionnez **Cliquez ici pour prévisualiser le classeur** dans le volet d'aperçu.

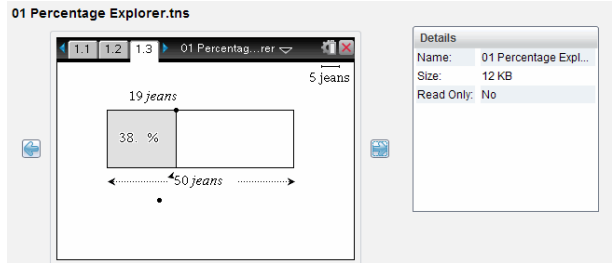

# *Gérer des fichiers sur une unité connectée*

Lorsque vous travaillez avec des fichiers sur les unités connectées dans l'espace de

travail Contenu, utilisez le menu Options  $\mathbb{S}^3$  ou le menu contextuel pour gérer les fichiers.

**Remarque** : si vous sélectionnez un type de fichier qui n'est pas supporté par l'unité, certaines sélections dans le menu Options ne sont pas actives.

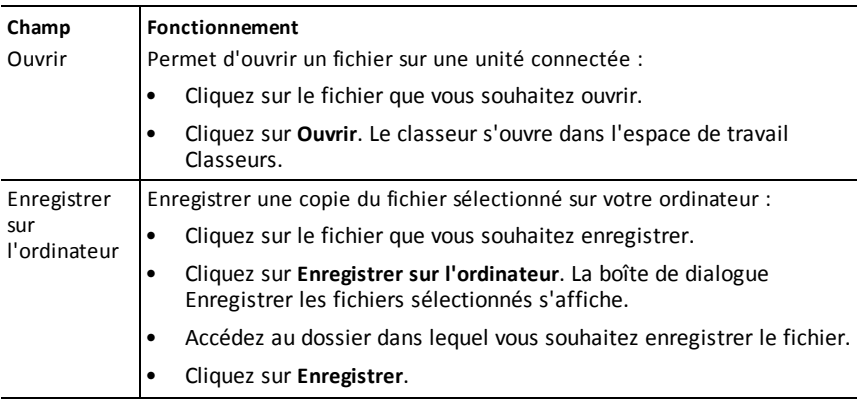

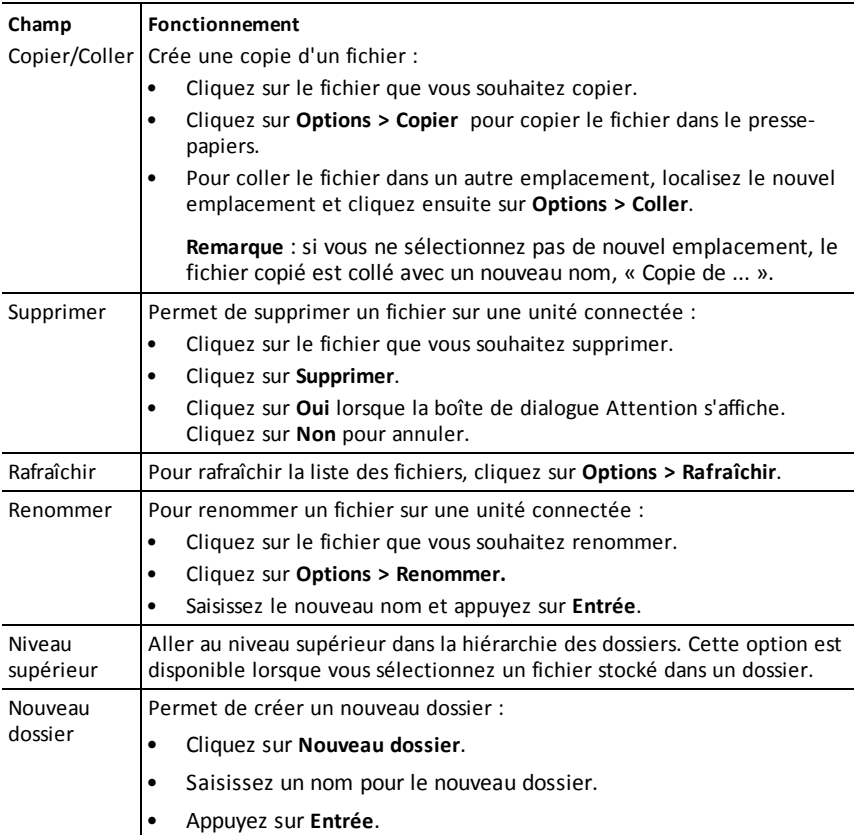

### **Ouvrir des classeurs sur une unité connectée**

Pour ouvrir un classeur sur une unité connectée dans le logiciel TI-Nspire™ :

- 1. Assurez-vous que l'unité est connectée à votre ordinateur.
- 2. Cliquez sur **Pour ouvrir l'explorateur de contenu.**

Le nom de l'unité connectée est répertorié dans le volet Unités connectées.

3. Faites un double clic sur le nom de l'unité.

Les dossiers et classeurs de l'unité sont répertoriés.

4. Localisez le classeur que vous souhaitez ouvrir puis faites un clic droit sur le nom du fichier.

Le classeur s'ouvre dans l'espace de travail Classeurs.

#### **Enregistrer des fichiers dans une unité connectée**

Lorsque vous enregistrez un fichier de votre ordinateur dans une unité, les fichiers sont convertis en classeurs TI-Nspire™ (fichiers .tns). Pour enregistrer un fichier de votre ordinateur dans une unité connectée :

- 1. Assurez-vous que l'unité est connectée à votre ordinateur.
- 2. Cliquez sur **pour ouvrir l'explorateur de contenu.**

Les dossiers et fichiers de votre ordinateur sont répertoriés dans le volet Ordinateur.

- 3. Localisez le dossier ou le fichier que vous souhaitez enregistrer dans l'unité.
- 4. Cliquez sur le fichier voulu pour le sélectionner.
- 5. Faites glisser le fichier vers une unité connectée répertoriée dans le volet Unité connectée.

Le fichier est enregistré dans l'unité connectée.

**Remarque** : Pour enregistrer le fichier dans un dossier sur l'unité, faites un double clic sur le nom de l'unité pour afficher la liste des dossiers et fichiers, puis faites glisser le fichier vers le dossier choisi sur l'unité.

Si le fichier existe déjà sur l'unité, une boîte de dialogue s'ouvrira et vous demandera si vous souhaitez remplacer le fichier. Cliquez sur **Remplacer** pour écraser le fichier existant. Cliquez sur **Non** ou sur **Annuler** pour annuler l'enregistrement.

## *Envoyer des fichiers à des unités*

Vous pouvez transférer des activités, des dossiers, des séries de cours et des fichiers pris en charge depuis un ordinateur vers des unités connectées, depuis une unité connectée vers une autre ou depuis une unité connectée vers l'ensemble des autres unités connectées.

Les éléments que vous pouvez transférer comprennent :

- **Dossiers**
- Fichiers pris en charge

.tcc .tco .tilb .tnc .tno .tns

#### **Envoyer une activité à une unité connectée**

Dans l'espace de travail Contenu, vous pouvez envoyer une activité à partir du lien de contenu Web aux unités connectées.

- 1. Utilisez le sélecteur d'espace de travail pour sélectionner l'espace de travail Contenu.
- 2. Cliquez sur Contenu Web dans le volet Ressources.
- 3. Cliquez sur les activités que vous souhaitez envoyer aux unités connectées.
- 4. Utilisez l'une des options suivantes pour envoyer le fichier aux unités sélectionnées :
	- Faites glisser le fichier vers l'étiquette Unités sélectionnées pour le transférer à l'ensemble des unités connectées. Pour transférer le fichier vers une unité spécifique, faites glisser le fichier vers le nom d'une unité spécifique.
	- Pour transférer le fichier en utilisant l'outil Transfert :

**Remarque :** vous ne pouvez pas utiliser l'outil Transfert pour transférer des fichiers vers des unités pendant qu'une classe est en session.

- Depuis la barre d'outils, cliquez sur , puis sélectionnez **Envoyer aux unités connectées**.
- $-$ ou $-$
- Cliquez sur , puis sélectionnez **Envoyer aux unités connectées**.

L'outil de transfert s'affiche.

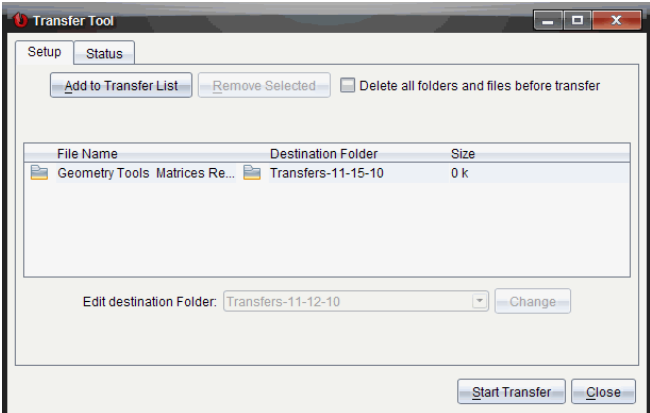

5. Sélectionnez le fichier, puis cliquez sur **Commencer le transfert**.

Les fichiers et les dossiers sélectionnés sont transférés sur les unités choisies.

6. Une fois l'opération terminée, fermez l'outil Transfert.

### **Envoyer des fichiers à l'ensemble des unités connectées**

Vous pouvez envoyer un fichier à l'ensemble des unités connectées lorsqu'une classe n'est pas en session. Pour transférer des fichiers ou dossiers depuis une unité connectée ou depuis un ordinateur vers toutes les unités connectées, procédez comme suit :

- 1. Utilisez le sélecteur d'espace de travail pour choisir l'espace de travail Contenu.
- 2. Sélectionnez les fichiers ou dossiers que vous souhaitez transférer depuis le volet Ressources.

**Remarque** : Vous pouvez choisir les fichiers depuis un contenu local, un contenu Web ou des unités connectées.

3. Cliquez sur , puis cliquez sur **Envoyer aux unités connectées**.

La fenêtre de l'outil de transfert s'affiche.

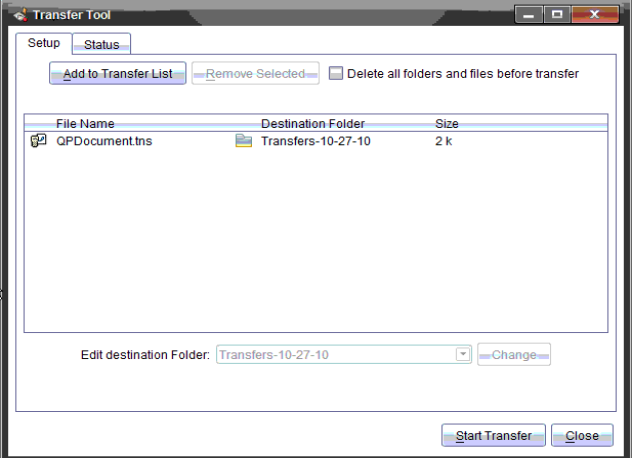

4. Cliquez sur **Commencer le transfert**.

**Remarque** : Pour ajouter des fichiers additionnels à la liste des transferts, cliquez sur **Ajouter à la liste des transferts**.

Les fichiers et dossiers sélectionnés sont transférés vers les unités connectées. Par défaut, les fichiers sont transférés vers un dossier sur l'unité, intitulé *Transferts-mj-aa*.

### **Transférer des fichiers entre les unités**

Si plusieurs unités sont connectées, vous pouvez envoyer un dossier ou un fichier depuis une unité vers une autre unité dans la liste Unités connectées dans le volet Ressources.

- 1. Utilisez le sélecteur d'espace de travail pour sélectionner l'espace de travail Contenu.
- 2. Dans le volet Ressources, cliquez sur l'unité qui contient les fichiers que vous souhaitez transférer. Les fichiers sur l'unité sont répertoriés dans le volet Contenu.
- 3. Cliquez sur le dossier ou le fichier que vous voulez envoyer.
- 4. Faites glisser le fichier vers une autre unité dans la liste Unités connectées.

**Remarque** : il est également possible de copier et de coller un fichier d'une unité à l'autre.

## *Préparation des calculatrices à distance*

Les logiciels TI-Nspire™ CX Teacher Software et TI-Nspire™ CX Navigator™ Teacher Software vous permettent de modifier les réglages des unités connectées à partir de votre ordinateur. Les unités peuvent être connectées par des liaisons filaires ou sans fil.

Il n'est pas nécessaire de lancer une session ou de demander aux élèves de se connecter. Ces opérations sont réalisables en même temps que d'autres activités de transfert, telles que Questions rapides ou Presenter.

### **Effacement du Scratchpad**

Cette opération supprime toutes les données du Scratchpad des unités connectées, y compris les pages Calculs, Graphiques et Géométrie, l'historique et les variables du Scratchpad ainsi que le contenu du presse-papier de chaque unité. Ces unités peuvent être ou non en mode Verrouillage examen.

ATTENTION : cette opération va effacer le Scratchpad et les données du presse-papier sur *toutes les unités connectées*. Il est impossible de la limiter à certaines unités.

1. Dans le menu **Outils**, sélectionnez **Préparer les unités > Effacer le Scratchpad**.

Un message de confirmation Effacer le Scratchpad s'affiche.

2. Pour continuer, cliquez sur **Effacer le Scratchpad**.

Un journal d'état indique la progression. Un message de notification s'affiche sur chaque unité.

### **Configuration des réglages de classeur**

Cette fonctionnalité vous permet d'appliquer les réglages de classeur, tels que l'Unité d'angle et le Mode de calcul, aux unités connectées. Elle vous donne la possibilité de mettre toutes les unités rapidement dans un état connu. Vous pouvez décider

d'enregistrer les configurations pour les réutiliser. Ces unités peuvent être ou non en mode Verrouillage examen.

**Remarque :** Les réglages de classeur sont appliqués immédiatement au Scratchpad des unités et sont enregistrés comme réglages par défaut pour le Scratchpad et tous les nouveaux documents. Les classeurs existants, qu'ils soient ouverts ou fermés, conservent leurs réglages antérieurs.

1. Dans le menu **Outils**, sélectionnez **Préparer les unités > Définir les réglages par défaut du classeur**.

La boîte de dialogue Réglages du classeur s'affiche et indique les réglages qui vont s'appliquer.

- 2. Cliquez sur chaque option que vous souhaitez modifier et sélectionnez le réglage désiré.
	- Pour appliquer une configuration enregistrée précédemment, cliquez sur la liste **Configuration enregistrée** et sélectionnez la configuration.
	- Pour restaurer les réglages d'usine par défaut, cliquez sur la liste **Configuration enregistrée** et sélectionnez **Réglages d'usine TI par défaut**.
- 3. (Facultatif) Pour enregistrer les réglages actuels comme configuration dotée d'un nom, cliquez sur **Enregistrer**, saisissez un **Nom** dans la boîte de dialogue enregistrer la configuration, puis cliquez sur **Enregistrer**.
- 4. Cliquez sur **Envoyer**.

Un message de notification s'affiche sur chaque unité et un journal d'état indique les erreurs et les avertissements à l'enseignant. Cliquez sur **Terminé** pour fermer le journal.

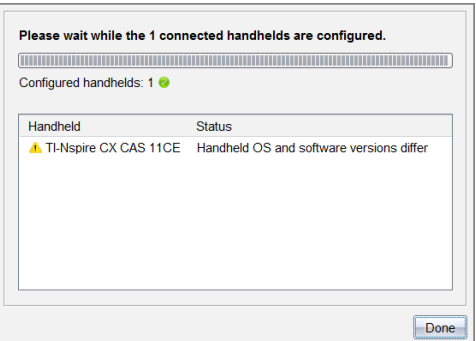

### **Entrée en mode Verrouillage examen sur les unités**

Cette fonctionnalité permet de lancer une session Verrouillage examen sur les unités connectées et d'appliquer le même jeu de restrictions sur chacune. Vous pouvez décider d'enregistrer les configurations pour les réutiliser.

ATTENTION : *toutes les unités connectées à ce moment* vont redémarrer, y compris celles qui sont déjà dans une session Verrouillage examen. Il est impossible de limiter cette opération à certaines unités.

1. Dans le menu **Outils**, sélectionnez **Préparer les unités > Verrouillage examen**.

La boîte de dialogue Verrouillage examen s'affiche et indique les restrictions qui vont s'appliquer.

- 2. Cochez la case de chaque restriction pour la sélectionner ou non.
- 3. (Facultatif) Pour enregistrer les réglages actuels comme configuration dotée d'un nom, cliquez sur **Enregistrer**, saisissez un **Nom** dans la boîte de dialogue enregistrer la configuration, puis cliquez sur **Enregistrer**.
- 4. Cliquez sur **Activer Verrouillage examen**.

Un message d'avertissement récapitule les effets de l'entrée en mode Verrouillage examen.

5. Pour continuer, cliquez sur **Activer Verrouillage examen**.

Chaque unité conserve ses fichiers et ses réglages en cours et redémarre en mode Verrouillage examen. Un journal d'état indique les erreurs et les avertissements à l'enseignant. Cliquez sur **Terminé** pour fermer le journal.

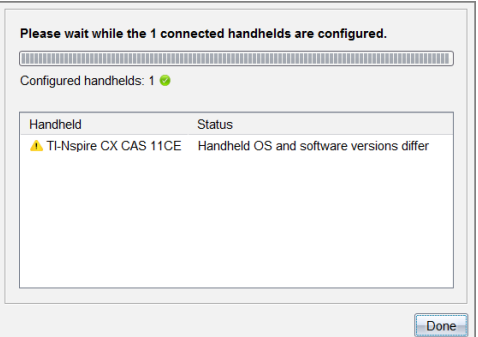

#### **Sortie du mode Verrouillage examen**

Cette fonctionnalité ferme la session de Verrouillage examen sur les unités connectées et les redémarre.

ATTENTION : *toutes les unités connectées à ce moment* vont quitter le mode Verrouillage examen et redémarrer. Toutes les données et tous les fichiers créés en mode Verrouillage examen seront supprimés. Il est impossible de limiter cette opération à certaines unités.

- 1. Avertissez les élèves que vous allez fermer la session Verrouillage examen sur leurs unités.
- 2. Dans le menu **Outils**, sélectionnez **Préparer les unités > Quitter le mode Verrouillage examen**.

Un message d'avertissement récapitule les effets de la sortie du mode Verrouillage examen.

3. Pour continuer, cliquez sur **Quitter le mode Verrouillage examen**.

Un journal d'état indique la progression. Chaque unité redémarre en restaurant ses fichiers et ses réglages antérieurs.

## *Recherche d'une mise à jour d'O.S.*

Lorsque des unités sont connectées, vous pouvez vérifier les mises à jour du système d'exploitation à partir de l'espace de travail Contenu ou depuis l'espace de travail Classeurs.

**Remarque** : votre unité nomade doit être connectée à Internet.

- 1. Afficher toutes les unités connectées.
	- Dans l'espace de travail Contenu, cliquez sur **Unités connectées** dans le volet Ressources.
	- Dans l'espace de travail Classeurs, ouvrez l'explorateur de contenu et cliquez sur **Unités connectées.**
- 2. Cliquez sur l'unité que vous voulez vérifier puis cliquez sur **Aide > Rechercher les mises à jour de l'O.S. pour l'unité/l'interface d'acquisition**.
	- Si le système d'exploitation est à jour, la boîte de dialogue Rechercher les mises à jour du système d'exploitation de l'unité s'affiche et indique que le système d'exploitation de l'unité est à jour.

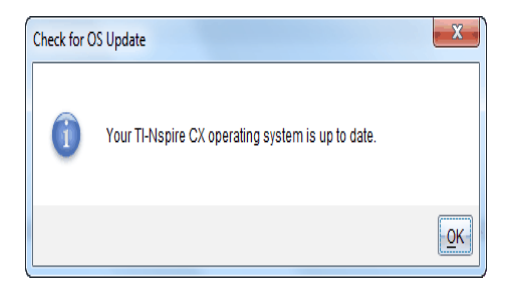

• Si le système d'exploitation n'est pas à jour, le logiciel TI-Nspire™ vous invite à installer la dernière version du système d'exploitation, avec la possibilité de télécharger l'O.S. sur votre ordinateur.

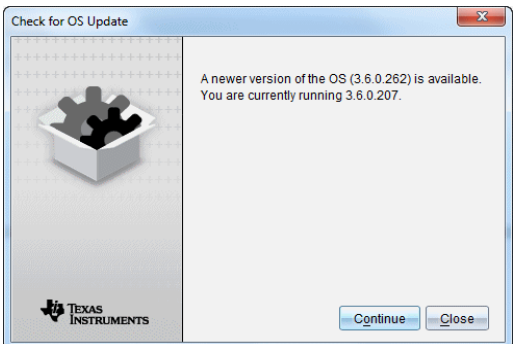

- 3. Pour désactiver les notifications automatiques des mises à jour logicielles, effacez la case à cocher **Rechercher automatiquement les mises à jour**
- 4. Cliquez sur **OK** pour fermer la boîte de dialogue, ou cliquez sur **Continuer** et suivez les instructions pour installer l'O.S. sur l'unité.

# *Installer une mise à jour de l'O.S.*

Lorsque des unités sont connectées, vous pouvez installer les mises à jour du système d'exploitation à partir de l'espace de travail Contenu ou depuis l'espace de travail Classeurs.

**Remarque** : la mise à jour du système d'exploitation n'entraîne pas le remplacement ou la suppression des classeurs.

Assurez-vous d'avoir téléchargé la dernière version du fichier du système d'exploitation. Rendez-vous sur education.ti.com/latest pour télécharger les versions les plus récentes du système d'exploitation.

### **Mise à jour de l'O.S. sur une seule unité**

1. Afficher toutes les unités connectées.

- Dans l'espace de travail Contenu, cliquez sur **Unités connectées** dans le volet Ressources.
- Dans l'espace de travail Classeurs, ouvrez l'explorateur de contenu et cliquez sur **Unités connectées.**
- 2. Cliquez sur l'unité que vous voulez mettre à jour puis choisissez l'option d'installation.
	- Dans l'espace de travail Contenu, faites un clic droit sur l'unité puis cliquez sur **Installer l'O.S. de l'unité/l'interface d'acquisition Lab Cradle**.
	- Dans l'espace de travail Classeurs, cliquez sur <sup>502</sup>, puis cliquez sur **Installer l'O.S. de l'unité/l'interface d'acquisition Lab Cradle**.

La boîte de dialogue Sélectionner l'OS de l'unité s'affiche.

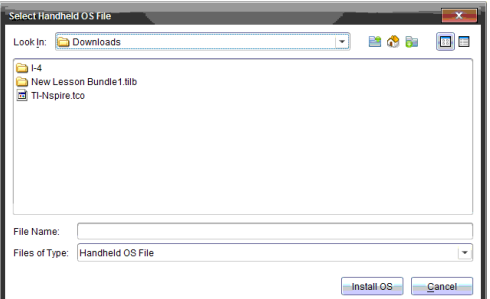

3. Accédez au dossier stocké sur votre ordinateur dans lequel se trouve le fichier du système d'exploitation.

**Remarque** : Le logiciel TI-Nspire™ affiche automatiquement le type d'O.S. pour l'unité sélectionnée.

- 4. Cliquez sur **Installer l'OS**.
- 5. Cliquez sur **Oui** pour confirmer que vous voulez poursuivre la mise à jour.
- 6. Patientez pendant le téléchargement du logiciel sur l'unité sélectionnée et suivez les instructions sur l'unité pour terminer la mise à jour de l'OS.

### **Mise à jour de l'O.S. de plusieurs unités**

- 1. Dans l'espace de travail Contenu, cliquez sur **Contenu de l'ordinateur** dans le volet Ressources.
- 2. Sélectionnez **Outils > Installer l'O.S. de l'unité/l'interface d'acquisition Lab Cradle**.

La boîte de dialogue Sélectionner l'OS de l'unité s'affiche.

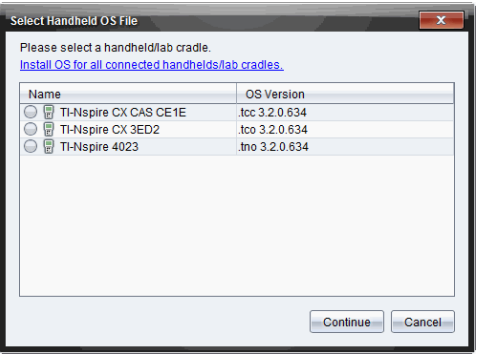

3. Cliquez sur **Installer l'OS de toutes les unités nomades/interfaces d'acquisition connectées**.

**Remarque** : Vous pouvez également mettre à jour un seul O.S. en cliquant sur le bouton radio à côté du nom de l'unité, puis en cliquant sur **Continuer**.

La boîte de dialogue d'installation de l'O.S. s'ouvre.

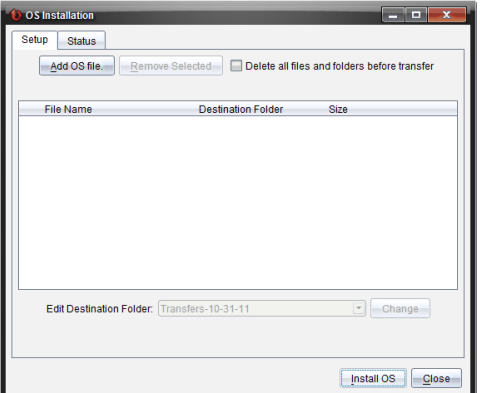

4. Cliquez sur **Ajouter un fichier d'O.S.**.

La boîte de dialogue Ajouter à la liste de transfert s'affiche.

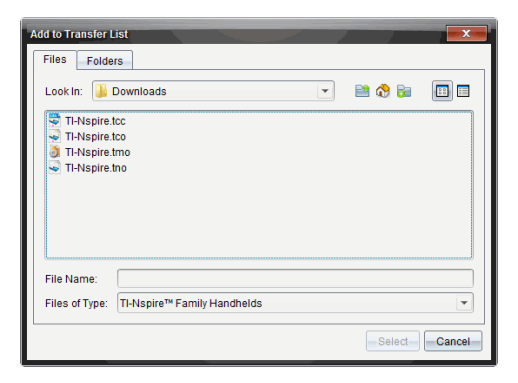

- 5. Accédez au dossier stocké sur votre ordinateur dans lequel se trouve le fichier du système d'exploitation.
- 6. Sélectionnez les fichiers d'O.S. adaptés.
	- Sélectionnez TI-Nspire.tco pour mettre à jour une unité TI-Nspire™ CX.
	- Sélectionnez TI-Nspire.tcc pour mettre à jour une unité TI-Nspire™ CX CAS.
	- Sélectionnez TI-Nspire.tno pour mettre à jour une unité TI-Nspire™.
	- Sélectionnez TI-Nspire.tnc pour mettre à jour une unité TI-Nspire™ CAS.
- 7. Cliquez sur **Sélectionner**.

L'installation de l'O.S. s'affiche à nouveau en indiquant les fichiers d'O.S. sélectionnés.

8. Cliquez sur **Installer l'OS**.

Les informations de version de l'O.S. se mettent à jour et la boîte de dialogue Sélectionner le fichier d'O.S. de l'unité réapparait pour une autre sélection.

# *Renommer Unités*

Vous pouvez renommer les unités depuis l'espace de travail Contenu.

**Remarque** : le changement de nom d'une unité n'a aucune incidence sur les informations de connexion de l'élève.

- 1. Faites un clic droit sur le nom des unités dans le volet Contenu.
- 2. Cliquez sur **Renommer**.
- 3. Saisissez le nouveau nom à utiliser.
- 4. Appuyez sur **Entrer** pour modifier le nom suivant.

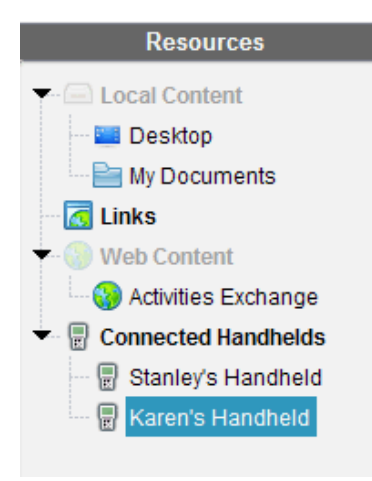

5. Pour quitter le mode Édition, cliquez sur une zone de l'écran autre que celle des noms d'unités. Vous quittez également le mode Édition après avoir appuyé sur **Entrer** une fois le dernier nom modifié.

# *Utiliser l'option Identifier la sélection pour localiser des unités*

Si vous utilisez la station d'accueil TI-Nspire™ ou la station d'accueil TI-Nspire™ CX, utilisez cette fonctionnalité pour localiser l'unité.

- 1. Veillez à ce que les unités soient allumées et à ce que la station d'accueil soit connectée à votre ordinateur.
- 2. Utilisez le sélecteur d'espace de travail pour sélectionner l'espace de travail Contenu.
- 3. Cliquez sur **Outils > Identifier l'unité/l'interface sélectionnée** ou faites un clic droit sur le nom de l'unité dans le volet Contenu.

Les deux voyants LED de la station d'accueil situés sous l'emplacement où se trouve l'unité clignoteront pendant 30 secondes.

# **Utilisation de l'espace de travail Classe**

Cet espace de travail vous permet d'ajouter et de gérer des classes et des élèves, et d'échanger des fichiers avec les élèves.

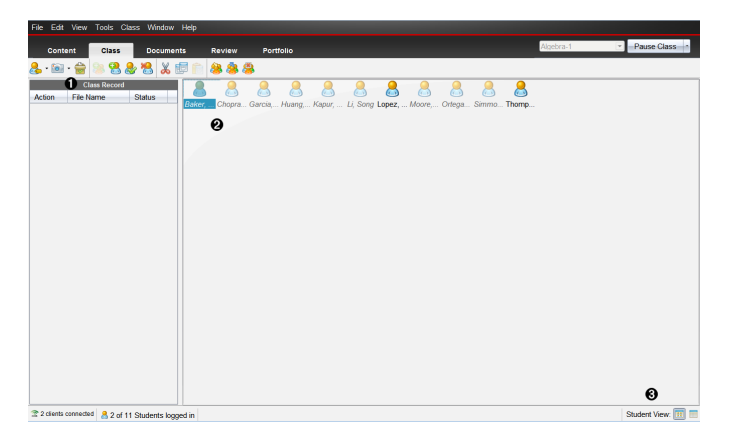

- À **Enregistrement de classe**. Affiche les opérations relatives aux classeurs. Vous pouvez ouvrir un classeur dans l'espace de travail Évaluer, enregistrer un classeur dans l'espace de travail Portfolio, regrouper des fichiers provenant de l'espace de travail Enregistrement de classe, envoyer et supprimer des fichiers à l'aide de la barre d'outils ou encore visualiser les propriétés du classeur via Enregistrer propriétés élément.
- Á **Zone de la salle de classe.** Affiche les élèves de votre classe, ceux qui sont connectés ainsi que l'état des transferts de fichiers sélectionnés dans l'enregistrement de classe. Vous pouvez afficher les élèves selon la vue Places des élèves ou la vue Liste des élèves.
- Â **Fenêtre Élève.** Permet d'afficher les élèves figurant dans la zone de la salle de classe en mode Places des élèves ou Liste des élèves.

## *Ajout de classes*

Lorsque vous commencez à utiliser le logiciel TI-Nspire™, l'une des premières opérations à effectuer consiste à créer vos classes. Assurez-vous de créer une classe pour chacune des périodes scolaires au cours desquelles vous prévoyez d'utiliser ce logiciel.

Si vous utilisez pour la première fois le logiciel TI-Nspire™, il se peut que la zone de la salle de classe soit vide. Vous pouvez suivre la procédure suivante à tout moment.

L'assistant Ajouter des classes vous guide à travers la mise en place de classe. Le programme vous invite alors à ajouter une classe, puis à ajouter des élèves à cette classe. Vous pouvez ajouter des classes manuellement ou via un fichier CSV.

#### **Ajouter manuellement des classes**

- 1. Utilisez le sélecteur d'espace de travail pour sélectionner l'espace de travail Classe.
- 2. Cliquez sur **Classe > Ajouter des classes** ou cliquez sur .

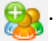

La boîte de dialogue Ajouter une classe s'affiche.

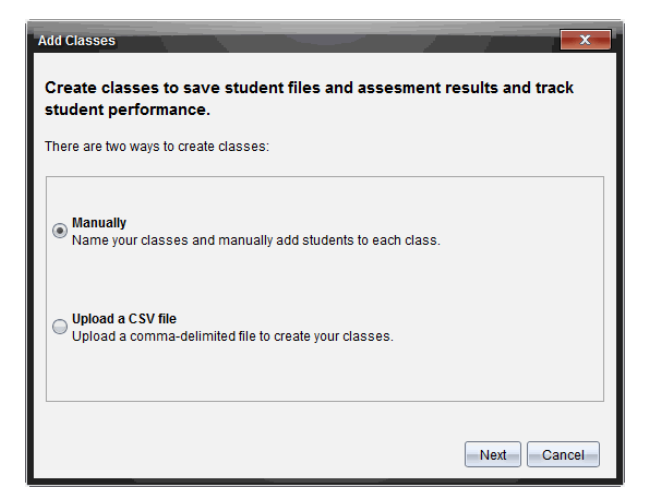

- 3. Sélectionnez **Manuellement** depuis la boîte de dialogue Ajouter des classes.
- 4. Cliquez sur **Suivant**.

La boîte de dialogue Ajouter manuellement des classes s'affiche.

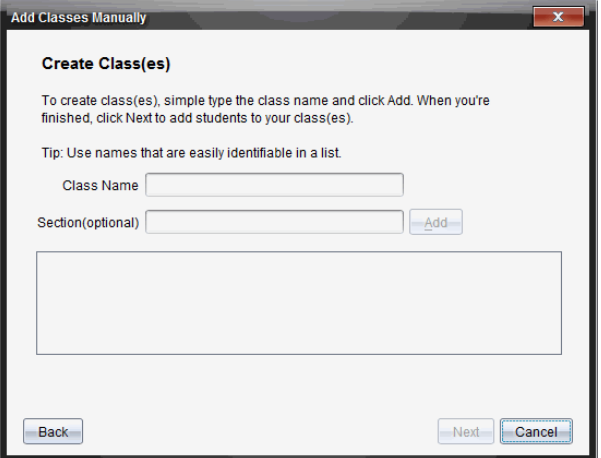

5. Entrez un nom de classe. Si nécessaire, vous pouvez également spécifier une section.

Un nom de classe doit comporter entre 3 et 32 caractères alphanumériques. Le nom de classe ne doit pas contenir de caractères spéciaux **/ \ : " | \* ? < >** , ni les mots suivants :

lpt1, lpt2, lpt3, lpt4, lpt5, lpt6, lpt7, lpt8, lpt9, com1, com2, com3, com4, com5, com6, com7, com8, com9, aux, con, prn, nul.

**Remarque :** Dans TI-Nspire™ Navigator™ NC Teacher Software, il est conseillé d'ajouter un identifiant unique au nom de la classe, tel que le nom du cours ou de l'enseignant. L'élève peut ainsi sélectionner la classe adéquate si, par exemple, plusieurs classes Algèbre I sont en cours d'exécution.

6. Cliquez sur **Ajouter**.

La boîte de dialogue Ajouter manuellement des classes affiche la classe dans la liste.

7. Continuez à ajouter des classes, puis cliquez sur **Suivant** une fois l'opération terminée.

Une boîte de dialogue s'affiche, montrant une création de classe réussie, et vous demande si vous souhaitez ajouter des élèves.

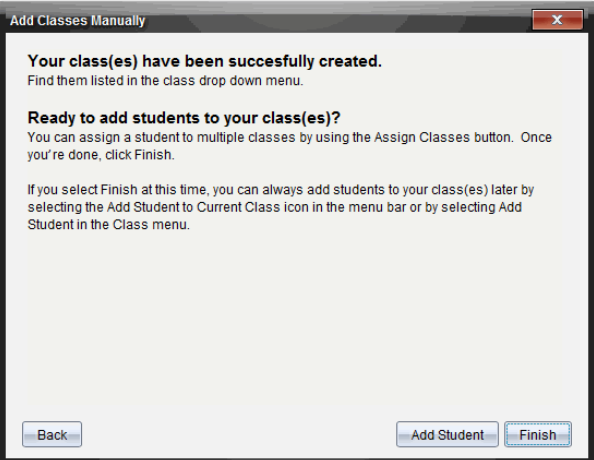

8. Cliquez sur **Ajouter un élève.**

**Remarque** : Cliquez sur **Terminer** pour ajouter des élèves plus tard.

#### **Ajouter des classes avec un téléchargement CSV**

Vous pouvez ajouter des classes avec un téléchargement CSV et importer une liste d'élèves dans la classe. Utilisez l'option de téléchargement CSV pour importer des informations sur les élèves depuis un fichier contenant des valeurs séparées par des virgules (CSV) ou depuis un fichier texte (.txt).

Le fichier CSV ou .txt doit contenir ces informations :

Nom de classe

- , Nom de section (facultatif)
- , Prénom de l'élève
- , Nom de l'élève
- , Nom d'utilisateur de l'élève
- , Identifiant de l'élève (facultatif)
- et Mot de passe (facultatif).
- 1. Utilisez le sélecteur d'espace de travail pour sélectionner l'espace de travail Classe.
- 2. Cliquez sur **Classe > Ajouter des classes** ou cliquez sur .

La boîte de dialogue Ajouter une classe s'affiche.

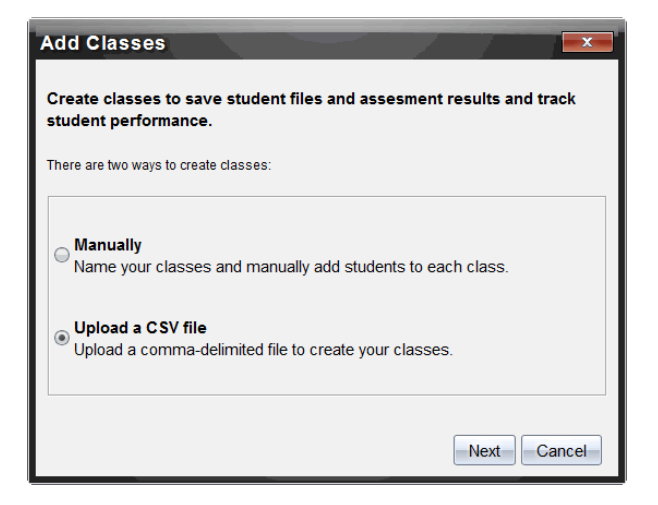

- 3. Sélectionnez **Télécharger un fichier CSV** depuis la boîte de dialogue Ajouter des classes.
- 4. Cliquez sur **Suivant**.

La boîte de dialogue Ajouter des classes par téléchargement d'un fichier CSV s'ouvre.

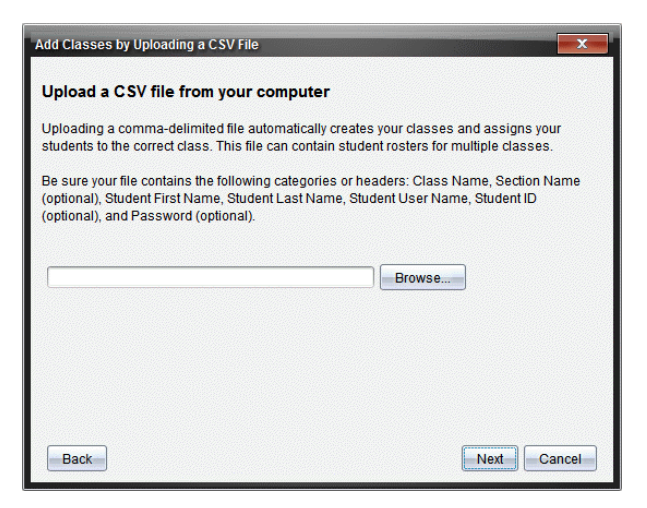

- 5. Cliquez sur **Parcourir** pour atteindre le fichier stocké sur votre ordinateur.
- 6. Sélectionnez le fichier dans lequel sont stockés les élèves à importer.
- 7. Cliquez sur **Ouvrir**.

La boîte de dialogue Ajouter des classes par téléchargement d'un fichier CSV affiche le fichier.

8. Cliquez sur **Suivant**.

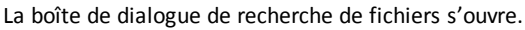

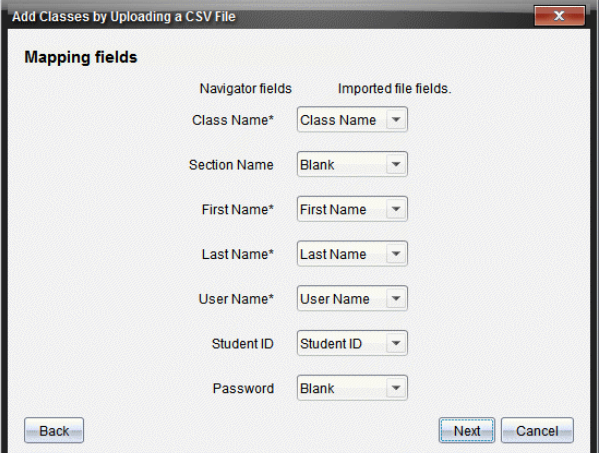

- 9. Cliquez sur  $\blacktriangledown$  et sélectionnez un champ dans les listes déroulantes pour définir les en-têtes de votre fichier délimité par des virgules.
- 10. Cliquez sur **Suivant**.

Une boîte de dialogue s'ouvre pour indiquer la fin de l'opération.

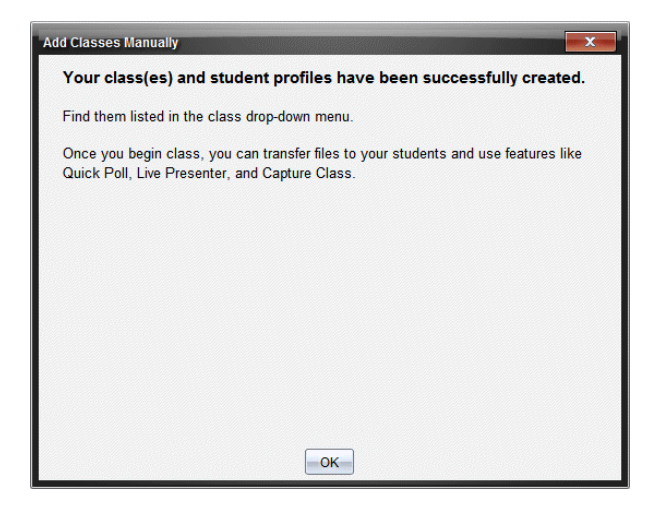

11. Cliquez sur **OK** pour la refermer.

**Remarque :** Si l'importation de certains élèves n'a pas abouti, cliquez sur **Afficher les détails** afin de connaître la raison de cet échec.

## *Ajout d'élèves aux classes*

Après avoir créé des classes, vous devez y ajouter des élèves. Vous pouvez très bien ajouter des élèves lors d'une session active ou remettre cette opération à un moment ultérieur.

**Remarque :** Ces instructions expliquent comment ajouter des élèves après la création d'une classe.

- 1. Sélectionnez la classe à laquelle vous souhaitez ajouter les élèves.
	- Si la classe est en session, l'élève y est intégré. Vous avez la possibilité d'ajouter un même élève à plusieurs classes.
	- Si la classe n'est pas en session, faites appel aux réglages de la session pour sélectionner la classe à laquelle l'élève doit être ajouté.

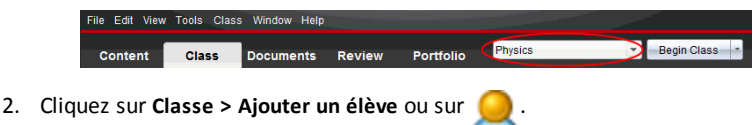

La boîte de dialogue Ajouter un élève s'affiche.

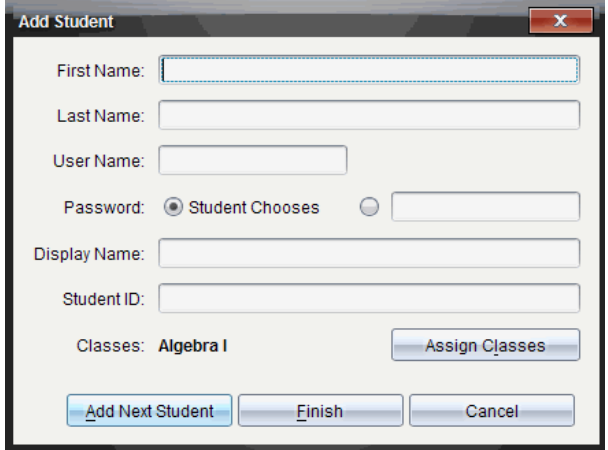

- 3. Entrez le prénom et le nom de famille de l'élève.
- 4. Entrez un nom d'utilisateur.

**Remarque :** Le nom d'utilisateur que vous choisissez doit être unique. Il ne doit pas exister dans la classe courante ni dans aucune autre classe.

5. Si vous souhaitez donner la possibilité à l'élève de choisir librement son mot de passe, sélectionnez **Au choix de l'élève**.

 $-$  ou  $-$ 

Si vous préférez définir un mot de passe spécifique pour l'élève, sélectionnez le champ de saisie du mot de passe et entrez le nouveau mot de passe.

6. (Facultatif) Entrez un nom affiché.

**Remarque :** Si vous ne spécifiez pas de nom affiché, le logiciel utilise le prénom de l'élève comme nom affiché

- 7. (Facultatif) Entrez l'ID d'élève à utiliser.
- 8. (Facultatif) Affectez l'élève à d'autres classes :
	- cliquez sur **Affecter l'élève aux classes**.

La boîte de dialogue Affecter l'élève aux classes s'affiche.

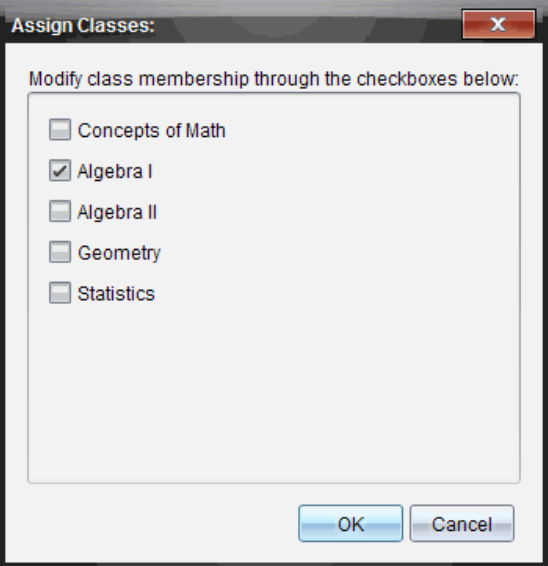

- Cochez les cases correspondant aux classes à assigner à l'élève.
- Désactivez les cases correspondant aux classes auxquelles l'élève ne doit pas être affecté.
- Cliquez sur **OK**.

La boîte de dialogue Ajouter un élève s'affiche.

- 9. Pour ajouter un autre élève, cliquez sur **Ajouter l'élève suivant** et répétez les étapes 3 à 8.
- 10. Une fois tous les élèves ajoutés, cliquez sur **Terminer**.

## *Suppression d'élèves dans des classes*

Vous pouvez supprimer des élèves de vos classes en fonction de vos besoins. Lors de la suppression d'élèves, le logiciel TI-Nspire™ les supprime uniquement de la classe sélectionnée. Si les élèves sont intégrés à d'autres classes, ils le restent tant que vous ne procédez pas à leur suppression.

### Remarques :

- Vous ne pouvez pas supprimer les élèves qui sont connectés au réseau TI-Nspire™ Navigator™.
- La suppression d'élèves est définitive.
- Vous pouvez accéder à de nombreux éléments associés aux comptes des élèves en cliquant avec le bouton droit de la souris sur l'icône de l'élève concerné dans la

zone de la salle de classe et en choisissant l'opération voulue dans le menu contextuel.

Pour supprimer un élève d'une classe :

- 1. Cliquez sur l'élève à supprimer.
- 2. Cliquez sur **Classe > Supprimer l'élève**, ou sur .

Le programme vous invite à confirmer la suppression de l'élève.

3. Cliquez sur **Oui**.

Le programme supprime l'élève.

# *Mise à jour de la liste de classe*

Vous pouvez ajouter de nouvelles informations sur les élèves d'une ou plusieurs listes de classes en important un fichier CSV contenant des mises à jour.

**Remarque :** Vous ne pouvez pas changer les informations existantes sur les élèves ou supprimer des élèves déjà présents dans la base de données de TI-Nspire™ Navigator™.

Le fichier d'importation peut être un fichier CSV (Comma-Separated Value, valeurs séparées par des virgules) ou un fichier texte (\*.txt). Le fichier CSV ou .txt doit contenir ces informations :

Nom de classe Nom de section (facultatif) Prénom de l'élève Nom de l'élève Nom d'utilisateur de l'élève Identifiant de l'élève (facultatif) Mot de passe (facultatif)

- 1. Utilisez le sélecteur d'espace de travail pour sélectionner l'espace de travail Classe.
- 2. Sélectionnez la classe pour laquelle vous souhaitez mettre à jour la liste de présence.

**Remarque** : La classe ne peut commencer.

3. Cliquez sur **Classe > Mettre à jour la liste de présence**.

La boîte de dialogue Mettre à jour la liste de présence s'ouvre.

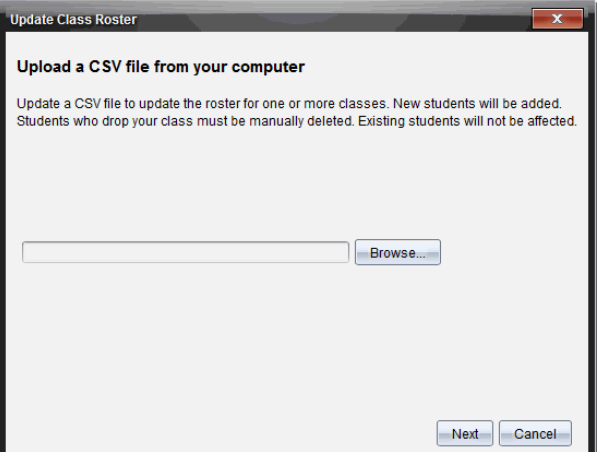

- 4. Cliquez sur **Parcourir** pour atteindre le fichier stocké sur votre ordinateur.
- 5. Sélectionnez le fichier dans lequel sont stockés les nouveaux élèves à importer.
- 6. Cliquez sur **Ouvrir**.

La boîte de dialogue Mettre à jour la liste de présence affiche le fichier.

7. Cliquez sur **Suivant**.

La boîte de dialogue de recherche de fichiers s'ouvre.

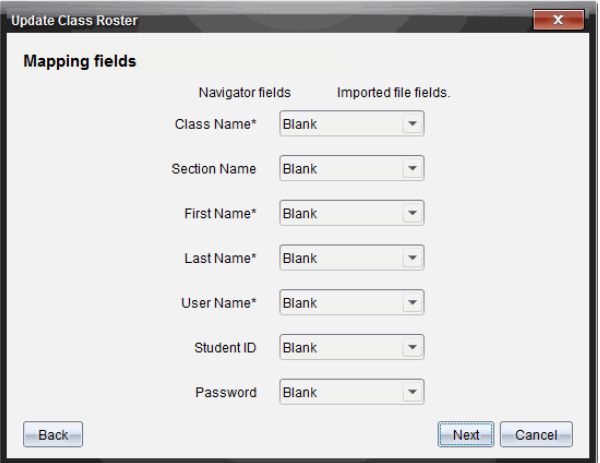

8. Cliquez sur ▼ et sélectionnez un champ dans les listes déroulantes pour définir les en-têtes de votre fichier délimité par des virgules.

#### 9. Cliquez sur **Suivant**.

Une boîte de dialogue s'affiche, indiquant la progression de l'opération.

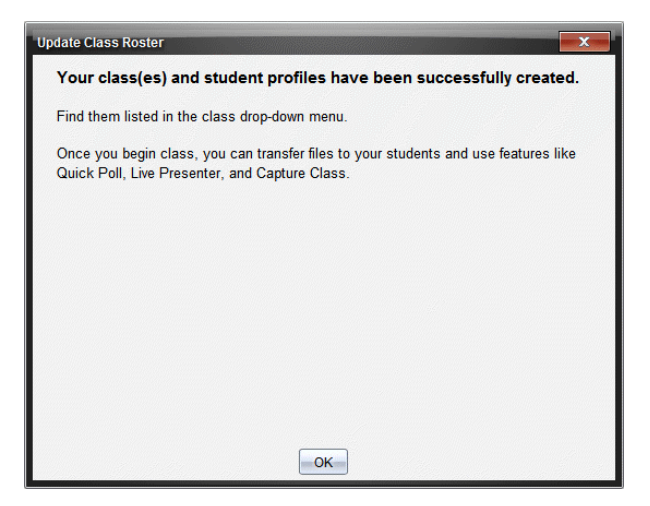

10. Cliquez sur **OK** pour la refermer.

**Remarque :** Si l'importation de certains élèves n'a pas abouti, cliquez sur **Afficher les détails** afin de connaître la raison de cet échec.

### *Gestion des classes*

Vous pouvez supprimer des classes et supprimer toutes les informations d'une classe dans la base de données de TI-Nspire™ Navigator™. Vous pouvez également masquer ou afficher les classes dans les menus et les vues.

#### **Suppression d'une classe**

Lorsque vous supprimez une classe, le programme supprime la classe du système de même que les fichiers correspondants stockés sur le disque dur.

**Remarque :** La suppression d'une classe est irréversible.

- 1. Si une session est déjà en cours d'exécution, fermez-la.
- 2. Cliquez sur **Classe > Gérer des classes**.

La boîte de dialogue Gérer des classes s'affiche.

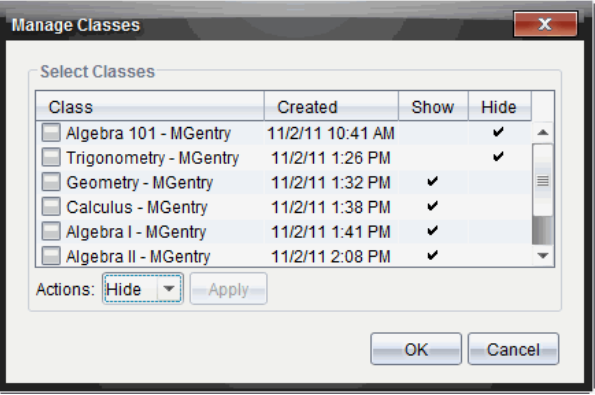

- 3. Dans la liste Classe, sélectionnez la classe à supprimer.
- 4. Sélectionnez **Supprimer** dans la liste Actions.
- 5. Cliquez sur **Appliquer**.

Le programme vous invite à confirmer la suppression de la classe.

6. Cliquez sur **OK**.

#### **Masquer une classe**

Lorsque vous masquez une classe, celle-ci est retirée de toutes les vues et de tous les menus de l'espace de travail, à l'exception de la boîte de dialogue Gérer des classes.

**Remarque** : Les classes masquées ne sont pas supprimées de la base de données de TI-Nspire™ Navigator™.

1. Cliquez sur **Classe > Gérer des classes**.

La boîte de dialogue Gérer des classes s'affiche.

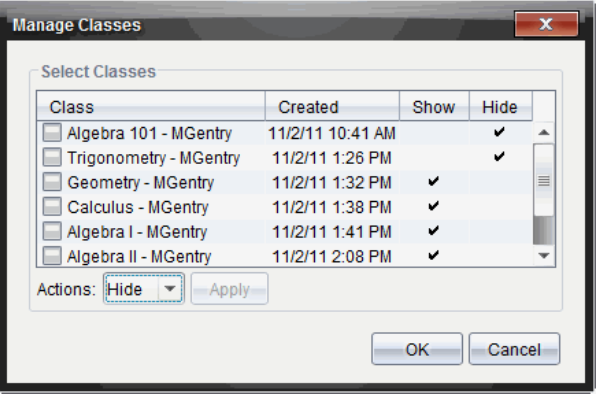

- 2. Dans la liste Classe, sélectionnez la classe à masquer.
- 3. Sélectionnez **Masquer** dans la liste Actions.
- 4. Cliquez sur **Appliquer**.

Le programme vous invite à confirmer le masquage de la classe.

5. Cliquez sur **OK**.

**Remarque** : Sélectionnez **Afficher** dans la liste Actions lorsque vous souhaitez afficher de nouveau la classe.

### *Ouverture et fermeture d'une session*

Une session correspond à la période pendant laquelle le logiciel TI-Nspire™ est actif pour une classe spécifique. Pendant toute la période d'exécution d'une session, vous pouvez utiliser les fonctions de communication disponibles avec la classe sélectionnée. En revanche, vous ne pouvez pas utiliser le logiciel pour communiquer avec la classe tant que vous n'avez pas ouvert de session. De même, avant de pouvoir commencer une autre classe, vous devez fermer la classe ouverte.

#### **Ouverture d'une session**

1. Choisissez **Classe > Sélectionner une classe** ou cliquez sur la liste des sessions disponibles.

La liste des classes disponibles s'affiche.

- 2. Sélectionnez la session à ouvrir.
- 3. Cliquez sur **Ouvrir la session**.

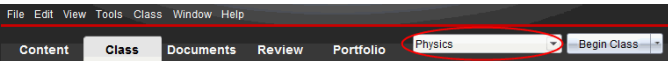

### **Fermeture d'une session**

Lorsque le cours est terminé ou avant de commencer une autre session, vous devez mettre un terme à la session active. Cette opération permet d'interrompre toute communication entre votre ordinateur et les unités ou les ordinateurs des élèves. Un message est envoyé aux élèves pour les prévenir de la fin de la session ; les élèves sont alors automatiquement déconnectés.

▶ Pour terminer une session en cours, sélectionnez **Terminer la session** dans la liste déroulante Actions de classe.

### **Suspension d'une session**

Cette fonction est disponible uniquement sur le logiciel TI-Nspire™ prenant en charge les unités nomades. Il peut s'avérer nécessaire d'interrompre une classe. Si vous utilisez le logiciel TI-Nspire™ qui supporte les unités nomades, cette opération suspend toutes les activités en cours sur les unités des élèves et ces derniers reçoivent un message les informant de l'interruption de la session en cours. Lorsque vous reprenez une session, le message s'efface et les élèves peuvent recommencer à utiliser leurs unités. Les élèves restent connectés lorsque vous suspendez la session.

- 1. Pour interrompre une session en cours, cliquez sur **Suspendre la session**.
- 2. Pour reprendre la session suspendue, cliquez sur **Reprendre la session**.

# *Changement de la vue élève*

Dans la zone de la salle de classe, il est possible d'afficher la classe sélectionnée sous forme de vue Liste des élèves ou Places des élèves. La vue Liste des élèves présente les élèves sous forme de tableau contenant leur nom affiché, leur prénom, leur nom, leur nom d'utilisateur et leur ID d'élève. Dans la vue Places des élèves, les élèves sont représentés par des icônes et les noms affichés correspondants. À tout moment, il est possible de modifier l'affichage de la vue de la classe.

Dans les deux vues, le panneau d'avertissement affiché à côté de l'icône d'élève indique que le système d'exploitation de l'unité de l'élève ne correspond pas à la version du logiciel de l'ordinateur de l'enseignant. Placez votre curseur sur le panneau d'avertissement pour afficher une infobulle indiquant qu'une mise à jour du système d'exploitation est nécessaire.

### **Changement de la vue Classe en vue Liste des élèves**

**Choisissez Afficher > Liste des élèves** ou cliquez sur **de la partie d'état.** 

L'affichage passe en vue Liste des élèves.

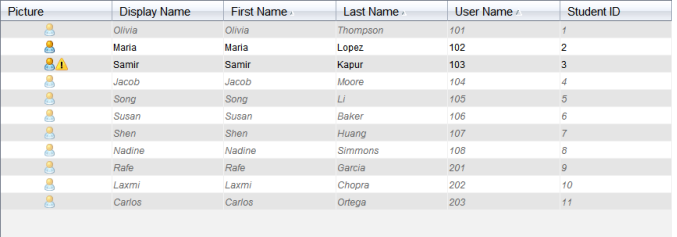

### **Changement de la vue Classe en vue Places des élèves**

**Choisissez Afficher > Places des élèves** ou cliquez sur **de la barre d'état.** 

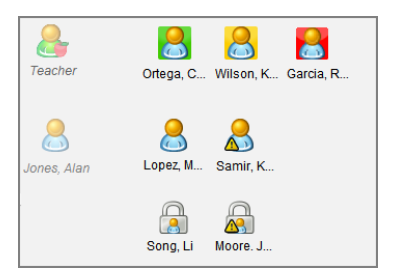

L'affichage passe en vue Places des élèves.

# *Réorganisation des places des élèves*

Au départ, les élèves sont placés en fonction de l'ordre dans lequel vous les avez ajoutés dans la vue Places des élèves. Il est cependant possible de réorganiser les élèves afin que l'agencement des places défini dans l'espace de travail de la classe corresponde à celui des élèves dans la classe. À tout moment, vous pouvez réorganiser les places des élèves.

### **Réorganisation des places des élèves**

- 1. Sélectionnez la classe concernée dans la liste Session.
- 2. Cliquez sur **Afficher > Places des élèves**.

La zone de la salle de classe affiche alors la classe dans la vue Places des élèves.

3. Dans la zone de la salle de classe, faites glisser l'icône de chaque élève vers l'emplacement souhaité.

Le programme déplace les icônes d'élèves vers les nouvelles places assignées.

Le programme mémorise les places des élèves et les conserve lors des ouvertures ultérieures de la même classe.
**Remarque :** Ne placez pas une icône d'élève sur une autre icône d'élève. Sinon, une seule icône d'élève sera visible.

# *Vérification de l'état de connexion des élèves*

Vous pouvez afficher l'état de connexion des élèves dans la vue Places des élèves. La couleur de l'icône identifiée par le nom affiché des élèves indique leur état de connexion, ainsi que l'état de la classe :

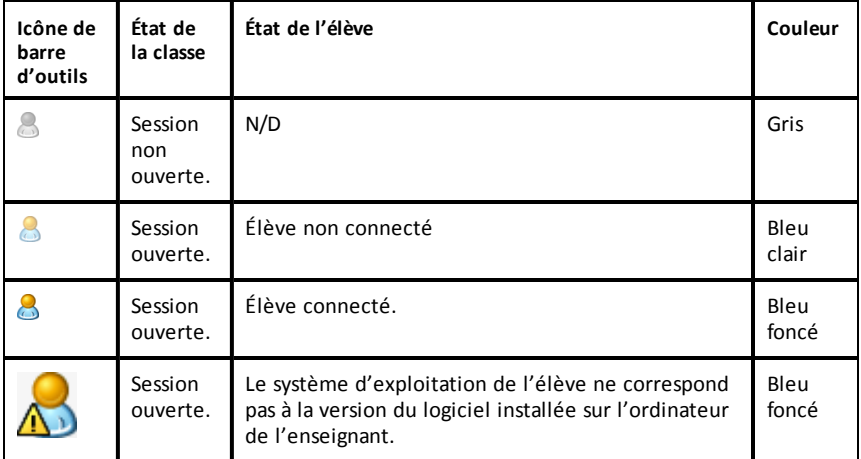

# *Tri des informations relatives aux élèves*

La vue Liste des élèves affichée dans la zone de la salle de classe présente les informations relatives aux élèves de la classe sélectionnée. Ces informations incluent le nom affiché des élèves, leur prénom, leur nom, leur nom d'utilisateur et leur ID d'élève. Dans la vue Liste des élèves, il est possible de trier les informations relatives aux élèves en fonction de chacune de ces catégories. Les informations sont triées par ordre alphabétique (de A à Z ou de Z à A) et numérique (de 1- à 9 ou de 9 à 1). À tout moment, vous pouvez changer l'ordre de tri des informations relatives aux élèves.

### **Tri des informations relatives aux élèves**

1. Cliquez sur **Classe > Sélectionner une classe** et sélectionnez la classe contenant les informations relatives aux élèves que vous souhaitez trier.

Remarque : Si une session est déjà en cours d'exécution, vous devez la fermer avant de sélectionner la classe.

- 2. Dans le menu, cliquez sur **Afficher > Liste des élèves**.
- 3. Cliquez sur le nom de la colonne de la liste sur laquelle doit porter le tri.

Le programme trie alors le contenu de la liste sélectionnée.

4. Pour trier les informations sélectionnées dans l'ordre inverse, cliquez de nouveau sur le nom de la colonne.

# *Changement des classes affectées à un élève*

Un élève peut être amené à changer de classe ou à suivre les cours de plusieurs de vos classes. Vous pouvez changer les classes d'élèves si nécessaire.

**Remarque :** Vous ne pouvez pas changer les classes d'élèves qui sont connectés au réseau TI-Nspire™ Navigator™.

### **Changement de classe pour un élève**

- 1. Sélectionnez l'une des classes auxquelles l'élève est affecté.
- 2. Cliquez sur l'élève à modifier.
- 3. Cliquez sur **Classe > Modifier l'élève** ou sur .

La boîte de dialogue Propriétés de l'élève s'affiche.

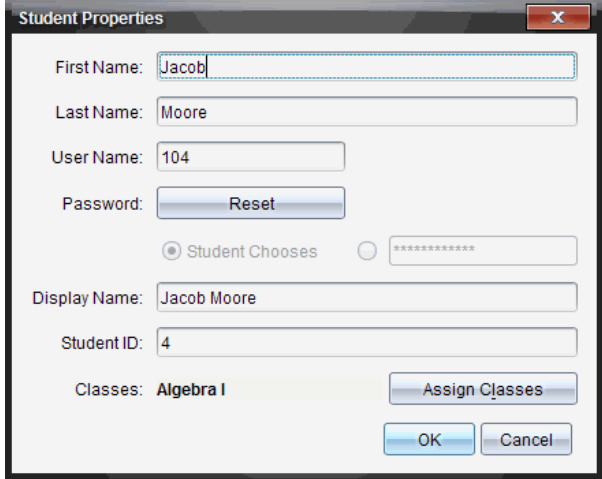

4. Cliquez sur **Affecter l'élève aux classes**.

La boîte de dialogue Affecter l'élève aux classes s'affiche.

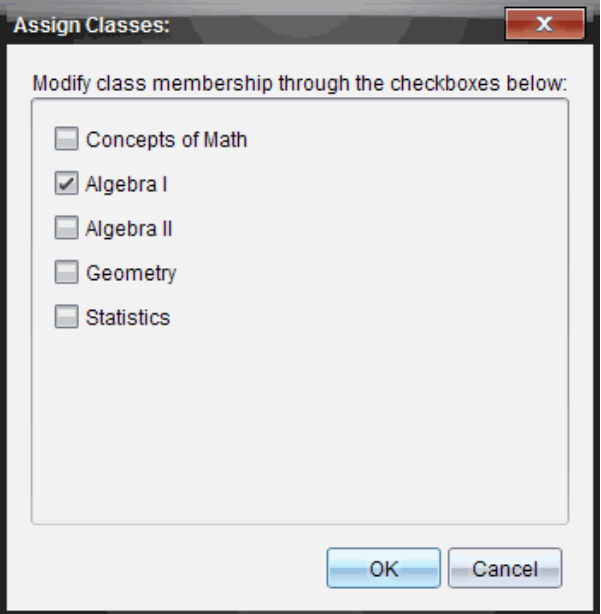

- 5. Cochez les cases correspondant aux classes à assigner à l'élève.
- 6. Désactivez les cases correspondant aux classes auxquelles l'élève ne doit pas être affecté.
- 7. Cliquez sur **OK**.
- 8. Dans la boîte de dialogue Propriétés de l'élève, cliquez sur **OK**.

# *Modification des noms et des identifiants d'élèves*

Après avoir ajouté les élèves, il peut arriver qu'il soit nécessaire de changer leurs noms ou identifiants. Cinq noms et identifiants différents sont associés aux élèves, à savoir :

- Prénom
- Nom
- Nom d'utilisateur
- Nom affiché
- ID de l'élève

Cette section explique comment modifier ces différents types de noms et d'identifiants.

**Remarque :** Vous ne pouvez pas modifier les informations relatives aux comptes des élèves qui sont connectés au réseau TI-Nspire™ Navigator™.

**Remarque :** Vous pouvez accéder à de nombreux éléments associés aux comptes des élèves en cliquant avec le bouton droit de la souris sur un élève et en choisissant l'opération voulue dans le menu contextuel.

### **Modification des noms et des identifiants d'élèves**

1. Sélectionnez l'une des classes auxquelles l'élève est affecté.

Remarque : Si une session est déjà en cours d'exécution, vous devez la fermer avant de sélectionner la classe.

- 2. Cliquez sur l'élève à modifier.
- 3. Cliquez sur **Classe > Modifier l'élève** ou sur .

La boîte de dialogue Propriétés de l'élève s'affiche.

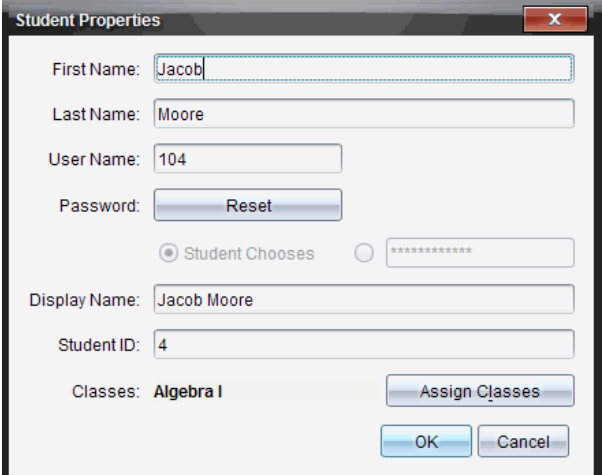

- 4. Cliquez sur le champ du nom ou de l'identifiant à modifier.
- 5. Apportez les modifications requises.
- 6. Répétez les étapes 4 et 5 pour les autres noms et identifiants à modifier.
- 7. Cliquez sur **OK**.

# *Déplacement d'élèves vers une autre classe*

Si l'un de vos élèves est amené à changer de classe, vous pouvez répercuter ce changement au niveau du logiciel TI-Nspire™.

**Remarque :** Vous ne pouvez pas déplacer les élèves qui sont connectés au réseau TI-Nspire™ Navigator™.

**Remarque :** Vous pouvez accéder à de nombreux éléments associés aux comptes des élèves en cliquant avec le bouton droit de la souris sur un élève et en choisissant l'opération voulue dans le menu contextuel.

### **Déplacement d'un élève vers une autre classe**

1. Sélectionnez l'une des classes auxquelles l'élève est affecté.

Remarque : Si une session est déjà en cours d'exécution, vous devez la fermer avant de déplacer l'élève.

- 2. Cliquez sur l'élève à déplacer.
- 3. Cliquez sur **Édition > Couper** ou cliquez sur .

Le logiciel supprime l'élève de la classe et déplace les informations associées à son compte d'élève vers le Presse-papier.

- 4. Dans la liste Session, sélectionnez la classe vers laquelle vous souhaitez déplacer l'élève.
- 5. Cliquez sur **Édition > Coller** ou cliquez sur .

Le logiciel déplace l'élève vers la classe sélectionnée.

# *Copie d'élèves dans une autre classe*

Lorsqu'un élève est intégré à plusieurs de vos classes, il peut s'avérer utile de pouvoir le copier d'une classe à l'autre. La copie d'élèves réduit le temps nécessaire à la saisie de toutes les informations qui lui sont associées.

**Remarque :** Vous ne pouvez pas copier les élèves qui sont connectés au réseau TI-Nspire™ Navigator™.

**Remarque :** Vous pouvez accéder à de nombreux éléments associés aux comptes des élèves en cliquant avec le bouton droit de la souris sur un élève et en choisissant l'opération voulue dans le menu contextuel.

### **Copie d'un élève dans une autre classe**

1. Sélectionnez l'une des classes auxquelles l'élève est affecté.

Remarque : Si une session est déjà en cours d'exécution, vous devez la fermer avant de sélectionner la classe.

- 2. Cliquez sur l'élève à copier.
- 3. Cliquez sur **Édition > Copier** ou cliquez sur .

Le logiciel copie l'élève dans le Presse-papier.

- 4. Dans la liste déroulante Classe courante, sélectionnez la classe dans laquelle vous souhaitez copier l'élève.
- 5. Cliquez sur **Édition > Coller** ou cliquez sur .

Le logiciel copie l'élève dans la classe sélectionnée.

# *Parcourir l' enregistrement de classe*

Depuis l'Enregistrement de classe, vous pouvez ouvrir un classeur dans l'espace de travail Évaluer, enregistrer un classeur dans l'espace de travail Portfolio, regrouper des fichiers provenant de l'espace de travail Enregistrement de classe, envoyer et supprimer des fichiers à l'aide de la barre d'outils ou encore visualiser les propriétés du classeur via Enregistrer propriétés élément, pour tous les classeurs TI-Nspire™ à l'exception des fichiers Questions rapides.

Par défaut, 100 enregistrements sont répertoriés. Pour afficher plus d'enregistrements, cliquez sur **Charger les 100 prochains enregistrements** ou sur **Charger toutes les entrées**.

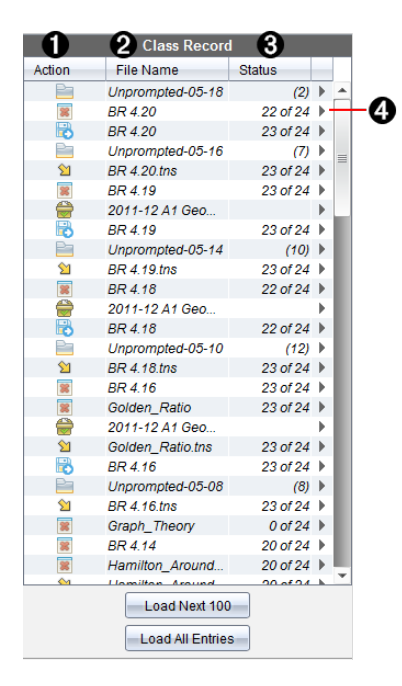

À **Opérations relatives aux fichiers.** Les icônes indiquent l'état d'un fichier.

- **Envové à la classe**
- **B** Collecté dans la classe
- **Enregistré dans le Portfolio**
- Élément redistribué à la classe
- Questions rapides

Fichiers supplémentaires

Supprimé

Á **Nom du fichier.** Liste des fichiers utilisés dans la classe courante.

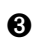

Â **État.** Progression d'une opération. Par exemple, « 23 sur 25 » indique que 23 élèves sur 25 ont reçu un fichier.

**<sup>4</sup> Options de menu.** Cliquez sur ▶ pour accéder rapidement à certains éléments de menu. Les options accessibles via cette icône sont les mêmes que celles obtenues par un clic droit.

# *Envoi de fichiers à une classe*

Les fichiers et dossiers peuvent être envoyés à tous les élèves de la classe, aux élèves de la classe connectés ou à certains élèves uniquement. La classe doit être ouverte pour que vous puissiez envoyer des fichiers.

Lorsque vous envoyez un fichier à toute la classe, tous les élèves connectés reçoivent le fichier sur le champ. Les élèves non connectés le recevront dès qu'ils seront connectés.

### **Remarques** :

- Seuls les types de fichier TI-Nspire™ (.tns) et PublishView™ (.tnsp) sont pris en charge par le logiciel TI-Nspire™.
- Les autres types de fichier (s'ils sont pris en charge), tels que les fichiers images, de traitement de texte ou de feuille de calcul, s'ouvrent dans l'application associée au type de fichier par le système d'exploitation.

### **Envoi de fichiers**

1. Cliquez sur **Outils > Envoyer à la classe** ou cliquez sur .

La boîte de dialogue Sélectionner le(s) fichier(s) à envoyer s'affiche.

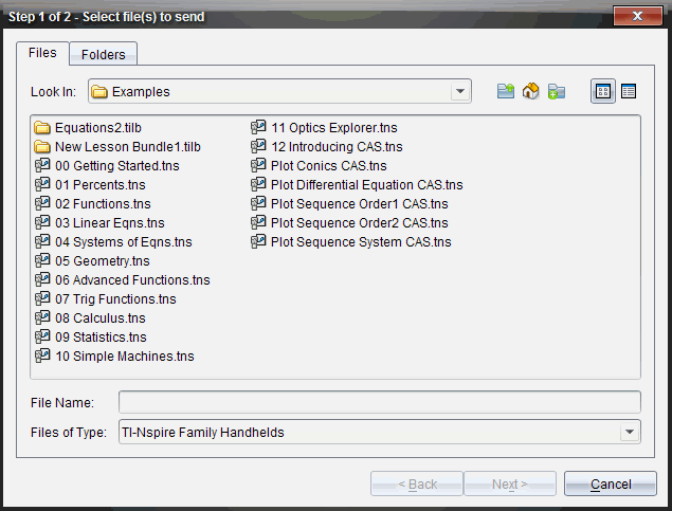

2. Cliquez sur l'onglet **Fichiers** pour choisir des fichiers ou sur l'onglet **Dossiers** pour choisir des dossiers.

**Remarque** : Vous ne pouvez envoyer que des fichiers ou des dossiers, mais pas une combinaison de ces éléments.

- TI-Nspire™ CX Navigator™ Teacher Software pour unités nomades ne transfère que les fichiers .tns.
- TI-Nspire™ Navigator™ NC Teacher Software pour ordinateurs en réseau transfère tous les fichiers.
- 3. Pour choisir les fichiers ou dossiers à envoyer, utilisez l'une des méthodes cidessous :
	- Localisez le fichier ou le dossier à envoyer et cliquez dessus. Pour sélectionner plusieurs fichiers ou dossiers, maintenez enfoncée la touche **Ctrl** (sur Mac® :  $\mathcal{H}$ ) tout en cliquant sur le nom des différents fichiers à ajouter.
	- Saisissez le nom du fichier ou dossier dans le champ **Nom du fichier** ou **Nom du dossier**. Les noms de fichiers peuvent contenir des caractères alphanumériques, mais ne doivent pas comporter les caractères spéciaux **/ \ : " | \* ? < >** , ni les mots suivants :

lpt1, lpt2, lpt3, lpt4, lpt5, lpt6, lpt7, lpt8, lpt9, com1, com2, com3, com4, com5, com6, com7, com8, com9, aux, con, prn, nul.

**Remarque :** Vous pouvez également faire glisser les fichiers d'une fenêtre de navigateur vers l'enregistrement de classe pour les envoyer.

4. Cliquez sur **Suivant**.

La boîte de dialogue Sélectionner des élèves s'affiche.

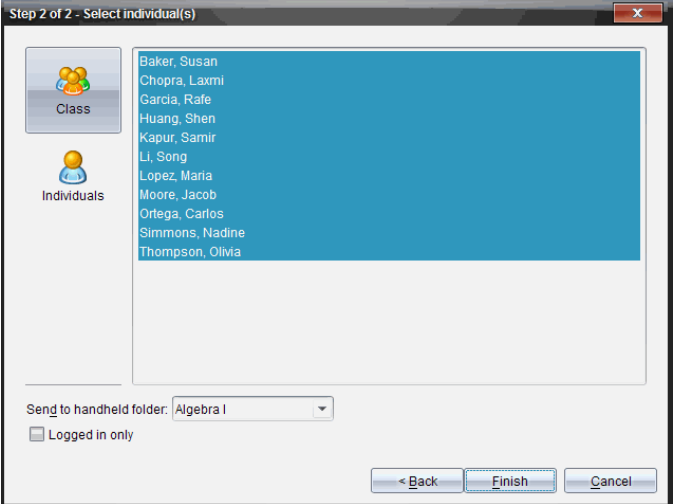

- 5. Sélectionnez les élèves auxquels vous souhaitez envoyer le fichier :
	- Pour envoyer le fichier à tous les élèves de la classe, cliquez sur **Classe** . Pour envoyer le fichier aux élèves qui sont connectés uniquement, cochez la case **Élèves connectés uniquement**.
	- Pour envoyer le fichier à un élève particulier, cliquez sur **Utilisateurs et** puis sur l'élève voulu.

**Remarque :** Si un ou plusieurs élèves ont été sélectionnés dans la zone de la salle de classe, le logiciel conserve la sélection.

- Utilisez la liste déroulante **Envoyer au dossier de l'unité** pour choisir à partir du dossier de la classe courante, du dossier de premier niveau sur l'unité ou des 10 derniers dossiers auxquels les fichiers ont été envoyés. (Disponible uniquement avec le logiciel TI-Nspire™ prenant en charge les unités.)
	- Vous pouvez également entrer un chemin de dossier dans la liste déroulante.
- 6. Cliquez sur **Terminer**.

Le transfert de fichiers s'affiche dans l'enregistrement de classe.

### **Envoi de fichiers manquants**

La fonction Envoyer élément manquant devient active après que vous ayez terminé le transfert original. Cette fonction envoie de nouveau les fichiers aux seuls élèves qui n'étaient pas connectés ou ciblés lors du transfert original.

1. Depuis l'enregistrement de classe, sélectionnez l'action d'envoi du fichier qui avait été envoyé à la classe.

**Remarque** : l'action d'envoi ne peut être active.

2. Cliquez sur **Fichier > Envoyer élément manquant**.

### **Redistribution des fichiers sélectionnés à la classe**

La fonction Redistribuer les éléments sélectionnés à la classe vous permet de consulter, modifier et renvoyer les tâches sélectionnées à vos élèves.

- 1. Depuis l'enregistrement de classe, sélectionnez l'action de regroupement du ou des fichiers modifiés.
- 2. Cliquer sur **Fichier > Redistribuer les éléments sélectionnés à la classe**.

**Remarque** : Cela ne fera que renvoyer les fichiers à l'élève dont ils provenaient.

# *Collecte des fichiers des élèves*

Vous pouvez collecter tous les fichiers précédemment envoyés qui se trouvent dans les dossiers de classe d'élèves à l'aide de l'enregistrement de classe. Vous pouvez également collecter des nouveaux fichiers d'élèves en tapant le nom complet du fichier.

Si vous utilisez le menu ou l'icône pour collecter des fichiers, vous avez la possibilité de supprimer les fichiers collectés des dossiers de classe d'élèves.

**Remarque :** Si un élève a supprimé un fichier, l'a renommé ou l'a stocké à un autre emplacement, ce dernier ne peut être collecté.

La classe doit être ouverte pour que vous puissiez collecter des fichiers. Si des élèves ne sont pas connectés, les fichiers à collecter sont automatiquement transférés lors de leur prochaine connexion.

### **Collecte des fichiers à partir de l'enregistrement de classe**

1. Dans l'enregistrement de classe, choisissez le ou les fichiers envoyés à la classe.

Remarque : Par défaut, les 100 premiers enregistrements sont répertoriés. Pour afficher plus d'enregistrements, cliquez sur **charger les 100 prochains enregistrements** ou sur **charger toutes les entrées**.

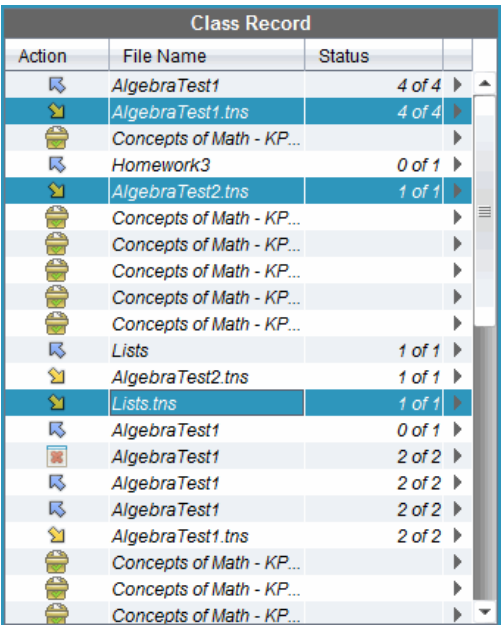

2. Cliquez sur ¢ à côté d'un fichier en surbrillance et choisissez **Collecter les fichiers sélectionnés dans la classe**.

Le transfert de fichiers s'affiche dans l'enregistrement de classe.

### **Collecte de fichiers à partir du menu ou de l'icône**

1. Cliquez sur **Outils > Collecter de la classe** ou cliquez sur .

La boîte de dialogue Sélectionner le(s) fichier(s) à collecter s'affiche.

- 2. Pour choisir les fichiers ou dossiers à collecter, utilisez l'une des méthodes suivantes :
	- Cliquez sur **Fichiers récents** et naviguez jusqu'au fichier que vous souhaitez collecter et cliquez dessus. Pour sélectionner plusieurs fichiers ou dossiers, maintenez enfoncée la touche Ctrl (sur Mac® :  $\mathcal{H}$ ) tout en cliquant sur le nom des différents fichiers à ajouter.
- Cliquez sur **Saisir le nom du fichier** et tapez le nom du fichier dans le champ **Nom du fichier**, puis cliquez sur **Ajouter**.
- 3. Cliquez sur **Suivant**.

La boîte de dialogue Sélectionner des élèves s'affiche.

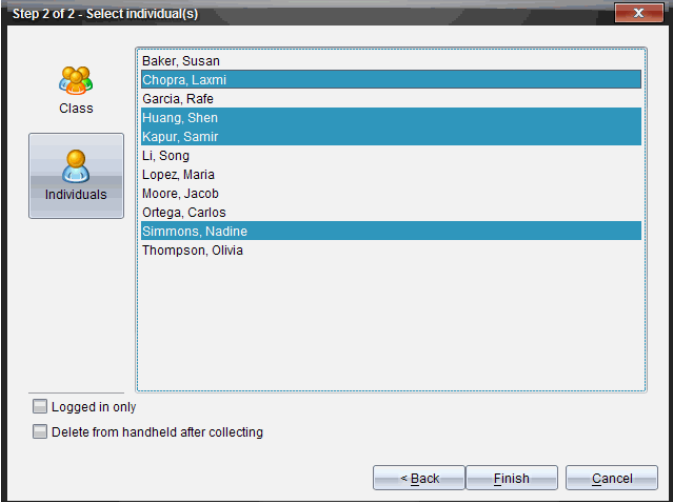

- 4. Sélectionnez les élèves concernés par la collecte de fichiers :
	- Pour collecter le fichier de tous les élèves de la classe, cliquez sur **Classe** . Pour collecter le fichier des élèves qui sont connectés uniquement, cochez la case **Élèves connectés uniquement**.
	- Pour collecter le fichier d'un élève particulier, cliquez sur **Utilisateurs** , puis sur l'élève voulu.

**Remarque :** Si un ou plusieurs élèves ont été sélectionnés dans la zone de la salle de classe, le logiciel conserve la sélection.

- 5. Pour supprimer le fichier des dossiers de classe des étudiants après l'avoir collecté, sélectionnez la case à cocher en regard de l'option correspondante.
- 6. Cliquez sur **Terminer**.

Le fichier collecté s'affiche dans l'enregistrement de classe.

### **Collecte des fichiers manquants**

La fonction Collecter les fichiers manquants devient active pour les fichiers qui n'ont pas été reçus de la part des élèves.

- 1. Depuis l'Enregistrement de classe, sélectionnez l'action de collecte du fichier qui avait été envoyé à la classe.
- 2. Cliquez sur **Fichier > Collecter les fichiers manquants**.

**Remarque** : L'action de collecte ne peut être active.

# *Gestion des opérations portant sur les fichiers supplémentaires*

Lorsqu'un élève connecté à une session vous envoie un fichier indépendamment des opérations de collecte, une opération portant sur les fichiers supplémentaires est créée.

Le fichier en question, qui est stocké dans une base de données, s'affiche dans l'enregistrement de classe jusqu'à ce que vous l'en supprimiez.

### **Examen et ouverture des opérations portant sur les fichiers supplémentaires**

Les opérations portant sur les fichiers supplémentaires porte la mention « Fichier supplémentaire », suivie du mois et du jour. Pour chaque session, l'ensemble des fichiers .tns et .tnsp que les élèves vous ont envoyés sont regroupés dans le dossier Fichiers supplémentaires.

L'opération la plus récente portant sur les fichiers supplémentaires apparaît au début de l'enregistrement de classe pour les fichiers les plus récents envoyés par un élève au cours d'une session. Lors de la session suivante, des opérations portant sur les fichiers supplémentaires plus récentes figurent dans l'enregistrement de classe, au-dessus de l'opération précédente.

Pour ouvrir l'opération portant sur les fichiers supplémentaires :

1. Double-cliquez sur l'opération ou cliquez avec le bouton droit de la souris et choisissez **Enregistrer propriétés élément**.

La boîte de dialogue Fichiers supplémentaires s'affiche. Par défaut, aucun élément de l'opération portant sur les fichiers supplémentaires n'est sélectionné.

2. À partir de cette boîte de dialogue, vous pouvez visualiser un ou plusieurs éléments, les enregistrer dans l'espace de travail Portfolio, les supprimer, les exporter vers un autre emplacement ou n'exécuter aucune opération.

### **Visualisation des éléments d'une opération portant sur les fichiers supplémentaires**

1. Dans la boîte de dialogue Fichiers supplémentaires, cochez la case qui se trouve à gauche des éléments que vous souhaitez visualiser.

**Remarque :** Vous pouvez également cliquer sur l'icône **Afficher** qui se trouve sous les éléments pour accéder rapidement à celui qui vous intéresse.

2. Cliquez sur **Afficher**.

Les éléments s'ouvrent en lecture seule.

### **Suppression d'éléments individuels d'une opération portant sur les fichiers supplémentaires**

Les opérations portant sur les fichiers supplémentaires demeurent dans l'enregistrement de classe tant que vous ne les avez pas supprimées. Même si vous avez exporté ou enregistré les éléments, l'opération portant sur les fichiers supplémentaires correspondante reste affichée jusqu'à ce que vous la supprimiez. Pour supprimer des éléments d'une opération portant sur les fichiers supplémentaires :

- 1. Dans l'enregistrement de classe, double-cliquez sur l'opération portant sur les fichiers supplémentaires voulue pour l'ouvrir.
- 2. Dans la boîte de dialogue Fichiers supplémentaires, cochez la case qui se trouve à gauche des éléments que vous souhaitez supprimer.
- 3. Cliquez sur **Supprimer**.

### **Exportation des éléments d'une opération portant sur les fichiers supplémentaires**

Vous pouvez exporter les éléments stockés dans la base de données vers le système de fichiers. Pour exporter des éléments d'une opération portant sur les fichiers supplémentaires :

- 1. Dans l'enregistrement de classe, double-cliquez sur l'opération portant sur les fichiers supplémentaires voulue pour l'ouvrir.
- 2. Sélectionnez les fichiers à exporter.
- 3. Cliquez sur **Exporter**.

Un navigateur de fichiers s'affiche.

- 4. Sélectionnez l'emplacement à utiliser pour stocker les éléments exportés.
- 5. Cliquez sur **Sélectionner un dossier**.

# *Sauvegarde de fichiers dans un enregistrement du Portfolio*

Vous avez la possibilité d'enregistrer les fichiers collectés et les fichiers supplémentaires dans un enregistrement du Portfolio.

- 1. Dans l'enregistrement de classe, sélectionnez les fichiers qui vous intéressent.
- 2. Cliquez sur ¢ et sélectionnez **Enregistrer l'élément sélectionné dans le Portfolio**.

La boîte de dialogue **Enregistrer dans le Portfolio** s'affiche.

- 3. Deux choix s'offrent à vous : enregistrer les fichiers dans une nouvelle colonne du Portfolio ou les ajouter à une colonne existante.
	- Pour ajouter les fichiers à une nouvelle colonne du Portfolio, cliquez sur **Ajouter sous forme de nouvelle colonne du Portfolio** et saisissez le nom de la nouvelle colonne.
	- Pour enregistrer les fichiers dans une colonne existante du Portfolio, cliquez sur **Ajouter à une colonne existante du Portfolio** et sélectionnez le nom de la colonne dans la liste déroulante.
- 4. Cliquez sur **Enregistrer**.

**Remarque :** Les fichiers que vous avez enregistrés dans l'espace de travail Portfolio s'affichent dans l'enregistrement de classe tant que vous ne les avez pas supprimés à l'aide de la commande Supprimer.

# *Suppression de fichiers des dossiers Classe*

Si nécessaire, vous pouvez supprimer des fichiers des dossiers de classe d'élèves. Vous pouvez ainsi supprimer des fichiers qui ont été envoyés à la classe ou des fichiers collectés auprès des élèves. La classe doit être ouverte pour que vous puissiez supprimer des fichiers.

**Remarque :** La suppression d'un fichier supprime uniquement le fichier spécifié du dossier de classe. Si l'élève a enregistré une copie portant un autre nom, ou a copié le fichier dans un autre emplacement, il a toujours accès au fichier.

1. Cliquez sur **Outils > Supprimer de la classe** ou cliquez sur .

La boîte de dialogue Sélectionner le(s) fichier(s) à supprimer s'affiche.

- 2. Pour choisir les fichiers à supprimer, utilisez l'une des méthodes suivantes :
	- Cliquez sur **Fichiers récents** et naviguez jusqu'au fichier à supprimer et cliquez dessus. Pour sélectionner plusieurs fichiers ou dossiers, maintenez enfoncée la touche Ctrl (sur Mac<sup>®</sup> :  $\mathcal{H}$ ) tout en cliquant sur le nom des différents fichiers à ajouter.
	- Cliquez sur **Saisir le nom du fichier** et tapez le nom du fichier dans le champ **Nom du fichier**, puis cliquez sur **Ajouter**.
- 3. Cliquez sur **Suivant**.

La boîte de dialogue Sélectionner des élèves s'affiche.

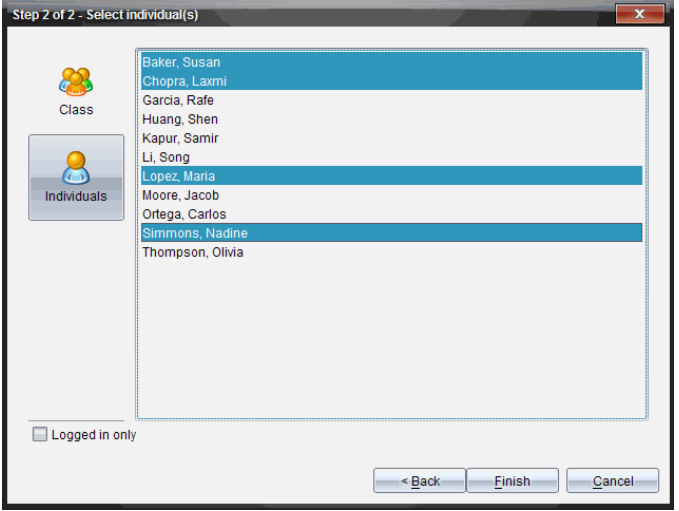

- 4. Sélectionnez les élèves dont vous souhaitez supprimer des fichiers.
	- Pour supprimer le fichier des élèves de toute la classe, cliquez sur **Classe** . Pour supprimer le fichier des élèves qui sont connectés uniquement, cochez la case **Élèves connectés uniquement**.
	- Pour supprimer le fichier d'un élève particulier, cliquez sur **Utilisateurs** , puis sur le nom de l'élève.

**Remarque :** Si un ou plusieurs élèves ont été sélectionnés dans la zone de la salle de classe, le logiciel conserve la sélection.

5. Cliquez sur **Terminer**.

La suppression du fichier s'affiche dans l'enregistrement de la classe.

# *Vérification de l'état des transferts de fichiers*

Lorsque vous envoyez, collectez ou supprimez des fichiers, il peut s'avérer utile de vérifier parmi les élèves, ceux ayant reçu ou envoyé leur(s) fichier(s).

Dans l'enregistrement de classe, cliquez sur le fichier dont vous souhaitez vérifier l'état.

Dans la zone de la salle de classe, le logiciel indique l'état des élèves de la manière suivante :

- **La couleur d'arrière-plan verte indique que l'élève a reçu/envoyé/supprimé** le fichier.
- **La couleur d'arrière-plan jaune signifie que l'élève a reçu la demande de** collecte ou de suppression, mais que le fichier concerné ne se trouve pas dans son dossier de classe.

**•** La couleur d'arrière-plan rouge indique que l'élève n'a pas encore envoyé/reçu/supprimé le fichier.

**Remarque :** L'état de transfert du fichier est également visible dans la boîte de dialogue Propriétés du fichier.

# *Annulation d'un transfert de fichier*

Si vous changez d'avis et décidez de ne plus transférer un fichier, vous avez la possibilité d'annuler le processus dans l'enregistrement de classe. L'annulation d'un transfert de fichier oblige le logiciel à arrêter le transfert d'autres fichiers. Tout fichier transféré avant l'annulation demeure dans les dossiers de classe d'élèves.

- 1. Dans l'enregistrement de classe, cliquez sur le fichier dont vous souhaitez annuler le transfert.
- 2. Cliquez sur **Édition > Supprimer de l'enregistrement de classe**.

Le programme vous invite à confirmer la suppression de l'opération.

3. Cliquez sur **Supprimer**.

Le logiciel arrête le transfert et supprime le fichier de la liste de l'enregistrement de classe.

# *Affichage des propriétés d'un fichier*

Chaque fichier que vous envoyez ou collectez est associé à un ensemble de propriétés que vous pouvez afficher, à l'exception des fichiers de Questions rapides. Les propriétés de fichier incluent le nom, la taille, la date d'envoi et l'état. À tout moment, vous pouvez consulter les propriétés d'un fichier.

- 1. Sélectionnez le fichier dans l'enregistrement de classe.
- 2. Effectuez un clic droit sur le nom du fichier et sélectionnez **Enregistrer propriétés > élément**.

La boîte de dialogue Propriétés statistiques apparaît et affiche les propriétés du fichier.

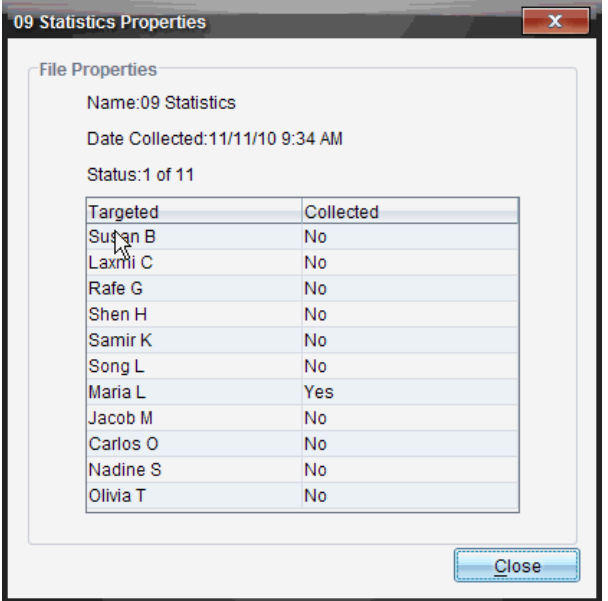

# *Réinitialisation du mot de passe des élèves*

Étant donné que le logiciel TI-Nspire™ préserve la confidentialité des mots de passe d'élèves, vous ne pouvez pas récupérer les mots de passe de vos élèves s'ils les oublient. Cependant, vous pouvez les réinitialiser. Vous pouvez réinitialiser le mot de passe de tous les élèves d'une classe ou seulement celui de certains élèves.

**Remarque :** Vous ne pouvez pas réinitialiser le mot de passe d'élèves qui sont connectés au réseau TI-Nspire™ Navigator™.

### **Réinitialisation du mot de passe de tous les élèves d'une classe**

1. Sélectionnez la classe.

**Remarque** : Le ou les élèves doivent être sélectionnés pour réinitialiser leur mot de passe.

2. Cliquez sur **Classe > Réinitialiser les mots de passe des élèves**.

La boîte de dialogue Confirmer la réinitialisation des mots de passe élève s'affiche.

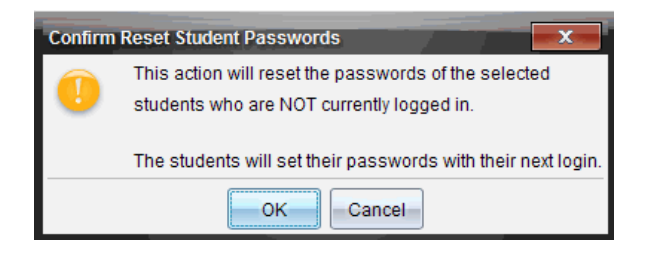

- 3. Cliquez sur **OK**.
- 4. Lors de leur prochaine connexion, demandez aux élèves de saisir un nouveau mot de passe.

#### **Réinitialisation du mot de passe de certains élèves**

- 1. Cliquez sur l'élève à modifier.
- 2. Cliquez sur **Classe > Modifier l'élève,** ou cliquez sur . Vous pouvez également cliquer avec le bouton droit de la souris sur le nom de l'élève et sélectionner **Modifier l'élève** dans le menu contextuel.

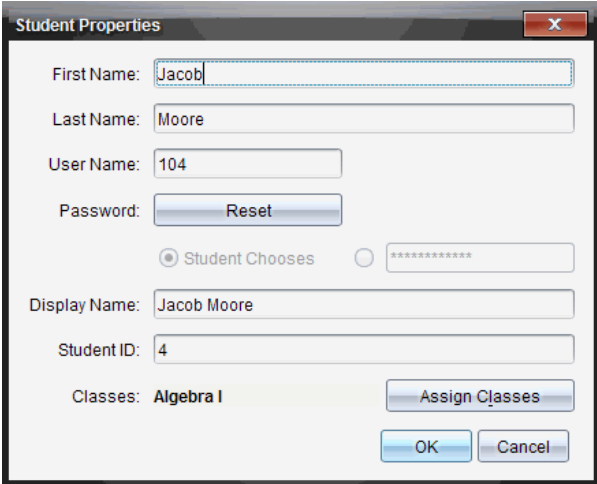

La boîte de dialogue Propriétés de l'élève s'affiche.

- 3. Cliquez sur le bouton **Réinitialiser** en regard de **Mot de passe**.
- 4. Si vous souhaitez donner la possibilité à l'élève de choisir librement son mot de passe, sélectionnez **Au choix de l'élève**.

 $\omega -$ 

Si vous préférez définir un mot de passe spécifique pour l'élève, sélectionnez le champ de saisie du mot de passe et entrez le nouveau mot de passe.

5. Cliquez sur **OK**.

Le logiciel réinitialise le mot de passe de l'élève.

- 6. Lors de la prochaine connexion de l'étudiant :
	- Si vous avez sélectionné l'option Au choix de l'élève, demandez à l'élève d'entrer un mot de passe.
	- Si vous avez défini un mot de passe spécifique pour l'élève, communiquez-lui son nouveau mot de passe.

# **Capture d'écrans**

La fonction Capture d'écran vous permet de :

### • Capture de la classe

- Affichez et contrôlez en une opération les écrans afin de vous assurer que tous les élèves disposent des bonnes affectations de tâches.
- Capturez l'écran d'une ou de plusieurs unités afin d'en discuter avec toute la classe. Vous pouvez masquer le nom des élèves afin d'orienter la discussion sur une leçon ou un concept, plutôt que sur des personnes.
- Sélectionnez et affichez l'écran d'une unité précise afin de visualiser le travail de l'élève en temps réel sous forme de présentation en direct.
- Capturer des séries d'écrans d'élèves afin de pouvoir contrôler le progrès de l'élève ou de collecter les tâches des élèves pour une évaluation ultérieure.
- Enregistrez les images capturées dans des fichiers au format .jpg, .gif ou .png,, qui peuvent être insérés dans des applications -Nspire™ prenant en charge les images.

### • Capture de la page

- Capturez sous forme d'image la page active d'un classeur TI-Nspire™ à partir du logiciel ou de l'émulateur TI-SmartView™.
- Enregistrez les images capturées dans des fichiers au format .jpg, .gif ou .png, qui peuvent être insérés dans des applications TI-Nspire™ prenant en charge les images.
- Copiez et collez des images dans une autre application telle que Microsoft<sup>®</sup> Word.

### Capture de l'unité sélectionnée

- Capturez l'écran actif d'une unité nomade connectée sous forme d'image.
- Enregistrez les images capturées dans des fichiers au format .jpg, .gif ou .png, qui peuvent être insérés dans des applications TI-Nspire™ prenant en charge les images.
- Copiez et collez des images dans une autre application telle que Microsoft<sup>®</sup> Word.

### • Capture des images en mode Unité

- Dans l'espace de travail Classeurs, utilisez la fonction Copie-glisser pour capturer l'écran de l'émulateur ou l'écran latéral lorsque l'émulateurTI-SmartView™ est activé.
- Les enseignants peuvent utiliser cette fonction pour faire glisser et copier une image dans des outils de présentation tels que SMART® Notebook, Promethean's Flipchart, et les applications Microsoft® Office y compris Word et PowerPoint®.

# *Accès à l'outil Capture d'écran*

L'outil Capture d'écran est disponible à partir de tous les espaces de travail. Pour accéder à l'outil Capture d'écran :

- ▶ à partir de la barre de menu, cliquez sur **Outils** > **Capture d'écran**.
- ▶ À partir de la barre d'outils, cliquez sur **.**

# *Utilisation Capture de la classe*

Dans la classe, vous pouvez vous servir de l'outil Capture d'écrans pour capturer et afficher les écrans des élèves. Il est possible de capturer l'écran d'un élève, de plusieurs élèves sélectionnés ou de tous les élèves de la classe.

Vous pouvez choisir d'afficher uniquement l'espace de travail du logiciel sur les écrans de l'élève, ou l'intégralité de l'écran de l'ordinateur, pouvant inclure toutes les applications ouvertes par l'élève à la fois.

**Remarque :** Pour afficher et capturer les écrans des élèves, ces derniers doivent être connectés à la classe.

### **Capture Écrans d'élèves**

- 1. Si ce n'est pas déjà fait, ouvrez la session et demandez aux élèves de se connecter.
- 2. Cliquez sur , puis sur **Capture de la classe**.

La boîte de dialogue Sélectionner des élèves s'affiche. Si vous avez sélectionné des élèves dans l'espace de travail Classe, leur nom est mis en surbrillance. Si aucun élève n'est mis en surbrillance, tous les noms des élèves de la classe sont sélectionnés.

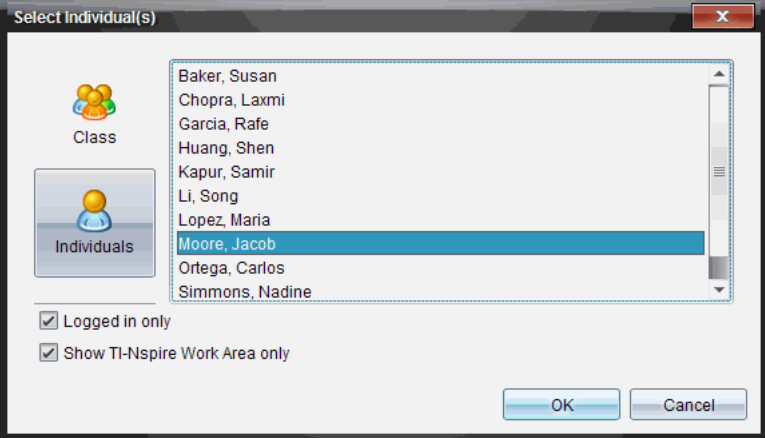

3. Pour modifier la sélection ou ajouter des élèves à la sélection :

- Cliquez sur pour afficher les écrans d'unités de tous les élèves de la classe. Si un élève n'est pas connecté, l'unité nomade affiche le message « *Non connecté* ». À mesure que les élèves se connectent, utilisez la fonction de rafraîchissement pour actualiser votre écran.
- Cliquez sur  $\Box$ , puis sur le nom de chacun des élèves dont vous souhaitez afficher l'écran d'unité nomade. Pour sélectionner plusieurs élèves, maintenez enfoncée la touche **Maj**. Pour sélectionner des élèves de manière aléatoire,

maintenez enfoncée la touche Ctrl (Mac® :  $\mathcal{H}$ ) et cliquez sur le nom de l'élève.

- Cochez la case de l'option **Connecté uniquement** située sous le panneau de gauche afin d'afficher uniquement les écrans des élèves connectés. Lorsque vous actualisez votre écran, les élèves s'étant connectés après la capture d'écran initiale apparaissent en fin de la liste dans la fenêtre Capture d'écran de la classe.
- 4. Cliquez sur **OK**.

Pour afficher uniquement l'espace de travail et non l'intégralité de l'écran de l'élève, sélectionnez **Montrer uniquement l'espace de travail TI-Nspire.**

Les écrans des élèves sélectionnés sont affichés dans la fenêtre Capture d'écran de la classe.

**Remarque :** l'exemple suivant illustre l'affichage des écrans de deux unités d'élèves sélectionnés qui sont connectés. L'affichage en mosaïque est défini par défaut ; il permet de présenter toutes les captures d'écran dans la fenêtre.

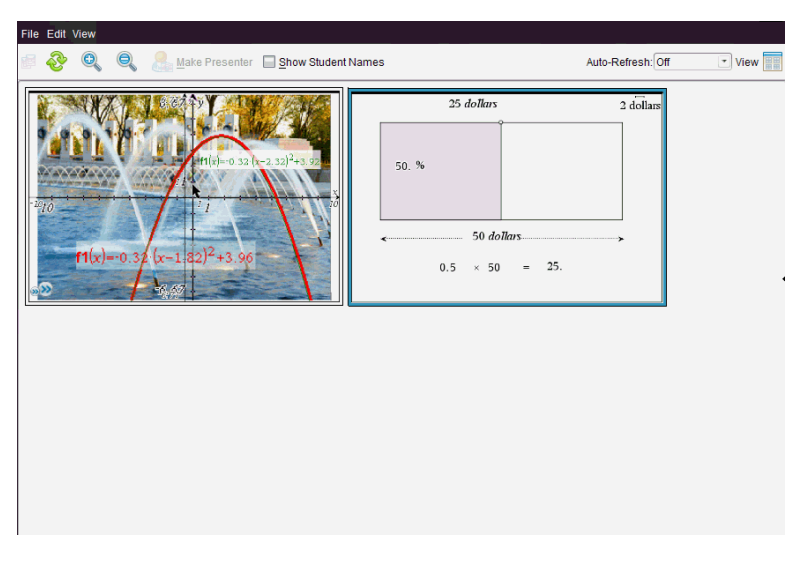

5. Spécifiez si vous souhaitez afficher ou cacher le nom des élèves Pour cacher ou afficher les noms des élèves, cochez ou décochez la case de l'option prévue à cet effet sur la barre d'outils ou cliquez sur **Affichage> Afficher le nom des élèves**.

**Remarque** : la configuration d'affichage ou de masquage du nom des élèves reste en vigueur tant que vous ne la modifiez pas. Si, par exemple, vous choisissez de masquer le nom des élèves, ceux-ci restent invisibles après la fermeture de la fenêtre Capture d'écran de la classe et le retour à l'espace de travail Classe. Si vous décidez de masquer le nom des élèves dans l'espace de travail Classe, ce sera toujours le cas à l'ouverture de la fenêtre Capture d'écran de la classe.

# *Configuration Préférences de l'enseignant pour Capture de la classe*

L'option Préférences de l'enseignant permet de définir les préférences d'utilisation de l'option d'organisation aléatoire des écrans et d'affichage de l'unité de l'enseignant. La création d'un nom d'utilisateur et d'un mot de passe permet à l'enseignant de se connecter à une classe active. Il est par ailleurs possible de choisir d'individualiser l'affichage de votre écran d'unité nomade. Pour de plus amples informations, voir les manuels des unités nomades à l'adresse : oneducation.ti.com/guides.

1. Dans la fenêtre du logiciel TI-Nspire™ Navigator™ version Enseignant, cliquez sur **Fichier > Réglages > Préférences de l'enseignant**.

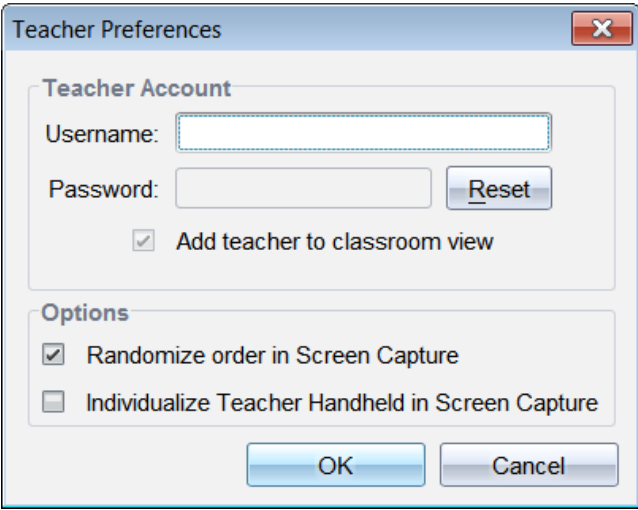

La boîte de dialogue Préférences de l'enseignant s'affiche.

- 2. Si cela n'est pas encore fait, créez un nom d'utilisateur et un mot de passe.
- 3. Sélectionnez l'option *Ajouter l'enseignant à la vue de la classe* afin d'afficher votre unité dans la fenêtre Capture d'écran de la classe.
- 4. Pour définir de manière aléatoire l'ordre dans lequel les écrans sont capturés, sélectionnez l'option *Organisation aléatoire des captures d'écran*.
- 5. Sélectionnez l'option *Individualiser la calculatrice de l'enseignant dans les captures d'écran* afin que l'écran capturé à partir de l'unité de l'enseignant se différencie des écrans des élèves dans la fenêtre Capture d'écran de la classe.
- 6. Cliquez sur **OK** pour enregistrer les réglages.

# *Configuration des options d'affichage de Capture de la classe*

Différentes options vous permettent d'optimiser l'affichage des écrans de la classe capturés :

- Alternance entre l'affichage Mosaïque et l'affichage Galerie
- Comparaison côte à côte des écrans sélectionnés.
- Actualisation de l'affichage de manière ponctuelle ou réglage automatique de cette fonction de sorte que l'affichage soit actualisé à intervalle régulier.
- Zoom avant ou arrière destiné à agrandir ou à réduire la taille d'affichage des captures d'écran dans la fenêtre. Vous pouvez aussi sélectionner un facteur d'agrandissement ou de réduction (en pourcentage).
- Affichage et masquage du nom des élèves.
- Accéder aux options du mode Présentation en direct. Pour plus d'informations, consultez la section *Utilisation du mode Présentation en direct.*.

### **Basculement entre les affichages Mosaïque et Galerie**

Lorsque vous capturez les écrans des élèves, la fenêtre Capture d'écran de la classe s'affiche en mosaïque par défaut. Vous pouvez basculer vers la vue Galerie afin d'afficher une vue agrandie de l'écran sélectionné. Les miniatures des captures d'écran sont visibles dans le panneau de gauche, vous permettant de rechercher et de sélectionner des écrans.

Pour basculer entre les vues Mosaïque et Galerie :

▶ Cliquez sur **Affichage** , puis sur **Galerie** ou **Mosaïque**.

 $\Omega$ 

▶ Dans le menu **Affichage**, sélectionnez **Galerie** ou **Mosaïque**.

ou

▶ Pour activer la vue Galerie, appuyez sur Ctrl + G (Mac<sup>®</sup> :  $\mathcal{H}$  + G). Pour activer la vue Mosaïque, appuyez sur Ctrl + T (Mac<sup>®</sup> :  $H + T$ ).

Dans la vue Galerie, les miniatures des captures d'écran s'affichent sous forme de colonne dans le panneau de gauche. Une vue agrandie d'un écran sélectionné s'affiche dans le panneau de droite.

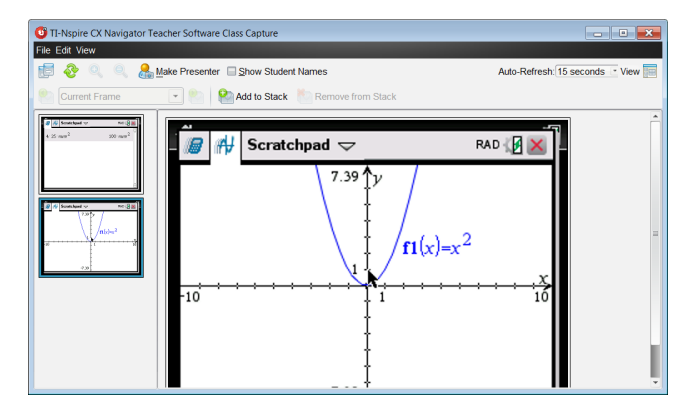

- Si vous sélectionnez plusieurs miniatures dans le panneau de gauche, les écrans correspondants s'affichent dans le panneau de droite.
- Si vous sélectionnez plus de quatre miniatures, vous devez faire défiler vers le bas le contenu du panneau de droite pour afficher tous les écrans.
- Si vous avez choisi d'afficher le nom des élèves, celui-ci apparaît centré sous chaque capture d'écran d'élève.
- Les fonctions de zoom sont désactivées dans la vue Galerie.
- Vous pouvez modifier l'ordre des écrans dans la vue Galerie.
- En revanche, la largeur du panneau d'affichage des miniatures n'est pas modifiable.

### **Réorganisation des captures d'écran**

Le fait de modifier l'ordre des captures d'écran dans un affichage (Mosaïque ou Galerie) le modifie automatiquement dans l'autre également.

- En affichage Mosaïque, faites glisser l'écran jusqu'à sa nouvelle position.
- En affichage Galerie, faites glisser la vignette de l'écran jusqu'à sa nouvelle position.

Durant le déplacement, une barre verticale indique à quel endroit l'écran sera inséré.

**Remarque :** pour annuler le déplacement avant de relâcher le bouton de la souris, appuyez sur **Esc**.

### **Actualisation des captures d'écran**

Au fur et à mesure que les élèves se connectent à la classe et travaillent sur leurs

écrans, vous pouvez actualiser l'affichage des captures d'écran.

### *Rafraîchissement manuel des écrans*

▶ Cliquez sur **Refresh**(Rafraîchir) .

**Remarque :** si l'unité d'un élève a perdu la connexion et qu'il est impossible d'actualiser un écran, ce dernier est signalé par une bordure jaune.

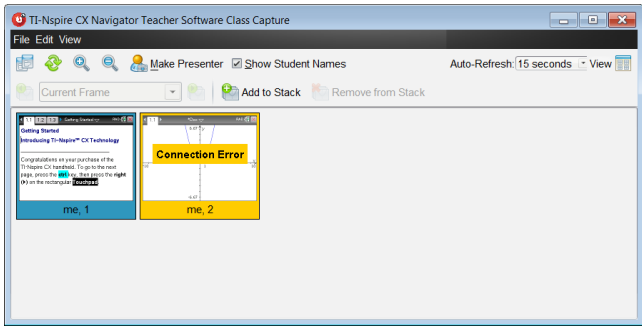

### *Rafraîchissement automatique des écrans*

La fonction de rafraîchissement automatique permet de capturer de nouveau les écrans de la classe à intervalles réguliers. Par défaut, cette fonction est désactivée. Pour activer la fonction de rafraîchissement automatique :

▶ Dans le menu **Affichage**, cliquez sur **Rafraîchissement automatique** et sélectionnez un intervalle de temps.

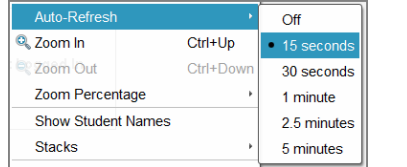

*TI-Nspire™ CXNavigator™ Teacher Software*

| Auto-Refresh              |           | Off           |
|---------------------------|-----------|---------------|
| 2. Zoom In                | Ctrl+Up   | $-30$ seconds |
| Zoom Out                  | Ctrl+Down | 1 minute      |
| Zoom Percentage           |           | 2.5 minutes   |
| <b>Show Student Names</b> |           | 5 minutes     |

*TI-Nspire™ Navigator™ NC Teacher Software*

#### **Zoom avant et zoom arrière**

Dans la vue Mosaïque, vous pouvez agrandir ou réduire la taille des captures d'écran.

▶ Pour utiliser le zoom entre 50 % et 400 % par incréments de 50 % :

```
cliquez sur Zoom avant \bigcirc ou Zoom arrière \bigcirc dans la barre d'outils.
ou
```
cliquez sur **Affichage > Zoom avant** ou **Affichage > Zoom arrière** dans le menu.

▶ Pour zoomer à un niveau sélectionné, cliquez sur **Affichage > Pourcentage de zoom** et sur le niveau choisi.

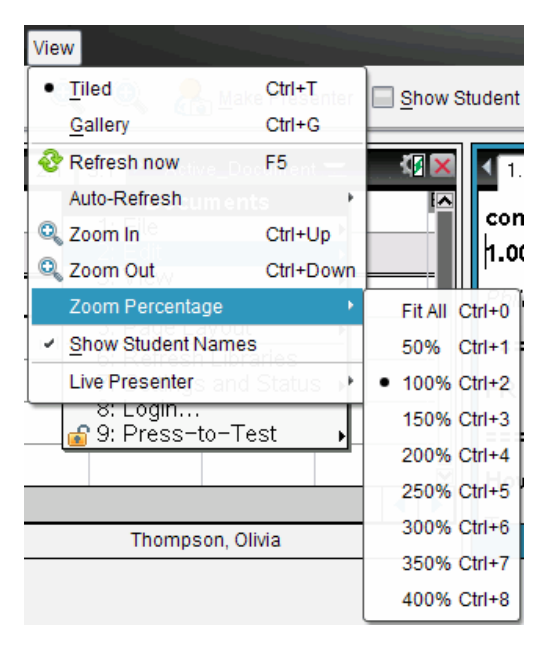

# *Création de séries de captures d'écrans d'élèves*

Cette fonction de l'outil Capture d'écran vous permet de constituer un historique de captures d'écran pour un ou plusieurs élèves dans l'option Capture de classe. Les collections ainsi créées sont appelées séries de captures d'écran. Vous pouvez ajouter ou supprimer des écrans dans chaque série de captures d'écran et également les parcourir Les séries de captures d'écran constituent un outil pratique pour suivre les progrès des élèves et leur compréhension d'un cours, collecter des présentations ou des travaux d'élève que vous examinerez et noterez par la suite, ou encore présenter leurs résultats et leurs progrès à leurs parents ou aux autres enseignants.

Vous ajoutez, supprimez, parcourez et enregistrez les séries de la fenêtre Capture de classe qui s'active lorsque vous utilisez l'option Capture de classe.

▶ Pour ouvrir la fenêtre Capture de la classe, cliquez sur **Fenêtre > Fenêtre Capture de la classe**.

#### **Ajouter des écrans à une série**

▶ Dans la fenêtre Capture de la classe, cliquez sur **Affichage > Séries > Ajouter à la**

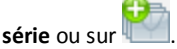

▶ Pour ajouter une autre série d'écrans, cliquez d'abord sur **Rafraîchir** et ajoutez la série.

Lorsque vous ajoutez un premier groupe d'écrans à une nouvelle série, le système le nomme Cadre1. Chaque ajout supplémentaire incrémente le chiffre d'une unité ; par exemple : Cadre2, Cadre3, etc.

#### **Supprimer les cadres d'une série**

1. Sélectionnez le cadre à supprimer.

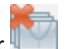

2. Cliquez sur **Affichage > Séries > Supprimer de la série** ou sur .

Lorsque vous supprimez des cadres d'une série, leur nom est modifié pour rester séquentiel et pour refléter cette suppression. Par exemple, si vous supprimez le Cadre6, le Cadre7 est renommé en Cadre6 et tous les autres numéros de cadre sont modifiés en conséquence par soustraction d'une unité.

### **Navigation dans les séries**

Vous pouvez parcourir une série de cadres à partir de la vue Mosaïque ou Galerie.

- Pour afficher différents cadres dans une série, utilisez l'une des options suivantes :
	- Cliquez sur la flèche de la liste déroulante pour sélectionner le cadre voulu dans la liste.
	- **Affichage > Séries > Cadre suivant** ou cliquez sur .

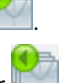

• **Affichage > Séries > Cadre précédent** ou cliquez sur .

**Remarque** : Ces options sont uniquement disponibles si un cadre suivant ou précédent existe.

#### **Sauvegarder les séries**

Lorsque vous fermez la fenêtre Capture de la classe, le logiciel vous demande si vous voulez sauvegarder les séries.

1. Cliquez sur **Oui** pour sauvegarder les séries.

La boîte de dialogue Sélectionner ou Créer un Dossier s'affiche pour la sauvegarde des séries.

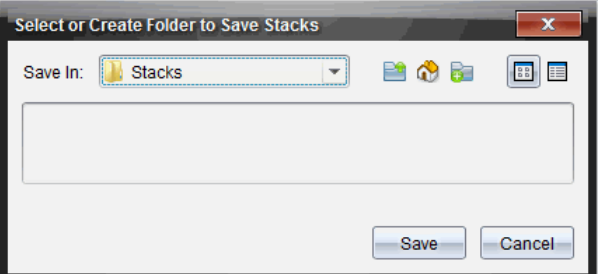

2. Cliquez sur **Sauvegarder** pour sauvegarder les séries dans le dossier par défaut ou créez ou ouvrez un autre dossier, et cliquez ensuite sur **Sauvegarder**.

Les séries sont sauvegardées sous forme de captures d'écrans individuelles avec le nom de l'élève, le numéro de l'image, la date et l'heure. Par exemple :

Laxmi Chopra\_image1\_10-21-2011\_11-50

Laxmi Chopra\_image2\_10-21-2011\_11-57

Utilisez l'espace de travail Contenu ou le système de gestion des fichiers de votre ordinateur pour localiser et ouvrir les écrans sauvegardés.

Les écrans s'ouvrent dans l'afficheur d'images par défaut sur votre ordinateur.

# *Comparaison des écrans sélectionnés*

Cette fonction vous permet de comparer les écrans des élèves côte-à-côte.

1. Sélectionnez les écrans à comparer. Pour sélectionner plusieurs écrans consécutifs, maintenez enfoncée la touche **Maj**. Pour sélectionner des écrans de manière

aléatoire, maintenez enfoncée la touche **Ctrl** (Mac® : ") et cliquez sur chaque image que vous voulez sauvegarder. Lorsque vous sélectionnez les écrans, leur bordure change de couleur.

**Remarque** : si vous sélectionnez plus de quatre écrans, vous devez faire défiler le contenu du panneau d'affichage pour les visualiser.

2. Cliquez sur **Modifier > Comparer la sélection**.

Si le mode d'affichage Mosaïque est activé, vous passez en mode Galerie et les écrans sélectionnés sont présentés dans l'ordre sélectionné.

**Remarque** : cette option est désactivée dans la fenêtre galerie.

3. Pour quitter le mode de comparaison, cliquez à l'extérieur de l'écran dans le panneau gauche de la vue Galerie.

# *Utilisation de l'outil Créer une Présentation*

Dans la fenêtre Capture d'écran de la classe, sélectionnez une capture d'écran, puis cliquez sur l'option **Créer une Présentation** de la barre d'outils afin de lancer l'outil Présentation en direct et de montrer l'écran de l'élève à la classe. Vous ne pouvez choisir qu'un seul élève à la fois pour présenter la session en direct. Pour plus d'informations, consultez la section *Utilisation du mode Présentation en direct.*.

# *Enregistrement d'écrans lors d'une capture de classe*

Vous avez la possibilité d'enregistrer des captures d'écran en vue de les utiliser dans d'autres classeurs TI-Nspire™ prenant en charge les images ou dans d'autres applications telles que Microsoft® Word. Les images peuvent être enregistrées dans les formats suivants : .jpg, .png ou .gif. Vous pouvez enregistrer une image à la fois, sélectionner plusieurs images à enregistrer ou enregistrer toutes les images capturées.

### **Enregistrement d'images d'écran**

Pour enregistrer des images d'écran capturées lors de l'utilisation de Capture de la classe, procédez de la manière suivante.

- 1. Dans la fenêtre Capture d'écran de la classe, sélectionnez un ou plusieurs écrans à enregistrer en tant que fichiers image.
	- Pour sélectionner plusieurs écrans consécutifs, cliquez sur la première image, puis maintenez enfoncée la touche **Maj** pendant que vous sélectionnez les autres images. Pour sélectionner des écrans de manière aléatoire, maintenez enfoncée la touche Ctrl (Mac<sup>®</sup> :  $\mathcal{H}$ ) et cliquez sur chaque image que vous voulez sauvegarder.
	- Pour sélectionner tous les écrans capturés, cliquez sur **Éditer > Tout sélectionner**.
- 2. Cliquez sur **Fichier** > **Enregistrer** la sélection ou appuyez sur Ctrl + S (Mac<sup>®</sup> :  $H$  + S).

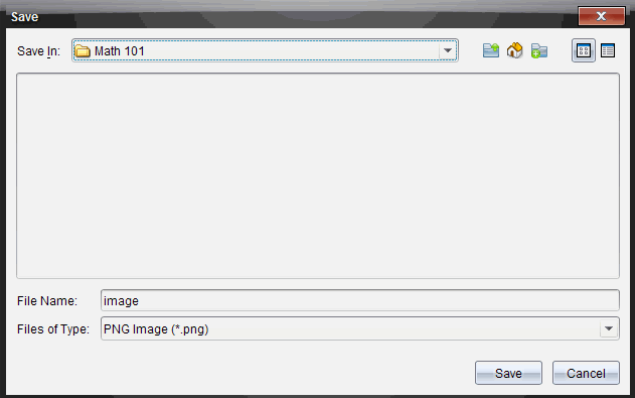

La boîte de dialogue d'enregistrement s'affiche.

- 3. Naviguez jusqu'au dossier dans lequel vous souhaitez enregistrer le(s) fichier(s) sur votre ordinateur.
- 4. Remplissez le champ **Nom du fichier** pour le(s) fichier(s).

Le nom de fichier défini par défaut est *Image*.

- 5. Dans le champ **Type de fichiers**, cliquez sur ▼, puis sélectionnez un type de fichier : .png, .jpg ou .gif. Le type de fichier défini par défaut est .jpg.
- 6. Cliquez sur **Enregistrer**.

Les fichiers sont enregistrés dans le dossier spécifié.

- Si vous avez enregistré une image, le fichier correspondant est enregistré sous le nom indiqué dans le champ **Nom du fichier**.
- Si vous avez enregistré plusieurs images, les fichiers sont enregistrés sous le nom indiqué dans le champ **Nom du fichier** suivi d'un nombre afin de rendre chaque nom de fichier unique. Par exemple, *Image1, Image 2*, etc.

# *Impression des captures d'écran*

Il est tout à fait possible d'imprimer des captures d'écran à l'aide de l'option Capture de la classe. Vous avez la possibilité d'imprimer une seule, plusieurs ou toutes les captures d'écran. Sur chaque page imprimée, le nom de la classe est indiqué dans l'entête et la date et le numéro de la page dans le pied de page.

**Remarque** : l'option d'impression n'est pas disponible avec les options Effectuer une capture de la page et Effectuer une capture de l'unité sélectionnée.

Pour imprimer une capture d'écran :

- 1. Sélectionnez l'écran à imprimer.
- 2. Cliquez sur **Fichier > Imprimer**.

La boîte de dialogue Imprimer s'affiche.

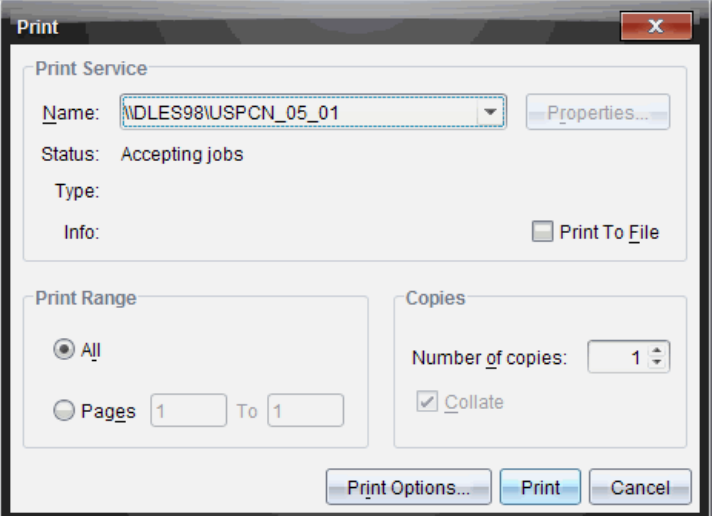

3. Si vous sélectionnez plusieurs écrans, spécifiez le nombre de captures d'écran à imprimer par page via l'option **Options d'impression**.

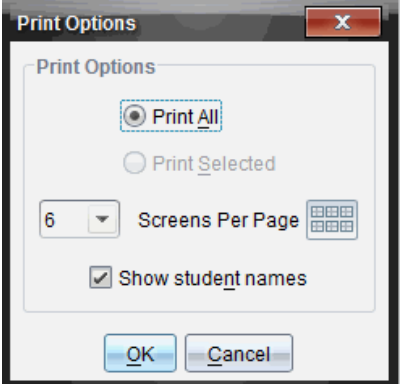

La boîte de dialogue Options d'impression s'affiche.

- 4. Sélectionnez les options voulues. Les options disponibles sont : une capture d'écran par page, six captures d'écran par page ou toutes les captures d'écran sur la page. Vous pouvez également choisir d'imprimer le nom des élèves.
- 5. Cliquez sur **OK** pour revenir à la boîte de dialogue d'impression.
- 6. Sélectionnez les options d'impression de votre imprimante.
- 7. Sélectionnez le nombre de copies à imprimer.

8. Cliquez sur **Imprimer** pour envoyer la tâche d'impression à l'imprimante sélectionnée.

# *Utilisation de l'option Effectuer une capture de la page*

L'option Capture de la page permet de capturer une image de la page active dans un classeur TI-Nspire™. Les images peuvent être enregistrées dans les formats de fichiers suivants : .jpg, .gif, .png et .tif. Il est possible d'insérer les images enregistrées dans les applications TI-Nspire™ qui les prennent en charge. L'image est également copiée dans le presse-papiers et peut être collée dans d'autres applications telles que Microsoft® Word ou PowerPoint.

### **Capture d'une page**

Pour capturer l'image d'une page active, procédez de la manière suivante.

- 1. Dans l'espace de travail Classeurs, ouvrez un classeur et sélectionnez la page que vous souhaitez capturer afin de l'activer.
- 2. Cliquez sur , puis sur **Capture de la page**.

L'image de la page active est copiée dans le presse-papiers et dans la fenêtre

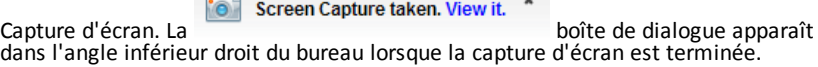

3. Cliquez sur **Afficher**.

La fenêtre Capture d'écran s'affiche.

Vous pouvez également cliquer sur **Fenêtre > Fenêtre Capture d'écran** pour ouvrir la fenêtre Capture d'écran.

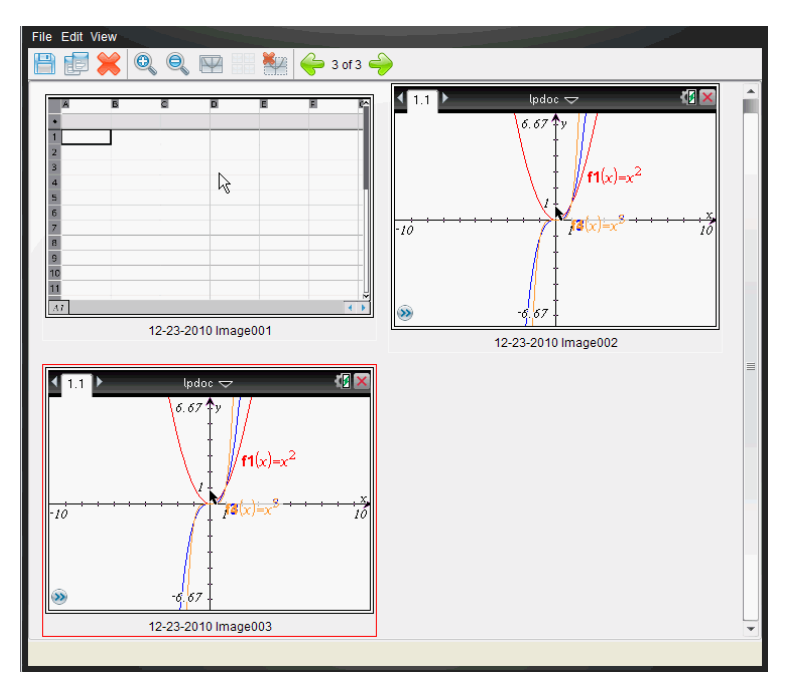

4. Pour capturer des pages supplémentaires, allez à une autre page du classeur actif ou bien ouvrez un nouveau classeur afin d'y sélectionner une page.

Au fur et à mesure que vous capturez de nouvelles pages, les images correspondantes sont copiées dans la fenêtre Capture d'écran, qui peut contenir plusieurs images. La dernière page capturée remplace le contenu du pressepapiers.

# *Utilisation Capture de l'unité sélectionnée*

Capture de l'unité sélectionnée permet de capturer l'écran actif sur une unité nomade connectée.

- 1. Sur une unité connectée, naviguez jusqu'au menu ou à une page d'un classeur à capturer.
- 2. Dans le logiciel, sélectionnez l'unité connectée :
	- Dans l'espace de travail Contenu, sélectionnez l'unité dans la liste des unités connectées du panneau Ressources.
	- Dans l'espace de travail Classeurs, ouvrez le panneau Explorateur de contenu à partir de la boîte à outils Classeurs, puis sélectionnez l'unité dans la liste des unités connectées.
	- Dans l'espace de travail Classe, sélectionnez un élève connecté.
- 3. Cliquez sur , puis sur **Capture des unités sélectionnées**.

 $-$ ou $-$ 

Cliquez sur , puis sur **Capture de l'unité sélectionnée**.

L'écran est copié dans le Presse-papiers et dans la fenêtre Capture d'écran

TI-Nspire™. La **contre dialogue apparaît dans**<br>TI-Nspire™. La boîte de dialogue apparaît dans l'angle inférieur droit du bureau lorsque la capture d'écran est terminée.

4. Cliquez sur **Afficher**.

La fenêtre Capture d'écran s'affiche.

Vous pouvez capturer des écrans supplémentaires à partir d'un classeur ouvert sur une unité connectée ou bien ouvrir un autre classeur sur une unité connectée afin d'y capturer des écrans.

Au fur et à mesure que vous capturez de nouveaux écrans, les images correspondantes sont copiées dans la fenêtre Capture d'écran, qui peut contenir plusieurs images. Le dernier écran capturé écrase le contenu du presse-papiers.

# *Affichage des captures d'écran*

Lorsque vous capturez une page ou un écran, celle-ci est copiée dans la fenêtre Capture d'écran.

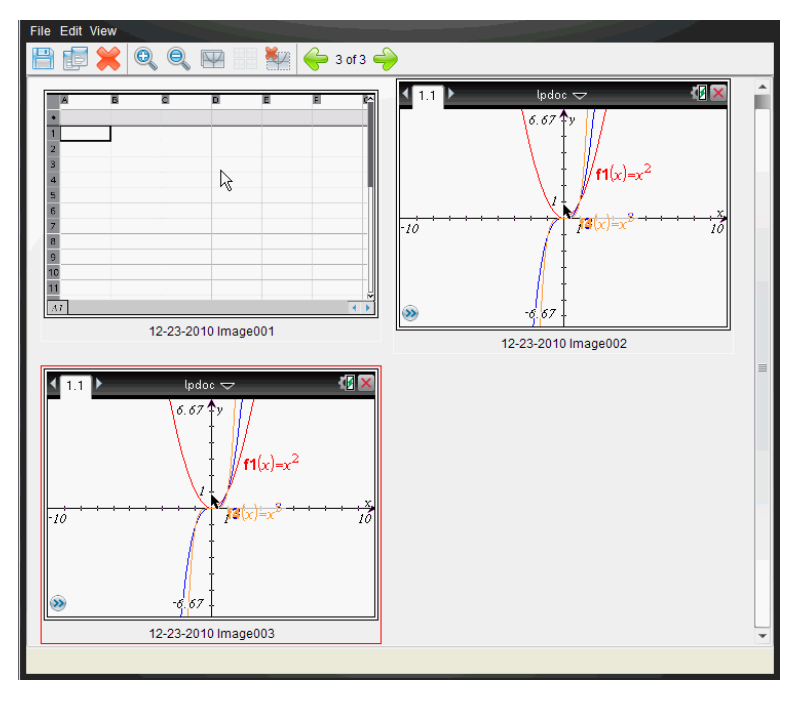
#### **Zoom sur les écrans capturés**

Dans la fenêtre Capture d'écran, les options de zoom avant et de zoom arrière permettent d'augmenter et de réduire la taille d'affichage des captures d'écran.

- À partir de la barre d'outils, cliquez sur sour augmenter la taille d'affichage des écrans. Vous pouvez également choisir **Affichage > Zoom avant** dans le menu.
- À partir de la barre d'outils, cliquez sur pour réduire la taille d'affichage des écrans. Vous pouvez également cliquer sur **Affichage > Zoom arrière** dans le menu.

### *Enregistrement des captures de pages et d'écrans*

Vous avez la possibilité d'enregistrer des captures de pages et d'écrans en vue de les utiliser dans d'autres classeurs TI-Nspire™ prenant en charge les images ou dans d'autres applications telles que Microsoft® Word. Vous pouvez enregistrer une image à la fois, sélectionner plusieurs images à enregistrer ou enregistrer toutes les images capturées.

#### **Enregistrement d'écrans sélectionnés**

- 1. Dans la fenêtre Capture d'écran, sélectionnez l'image d'écran à enregistrer.
- 2. Cliquez sur **Fichier > Enregistrer les écrans sélectionnés**.

**Remarque** : Dans la fenêtre Capture d'écran, vous pouvez également cliquer sur .

La boîte de dialogue Enregistrer sous s'affiche.

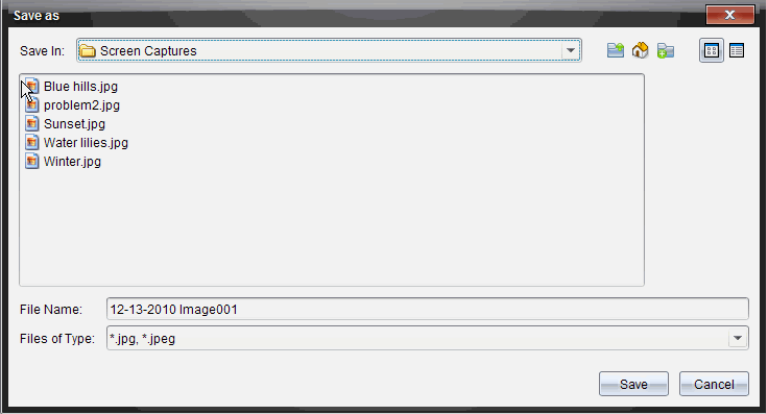

- 3. Naviguez jusqu'au dossier dans lequel vous souhaitez enregistrer le fichier sur votre ordinateur.
- 4. Saisissez un nom pour le fichier.

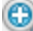

**Remarque** : le nom de fichier défini par défaut est *MM-JJ-AAAA Image ###*.

- 5. Sélectionnez le type de fichier de l'image. Le format défini par défaut est .jpg. Cliquez sur  $\blacktriangleright$  pour choisir un autre format : .gif, .tif ou .png.
- 6. Cliquez sur **Enregistrer**.

Le fichier est enregistré dans le dossier spécifié.

### **Enregistrement de plusieurs écrans**

1. Dans la fenêtre Capture d'écran, sélectionnez les écrans à enregistrer.

Pour sélectionner plusieurs écrans consécutifs, cliquez sur la première image, puis maintenez enfoncée la touche **Maj** pendant que vous sélectionnez les autres images. Pour sélectionner des écrans de manière aléatoire, maintenez enfoncée la

touche **Ctrl** (Mac<sup>®</sup> :  $\mathcal{H}$ ) et cliquez sur chaque image que vous voulez sauvegarder.

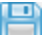

2. Cliquez sur **ou sélectionnez Fichier** > **Enregistrer** les écrans sélectionnés. Pour enregistrer toutes les captures d'écran, choisissez **Fichier > Enregistrer tous les écrans**.

**Remarque** : l'option " Enregistrer tous les écrans " n'est pas disponible avec la fonction Effectuer une capture de la classe.

La boîte de dialogue Enregistrer sous s'affiche.

- 3. Dans le champ Enregistrer sous, naviguez jusqu'au dossier dans lequel vous souhaitez enregistrer les images.
- 4. Dans le champ Nom du fichier, saisissez un nouveau nom. Le nom défini par défaut est *MM-JJ-AAAA Image*, où *MM-JJ-AAAA* correspond à la date du jour.
- 5. Sélectionnez le type de fichier des images. Le format défini par défaut est .jpg. Cliquez sur  $\blacktriangleright$  pour choisir un autre format : .gif, .tif ou .png.
- 6. Cliquez sur **Enregistrer**.

Les images sont enregistrées dans le dossier indiqué, dotées de noms définis par le système et indiquant la date du jour et un numéro de séquence. Par exemple, *MM-JJ-AAAA Image 001.jpg*, *MM-JJ-AAAA Image 002.jpg*, etc.

## *Copie et collage d'un écran*

Vous pouvez sélectionner une capture d'écran et la copier dans le presse-papiers en vue de l'insérer dans d'autres classeurs ou applications. Les écrans ainsi copiés peuvent également être imprimés. Les copies d'écran sont capturées avec un facteur de zoom de 100 %, puis copiées en fonction de l'ordre de sélection.

### **Copie d'un écran**

1. Sélectionnez l'écran à copier.

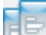

2. Cliquez sur **Copier** ou **Modifier** > Copier.

L'écran sélectionné est copié dans le presse-papiers.

### **Collage d'un écran**

Selon l'application de destination du collage, choisissez **Éditer > Coller**.

**Remarque** : vous pouvez également faire glisser une capture d'écran vers l'autre application. Cette opération équivaut à un copier-coller.

# **Utilisation du mode Présentation en direct**

Dans le logiciel TI-Nspire™ CX Navigator™ version Enseignant, le mode Présentation en direct permet aux enseignants de projeter et de présenter en temps réel des actions sur l'unité sélectionnée. Les enseignants peuvent projeter l'écran de leur propre unité ou celui de n'importe quel élève afin de présenter la tâche en cours et de décrire pas à pas la marche à suivre devant toute la classe. Au cours d'une présentation, l'enseignant peut non seulement montrer l'unité TI-Nspire™ affichée mais aussi les touches sur lesquelles il appuie.

Les enseignants ont également la possibilité de contrôler les éléments visibles sur l'écran de présentation : le nom de l'élève, l'écran de l'unité ou l'historique des touches utilisées. Ils peuvent aussi enregistrer la session de présentation et sauvegarder le fichier sous forme d'animation pour une utilisation ultérieure.

Lorsque le mode Présentation en direct est activé, les unités des autres élèves ne sont pas affectées et peuvent être utilisées normalement

### *Masquage et affichage du nom des élèves*

S'il est configuré pour être visible dans le mode Présentation en direct, le nom de l'élève figure sous l'écran de l'unité.

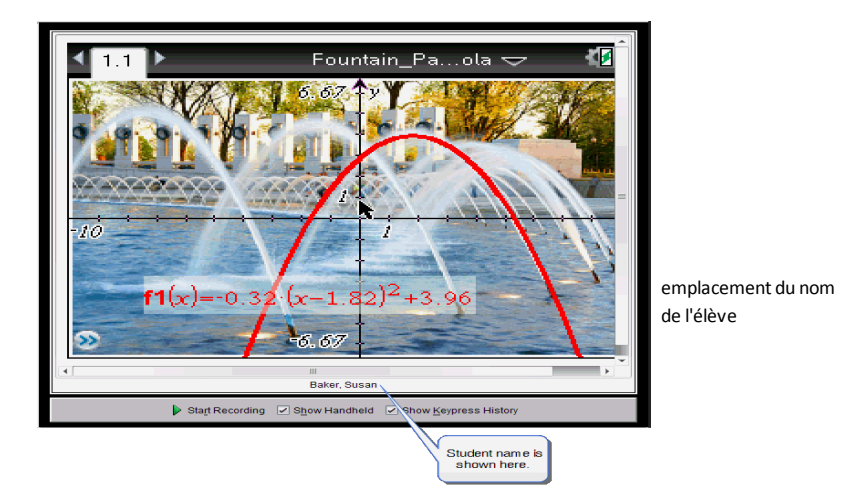

Le nom de l'élève est affiché dans le même format que celui sélectionné sous Effectuer une capture de la classe. Selon la configuration choisie (affichage ou masquage) sous Effectuer une capture de la classe, le nom des élèves est visible ou masqué au lancement du mode Présentation en direct.

Pour masquer le nom de l'élève en mode Présentation en direct :

Désélectionnez **Ø Show Student Names** en cliquant sur la coche.

Le nom de l'élève n'apparaît plus.

# *Masquage et affichage de l'unité de présentation*

Par défaut, l'unité est affichée au lancement du mode Présentation en direct. L'affichage de l'unité permet de montrer aux élèves les touches utilisées pendant la présentation Lorsque l'unité est visible :

- Les touches activées s'affichent en rouge de manière à ce que la classe puisse suivre les actions effectuées par celui qui présente la session.
- La dernière touche utilisée reste affichée en surbrillance jusqu'à ce qu'une autre touche soit activée.
- Il n'est pas possible d'appuyer ni de cliquer sur les touches visibles sur l'écran de l'unité. Cet affichage visuel montre uniquement les touches utilisées par celui qui présente la session en direct sur son unité.

### **Masquage de l'écran de l'unité**

▶ Pour masquer l'unité, désélectionnez l'option **Afficher la calculatrice** sur la barre des options d'affichage.

L'unité est masquée et l'historique des touches est visible dans le panneau de gauche.

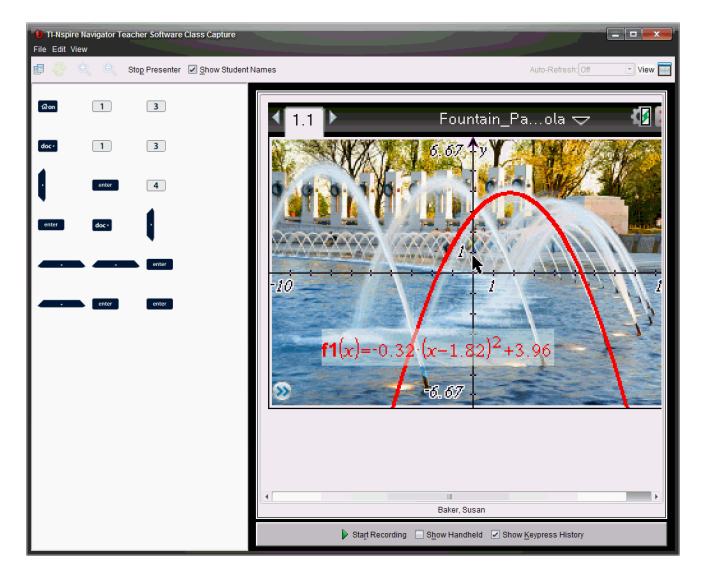

### **Affichage de l'unité**

▶ Si l'unité est masquée, sélectionnez l'option **Afficher la calculatrice** afin de montrer dans le panneau de gauche l'unité de la personne qui présente la session.

L'unité s'affiche dans le panneau de gauche et le panneau de l'historique des touches s'ouvre sous l'écran de l'unité s'il est sélectionné.

# *Affichage de l'historique des touches*

Par défaut, le panneau de l'historique des touches s'ouvre sous l'écran de l'unité au lancement du mode Présentation en direct.

- Lorsque les touches sont utilisées pendant la présentation en direct, elles s'affichent dans le panneau de l'historique des touches.
- À mesures qu'elles sont activées, elles s'affichent de gauche à droite et de haut en bas.
- Si la même touche est utilisée plusieurs fois, chaque utilisation s'affiche dans l'historique des touches. Si une touche est maintenue enfoncée (par exemple, pour déplacer le curseur), elle n'est enregistrée qu'une seule fois.
- Il est possible de copier dans le presse-papiers les touches capturées dans le panneau de l'historique des touches afin de coller les images dans un autre classeur. Vous avez également la possibilité d'effacer le contenu du panneau de l'historique des touches. (Cette opération n'est pas autorisée pour les élèves.)
- Au cours de longues sessions de présentation en direct, le contenu de l'historique des touches peut dépasser la zone d'affichage disponible. Dans ce cas, une barre de défilement s'affiche pour vous permettre de consulter toutes les touches utilisées au cours de la session.

### **Masquage de l'historique des touches**

Pour masquer le panneau de l'historique des touches, désélectionnez l'option Afficher l'historique des touches.

Le panneau de l'historique des touches se ferme.

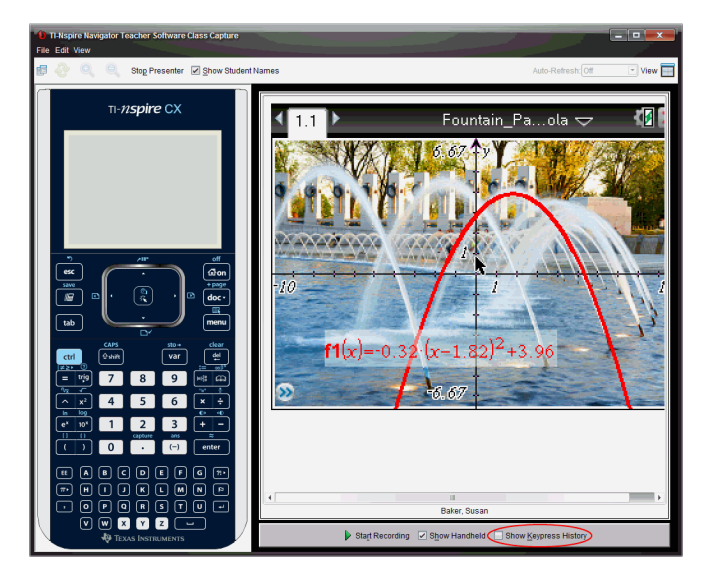

### **Affichage de l'historique des touches**

- Si le panneau de l'historique des touches est masqué, cliquez sur la coche pour activer l'option **Afficher l'historique des touches**.
	- Si l'unité est affichée, le panneau de l'historique des touches s'ouvre en dessous de l'écran de l'unité de celui qui présente la session.
	- Si l'unité est masquée, l'historique des touches s'affiche dans le panneau situé à gauche de l'écran de l'unité de celui qui présente la session.

### **Copie de l'historique des touches**

Vous pouvez copier dans le presse-papiers les touches capturées dans le panneau de l'historique des touches, puis coller les images des touches dans un document Microsoft® Word ou une présentation PowerPoint.

- 1. Dans le panneau de l'historique des touches, sélectionnez les touches à copier.
- 2. Choisissez **Édition > Copier** ou appuyez sur **Ctrl + C** (sur Macintosh® :  $H + C$ ).

Les images des touches sont copiées dans le presse-papiers.

#### **Suppression de l'historique des touches**

Pour supprimer le contenu de l'historique des touches :

▶ Choisissez **Affichage > Présentation en direct > Supprimer l'historique des touches**.

Les touches affichées dans le panneau de l'historique des touches sont supprimées.

# *Affichage de l'écran de l'unité uniquement*

Pour afficher uniquement l'écran de l'unité de celui qui fait la présentation :

▶ Désélectionnez les options **Afficher la calculatrice** *et* **Afficher l'historique des touches**.

Les panneaux de l'unité et de l'historique des touches se ferment et l'écran de l'unité occupe la totalité de la fenêtre.

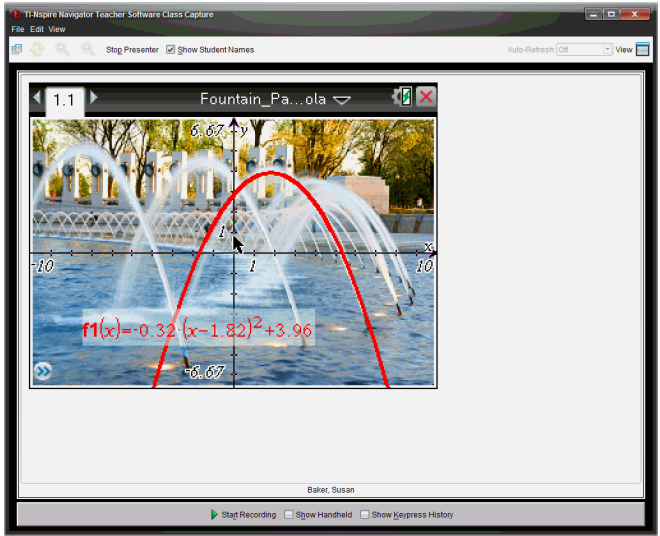

## *Enregistrement de la présentation*

Vous pouvez enregistrer et sauvegarder la présentation en tant qu'animation (fichier au format .avi). Les animations constituent un moyen pratique pour présenter des démonstrations à une classe, fournir un support complémentaire pour mieux faire comprendre des concepts complexes ou encore permettre à des élèves ayant été absents de réviser un cours. Lors de l'enregistrement d'une présentation, seul l'écran de l'unité est capturé. L'affichage et les touches activées ne sont pas enregistrés. Lorsque vous sauvegardez une présentation enregistrée, le fichier est doté de l'extension .avi (Audio Video Interleave).

### **Lancement de l'enregistrement**

▶ Cliquez sur **D** ou choisissez Affichage > Présentation en direct > Démarrer **l'enregistrement**.

L'enregistrement débute. Une fois que vous avez cliqué sur ce bouton, il est converti en **Arrêter l'enregistrement**. Le travail affiché sur l'écran de l'unité de présentation continue à être enregistré tant que l'enregistrement n'est pas arrêté.

#### **Arrêt et sauvegarde de l'enregistrement**

Pour arrêter l'enregistrement et sauvegarder le fichier d'animation, procédez de la manière suivante.

1. Cliquez sur  $\Box$  ou choisissez Affichage > Présentation en direct > Arrêter **l'enregistrement**.

La boîte de dialogue d'enregistrement s'affiche. Par défaut, l'animation est intitulée « présentation » et son emplacement de sauvegarde correspond au dossier de la classe active. Vous pouvez modifier le nom et l'emplacement de stockage de l'animation.

**Remarque** : si vous ne voulez plus sauvegarder l'enregistrement, cliquez sur **Annuler**.

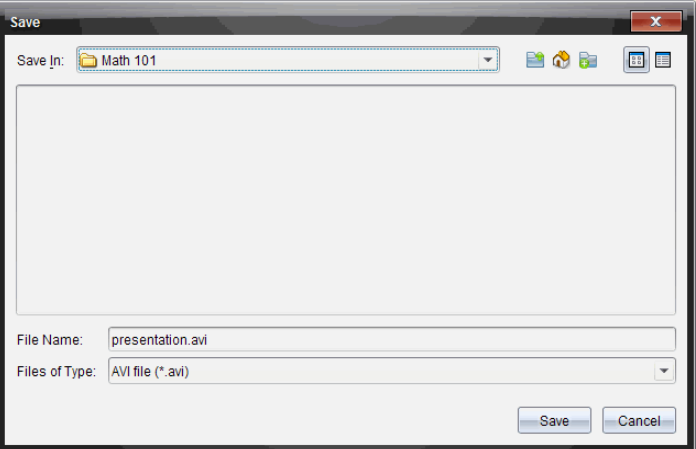

- 2. Naviguez jusqu'au dossier dans lequel vous souhaitez enregistrer le fichier .avi s'il ne s'agit pas du dossier par défaut.
- 3. Saisissez un nouveau nom pour le fichier.
- 4. Cliquez sur **Enregistrer**.

Le fichier est enregistré dans le dossier spécifié.

#### **Lecture et partage d'un enregistrement**

Une fois que vous avez sauvegardé l'enregistrement dans un fichier .avi, vous pouvez lire ce dernier sur votre ordinateur. Vous pouvez également l'envoyer à d'autres personnes sous forme de pièce jointe.

Pour lire l'enregistrement sur votre ordinateur :

1. À l'aide du navigateur de fichiers, localisez le dossier dans lequel vous avez sauvegardé le fichier de présentation (.avi).

2. Double-cliquez sur le nom du fichier .avi.

Votre lecteur multimédia par défaut s'ouvre et lance la lecture de l'animation.

**Remarque** : si le format du fichier .avi est incompatible avec votre lecteur par défaut, un message d'erreur s'affiche à l'écran.

### *Arrêt du mode Présentation en direct*

▶ Pour arrêter le mode Présentation en direct, cliquez sur stop Presenter ou choisissez **Affichage > Présentation en direct > Arrêter la présentation**.

La fenêtre de la présentation se ferme et l'espace de travail Classe s'affiche. La classe est toujours active. Lorsque vous êtes prêt à la fermer, cliquez sur End Class .

# **Utilisation de l'espace de travail Classeurs**

Cet espace de travail permet de créer, de modifier et d'afficher des classeurs TI-Nspire™ et PublishView™, et de présenter des concepts mathématiques.

*Présentation de l'espace de travail Classeurs*

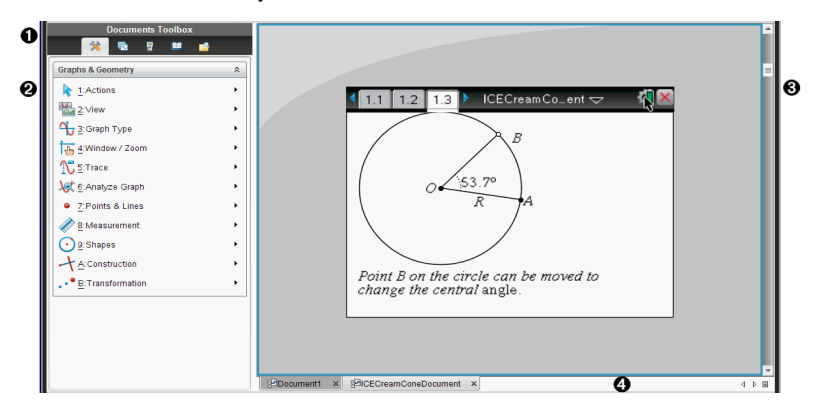

- À **Boîte à outils Classeurs**. Contient des outils tels que le menu Outils du classeur, la trieuse de pages, l'émulateur TI-SmartView™, les utilitaires et l'Explorateur de contenu. Cliquez sur les icônes appropriées pour accéder aux outils disponibles. Lorsque vous travaillez dans un classeur TI-Nspire™, les outils disponibles sont spécifiques à ce classeur. Lorsque vous travaillez dans un classeur PublishView™, les outils disponibles sont spécifiques à ce type de document.
- Á **Volet Boîte à outils**. Les options disponibles pour l'outil sélectionné sont affichées dans cette zone. Par exemple, cliquez sur l'icône Outils du classeur afin d'accéder aux outils disponibles pour manipuler l'application active.

**Remarque :** Dans le logiciel TI-Nspire™ CX Teacher Software, l'outil de configuration des questions s'affiche dans cet espace lorsque vous insérez une question. Pour plus d'informations à ce sujet, consultez la section *Utilisation de l'application Question dans le logiciel TI-Nspire™ Teacher Software*.

- Â **Espace de travail**. Affiche le classeur actuel et vous permet d'effectuer des calculs et d'ajouter des applications, des pages et des activités. Un seul classeur est actif (sélectionné) à la fois. Les autres classeurs éventuellement ouverts s'affichent sous forme d'onglets.
- Ã **Informations sur le classeur.** Affiche les noms de tous les classeurs ouverts. Lorsque le nombre de classeurs ouverts est trop élevé pour pouvoir les répertorier, cliquez sur les flèches Suivant et Précédent pour parcourir les classeurs ouverts.

## *Utilisation de la boîte à outils Classeurs*

La boîte à outils Classeurs, située dans la partie gauche de l'espace de travail, contient les outils nécessaires pour travailler dans les classeurs TI-Nspire™ et PublishView™. Lorsque vous cliquez sur une icône de la boîte à outils, les outils associés sont affichés dans le panneau Boîte à outils.

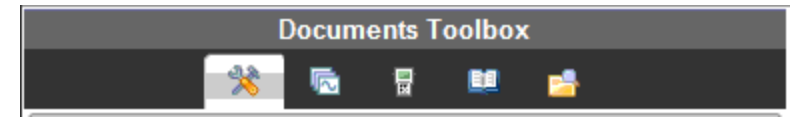

### *Présentation du menu Outils du classeur*

Dans l'exemple suivant, le menu Outils du classeur est ouvert, affichant les options relatives à l'application Calculs. Dans les classeurs TI-Nspire™, le menu Outils du classeur contient les outils disponibles pour travailler dans une application. Les outils sont spécifiques à l'application active.

Le menu Outils des classeurs PublishView™ contient les outils nécessaires à l'insertion d'applications TI-Nspire™, de classeurs TI-Nspire™ et d'objets multimédias tels que des zones de texte, des images et des liens menant vers des sites Internet ou des fichiers. Pour plus d'informations, reportez-vous à la section *Utilisation des classeurs PublishView™*.

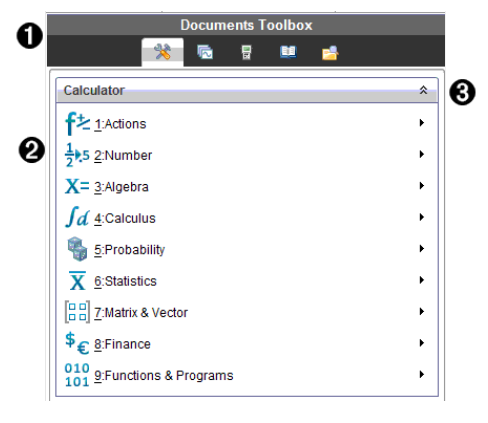

- Menu de la boîte à outils Classeurs.
- **<sup>■</sup>** Outils disponibles pour l'application Calculs. Cliquez sur ▶ pour ouvrir le sousmenu associé à chaque option.

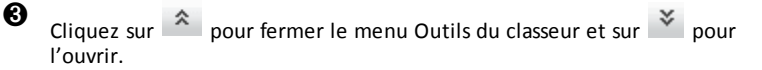

# *Présentation de la trieuse de pages*

L'exemple ci-dessous présente la boîte à outils Classeurs avec la trieuse de pages ouverte. Utilisez la trieuse de pages pour :

- Afficher le nombre d'activités contenues dans votre classeur et votre emplacement au sein de celui-ci.
- Passez d'une page à l'autre en cliquant sur la page à afficher.
- Ajouter, couper, copier et coller des pages et des activités au sein du même classeur ou entre différents classeurs.

**Remarque** : Dans un classeur PublishView™, la trieuse de pages n'est pas accessible via la boîte à outils Classeurs.

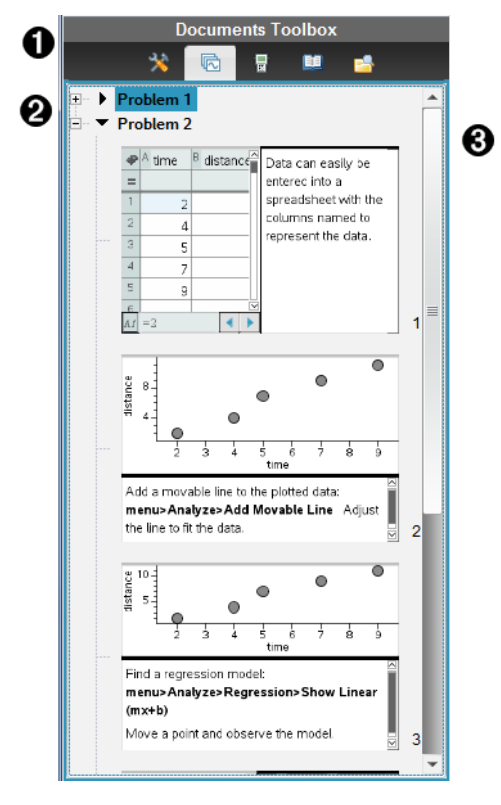

**A** Menu de la boîte à outils Classeurs.

Á Cliquez sur le signe - pour réduire la vue. Cliquez sur le signe + pour ouvrir la vue et afficher les pages du classeur.

Â Barre de défilement. La barre de défilement est uniquement active lorsque le nombre de pages est trop élevé pour permettre leur affichage dans le panneau.

# *Présentation de la fonction TI-SmartView™*

La fonction TI-SmartView™ permet d'émuler le fonctionnement d'une unité. Dans la version Enseignant du logiciel, l'émulateur facilite les présentations destinées aux élèves. Dans la version Élève du logiciel, l'émulation du clavier offre la possibilité aux élèves d'utiliser le logiciel comme s'il s'agissait d'une unité.

**Remarque** : Le contenu est affiché sur le petit écran TI-SmartView™ uniquement lorsque le classeur est ouvert dans la vue Unité.

Dans un classeur PublishView™, l'émulateur TI-SmartView™ n'est pas disponible.

**Remarque** : L'illustration ci-dessous présente le panneau TI-SmartView™ dans la version Enseignant du logiciel. Dans la version Élève du logiciel, seul le clavier est affiché. Pour en savoir plus, reportez-vous au chapitre Utilisation de l'émulateur TI-SmartView™.

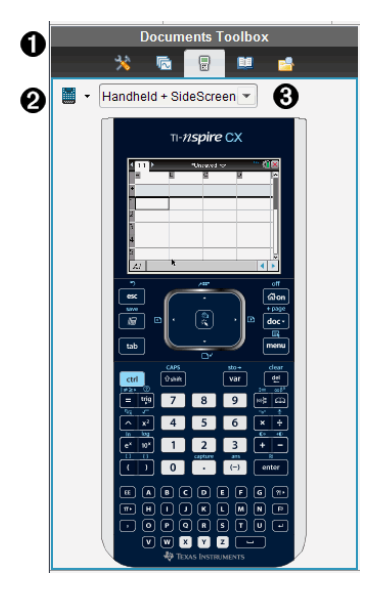

**A** Menu de la boîte à outils Classeurs.

**△** Sélecteur d'unité. Cliquez sur  $\blacktriangledown$  pour sélectionner l'unité à afficher dans le volet :

• TI-Nspire™ CX ou TI-Nspire™ CX CAS

Sélectionnez ensuite le mode d'affichage de l'unité :

- Normal
- Contraste élevé
- Contour

 $\bigotimes$  Sélecteur de vue. Dans la version Enseignant du logiciel, cliquez sur  $\blacktriangledown$  pour sélectionner la vue Unité :

- Unité uniquement
- Clavier + Écran latéral
- Unité + Écran latéral

**Remarque** : Vous pouvez également modifier ces options dans la fenêtre Options TI-SmartView™. Cliquez sur **Fichier > Réglages >Options TI-Smartview™** pour ouvrir cette fenêtre.

**Remarque** : Le sélecteur de vue n'est pas disponible dans la version Élève du logiciel.

Lorsque le mode d'affichage Unité uniquement est activé, sélectionnez l'option **Toujours au premier plan** pour conserver la fenêtre devant toutes les autres applications ouvertes (version Enseignant du logiciel uniquement).

# *Présentation de l'Explorateur de contenu*

Utilisez l'Explorateur de contenu pour :

- Afficher la liste des fichiers stockés sur votre ordinateur.
- Vous pouvez créer et gérer des séries de cours.
- Si vous utilisez un logiciel prenant en charge les unités connectées, vous pouvez :
	- Afficher la liste des fichiers stockés sur n'importe quelle unité connectée.
	- Effectuer la mise à jour du système d'exploitation des unités connectées.
	- Transférer des fichiers entre votre ordinateur et des unités connectées.

**Remarque** : Si vous utilisez un logiciel TI-Nspire™ ne prenant pas en charge les unités connectées, l'en-tête Unité connectée n'apparaît pas dans le panneau Explorateur de contenu.

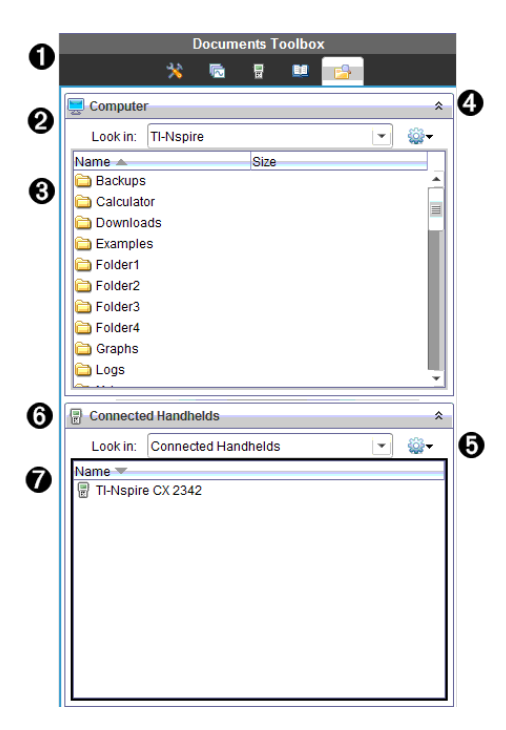

- **A** Menu de la boîte à outils Classeurs.
- Affiche les fichiers stockés sur votre ordinateur et le nom du dossier dans lequel ils se trouvent. Cliquez sur ▼ pour accéder à un autre dossier de l'ordinateur.
- Â Liste des dossiers et des fichiers qui se trouvent dans le dossier indiqué dans le champ **Rechercher dans :**. Cliquez avec le bouton droit sur un fichier ou un dossier mis en surbrillance pour ouvrir le menu contextuel proposant les actions disponibles pour ce fichier ou ce dossier.
- **4** Cliquez sur  $\hat{\mathbb{R}}$  pour fermer la liste des fichiers. Cliquez sur  $\hat{\mathbb{R}}$  pour ouvrir la liste des fichiers.
- $\bullet$   $\bullet$  Menu Options. Cliquez sur  $\bullet$  pour ouvrir le menu des actions associées à un fichier sélectionné :
	- Ouvrir un fichier ou un dossier existant.
	- Remonter d'un niveau dans la hiérarchie des dossiers.
	- Créer un nouveau dossier.
	- Créer une nouvelle série de cours.
	- Renommer un fichier ou un dossier.
- Copier le fichier ou le dossier sélectionné.
- Coller le fichier ou le dossier précédemment copié dans le Presse-papier.
- Supprimer le fichier ou le dossier sélectionné.
- Sélectionner tous les fichiers d'un dossier.
- Créer des séries de cours.
- Actualiser l'affichage.
- Installer l'OS.

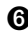

Å Unités connectées. Répertorie les unités connectées. Les différentes unités sont répertoriées si plusieurs unités sont connectées à l'ordinateur ou lors de l'utilisation de stations d'accueil TI-Nspire™.

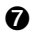

Æ Nom de l'unité connectée. Pour afficher les dossiers et les fichiers stockés sur une unité, double-cliquez sur le nom de l'unité.

Cliquez sur  $\blacktriangleright$  pour accéder à un autre dossier de l'unité.

# *Présentation du panneau Utilitaires*

Le panneau Utilitaires permet d'accéder aux modèles et aux opérateurs mathématiques, aux symboles spéciaux, aux éléments du catalogue et aux bibliothèques que vous pouvez être amenés à utiliser lorsque vous travaillez dans les classeurs. Dans l'exemple suivant, l'onglet Modèles mathématiques est ouvert.

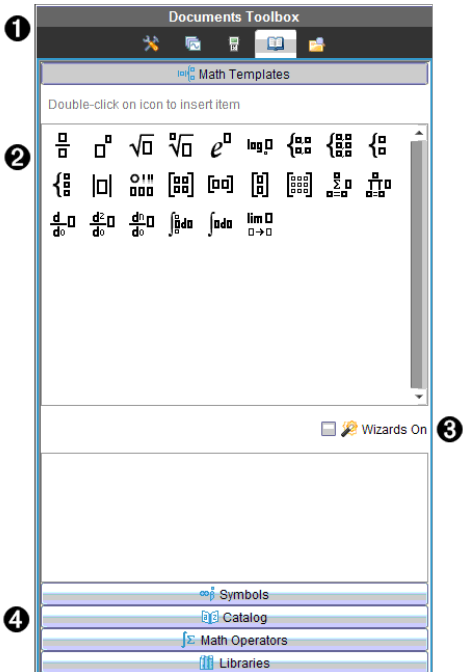

- **A** Menu de la boîte à outils Classeurs.
- Á Les modèles mathématiques sont ouverts. Double-cliquez sur un modèle pour l'ajouter dans un classeur. Cliquez sur l'onglet Modèles mathématiques pour fermer la vue du modèle.

Pour ouvrir le panneau Symboles, Catalogue, Opérateurs mathématiques ou Bibliothèques, cliquez sur l'onglet correspondant.

- Â Case à cocher Assistants activés. Sélectionnez cette option pour utiliser un assistant et saisir les arguments d'une fonction.
- Ã Onglets permettant d'ouvrir les vues à partir desquelles vous pouvez sélectionner et ajouter des symboles, des éléments du catalogue, des opérateurs mathématiques et des éléments de bibliothèque dans un classeur. Cliquez sur un onglet pour ouvrir la vue correspondante.

## *Utilisation de l'espace de travail*

La zone qui se trouve dans la partie droite de l'espace de travail permet de créer des classeurs TI-Nspire™ et PublishView™, et de travailler sur ceux-ci. Cet espace de travail est utilisé pour afficher le classeur, y ajouter des pages, des applications et effectuer toutes les opérations nécessaires. Un seul classeur est actif à la fois.

Lorsque vous créez un classeur, deux formats de page vous sont proposés : le format Unité et le format Ordinateur. Cela vous permet de définir l'affichage de la page dans l'espace de travail.

- Le format **Unité** est optimisé pour le petit écran d'une unité. Ce format est compatible avec les unités, les ordinateurs et les tablettes. Le contenu est redimensionné lorsqu'il est affiché sur un écran de plus grande taille.
- Le format **Ordinateur** tire parti du champ d'affichage supérieur d'un écran d'ordinateur. Ces classeurs affichent plus de détails et limitent le recours au défilement. Le contenu n'est pas redimensionné lorsqu'il est lu sur une unité.

Vous pouvez modifier l'aperçu de la page pour visualiser le classeur dans un format différent.

▶ Pour modifier l'aperçu de la page, cliquez sur **Aperçu du classeur** dans la barre d'outils, puis sur **Unité** ou **Ordinateur**.

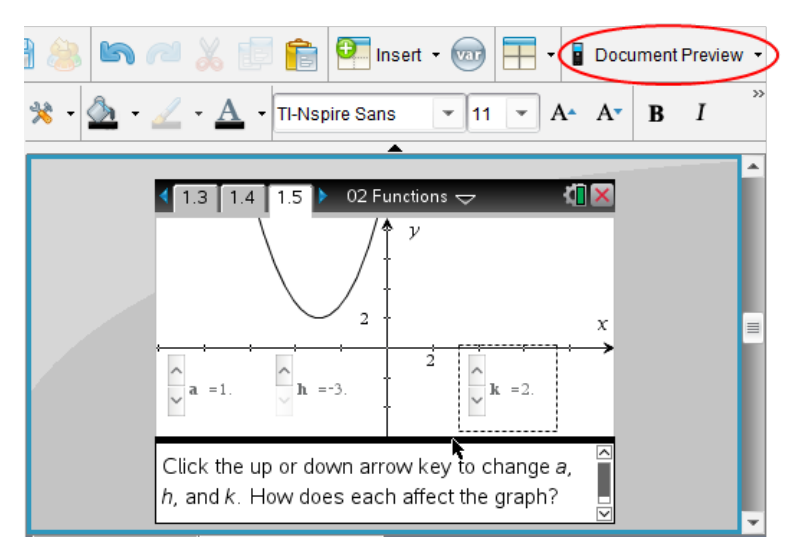

Pour en savoir plus sur les formats de page et l'aperçu du classeur, reportez-vous au chapitre *Utilisation des classeurs TI-Nspire™*.

## *Modification des réglages du classeur*

Les réglages du classeur contrôlent l'affichage de tous les nombres, y compris les éléments, les matrices et les listes, dans les classeurs TI-Nspire™ et PublishView™. Vous pouvez modifier les réglages par défaut à tout moment et spécifier les réglages pour un classeur particulier.

### **Modification des réglages du classeur**

- 1. Créez un nouveau classeur ou ouvrez un classeur existant.
- 2. Dans le menu **Fichier** TI-Nspire™, sélectionnez **Réglages > Réglages du classeur .**

La boîte de dialogue Réglages du classeur s'affiche.

Lorsque vous ouvrez la fenêtre Réglages du classeur pour la première fois, les réglages par défaut s'affichent.

3. Appuyez sur la touche **Tab** ou utilisez la souris pour vous déplacer dans la liste des réglages. Cliquez sur ▼ pour ouvrir la liste déroulante et afficher les valeurs disponibles pour chaque réglage.

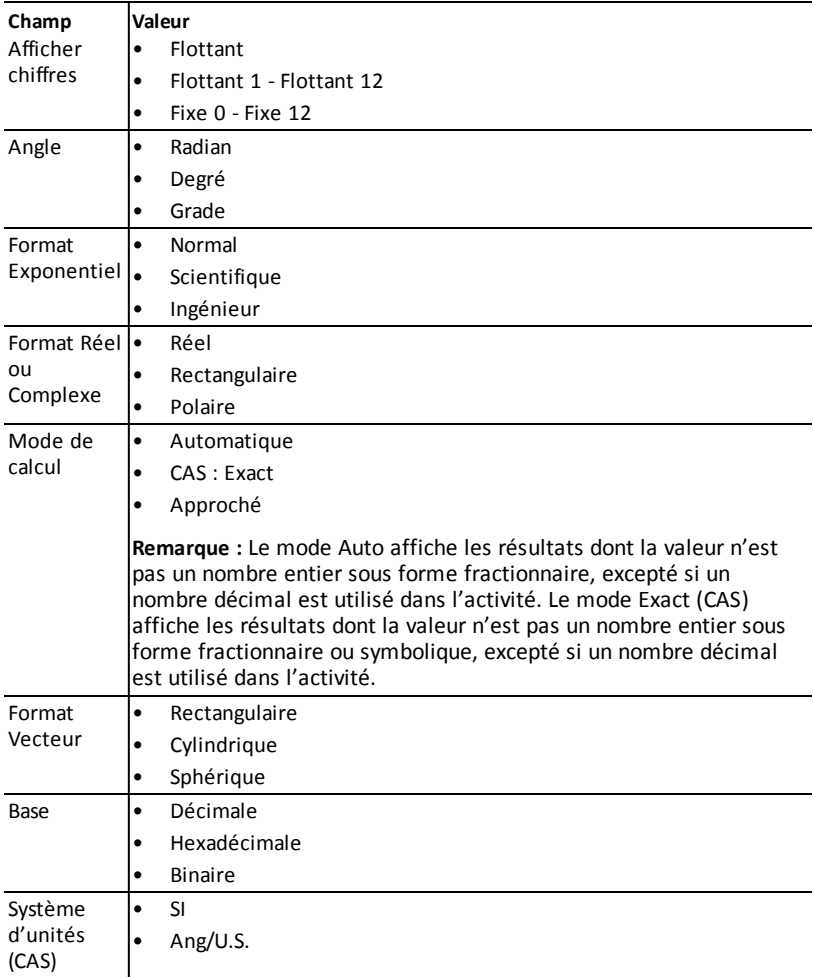

- 4. Cliquez sur le réglage voulu.
- 5. Sélectionnez l'une des options suivantes :
- Pour appliquer des réglages personnalisés à TOUS les classeurs, cliquez sur **Réglages par défaut**.
- Pour appliquer les réglages au classeur ouvert uniquement, cliquez sur **OK**.
- Pour restaurer les réglages par défaut, cliquez sur **Restaurer**.
- Cliquez sur **Annuler** pour fermer la boîte de dialogue sans apporter de modifications.

# *Modification des réglages Graphiques & Géométrie*

Graphiques & Géométrie : ces réglages contrôlent l'affichage des informations dans les activités ouvertes et les nouvelles activités. Lorsque vous modifiez les réglages de l'application Graphiques & Géométrie, les nouvelles valeurs définies deviennent les réglages par défaut pour votre travail réalisé dans l'application.

Suivez la procédure ci-dessous pour personnaliser les réglages de l'application Graphiques & géométrie.

- 1. Créez un nouveau classeur Graphiques & géométrie ou ouvrez un classeur existant.
- 2. Dans la boîte à outils Classeurs, cliquez sur pour ouvrir le menu de l'application Graphiques & Géométrie.
- 3. Cliquez sur **Réglages > Réglages**.

La boîte de dialogue Réglages Graphiques & Géométrie s'affiche.

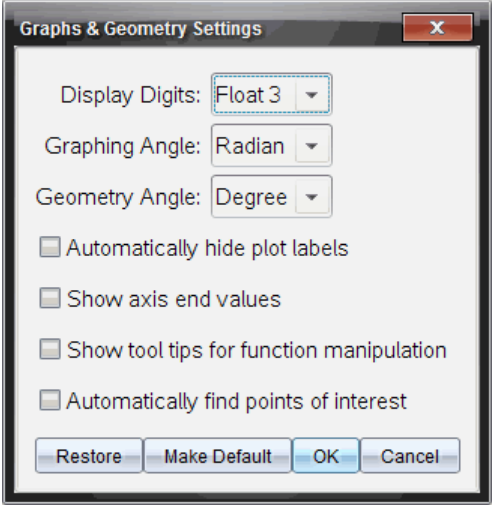

4. Appuyez sur la touche **Tab** ou utilisez la souris pour vous déplacer dans la liste des réglages. Cliquez sur ▶ pour ouvrir la liste déroulante et afficher les valeurs disponibles pour chaque réglage.

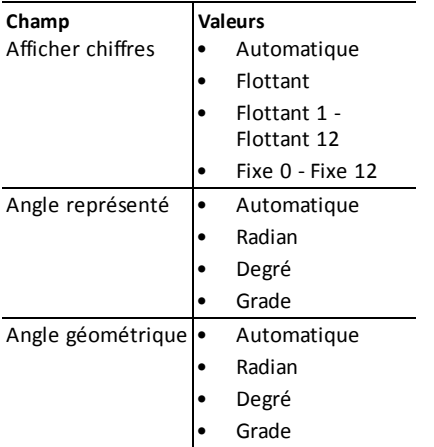

- 5. Sélectionnez le réglage voulu.
- 6. Cochez ou décochez une case pour activer ou désactiver une option.

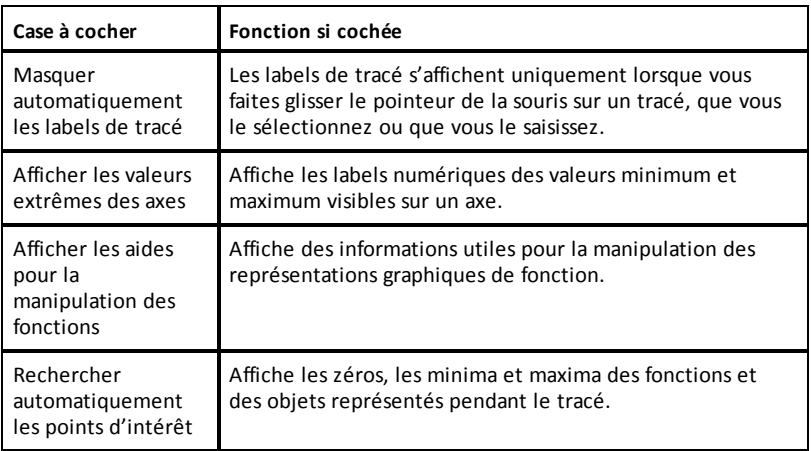

- 7. Sélectionnez l'une des options suivantes :
	- Pour appliquer des réglages personnalisés à TOUS les classeurs Graphiques & géométrie, cliquez sur **Réglages par défaut**.
	- Pour appliquer les réglages au classeur ouvert uniquement, cliquez sur **OK**.
	- Pour restaurer les réglages par défaut, cliquez sur **Restaurer**.
	- Cliquez sur **Annuler** pour fermer la boîte de dialogue sans apporter de modifications.

# **Utilisation de l'application Question du logiciel Enseignant**

L'application Question de Teacher Software vous permet de créer des questions à choix multiples ; à réponse ouverte ; de type équation, coordonnées de points, liste, image et chimie.

Même si les élèves ne peuvent pas créer de questions, ils peuvent ouvrir des classeurs qui en contiennent, y répondre et, en mode Test de connaissances, vérifier leur travail.

L'application Question est située dans le menu Insertion de l'espace de travail Classeurs.

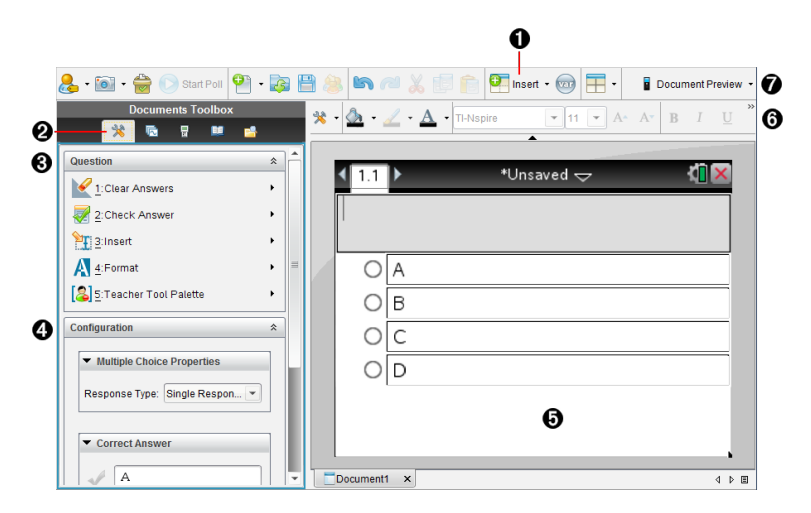

- À **Menu Insertion.** Cliquez sur **Insertion**, puis sélectionnez **Question** pour ajouter une question ou **Image** pour ajouter une image à une question.
- Á **Outils du classeur.** Cliquez sur cette icône pour ouvrir le panneau Boîte à outils.
- Â **Outil Question.** Propose un menu d'outils permettant de travailler dans l'application Question.
- Ã **Outil Configuration.** Vous permet de définir certaines propriétés pour chaque question que vous insérez.
- Ä **Zone Question.** Il s'agit de la zone dans laquelle vous saisissez vos questions et visualisez les réponses des élèves.
- Å **Barre d'outils de mise en forme**. Permet de mettre le texte en forme.
- Æ **Aperçu du classeur.** Affichez le classeur en mode Unité ou Ordinateur. L'aperçu change, mais la taille de la page reste la même. Pour obtenir plus d'informations sur l'aperçu du classeur, reportez-vous au chapitre *Utilisation des classeurs TI-Nspire™*.

# *Présentation des outils Question*

Lorsque vous ajoutez une question, l'application Question s'ouvre. Si nécessaire,

cliquez sur Outils Classeur pour ouvrir le menu Outils.

**Remarque°:** Les étudiants n'ont pas accès à la palette d'outils de l'enseignant.

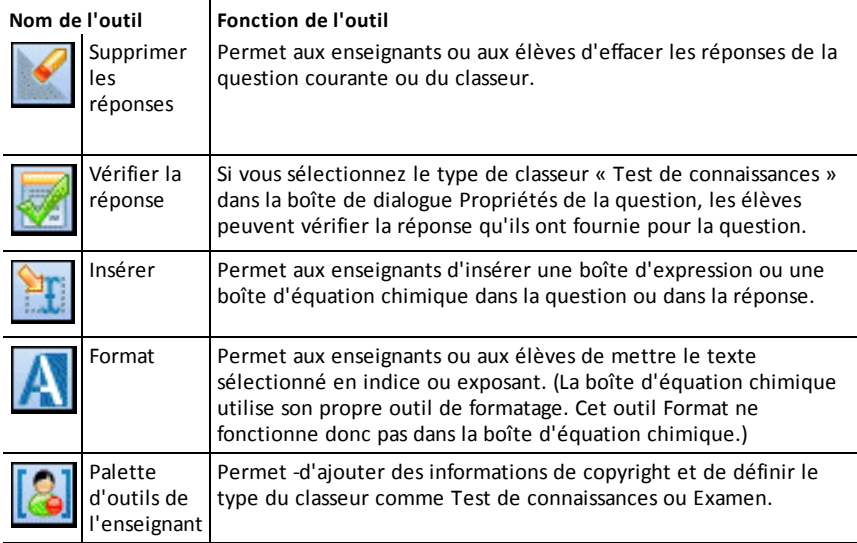

### **Utilisation du menu Insertion**

Le menu Insertion, qui se trouve dans Outils du classeur, vous permet d'ajouter des

boîtes d'expressions mathématiques  $\frac{[\mathbf{u}]}{[\mathbf{u}]^2}$  et d'équations chimiques  $\frac{[\mathbf{u}]}{[\mathbf{u}]^2}$  à la zone Question, Réponse proposée ou Réponse correcte de certains types de questions. Lorsque vous vous trouvez dans des types de questions qui permettent l'utilisation d'expressions mathématiques ou d'équations chimiques, placez votre curseur à l'emplacement dans lequel vous souhaitez insérer la boîte, puis suivez la procédure suivante.

- 1. Ouvrez l'outil Question.
- 2. Cliquez sur **Insertion > Boîte saisie expression** ou **Boîte saisie chimie**.

Le logiciel insère une boîte vierge à l'endroit où se trouve votre curseur.

3. Saisissez l'expression mathématique ou l'équation chimique de votre choix, puis cliquez à l'extérieur de la boîte pour continuer à saisir du texte.

# *Utilisation de la palette d'outils de l'enseignant*

La palette d'outils de l'enseignant vous permet d'ajouter des informations sur le copyright et de définir le type de classeur comme Test de connaissances ou Examen.

### **Ajout d'informations sur le copyright**

Utilisez la boîte de dialogue Propriétés de la question pour ajouter des informations de copyright à la question actuelle.

1. Cliquez sur l'icône **Palette d'outils de l'enseignant** > **Propriétés de la question**.

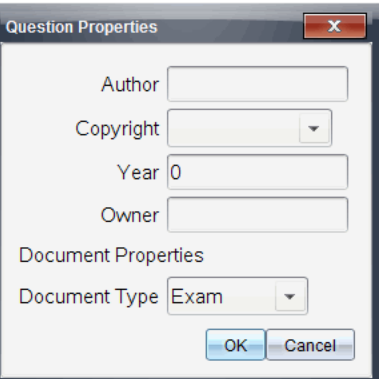

La boîte de dialogue Propriétés de la question s'affiche.

2. Saisissez le nom de l'auteur,Äôs et passez au champ **Copyright**.

**Remarque°:**Le logiciel TI-Nspire™ permet d'utiliser les questions de plusieurs auteurs dans le même classeur. Par conséquent, les informations que vous entrez sur l'auteur et le copyright ne sont pas générales. Vous devez entrer les informations pertinentes pour chaque question.

- 3. Indiquez si la question est du domaine public ou si elle est protégée par un copyright et passez au champ **Année**.
- 4. Entrez l'année de dépôt du copyright de la question, puis passez au champ **Détenteur**. Si le copyright d'une nouvelle question est en attente d'homologation, entrez l'année en cours (par exemple : 2012).
- 5. Entrez le nom de la personne ou de l'entité qui détient le copyright.
- 6. Cliquez sur **OK**.

### **Définition des types de classeurs Test de connaissances et Examen**

Lorsque vous définissez un classeur comme Test de connaissances ou Examen, toutes les questions du classeur sont de type Test de connaissances ou Examen.

- Lorsque vous définissez un classeur comme Test de connaissances, les élèves peuvent comparer leurs réponses à celles fournies par l'enseignant.
- En mode Examen, lorsque vous entrez une réponse proposée à une question, les élèves ne peuvent pas vérifier les réponses. Vous pouvez utiliser le mode Examen pour noter automatiquement les réponses des élèves.
- 1. Cliquez sur l'icône **Palette d'outils de l'enseignant** > **Propriétés de la question**.
- 2. Dans le champ Type de classeur, cliquez sur **Examen** ou **Test de connaissances**.
- 3. Cliquez sur **OK**.

## *Présentation de l'outil Configuration*

L'outil Configuration permet de définir des propriétés spécifiques à chaque type de question que vous insérez. Vous pouvez définir notamment le type de réponse, le nombre de réponses (le cas échéant), la réponse correcte et d'autres options.

Par exemple, vous pouvez indiquer la réponse correcte à une question et définir l'échelle, les axes et la grille sur un graphique. Vous pouvez ajouter une expression mathématique 2D pour les types de questions qui contiennent un champ Bonne réponse.

Chaque type de question dispose d'un ensemble d'options unique. Les options de chaque type de question sont détaillées dans la section *Ajout de questions*.

Les réglages de configuration sont conservés lorsque vous copiez et collez une question d'un classeur à un autre.

#### **Ajout d'options de configuration**

1. Cliquez sur la flèche vers le bas de la barre de configuration dans la boîte à outils Classeurs pour ouvrir l'outil Configuration.

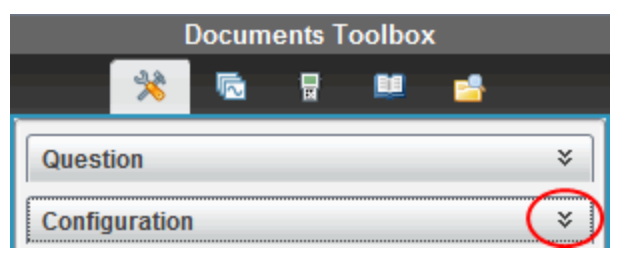

2. Cliquez sur la flèche bas en regard des sélections que vous souhaitez modifier, puis saisissez le texte applicable.

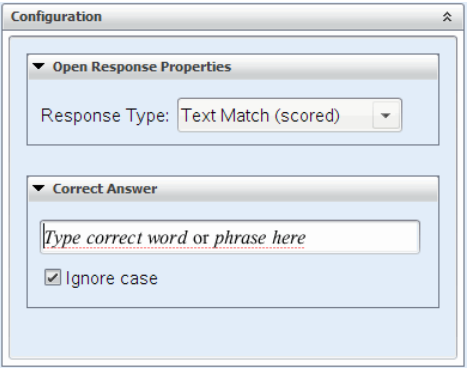

3. Fermez le panneau de configuration. Les options que vous avez choisies sont enregistrées lorsque vous enregistrez le classeur.

### *Mise en forme de texte et d'objets*

Utilisez les outils de mise en forme pour mettre en forme le texte dans les sections des questions qui permettent de saisir du texte.

La barre d'outils de mise en forme contient également l'icône Outils du classeur qui offre un accès facile aux outils Question et Configuration.

Pour plus d'informations sur la mise en forme de texte et des objets, reportez-vous à la section *Utilisation des classeurs TI-Nspire™*.

## *Ajout d'images aux questions*

Vous pouvez ajouter des images dans la zone de texte Question de la plupart des questions. Pour certains types de questions, vous pouvez ajouter une image dans la zone Réponse de l'élève ou Réponse proposée d'une question.

L'ajout d'images offre une aide visuelle qui permet d'expliquer le contexte de la question ou en tant qu'arrière-plan d'un graphique.

Sélectionnez une image parmi un ensemble d'images de votre ordinateur ou copiez et collez une image d'une autre application dans la zone de texte Question. Pour plus d'informations, reportez-vous à la section *Utilisation des images*.

### **Types d'images disponibles**

Les types d'images suivants peuvent être utilisés dans l'application Question :

- .jpg
- .jpeg
- .bmp
- .png

**Remarque :** La fonction de transparence des images au format .png n'est pas prise en charge. Tous les arrière-plans transparents .png seront affichés en blanc.

### **Ajout d'images à l'aide de la commande Insertion**

1. Cliquez sur **Insertion > Image**.

La boîte de dialogue Insérer une image s'ouvre.

- 2. Accédez à l'emplacement de l'image et sélectionnez-la.
- 3. Cliquez sur **Ouvrir**.

L'image s'affiche dans la question.

### **Ajout d'images à l'aide du presse-papiers**

Pour copier une image dans le Presse-papiers depuis un classeur TI-Nspire™, un fichier image ou un autre programme, appuyez sur Ctrl + C (Mac<sup>®</sup> :  $H + C$ ).

Pour coller l'image dans la question, appuyez sur Ctrl + V (Mac<sup>®</sup> :  $H + V$ ).

### *Ajout de questions*

Vous pouvez ajouter les types de questions suivants :

- Choix multiples
	- **Personnalisé**
	- ABCD
	- Vrai/Faux
	- Oui/Non
	- Toujours/Parfois/Jamais
	- D'accord/Pas d'accord
	- Tout à fait d'accord... Pas du tout d'accord
- Réponse ouverte
	- Explication (sans évaluation automatique)
	- Correspondance de texte (évaluation automatique)
- Équations et expressions
	- $v =$
	- $-f(x)=$
	- **Expression**
- Coordonnées de points et listes
	- Saisie numérique (x,y)
	- Placer des points
	- Liste(s)
- Image
- Étiquette
- Point sur
- Chimie

Lorsque vous sélectionnez un type de question, une brève description de la question s'affiche au bas de la boîte de dialogue Choisir le type de question.

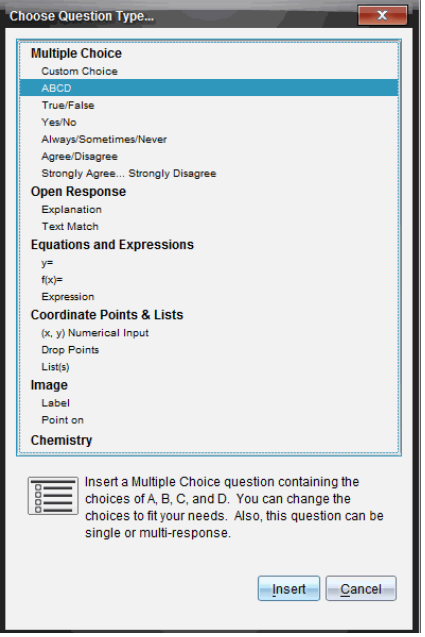

Lorsque vous ouvrez un modèle de question, le curseur se trouve dans la zone de texte Question.

### **Ajout d'une question à choix multiples**

L'exemple suivant montre la manière d'ajouter une question à choix multiples personnalisée. Une question à choix multiple personnalisée vous permet de spécifier les réponses que vos élèves peuvent sélectionner. Vous pouvez ensuite définir une ou plusieurs réponses comme étant correctes afin de vous faciliter la notation ou pour aider l'élève à vérifier les questions qui sont en mode Test de connaissances.

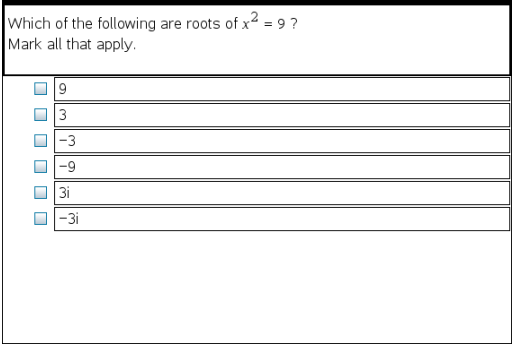

Pour ajouter une question à choix multiple personnalisée :

1. Cliquez sur **Insertion > Question**.

La boîte de dialogue Choisir le type de question s'affiche.

- 2. Cliquez sur **Choix personnalisé** sous l'en-tête **Choix multiples**.
- 3. Cliquez sur **Insertion**.

Le modèle Choix personnalisé s'ouvre avec le curseur dans la zone de texte Question.

Il existe deux options de réponse dans le modèle par défaut.

- 4. Entrez la question.
	- Vous pouvez entrer toute combinaison de texte, d'expressions mathématiques et d'équations chimiques dans la zone Question et dans la zone Réponse proposée.
	- Vous pouvez ajouter une image dans la zone de texte Question.
- 5. Appuyez sur **Entrée** pour ajouter une autre ligne de question ou sur **Tab** pour aller au premier bouton radio Bonne réponse.
- 6. Entrez les options de réponses. Ajoutez une image, si vous le souhaitez.
- 7. Appuyez sur **Entrée** pour ajouter d'autres options de réponse et ajoutez le texte de la réponse.
	- Appuyez sur **Supprimer** pour effacer ou supprimer une réponse.
	- Utilisez la touche **Retour arrière** pour supprimer une ligne de réponse vide.
- 8. Si vous le souhaitez, cliquez sur l'option située en regard de la réponse proposée.

**Remarque** : En mode Test de connaissance, l'élève peut comparer sa réponse à la réponse proposée.

9. Ouvrez l'outil Configuration. Sélectionnez le type de réponse, puis cliquez sur l'option qui correspond à la bonne réponse.

### **Ajout d'une question à réponse ouverte**

Une question à réponse ouverte invite l'élève à écrire une réponse. Une question de type explication permet aux élèves de répondre sans réponses prédéfinies. Une question de type correspondance de texte permet à l'enseignant de spécifier une réponse pour la réponse de l'élève. Les questions de type correspondance sont automatiquement notées ; les questions à réponse ouverte ne le sont pas.

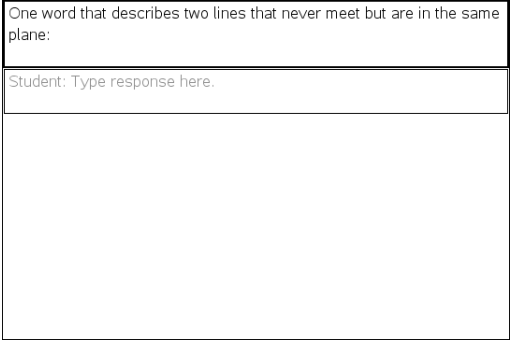

L'exemple suivant illustre la manière d'ajouter une question de type explication.

1. Cliquez sur **Insertion > Question**.

La boîte de dialogue Choisir le type de question s'affiche.

### 2. Cliquez sur **Explication** sous **Réponse ouverte**

3. Cliquez sur **Insertion**.

Le modèle Réponse ouverte s'ouvre avec le curseur dans la zone de texte Question.

- 4. Entrez la question.
	- Vous pouvez entrer toute combinaison de texte, d'expressions mathématiques et d'équations chimiques dans la zone Question et dans la zone Réponse proposée.
	- Vous pouvez ajouter une image dans la zone de texte Question.
	- Appuyez sur la touche **Tab** ou utilisez le curseur de la souris pour naviguer entre les champs.
- 5. Ouvrez l'outil Configuration. Sélectionnez le type de réponse Explication ou Correspondance de texte et saisissez la bonne réponse.
	- Le type de réponse Explication permet aux élèves de donner des réponses proches de la réponse que vous proposez.
	- Avec le type de réponse Correspondance de texte, les élèves doivent donner une réponse correspondant exactement à la réponse que vous proposez. Cochez la case **Ignorer la casse** si l'usage de majuscules n'est pas important.
	- Vous pouvez saisir une combinaison quelconque de texte, d'expressions mathématiques et d'équations chimiques dans les champs Bonne réponse.

### **Ajout d'une question de type équation**

Une question de type équation invite l'élève à rédiger une équation de forme  $y=$  ou f(x) =, ou de répondre à l'aide d'un nombre ou d'une expression.

L'exemple suivant illustre la manière d'ajouter une question y= .

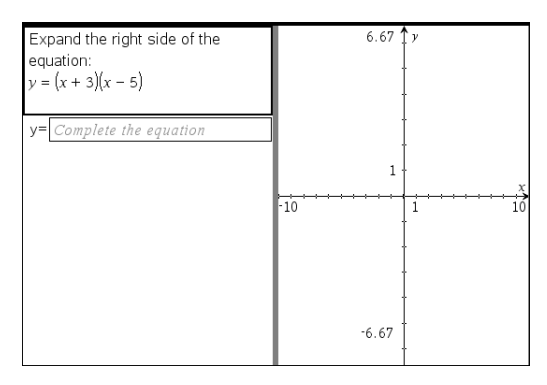

1. Cliquez sur **Insertion > Question**.

La boîte de dialogue Choisir le type de question s'affiche.

- 2. Sélectionnez **y=** sous **Équations et expressions**.
- 3. Cliquez sur **Insertion**.

Le modèle Équation s'ouvre avec le curseur dans la zone de texte Question.

- 4. Entrez la question.
	- Vous pouvez saisir une combinaison quelconque de texte, d'expressions mathématiques et d'équations chimiques dans la zone Question.
	- Vous pouvez ajouter une image dans la zone de texte Question.
	- Appuyez sur la touche **Tab** ou utilisez le curseur de la souris pour naviguer entre les champs.
- 5. Si vous le souhaitez, saisissez une réponse proposée.
- 6. Appuyez sur **Entrée** pour ajouter d'autres options de réponse et ajoutez le texte de la réponse.
	- Appuyez sur **Supprimer** pour effacer ou supprimer une réponse.
	- Utilisez la touche **Retour arrière** pour supprimer une ligne de réponse vide.
- 7. Ouvrez l'outil Configuration pour définir le nombre de réponses et la bonne réponse, et indiquer si les étudiants doivent présenter leur travail. Vous pouvez aussi ajouter un graphique qui sera affiché dans la zone Question.

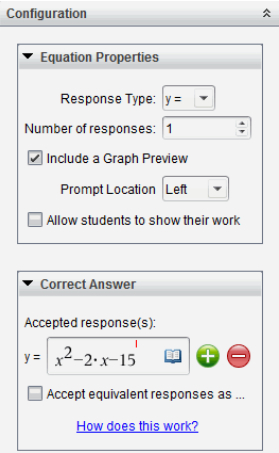

- Le nombre de réponses peut varier de 1 à 5.
- L'option **Afficher votre travail** inclut des zones qui permettent aux élèves d'écrire leur point de départ, leurs étapes et leur réponse finale. L'option d'afficher le travail est désactivée si plusieurs réponses sont permises.
- Pour ajouter un graphique dans la zone Question, cochez la case **Inclure une prévisualisation graphique**. La zone de texte Question se divise pour afficher un graphique à droite.
- Lorsque vous vous trouvez dans le graphique, la barre d'outils Graphiques & géométrie est disponible et vous permet d'ajouter des fonctions.

**Remarque°:** Seul l'enseignant peut modifier le graphique. Les élèves peuvent uniquement afficher et zoomer sur le graphique.

- Cliquez sur **b** pour ajouter des champs supplémentaires pour définir plusieurs réponses correctes. Par exemple, vous pouvez souhaiter accepter autant  $y=(x+1)(x+2)$  que  $y=(x+2)(x+1)$  comme bonnes réponses.
- Indiquez si vous acceptez ou pas les réponses équivalentes comme réponses correctes.
	- Si vous *ne cochez* pas **Accepter les réponses équivalentes comme correctes**, la réponse de l'élève est notée comme correcte si son texte correspond exactement à l'une des réponses acceptées que vous avez saisies.
	- Si vous *cochez* **Accepter les réponses équivalentes comme correctes**, la réponse de l'élève est notée comme correcte si elle est équivalente à l'une des réponses acceptées que vous avez saisies. Par exemple, si vous avez saisi x+2 comme réponse correcte, et que l'élève soumet 2+x, cette réponse est équivalente à la réponse acceptée et sera automatiquement notée comme correcte. Les espaces, les différences de casse et les parenthèses supplémentaires sont ignorées lorsque le logiciel évalue les réponses des élèves. Par exemple, y=2x+1 est évalué de la même manière que  $Y = 2X + 1$ .

### **Ajout d'une question Expression**

Une question Expression invite l'élève à répondre par une valeur numérique ou une expression.

The dog walker earns \$12 per hour, and she spends \$2 on gas getting to and from her client's house. She walks the dog for 30 minutes each day. Write an expression showing how much money she earns in one day. Enter expression

1. Cliquez sur **Insertion > Question**.

La boîte de dialogue Choisir le type de question s'affiche.

- 2. Cliquez sur **Expression** sous **Équations et expressions.**
- 3. Cliquez sur **Insertion**.

Le modèle Expression s'ouvre avec le curseur dans la zone de texte Question.

- 4. Entrez la question.
	- Vous pouvez saisir une combinaison quelconque de texte, d'expressions mathématiques et d'équations chimiques dans la zone Question.
	- Vous pouvez ajouter une image dans la zone Question.
- 5. Si vous le souhaitez, saisissez un début de réponse sous forme d'expression dans le type de réponse Expression. L'élève voit le début de réponse.
- 6. Si vous le souhaitez, saisissez une réponse suggérée.
	- Si vous définissez le type de réponse en tant que Nombre, les champs de réponse sont constitués de boîtes mathématiques et acceptent uniquement des valeurs numériques telles que 1/3.
	- Si vous définissez le type de réponse en tant qu'Expression, les champs de réponses sont des boîtes d'expression et acceptent uniquement les saisies d'expressions telles que 2(3+5).
- 7. Ouvrez l'outil Configuration pour définir le type de réponse en tant que Nombre ou Expression, définir si les élèves doivent afficher leur travail et saisir une bonne réponse. Vous pouvez définir une tolérance pour les réponses de type Nombre ou des équivalences pour les réponses de type Expression.
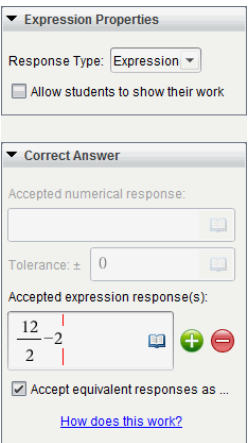

- L'option **Afficher votre travail** inclut des zones qui permettent aux élèves d'écrire leur point de départ, leurs étapes et leur réponse finale.
- Pour les réponses de type Nombre, saisissez la réponse numérique acceptée ainsi que la tolérance. Les réponses des élèves sont notées comme correctes si elles sont incluses dans l'intervalle de tolérance que vous spécifiez.
- Une tolérance de zéro indique que vous attendez la réponse numérique exacte. Ne pas spécifier de tolérance équivaut à une tolérance de zéro.
- Les réponses des élèves sont considérées comme correctes si elles sont numériquement équivalentes à la bonne réponse. Les espaces, les différences de casse et les parenthèses supplémentaires sont ignorées lorsque le logiciel évalue les réponses des élèves.
- Dans le type de réponse Expression, vous pouvez ajouter des champs supplémentaires (jusqu'à 10) pour définir plusieurs réponses correctes.
- Dans le type de réponse Expression, cliquez sur **et pour ouvrir le catalogue** Modèles et symboles qui vous permet de saisir des expressions mathématiques 2D.
- Dans le type de réponse Expression, vous pouvez choisir d'accepter ou non les réponses équivalentes comme correctes.
	- Si vous *ne cochez* pas **Accepter les réponses équivalentes comme correctes**, la réponse de l'élève est notée comme correcte si elle correspond exactement à l'une des réponses acceptées que vous avez saisies.
	- Si vous *cochez* **Accepter les réponses équivalentes comme correctes**, la réponse de l'élève est notée comme correcte si elle est équivalente à l'une des réponses acceptées que vous avez saisies. Par exemple, si vous avez saisi x+2 comme réponse correcte, et que l'élève soumet 2+x, cette réponse est équivalente à la réponse acceptée et sera automatiquement notée comme correcte. Les espaces, les différences de casse et les parenthèses supplémentaires sont ignorées lorsque le logiciel évalue les réponses des élèves. Par exemple, x+2 est évalué de la même manière que

#### $X + 2$

**Important** : Les élèves peuvent saisir l'expression de départ que vous fournissez et obtenir une réponse automatiquement notée comme correcte. Par exemple, si vous demandez aux élèves de factoriser x<sup>2</sup>-7x+12 et que vous stipulez que la réponse correcte est (x-3)(x-4), l'étudiant peut soumettre une réponse de x<sup>2</sup>-7x+12. Cette réponse est automatiquement notée comme correcte puisqu'il s'agit d'un équivalent à la réponse acceptée. Vous devez manuellement noter cette réponse d'élève comme incorrecte dans l'espace de travail Évaluer ou Portfolio. Pour plus d'information sur la correction et la notation des réponses, reportez-vous aux chapitres relatifs à ces espaces de travail.

## **Ajout d'une question à saisie numérique (x,y)**

Une question à saisie numérique (x,y) invite l'élève à répondre par une coordonnée.

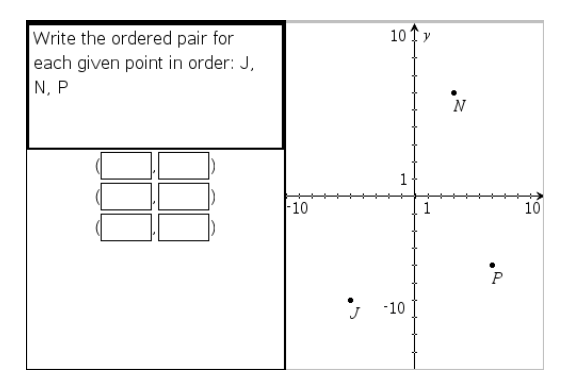

1. Cliquez sur **Insertion > Question**.

La boîte de dialogue Choisir le type de question s'affiche.

- 2. Cliquez sur **Saisie numérique (x,y)** sous **Coordonnées de points et listes**
- 3. Cliquez sur **Insertion**.

Le modèle s'ouvre avec le curseur dans la zone de texte Question.

- 4. Entrez la question.
	- Vous pouvez saisir une combinaison quelconque de texte, d'expressions mathématiques et d'équations chimiques dans la zone Question.
	- Vous pouvez ajouter une image dans la zone Question.
	- Appuyez sur la touche **Tab** ou utilisez le curseur de la souris pour naviguer entre les champs.
- 5. Si vous le souhaitez, saisissez une réponse proposée.
	- Les champs de réponse sont des cases d'expression et n'acceptent que les saisies d'expressions.
- 6. Appuyez sur **Entrée** pour ajouter d'autres options de réponse (jusqu'à cinq) et ajoutez le texte de la réponse.
	- Appuyez sur **Supprimer** pour effacer ou supprimer une réponse.
	- Utilisez la touche **Retour arrière** pour supprimer une ligne de réponse vide.
- 7. Ouvrez l'outil Configuration pour définir le nombre de points, ajouter une prévisualisation graphique, saisir une bonne réponse et définir des réponses équivalentes comme correctes.

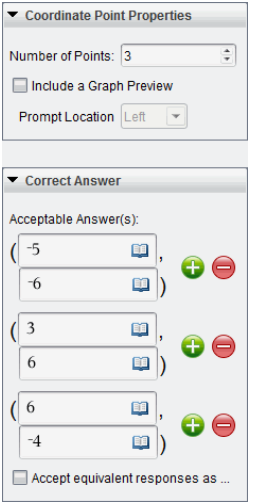

- Le nombre de points peut varier de 1 à 5.
- Cliquez sur **pour ajouter des champs supplémentaires pour définir** plusieurs réponses correctes. Vous pouvez saisir une combinaison quelconque de textes, d'expressions mathématiques et d'équations chimiques dans les champs de bonnes réponses.
- Cliquez sur **quality de pour ouvrir le catalogue Modèles et symboles qui vous permet** de saisir des expressions mathématiques 2D.
- Pour ajouter un graphique dans la zone Question, sélectionnez **Inclure une prévisualisation graphique**. La zone de texte Question se divise pour afficher un graphique à droite et la zone d'invite de l'élève à gauche. Pour modifier l'emplacement du graphique, cliquez sur la flèche bas située en regard de l'option **Emplacement de l'invite**, puis sélectionnez l'emplacement souhaité pour le graphique dans la zone d'invite de l'élève.
- Lorsque vous vous trouvez dans le graphique, les outils Graphiques & géométrie sont disponibles et vous permettent d'ajouter des fonctions.

**Remarque°:** Seul l'enseignant peut modifier le graphique. Les élèves peuvent uniquement afficher et zoomer sur le graphique.

- Indiquez si vous souhaitez accepter les réponses équivalentes comme réponses correctes.
	- Si vous *ne cochez* pas **Accepter les réponses équivalentes comme correctes**, la réponse de l'élève est notée comme correcte si son texte correspond exactement à l'une des réponses acceptées que vous avez saisies.
	- Si vous *cochez* **Accepter les réponses équivalentes comme correctes**, la réponse de l'élève est notée comme correcte si elle est équivalente à l'une des réponses acceptées que vous avez saisies. Par exemple, si vous avez saisi (-0,5, ,75) comme bonne réponse et que l'élève réponde (-,5, ,75) ou (-1/2, 3/4), etc., la réponse de l'élève est alors équivalente à la réponse acceptée et est automatiquement notée comme correcte.

#### **Ajout d'une question de type Placer des points**

Une question de type Placer des points insère un graphique et invite l'élève à répondre à votre question en plaçant des points sur le graphique.

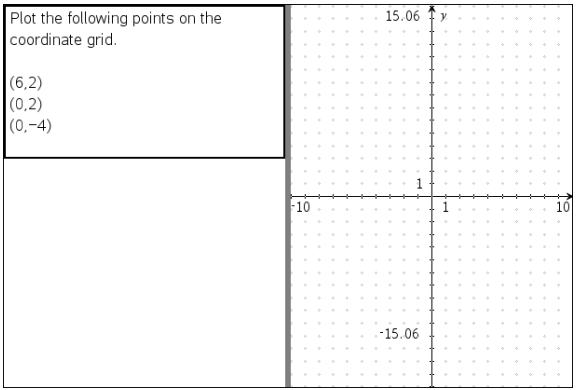

1. Cliquez sur **Insertion > Question**.

La boîte de dialogue Choisir le type de question s'affiche.

- 2. Sélectionnez **Placer des points** sous **Coordonnées de points et listes**.
- 3. Cliquez sur **Insertion**.

Le modèle Placer des points s'ouvre avec le curseur dans la zone de texte Question.

Le graphique est dans la zone de réponse de l'élève.

• Lorsque vous vous trouvez dans le graphique, les outils Graphiques & géométrie sont disponibles et vous permettent d'ajouter des fonctions.

**Remarque°:** Seul l'enseignant peut modifier le graphique. Les élèves ne peuvent qu'afficher, agrandir ou placer des points sur le graphique.

4. Entrez la question.

- Vous pouvez saisir une combinaison quelconque de texte, d'expressions mathématiques et d'équations chimiques dans la zone Question.
- Vous pouvez ajouter une image dans la zone Question.
- Appuyez sur la touche **Tab** ou utilisez le curseur de la souris pour naviguer entre les champs.
- 5. Ouvrez l'outil Configuration pour définir le nombre de points, masquer ou afficher les cordonnées et saisir une bonne réponse.
	- Le nombre de points peut varier de 1 à 5.
	- L'affichage des coordonnées est désactivé par défaut. Cochez la case pour afficher les étiquettes de coordonnées sur le graphique.
	- Cliquez sur pour ajouter des champs supplémentaires pour définir plusieurs réponses correctes. Vous pouvez saisir une combinaison quelconque de textes, d'expressions mathématiques et d'équations chimiques dans les champs de bonnes réponses.
		-
	- Cliquez sur **pour ouvrir le catalogue Modèles et symboles qui vous permet** de saisir des expressions mathématiques 2D.

## **Ajout de question de type Listes**

Une question de type Listes insère une liste et invite les élèves à répondre à votre question en saisissant des données dans des listes.

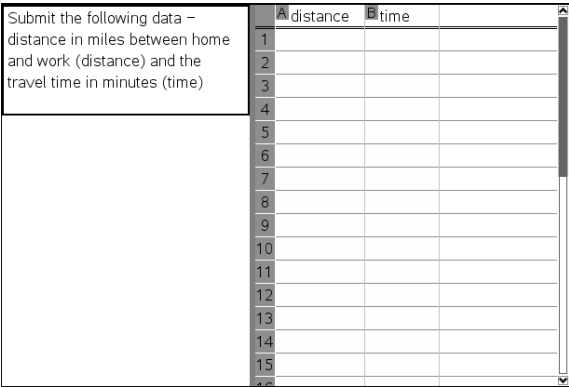

1. Cliquez sur **Insertion > Question**.

La boîte de dialogue Choisir le type de question s'affiche.

- 2. Sélectionnez **Liste(s)** sous la question **Coordonnées de points et listes**, dans la boîte de dialogue Choisir le type de question.
- 3. Cliquez sur **Insertion**.

Le modèle Liste s'ouvre avec le curseur dans la zone de texte Question.

- 4. Entrez la question.
	- Vous pouvez ajouter des colonnes ou des lignes, modifier le nom des listes et introduire des données dans les listes en utilisant les mêmes fonctions que celles autorisées dans l'application Tableur & listes.
- 5. Si vous le souhaitez, saisissez les données initiales dans la liste.
- 6. Ouvrez l'outil Configuration pour définir le nombre de listes pour les réponses de l'élève.
	- Le nombre de listes peut varier de 1 à 5.
	- Les listes doivent avoir des noms. Les noms par défaut sont **Liste1**, **Liste2**, etc.

### **Ajout d'une image : Question de type Étiquette**

Une image : Une question de type étiquette insère une image. Vous pouvez ajouter des champs vierges à l'image et demander aux élèves de répondre à votre question en renseignant les blancs.

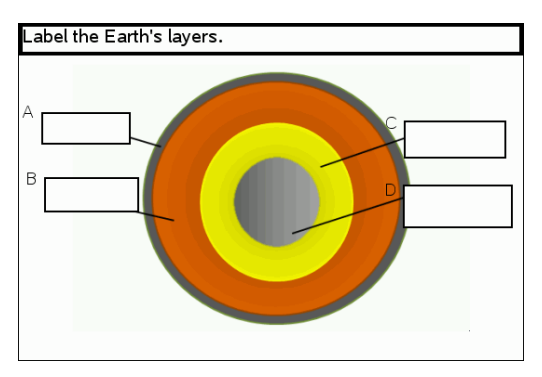

1. Cliquez sur **Insertion > Question**.

La boîte de dialogue Choisir le type de question s'affiche.

- 2. Sélectionnez **Étiquette** sous **Image**.
- 3. Cliquez sur **Insertion**.

L'image : Le modèle Étiquette s'ouvre avec un arrière-plan vierge et une étiquette. L'image de la question y est insérée.

- 4. Entrez la question.
	- Vous pouvez saisir une combinaison quelconque de texte, d'expressions mathématiques et d'équations chimiques dans la zone Question.
	- Appuyez sur la touche **Tab** ou utilisez le curseur de la souris pour naviguer entre les champs.
- 5. Insérez une image dans la partie inférieure du modèle de question.
- 6. Ouvrez l'outil Configuration pour définir le nombre de réponses et saisir les bonnes réponses pour chaque étiquette.

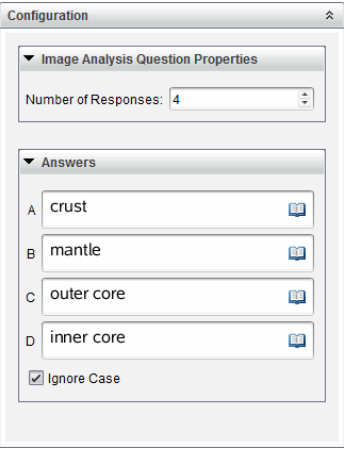

Le nombre de réponses détermine le nombre d'étiquettes présentes sur l'image. Chaque nouvelle réponse donne à l'étiquette un identifiant unique tel que A, B, C, etc. Faites glisser les étiquettes à l'emplacement de votre choix sur l'image.

**Remarque** : Si vous définissez plus de 26 réponses, les étiquettes sont identifiées par des nombres, en commençant par 1. Vous pouvez insérer 35 étiquettes au maximum.

- Dans la zone des réponses, cliquez sur **DEL** pour ouvrir le catalogue Modèles et symboles qui vous permet de saisir des expressions mathématiques 2D.
- Si le texte de l'étiquette est trop long pour la taille d'étiquette par défaut, sélectionnez les bords de l'étiquette et faites-les glisser pour redimensionner l'étiquette.
- 7. Si vous le souhaitez, saisissez une réponse proposée dans les étiquettes. Cochez la case **Ignorer la casse** si l'usage de majuscules n'est pas important.
	- Vous pouvez saisir une combinaison quelconque de texte, d'expressions mathématiques et d'équations chimiques dans la zone de réponse.
	- À mesure que vous saisissez la réponse proposée, une image fantôme de votre réponse s'affiche dans l'étiquette correspondante, sur l'image. Si la réponse proposée est trop longue pour la taille d'étiquette par défaut, sélectionnez les bords de l'étiquette et faites-les glisser pour redimensionner l'étiquette.

### **Ajout d'une image : Question de type Point sur**

Une image : Une question de type Point sur insère une image. Ajoutez des cases à cocher à l'image et demandez aux élèves de répondre à votre question en cochant les cases correctes.

The picture below shows a plant cell. Identify which organelle is esponsible for photosynthesis.  $\bigcirc$  A  $\circ$ B  $\circ$ c

1. Cliquez sur **Insertion > Question**.

La boîte de dialogue Choisir le type de question s'affiche.

- 2. Sélectionnez **Point sur** sous **Image**.
- 3. Cliquez sur **Insertion**.

L'image : Le modèle Point sur s'ouvre avec un arrière-plan vierge et une étiquette. L'image de la question y est insérée.

- 4. Entrez la question.
	- Vous pouvez saisir une combinaison quelconque de texte, d'expressions mathématiques et d'équations chimiques dans la zone Question.
	- Appuyez sur la touche **Tab** ou utilisez le curseur de la souris pour naviguer entre les champs.
- 5. Ouvrez l'outil Configuration pour définir le type de réponse, le nombre de réponses ainsi que la bonne réponse.
	- Le type de réponse change le point en cercle pour les questions de type Réponse unique et en carré pour les questions de type Réponses multiples, afin d'indiquer aux élèves qu'ils peuvent cocher plusieurs cases.
	- Le nombre de réponses détermine le nombre de points présents sur l'image. Chaque nouvelle réponse donne au point un identifiant unique tel que A, B, C, etc. Faites glisser les points à l'emplacement de votre choix sur l'image.

**Remarque** : Si vous définissez plus de 26 réponses, les points sont identifiés par des nombres, en commençant par 1. Vous pouvez insérer 35 points au maximum.

6. Si vous le souhaitez, cliquez sur un ou plusieurs points pour en faire des réponses proposées.

#### **Ajout d'une question Chimie**

Lorsque vous insérez une question Chimie, l'élève répond à l'aide d'une formule ou d'une équation chimique.

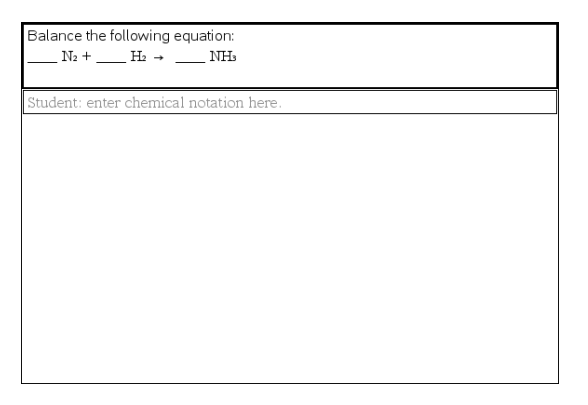

1. Cliquez sur **Insertion > Question**.

La boîte de dialogue Choisir le type de question s'affiche.

- 2. Cliquez sur **Chimie**.
- 3. Cliquez sur **Insertion**.

Le modèle Chimie s'ouvre avec le curseur dans la zone de texte Question.

- 4. Entrez la question.
	- Vous pouvez saisir une combinaison quelconque de texte, d'expressions mathématiques et d'équations chimiques dans la zone Question.
	- Vous pouvez ajouter une image dans la zone Question.
- 5. Si vous le souhaitez, saisissez une réponse proposée.
- 6. Ouvre l'outil Configuration pour saisir une bonne réponse.

Cliquez sur  $\Box$  pour ajouter des champs supplémentaires pour définir plusieurs réponses correctes. Vous devez saisir toutes les réponses possibles. Le logiciel n'évalue pas les équivalences pour les réponses aux questions Chimie.

# **Interrogation des élèves**

L'outil Questions rapides vous permet «d'interroger» vos élèves Un questionnaire se présente sous la forme de questions que vous envoyez aux élèves et que ceux-ci reçoivent immédiatement sur leur unité ou ordinateur portable. Une fois le questionnaire reçu, les élèves peuvent envoyer leurs réponses à votre ordinateur. L'outil Questions rapides est disponible dans tous les espaces de travail. À la réception des réponses des élèves, vous pouvez utiliser l'espace de travail Évaluer pour examiner chacune des réponses.

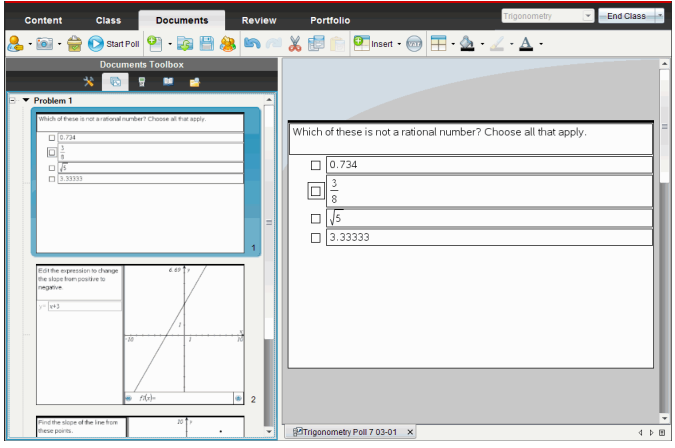

Quand vous cliquez sur l'icône Questions rapides  $\Box$  dans n'importe quel espace de travail, l'espace de travail Classeurs s'affiche et vous pouvez commencer le questionnaire. Le démarrage de Questions rapides ouvre l'espace de travail Évaluer. Pendant le déroulement d'un questionnaire, vous pouvez changer d'espace de travail, mais vous ne pouvez interrompre le questionnaire que dans les espaces de travail Classeurs et Évaluer.

Vous pouvez envoyer les types de questions suivantes :

- Choix multiple
	- Choix personnalisé
	- ABCD
	- Vrai/Faux
	- Oui/Non
	- Toujours/Parfois/Jamais
	- D'accord/Pas d'accord
	- Tout à fait d'accord... Pas du tout d'accord
- Réponse ouverte
- Explication (note non attribuée automatiquement)
- Correspondance de texte (note attribuée automatiquement)
- Équations et expressions
	- y=
	- $-f(x)=$
	- Expression
- Coordonnées de Points et Listes
	- Saisie numérique (x,y)
	- Placer des points
	- Liste(s)
- Chimie
- Image
	- Étiquette
	- Point sur

Lorsque vous sélectionnez un type de question, une courte explication de la question est affichée dans la partie inférieure de la boîte de dialogue Sélectionner le type de question.

## *Ouverture de l'outil Questions rapides*

Vous pouvez ouvrir l'outil Questions rapides à partir de n'importe quel espace de travail. Vous pouvez envoyer un questionnaire depuis un classeur existant ou ouvrir un nouveau classeur pour commencer un questionnaire.

Avant de commencer, assurez-vous d'avoir commencé un cours.

1. Cliquez sur **Outils > Questions rapides** ou sur .

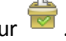

La boîte de dialogue Choisir le type de question s'affiche.

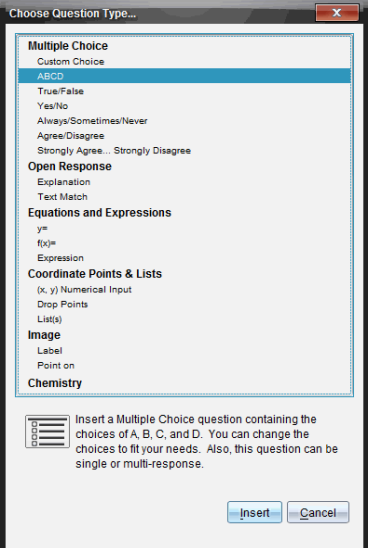

2. Sélectionnez le type de question voulu et cliquez sur **Insérer**.

Dans le nouveau classeur présenté, le modèle de question est déjà ouvert et le curseur apparaît dans la zone de texte Question.

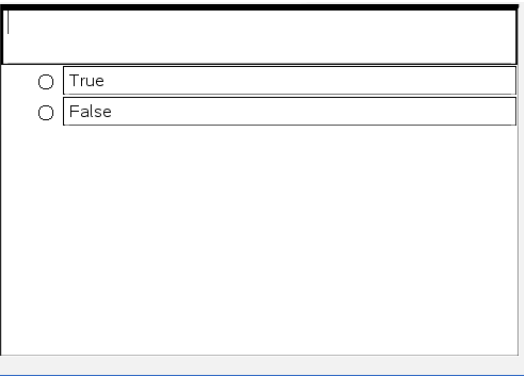

Les classeurs Questions rapides portent le nom <*Nom de la classe, Questions rapides nº, jj-mm*.tns>. Par exemple : Algèbre1 - Mme Martin QR2 26-10.tns. Il est possible de renommer un questionnaire lors de son enregistrement.

**Remarque** : Toutes les questions rapides d'une leçon sont rassemblées dans un onglet de l'espace de travail Classeurs. Un nouvel onglet est créé quand le nombre de questions du questionnaire dépasse 30 ou quand vous commencez un nouveau cours.

**Remarque** : Pour plus d'informations sur chaque type de question et la création et configuration de questions, reportez-vous *Utilisation des questions dans le logiciel version Enseignant*.

## *Envoi de questions rapides*

Après avoir sélectionné les questions rapides et saisi les informations et options requises, vous pouvez procéder à l'envoi du questionnaire aux élèves.

▶ Pour envoyer le questionnaire Questions rapides, cliquez sur **Commencer le questionnaire** .

Le questionnaire est immédiatement envoyé aux élèves. L'outil Questions rapides interrompt le classeur TI-Nspire™ actif et le questionnaire devient le classeur actif.

À tout moment, vous pouvez arrêter et redémarrer un questionnaire.

## **Utilisation d'Options de questions rapides**

Quand Questions rapides est actif, le menu **Outils > Options de questions rapides** est activé. Les options disponibles varient selon que vous utilisez un logiciel prenant en charge les unités connectées ou les ordinateurs portables connectés. L'option Permettre l'accès aux documents n'est pas disponible avec le logiciel TI-Nspire™ Navigator™ NC Teacher Software pour les ordinateurs en réseau.

• **Permettre l'accès aux documents.** Vous permet d'accorder ou de refuser aux élèves l'accès à Scratchpad et à tous les classeurs stockés sur leur unité. Les élèves ont la possibilité d'accéder à un classeur, d'effectuer des calculs mathématiques et de recopier le résultat dans le questionnaire.

**Remarque :** Si un capteur de collecte de données est connecté à l'ordinateur ou à une unité pendant une session Questions rapides qui ne permet pas l'accès aux documents, Questions rapides est fermé et la console d'acquisition des données devient active.

• **Permettre de répondre plusieurs fois.** Permet aux élèves de modifier et de renvoyer leurs réponses plusieurs fois.

## *Arrêt d'un questionnaire*

À tout moment, vous pouvez arrêter un questionnaire. Aucune intervention des élèves n'est requise sur leur unité ou sur leur ordinateur pour effectuer cette opération. Lorsque vous arrêtez un questionnaire, les élèves n'ont plus la possibilité d'envoyer des réponses.

Pour arrêter un questionnaire, cliquez sur Arrêter le questionnaire<sup>1</sup>.

**Remarque :** Si vous interrompez un cours alors que Questions rapides est en cours d'exécution, celui-ci reste affiché sur l'unité des élèves, mais ces derniers ne peuvent pas répondre au questionnaire ni envoyer leurs réponses tant que le cours ne reprend pas. L'interruption d'un cours n'est pas disponible avec le logiciel TI-Nspire™ Navigator™ NC Teacher Software pour les ordinateurs en réseau.

## *Renvoi d'un questionnaire*

Vous pouvez renvoyer un questionnaire depuis l'espace de travail Évaluer sans changer d'espace de travail ou commencer un nouveau questionnaire.

Le logiciel traite le renvoi du questionnaire comme un nouveau questionnaire. Les élèves reçoivent un nouveau questionnaire au dessus du classeur ouvert sur leur unité ou sur leur ordinateur portable.

Les données du questionnaire sont traitées comme de nouvelles données et n'écrasent pas les données du questionnaire original.

- ▶ Pour renvoyer le questionnaire que vous venez d'envoyer, cliquez sur **Commencer le questionnaire** .
- Pour renvoyer un questionnaire précédent, cliquez sur le questionnaire dans la

trieuse de pages et cliquez sur **Commencer le questionnaire** 

Le questionnaire est ajouté à la trieuse de pages dans l'ordre de son envoi. La trieuse de pages indique qu'il a été renvoyé.

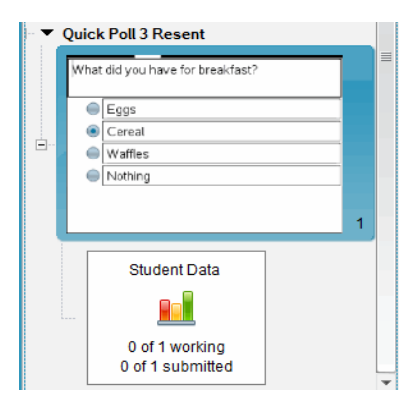

## *Envoi de questionnaires aux élèves manquants*

Vous pouvez envoyer le dernier questionnaire aux élèves qui n'étaient pas connectés avant la fin du questionnaire.

**Remarque** : L'option Envoyer aux élèves manquants ne peut être utilisée qu'avec le dernier questionnaire envoyé.

- 1. Dans la trieuse de pages, cliquez sur le dernier questionnaire envoyé.
- 2. Cliquez sur **Fichier > Envoyer aux élèves manquants**.

Le questionnaire est immédiatement envoyé aux élèves qui n'étaient pas connectés au moment du premier envoi du questionnaire, mais qui sont actuellement connectés.

Les données recueillies auprès des élèves manquants sont ajoutées aux données du dernier questionnaire.

## *Enregistrement d'un questionnaire*

Vous pouvez enregistrer les résultats de Questions rapides dans l'espace de travail Portfolio pendant que le questionnaire est toujours en cours ou vous pouvez enregistrer tout un ensemble de classeurs Questions rapides achevés en tant que fichier .tns.

Vous pouvez enregistrer l'espace de travail Portfolio dans les espaces de travail Classe ou Évaluer.

Quand vous enregistrez les résultats dans l'espace de travail Portfolio, les questionnaires envoyés pendant une leçon sont enregistrés dans une colonne.

Une nouvelle colonne est créée quand le nombre de questions du questionnaire dépasse 30 ou quand vous commencez une nouvelle leçon.

Pour enregistrer un fichier Questions rapides dans l'espace de travail Portfolio, cliquez sur **Fichier > Enregistrer dans le portfolio**.

**Remarque :** Une fois le premier enregistrement effectué, les modifications suivantes peuvent être répercutées automatiquement dans le portfolio jusqu'à ce que vous arrêtiez le questionnaire.

Vous pouvez également enregistrer un ensemble de Questions rapides en tant que classeur principal (fichier .tns). Un classeur principal comprend le corrigé permettant d'évaluer les réponses recueillies auprès des élèves.

Pour enregistrer un fichier Questions rapides en tant que classeur principal, cliquez sur **Fichier > Enregistrer l'ensemble Questions rapides en tant que classeur.**

**Remarque** : Si vous l'enregistrer en tant que fichier .tns, tout changement apporté au questionnaire par la suite n'est *pas* répercuté dans le classeur .tns.

## *Affichage des résultats d'un questionnaire*

Les résultats des questions rapides peuvent être consultés dans l'espace de travail Évaluer.

Toutes les questions envoyées au cours d'une session sont rassemblées dans un onglet Questions rapides de l'espace de travail Évaluer. Chaque nouvelle question est ajoutée à une nouvelle activité dans la trieuse de pages et le logiciel ouvre automatiquement la dernière question envoyée. Un nouvel onglet est créé quand le nombre de questions du questionnaire dépasse 30.

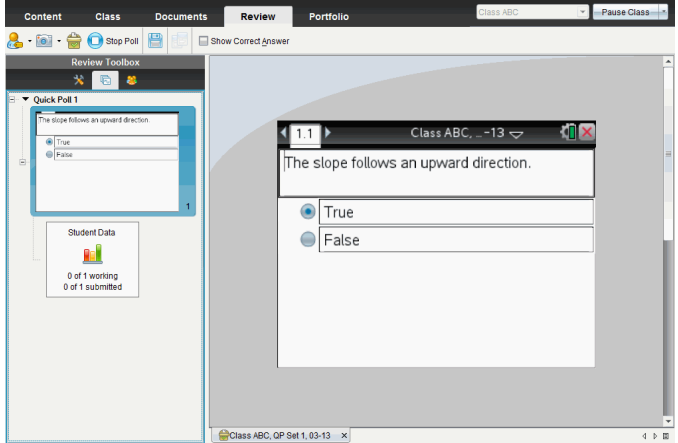

Vous pouvez afficher les résultats sous la forme d'un diagramme en rectangles, d'un graphique ou d'un tableau. Les résultats sont automatiquement actualisés lorsque les élèves envoient leurs réponses, et ce, jusqu'à l'arrêt du questionnaire.

L'exemple ci-dessous présente les résultats d'un questionnaire sous forme de liste dans un tableau.

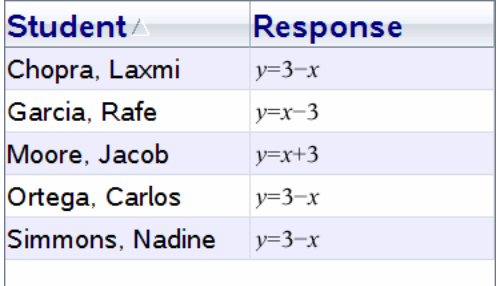

Pour des plus informations sur l'affichage et le tri des résultats d'un questionnaire, consultez la section *Utilisation de l'espace de travail Évaluer*.

# **Utilisation des classeurs TI-Nspire™**

Toutes les données que vous créez et enregistrez à l'aide des applications TI-Nspire™ sont stockées sous forme de classeur que vous pouvez partager avec d'autres utilisateurs au moyen du logiciel TI-Nspire™ et d'unités nomades. Il existe deux types de classeurs :

- Classeur TI-Nspire™ (fichier .tns)
- Classeur PublishView™ (fichier .tnsp)

## **Classeurs TI-Nspire™.**

Un classeur TI-Nspire™ peut être constitué de plusieurs activités. Chaque activité peut contenir une ou plusieurs pages. Une seule page s'affiche dans l'espace de travail. Toutes les opérations sont exécutées dans les applications présentes dans les pages.

Le logiciel TI-Nspire™ pour ordinateur et celui pour les unités nomades partageant les mêmes fonctionnalités, vous pouvez transférer des classeurs TI-Nspire™ entre les ordinateurs et les unités. Lorsque vous créez un document, vous sélectionnez une des deux tailles de page.

- **Unité.** Taille : 320 × 217 pixels. Cette taille permet d'afficher les classeurs sur toutes les plateformes. Le contenu sera redimensionné lorsqu'il est affiché sur un écran de plus grande taille.
- **Ordinateur.** Taille : 640 × 434 pixels. Le contenu ne sera pas mis à l'échelle s'il est affiché sur des plates-formes plus petites. Une partie du contenu peut ne pas apparaître sur une unité nomade.

Vous pouvez convertir à tout moment un document d'une taille de page à une autre.

### **Classeurs PublishView™**

Il est possible d'imprimer les classeurs PublishView™ sur des feuilles de papier standard ou de les publier sur un site Web ou un blog. Les classeurs PublishView™ peuvent contenir du texte mis en forme, des images et des liens hypertextes de même que l'ensemble des applications TI-Nspire™.

Pour plus d'informations, reportez-vous à la section *Utilisation des classeurs PublishView™*.

## *Création d'un nouveau classeur TI-Nspire™*

Quand vous ouvrez le logiciel, l'espace de travail Classeurs s'affiche en présentant un classeur vide contenant une activité. Vous pouvez ajouter des applications et du contenu à cette activité afin de créer un classeur.

**Remarque :** l'écran de bienvenue s'affiche à l'ouverture du logiciel lorsque l'option Toujours afficher cet écran au démarrage est activée. Cliquez sur une icône d'application pour ajouter une activité dotée d'une application active à un nouveau classeur.

Pour créer un nouveau classeur, procédez de la façon suivante :

- 1. Sur le menu de TI-Nspire ™ appelé **Fichier**,
	- sélectionnez **Nouveau classeur TI-Nspire™ - Taille de page Unité**

-ou-

• sélectionnez **Nouveau classeur TI-Nspire™ - Taille de page Ordinateur**.

Le nouveau classeur s'ouvre dans l'espace de travail Classeurs et vous êtes invité à sélectionner une application.

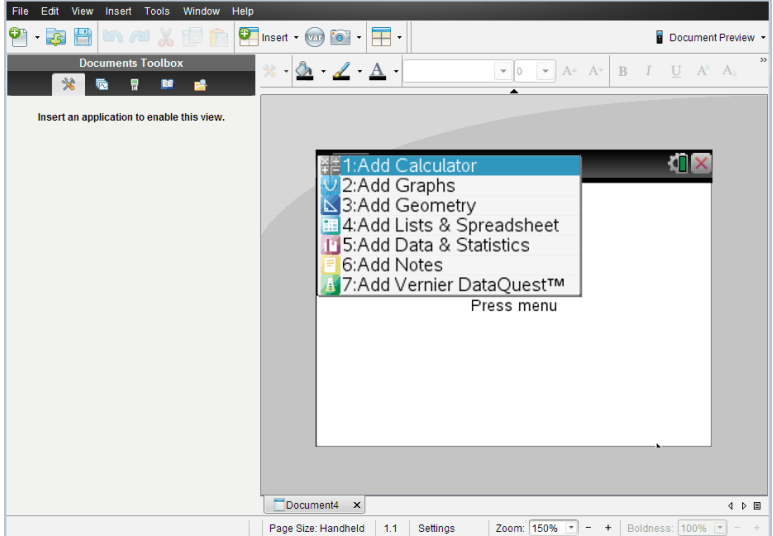

2. Sélectionnez une application pour ajouter une activité au classeur.

L'activité est ajoutée au classeur.

## *Ouverture d'un classeur existant*

Pour ouvrir un classeur existant :

1. Cliquez sur **Fichier > Ouvrir un classeur**.

ou

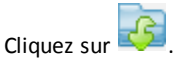

La boîte de dialogue Ouvrir s'affiche.

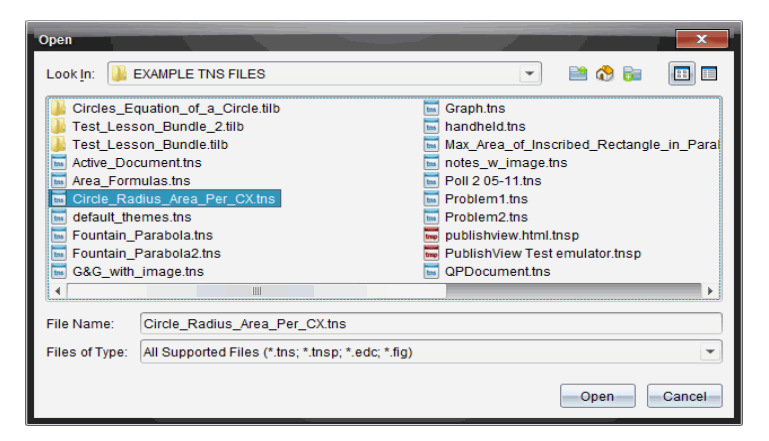

- 2. Faites appel au navigateur de fichiers pour rechercher le fichier à ouvrir, puis cliquez sur celui-ci pour le sélectionner.
- 3. Cliquez sur **Ouvrir**.

Le classeur s'ouvre dans l'espace de travail.

**Remarque :** Pour le sélectionner parmi les 10 classeurs les plus récents, cliquez sur **Fichier > Classeurs récents** et effectuez votre sélection dans la liste déroulante.

## *Enregistrer des classeurs TI-Nspire™*

Pour enregistrer un nouveau classeur

1. Cliquez sur **Fichier > Enregistrer le classeur** ou cliquez sur .

La boîte de dialogue Enregistrer le classeur TI-Nspire™ apparaît.

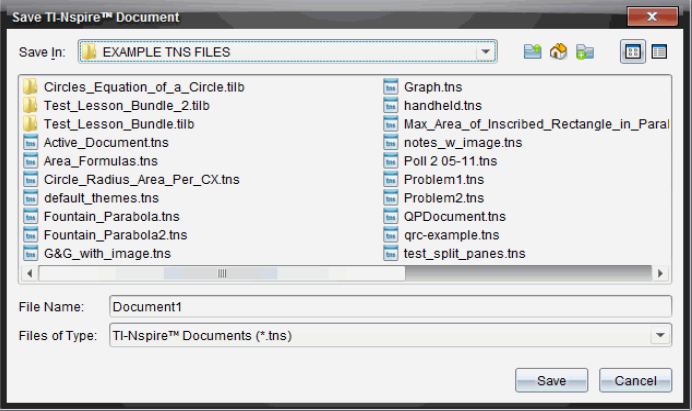

- 2. Naviguez jusqu'au dossier dans lequel vous souhaitez enregistrer le classeur ou créez un dossier de destination pour le document.
- 3. Saisissez un nom pour le nouveau classeur.
- 4. Cliquez sur **Enregistrer** pour enregistrer le classeur.

Le classeur se ferme et est enregistré avec l'extension .tns.

**Remarque :** lorsque vous enregistrez un fichier, le logiciel explore le même dossier à la prochaine ouverture d'un fichier.

#### **Enregistrement d'un classeur sous un nouveau nom**

Pour enregistrer un classeur existant dans un nouveau dossier et/ou sous un autre nom :

1. Cliquez sur **Fichier > Enregistrer sous.**

La boîte de dialogue Enregistrer le classeur TI-Nspire™ (Save TI-Nspire Document) apparaît.

- 2. Naviguez jusqu'au dossier dans lequel vous souhaitez enregistrer le classeur ou créez un dossier de destination pour le document.
- 3. Saisissez un nouveau nom pour le classeur.
- 4. Cliquez sur **Enregistrer** pour enregistrer le classeur sous son nouveau nom.

## *Suppression de classeurs*

Les fichiers supprimés sur l'ordinateur sont transférés vers la Corbeille, ce qui signifie que vous pouvez les récupérer tant que la Corbeille n'est pas vidée.

**Remarque** : les suppressions de fichiers sur l'unité sont définitives et ne peuvent pas être annulées, c'est pourquoi vous devez être certain de vouloir supprimer le fichier que vous sélectionnez.

- 1. Sélectionnez le classeur à supprimer.
- 2. Cliquez sur **Édition > Supprimer** ou appuyez sur **Supprimer**.

La boîte de dialogue d'avertissement s'ouvre.

3. Cliquez sur **Oui** pour confirmer la suppression.

Le classeur sélectionné est supprimé.

## *Fermeture de classeurs*

▶ Pour fermer un classeur, cliquez sur **Fichier > Fermer** ou sur l'icône **Fermer** dans l'onglet du classeur, au bas de celui-ci.

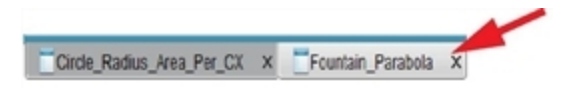

▶ En mode d'affichage mosaïque, cliquez sur l'icône **Fermer** située dans le coin supérieur droit de la fenêtre du classeur.

## *Mise en forme du texte dans les classeurs*

Utilisez les outils de mise en forme du texte pour formater le texte, dans les applications TI-Nspire™ qui autorisent la saisie de texte, et pour mettre en forme le texte dans les classeurs PublishView™. Par défaut, la barre d'outils de mise en forme du texte s'ouvre dans la zone située au-dessus du document actif. Les options sur la barre d'outils sont activées ou désactivées en fonction de l'application active.

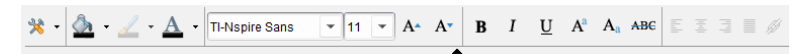

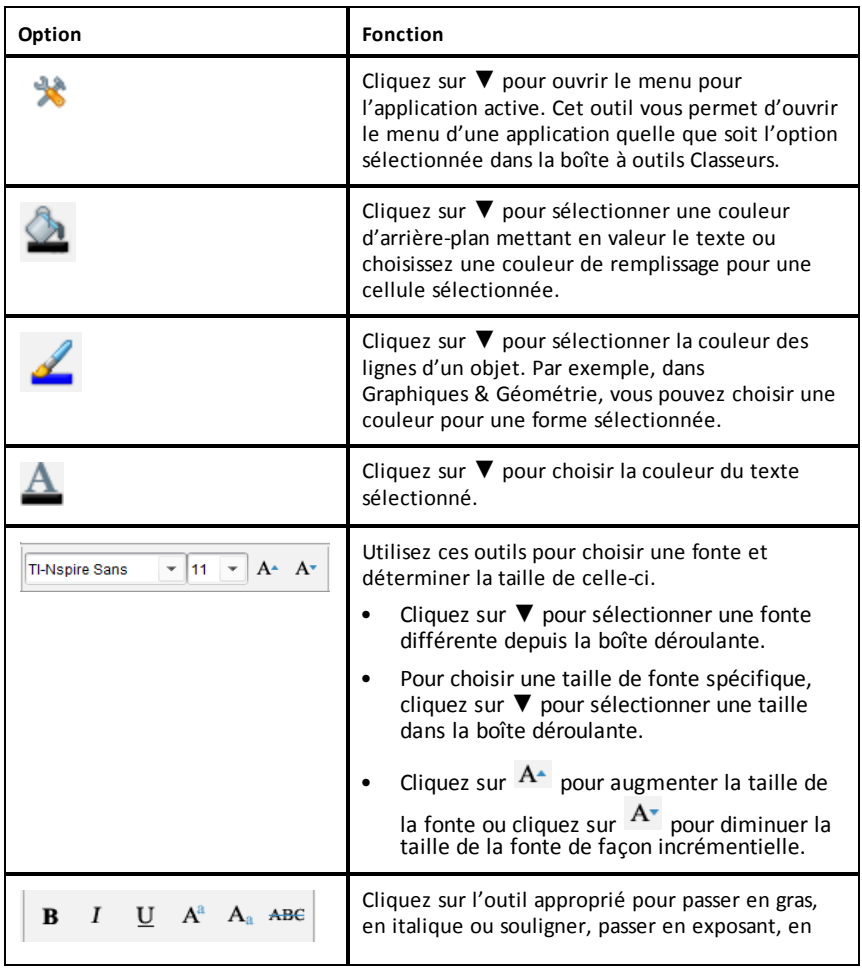

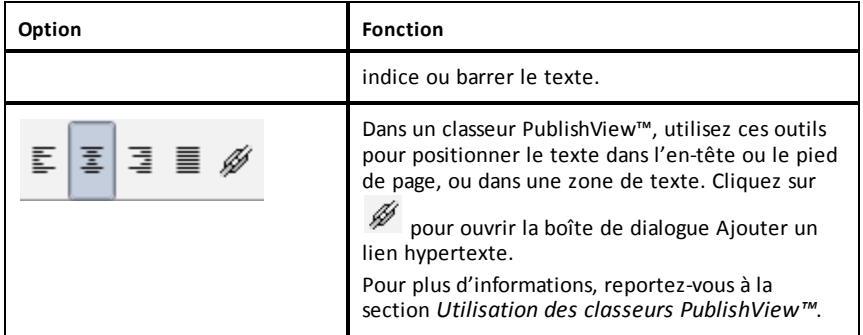

### **Masquer et afficher la barre d'outils de mise en forme**

- Lorsque la barre d'outils de mise en forme est visible, cliquez sur ▲ (situé sous la barre d'outils) pour masquer celle-ci.
- Cliquez sur ▼ pour afficher la barre d'outils de mise en forme lorsque celle-ci est masquée.

## *Utilisation des couleurs dans les classeurs*

Dans les applications TI-Nspire™ qui autorisent la mise en forme, vous pouvez appliquer une couleur aux zones de remplissage d'un objet, aux traits ou à du texte, en fonction de l'application que vous utilisez et du mode de sélection de l'élément. Si l'icône ou l'élément de menu que vous souhaitez utiliser n'est pas disponible (grisé) une fois l'élément sélectionné, la couleur n'est pas une option pour l'élément sélectionné.

La couleur est visible dans les classeurs ouverts sur votre ordinateur et l'unité TI-Nspire™ CX.

**Remarque :** pour des informations supplémentaires sur l'utilisation de couleurs dans une application TI-Nspire™, consultez le chapitre approprié de cette application.

### **Ajout d'une couleur à partir d'une liste**

Pour ajouter une couleur à une zone de remplissage, un trait ou du texte, procédez comme suit :

- 1. Sélectionnez-le
- 2. Cliquez sur **Édition > Couleur** et sélectionnez l'élément auquel vous souhaitez ajouter la couleur (zone de remplissage, trait ou texte).
- 3. Sélectionnez la couleur à appliquer dans la liste.

### **Ajout d'une couleur à partir d'une palette**

Pour ajouter une couleur à partir d'une palette, procédez comme suit :

1. Sélectionnez l'objet.

- 2. Cliquez sur l'icône appropriée de la barre d'outils.
- 3. Sélectionnez la couleur à appliquer dans la palette.

## *Réglage de la taille de page et aperçu Prévisualiser*

Lorsque vous créez un classeur, vous spécifiez sa taille de page en tant qu'Unité ou Ordinateur, selon l'utilisation attendue du classeur. Les classeurs des deux tailles de page peuvent être ouverts sur chaque plate-forme et vous pouvez convertir la taille de la page à tout moment.

- **Unité.** Taille : 320 × 217 pixels, fixe. Les classeurs d'une unité peuvent être affichés sur toutes les plateformes. Vous pouvez agrandir le contenu (zoomer) lorsque vous l'affichez sur une tablette ou un écran plus large.
- **Ordinateur.** Taille : 640 × 434 pixels, minimum. Les classeurs d'ordinateur sont automatiquement ajustés pour profiter pleinement des écrans offrant une résolution plus élevée. La taille minimale étant de 640  $\times$  434 pixels, certains contenus peuvent se retrouver tronqués sur les unités.

**Remarque :** vous pouvez consulter des classeurs de chaque taille de page en utilisant l'aperçu Unité ou Ordinateur.

## **Conversion de la taille de page du classeur courant**

▶ Sur le menu principal **Fichier** du logiciel TI-Nspire™, sélectionnez **Convertir en**, puis sélectionnez la taille de page.

Le logiciel enregistre le classeur courant et crée une copie qui utilise la taille de page demandée.

## **Affichage du classeur en aperçu Unité**

1. Sur la barre d'outils de l'application, cliquez sur **Aperçu du classeur** et sélectionnez **Unité**.

L'aperçu change. Cela ne modifie pas la taille de page sous-jacente du classeur.

- 2. (Facultatif) Ajustez l'agrandissement :
	- Cliquez sur l'outil **Zoom** situé sous l'espace de travail et sélectionnez une valeur de grossissement.

 $\Omega$ 

- Cliquez sur le bouton **Zoom d'ajustement** pour que l'aperçu de l'unité s'ajuste automatiquement à la taille de la fenêtre.

### **Affichage du classeur en aperçu Ordinateur**

1. Sur la barre d'outils de l'application, cliquez sur **Aperçu du classeur** et sélectionnez **Ordinateur**.

L'aperçu change. Cela ne modifie pas la taille de page sous-jacente du classeur.

2. (Facultatif) Cliquez sur l'outil **Lisibilité** situé sous l'espace de travail et sélectionnez une valeur pour augmenter ou diminuer la lisibilité du texte et d'autres éléments.

## **Définition de la taille de page par défaut des nouveaux classeurs**

- 1. Dans le menu **Fichier** principal du logiciel TI-Nspire™, sélectionnez **Réglages > Réglages de la taille de la page**.
- 2. Sélectionnez la taille de la page par défaut Unité ou Ordinateur.

La nouvelle taille s'applique aux classeurs que vous créez (Windows® : **Ctrl**+**C**, Mac® : **Cmd**+**C**) après avoir défini le réglage par défaut, y compris le classeur vierge créé automatiquement à chaque ouverture du logiciel. La modification du réglage par défaut ne convertit pas les classeurs déjà ouverts ou les autres classeurs existants.

## **Définition d'un aperçu par défaut**

Par défaut, lorsque vous ouvrez un classeur, il s'affiche automatiquement avec l'aperçu qui correspond à la taille de la page. Vous pouvez remplacer cette règle et spécifier un aperçu que vous préférez.

- 1. Dans le menu **Fichier** du logiciel TI-Nspire™, sélectionnez **Réglages > Réglages de l'aperçu**.
- 2. Sélectionnez l'aperçu que vous souhaitez utiliser lorsque vous ouvrez les classeurs.

## *Utilisation de plusieurs classeurs*

Lorsque plusieurs classeurs sont ouverts, leurs noms sont affichés dans des onglets au bas de l'espace de travail. Un seul classeur est actif à la fois et seul celui-ci est affecté par les commandes des menus ou des outils.

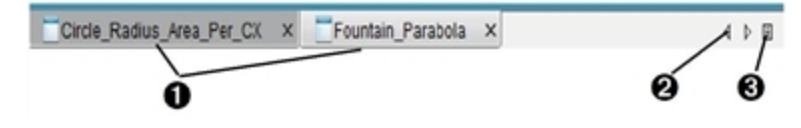

Pour basculer entre plusieurs classeurs :

À Cliquez sur l'onglet pour afficher un classeur dans l'espace de travail. Ce

classeur devient le document actif. Si le mode Afficher les classeurs en mosaïque est activé, ces onglets sont masqués.

- **A** Utilisez les flèches droite et gauche pour parcourir la liste des classeurs. Ces flèches ne sont activées qu'en présence d'un nombre de classeurs trop important pour permettre leur affichage dans la fenêtre.
- **a** Cliquez sur l'icône Afficher la liste pour afficher tous les classeurs ouverts. Cette option peut s'avérer utile lorsque plusieurs classeurs sont ouverts et que leur nom est tronqué dans les onglets.

#### **Utilisation de plusieurs classeurs en mosaïque**

Lorsque plusieurs classeurs sont ouverts, vous pouvez afficher leurs miniatures correspondantes dans l'espace de travail. Pour changer de mode d'affichage :

▶ Cliquez sur **Fenêtre > Afficher les classeurs en mosaïque**.

Les classeurs ouverts sont présentés sous forme de miniatures dans l'espace de travail et la barre de défilement devient active.

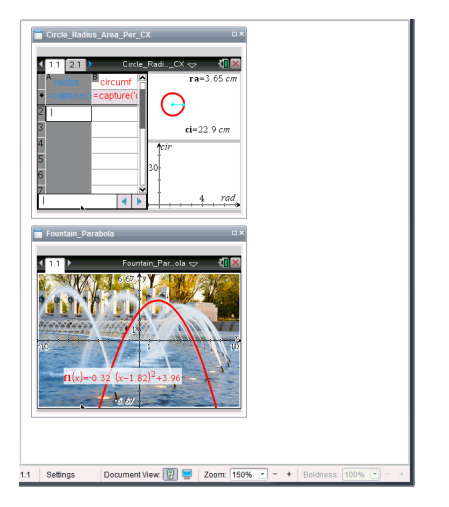

La barre d'état demeure disponible ; cependant, les noms des classeurs figurent désormais sur les vues miniatures. Cliquez sur **Sélectionner la fenêtre > Afficher les classeurs en onglets** pour afficher les classeurs un par un dans l'espace de travail.

## *Utilisation des applications*

Lorsque vous ouvrez un classeur pour la première fois ou ajoutez une nouvelle activité à un classeur, sélectionnez une application dans un menu.

L'exemple suivant indique comment un classeur contenant l'application Tableur & listes apparaît dans l'espace de travail.

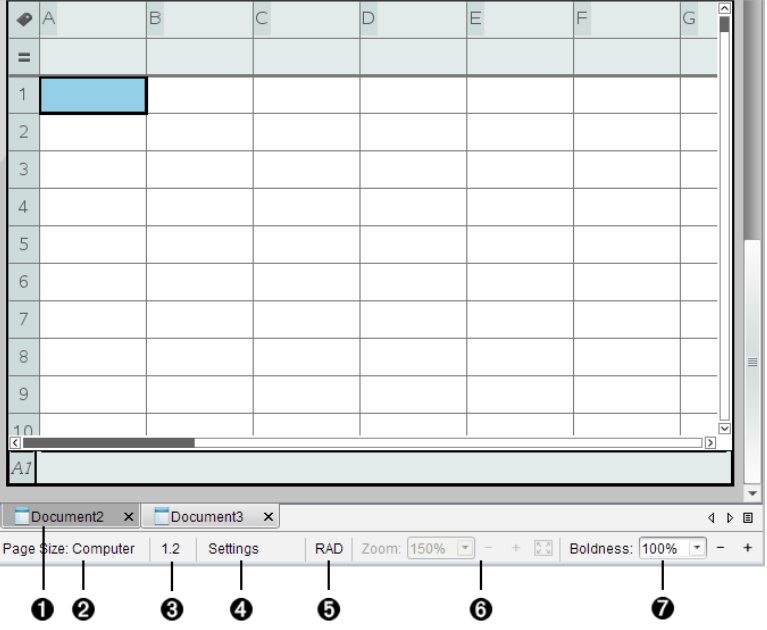

- À **Nom du classeur**. Les onglets affichent les noms des classeurs ouverts. Cliquez sur un nom pour rendre le document actif.
- Á **Taille de la page.** Indique si le format de page du classeur est Unité ou Ordinateur. Vous pouvez utiliser le menu de TI-Nspire™ appelé **Fichier** pour convertir un classeur d'une taille de page à une autre.
- Â **Numéro de l'activité et de la page**. Nomme le numéro du problème et le numéro de page de la page active. Par exemple, le nom **1.2** identifie le problème **1**, page **2**.
- Ã **Réglages**. Cliquez deux fois pour afficher ou modifier les paramètres de document du document actif ou pour modifier les paramètres de document par défaut.
- Ä **Mode Angle**. Présente une abréviation du mode de l'angle (degrés, radians ou grades) utilisé. Faites glisser le pointeur de la souris sur l'indicateur pour afficher le nom complet.
- Å **Zoom**. Activé dans l'aperçu Unité seulement (cliquez sur **Aperçu du classeur** sur la barre d'outils et sélectionnez **Unité**). Cliquez sur ▼ et sélectionnez une valeur de grossissementou cliquez sur le bouton Zoom d'ajustement  $\mathbb{Z}$  pour que l'aperçu s'adapte automatiquement à la taille de la fenêtre.
- Æ **Lisibilité**. Activé dans l'aperçu Ordinateur seulement (cliquez sur **Aperçu de document** sur la barre d'outils et sélectionnez **Ordinateur**). Cliquez sur ▼ et sélectionnez une valeur pour augmenter ou diminuer la lisibilité du texte et d'autres éléments.

#### **Utilisation de plusieurs applications sur une page**

Vous avez la possibilité d'ajouter quatre applications maximum par page. Si une page contient plusieurs applications, le menu de l'application active s'affiche dans la boîte à outils Classeurs. L'utilisation de plusieurs applications implique deux étapes supplémentaires :

- Changement de mise en page pour accueillir plusieurs applications.
- Ajout d'applications.

Vous pouvez ajouter plusieurs applications sur une page, même si une application est déjà active sur la page en question.

#### **Ajout de plusieurs applications dans une même page**

Par défaut, chaque page contient un espace permettant d'ajouter une application. Pour ajouter des applications dans une page, procédez de la façon suivante.

1. Cliquez sur **Modifier > Format de page > Sélection de format**.

ou

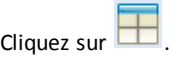

Le menu Format de page s'affiche.

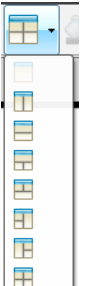

Huit options de formats de page sont disponibles. Si une option est déjà sélectionnée, elle est estompée.

2. Mettez en surbrillance le format à utiliser pour l'activité ou la page, puis cliquez pour le sélectionner.

Le nouveau format s'affiche avec la première application active.

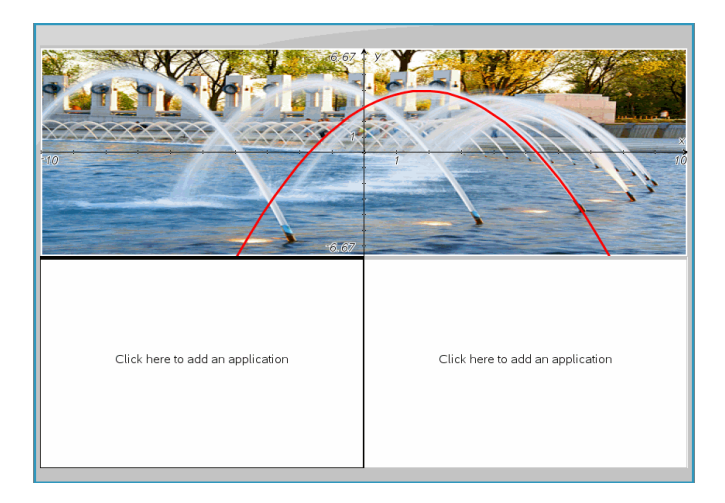

3. Dans l'aperçu Unité, cliquez sur **Appuyez sur Menu** afin de sélectionner une application pour chaque nouvelle section de l'activité ou de la page. En vue Ordinateur, sélectionnez **Cliquez ici pour ajouter une application**.

## **Échange d'applications**

Si vous souhaitez changer la position des applications sur une page contenant plusieurs applications, vous pouvez le faire en « échangeant » l'emplacement des deux applications.

1. Cliquez sur **Édition > Format de page > Échange d'applications**.

**Remarque :** la dernière application active utilisée est automatiquement sélectionnée comme la première application à échanger.

2. Cliquez sur la deuxième application dont la position va être changée.

Cette opération exécute l'échange.

**Remarque :** Lorsqu'il n'y a que deux espaces de travail, l'application sélectionnée est automatiquement échangée avec celle associée à l'autre espace de travail.

Pour annuler l'échange de position, appuyez sur **Échap**.

## *Sélection et déplacement de pages*

À mesure que vous ajoutez des activités et des pages à un classeur, vous pouvez tirer parti des fonctionnalités proposées pour gérer les parties.

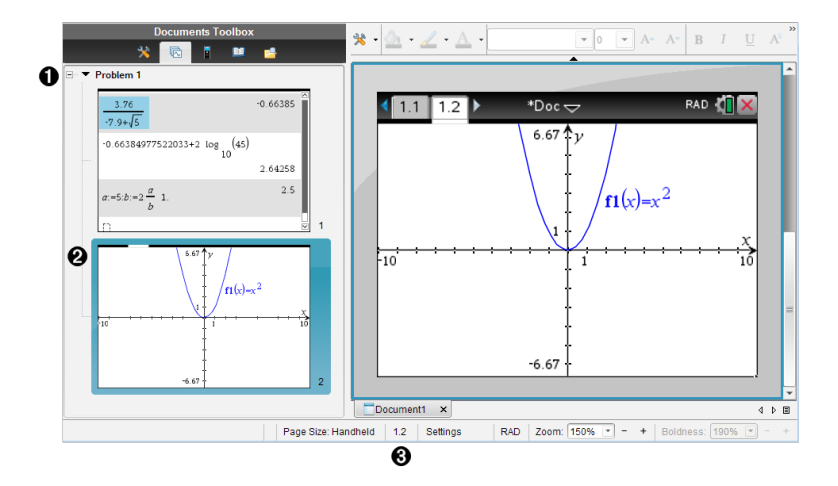

- À **Trieuse de pages**. Dresse la liste des activités que vous avez insérées dans votre classeur et affiche des miniatures des pages dans chaque activité. La trieuse de pages vous permet de réarranger, de copier et de déplacer à la fois des activités et des pages. Elle vous permet également de renommer les activités.
- Á **Page active**. Indique la page en cours en mettant sa miniature en surbrillance. Les miniatures vous permettent de facilement parcourir les pages d'un classeur et de sélectionner une page spécifique sur laquelle travailler.

Â **Numéro de l'activité et de la page**. Affiche le numéro d'activité et le numéro de page de la page actuellement sélectionnée.

### **Sélection des pages**

Utilisez n'importe laquelle de ces méthodes pour passer d'une page à une autre.

- ▶ Dans le menu **Affichage**, sélectionnez **Page précédente** ou **Page suivante**.
- ▶ Sur le clavier, appuyez sur **Ctrl+Page Haut** ou **Ctrl+Page Bas**. (Mac® : appuyez sur **Fn+Flèche vers le haut** ou **Fn+Flèche vers le bas**).
- Cliquez sur le bouton Page précédente  $\bigodot$  ou Page suivante  $\bigodot$  sur la barre d'outils principale.
- Cliquez sur l'outil Trieuse de pages  $\mathbb{R}$  dans la boîte à outils Classeurs, puis cliquez sur la miniature de la page avec laquelle vous souhaitez travailler.

**Astuce :** pour développer ou réduire la liste des miniatures pour une activité, cliquez deux fois sur le nom de l'activité.

#### **Réorganisation des pages avec la trieuse de pages**

La trieuse de pages permet de facilement réorganiser les pages au sein d'une activité.

- 1. Si nécessaire, cliquez sur l'outil Trieuse de pages dans la boîte à outils **Classeurs**
- 2. Dans la trieuse de pages, faites glisser la miniature de la page à la position souhaitée.

### **Copie d'une page**

Vous pouvez copier une page au sein de la même activité ou la copier dans une autre activité ou un autre classeur.

- 1. Si nécessaire, cliquez sur l'outil Trieuse de pages **de la politica** donte à outils Classeurs.
- 2. Sélectionnez la miniature de la page à copier.
- 3. Dans le menu **Édition**, cliquez sur **Copier**.
- 4. Cliquez à l'emplacement où vous souhaitez insérer la copie.
- 5. Dans le menu **Édition**, cliquez sur **Coller**.

#### **Déplacement d'une page**

Vous pouvez déplacer une page au sein de la même activité ou la déplacer dans une autre activité ou un autre classeur.

- 1. Si nécessaire, cliquez sur l'outil Trieuse de pages dans la boîte à outils Classeurs.
- 2. Sélectionnez la miniature de la page à déplacer.
- 3. Dans le menu **Édition**, cliquez sur **Couper**.
- 4. Cliquez sur le nouvel emplacement de la page.
- 5. Dans le menu **Édition**, cliquez sur **Coller**.

#### **Suppression d'une page**

- 1. Sélectionnez la page dans l'espace de travail ou dans la trieuse de pages.
- 2. Cliquez sur **Édition > Supprimer**.

#### **Regroupement d'applications sur une page**

Vous pouvez combiner jusqu'à quatre pages d'applications consécutives dans une même page.

- 1. Sélectionnez la première page.
- 2. Cliquez sur **Édition > Format de page > Grouper**.

La page suivante est regroupée avec la première. Le format de page s'adapte automatiquement pour afficher toutes les pages du groupe.

#### **Dégroupement d'applications en pages séparées**

- 1. Sélectionnez la page groupée.
- 2. Cliquez sur **Édition > Format de page > Dégrouper**.

Les applications sont divisées en pages individuelles.

#### **Suppression d'une application d'une page**

- 1. Cliquez sur l'application à supprimer.
- 2. Sélectionnez **Modifier > Format de page > Supprimer l'application**.

Astuce : pour annuler la suppression, appuyez sur Ctrl +  $Z$  (Mac<sup>®</sup> :  $H + Z$ ).

## *Utilisation des activités et des pages*

Lorsque vous créez un nouveau classeur, il consiste en une seule activité avec une seule page. Vous pouvez insérer de nouvelles activités et ajouter des pages à chaque activité.

### **Ajouter une activité à un classeur**

Un classeur peut contenir un maximum de 30 activités. Les variables de chaque activité ne sont pas affectées par les variables dans les autres activités.

▶ Dans le menu **Insertion**, sélectionnez **Activité**.

ou

Cliquez sur l'outil Insertion  $\blacksquare$  sur la barre d'outils principale, puis sélectionnez **Activité**.

Une nouvelle activité avec une page vierge est alors ajoutée à votre classeur.

## **Ajout d'une page à l'activité en cours**

Chaque activité peut comporter 50 pages au maximum. Chaque page dispose d'un espace de travail où vous pouvez effectuer des calculs, créer des graphiques, collecter et tracer des données, ou ajouter des notes et des instructions.

1. Cliquez sur **Insérer > Page**.

ou

Cliquez sur l'outil Insertion  $\blacksquare$  sur la barre d'outils principale, puis sélectionnez **Page**.

Une page vierge est ajoutée à l'activité en cours, et vous êtes invité à choisir une application pour la page.

2. Sélectionnez l'application à ajouter dans la page.

## **Changement de nom d'une activité**

Les nouvelles activités sont nommées automatiquement Activité 1, Activité 2 et ainsi de suite. Pour renommer une activité :

- 1. Si nécessaire, cliquez sur l'outil Trieuse de pages dans la boîte à outils Classeurs.
- 2. Cliquez sur le nom d'une activité pour la sélectionner.
- 3. Dans le menu **Édition**, cliquez sur **Renommer**.
- 4. Saisissez le nouveau nom à utiliser.

## **Réorganisation des activités avec la trieuse de pages**

La trieuse de pages vous permet de réorganiser les activités au sein d'un classeur. Si vous déplacez une activité que vous n'avez pas encore renommée, la partie numérique du nom par défaut est modifiée pour indiquer la nouvelle position.

- 1. Si nécessaire, cliquez sur l'outil Trieuse de pages  $\Box$  dans la boîte à outils Classeurs.
- 2. Dans la trieuse de pages, organisez les activités en faisant glisser le nom de chaque problème à sa nouvelle position.

**Astuce :** pour réduire la liste des miniatures pour une activité, cliquez deux fois sur le nom de l'activité.

### **Copie d'une activité**

Vous pouvez copier une activité au sein du même classeur ou la copier dans un autre classeur.

- 1. Si nécessaire, cliquez sur l'outil Trieuse de pages de dans la boîte à outils Classeurs.
- 2. Cliquez sur le nom d'une activité pour la sélectionner.
- 3. Dans le menu **Édition**, cliquez sur **Copier**.
- 4. Cliquez à l'emplacement où vous souhaitez insérer la copie.
- 5. Dans le menu **Édition**, cliquez sur **Coller**.

#### **Déplacement d'une activité**

Vous pouvez déplacer une activité au sein du même classeur ou la déplacer dans un autre classeur.

- 1. Si nécessaire, cliquez sur l'outil Trieuse de pages dans la boîte à outils Classeurs.
- 2. Cliquez sur le nom d'une activité pour la sélectionner.
- 3. Dans le menu **Édition**, cliquez sur **Couper**.
- 4. Cliquez sur le nouvel emplacement de l'activité.
- 5. Dans le menu **Édition**, cliquez sur **Coller**.

### **Suppression d'une activité**

Pour supprimer une activité et ses pages d'un classeur :

- 1. Si nécessaire, cliquez sur l'outil Trieuse de pages dans la boîte à outils Classeurs.
- 2. Cliquez sur le nom d'une activité pour la sélectionner.
- 3. Dans le menu **Édition**, cliquez sur **Supprimer**.

## *Impression de classeurs*

1. Cliquez sur **Fichier > Imprimer.**

La boîte de dialogue d'impression s'affiche.

- 2. Définissez les options pour l'impression.
	- Imprimante : faites votre choix dans la liste des imprimantes disponibles.
- Les éléments à imprimer :
	- Imprimer tout : imprime chaque page sur une feuille différente.
	- Écran affichable : imprime les pages sélectionnées avec des options de mise en page supplémentaires (voir Mise en page ci-dessous).
- Plage d'impression : cliquez sur Toutes les pages, ou cliquez sur Plage de pages et définissez les pages de début et de fin.
- Mise en page :
	- Orientation (portrait ou paysage)
	- Le nombre de pages TI-Nspire™ (1, 2, 4 ou 8) à imprimer sur chaque feuille (disponible uniquement dans l'option Écran affichable). Par défaut, il y a 2 pages par feuille.
	- L'espace réservé aux commentaires au bas de chaque page TI-Nspire™ imprimée (disponible uniquement avec l'option Écran affichable)
	- Marges (de 0,63 cm à 5,08 cm). La marge est définie par défaut à 1,27 cm sur tous les bords.
- Les informations de documentation à inclure :
	- Nom de l'activité, notamment l'option pour grouper les pages physiquement par activité
	- Label de la page (par exemple 1.1 ou 1.2) sous chaque page
	- En-tête de la page (jusqu'à deux lignes)
	- Nom du classeur dans le pied de page
- 3. Cliquez sur **Imprimer** ou cliquez sur **Enregistrer au format PDF**.

**Remarque** : pour rétablir les paramètres d'impression par défaut, cliquez sur **Réinitialiser**.

### **Utilisation de la fonction Aperçu avant impression (Print Preview)**

- Cliquez sur la case **Aperçu** pour afficher/masquer le volet d'aperçu.
- Cliquez sur les flèches situées en bas du volet d'aperçu pour parcourir les pages de l'aperçu.

# *Affichage des propriétés du classeur et des informations de copyright*

**Remarque :** la plupart de ces instructions s'appliquent uniquement au logiciel Teacher Software.

### **Vérification de la taille de la page**

- 1. Dans le logiciel Teacher Software, accédez au menu de TI-Nspire ™ appelé **Fichier** et sélectionnez **Propriétés du classeur**.
- 2. Cliquez sur l'onglet **Taille de la page**.
3. Une coche indique la taille de page actuelle du classeur.

#### **Affichage des informations de copyright**

Les logiciels Teacher Software et Student Software vous permettent d'afficher des informations de copyright qui ont été ajoutées à un classeur.

1. Sur le menu de TI-Nspire ™ appelé **Fichier**, sélectionnez **Afficher les informations de copyright**.

La boîte de dialogue Informations sur le copyright s'affiche.

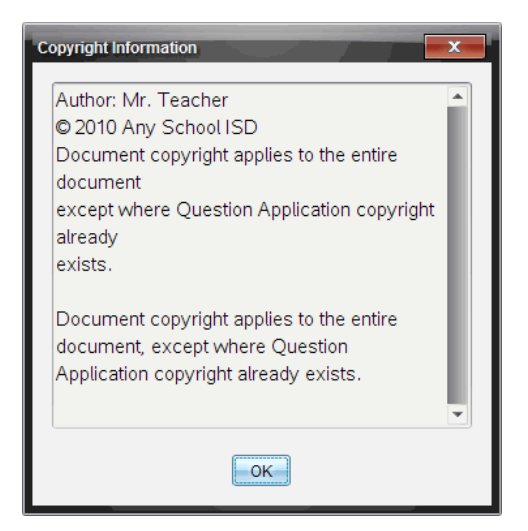

2. Cliquez sur **OK** pour fermer la boîte de dialogue.

#### **Ajout d'informations de copyright à un classeur**

À l'aide du logiciel Teacher Software, vous pouvez ajouter des informations de copyright aux classeurs individuels afin de créer ou d'appliquer les mêmes informations à tous les nouveaux classeurs.

- 1. Ouvrez le classeur.
- 2. Sur le menu de TI-Nspire ™ appelé **Fichier**, sélectionnez **Propriétés du classeur**.
- 3. Cliquez sur l'onglet **Copyright**.
- 4. Modifiez les champs suivants pour définir les informations de copyright :
	- Auteur
- Copyright (sélectionnez Domaine public ou Copyright).
- Année (désactivé si vous avez sélectionné Domaine Public)
- Détenteur (désactivé si vous avez sélectionné Domaine Public)
- Commentaires
- 5. Pour ajouter les informations fournies dans tous les nouveaux classeurs, sélectionnez **Appliquer ce copyright à tous les nouveaux classeurs**.
- 6. Cliquez sur **OK** pour appliquer les informations de copyright au classeur.

### **Protection d'un classeur (protection en lecture seule)**

Les enseignants peuvent protéger des classeurs destinés à être distribués aux élèves ou réservés à d'autres usages. Un élève qui reçoit un classeur en lecture seule et le modifie est invité par le programme à enregistrer le fichier sous un autre nom de fichier.

- 1. Ouvrez le classeur.
- 2. Sur le menu de TI-Nspire ™ appelé **Fichier**, sélectionnez **Propriétés du classeur**.
- 3. Cliquez sur l'onglet **Protection**.
- 4. Cochez la case qui se trouve à côté de **Configurer ce classeur en lecture seule**.
- 5. Cliquez sur **OK**.

# **Utilisation des documents PublishView™**

Utilisez la fonction PublishView™ pour créer et partager des documents interactifs avec les enseignants et les élèves. Vous pouvez créer des documents contenant du texte mis en forme, des applications TI-Nspire™, des images, des liens hypertexte, des liens vers des vidéos et des vidéos intégrées, dans un format adapté à l'impression sur feuilles de papier standard, à la publication sur un site Web ou un blog, ou encore à une utilisation sous forme de feuille de calcul interactive.

Les fonctions de PublishView™ fournissent des outils de mise en page et d'édition permettant de présenter des concepts mathématiques et scientifiques dans des documents auxquels les applications TI-Nspire™ peuvent être liées de façon interactive et dynamique avec du contenu multimédia, afin de les rendre plus vivants. Utilisation de la fonction PublishView™ :

- Les enseignants peuvent créer des activités et des évaluations interactives utilisées à l'écran.
- Ils peuvent imprimer des supports destinés à compléter des documents utilisés sur les unités TI-Nspire™.
- Lorsqu'ils utilisent des plans de cours, les enseignants peuvent effectuer les opérations suivantes :
	- Créer des plans de cours à partir de documents d'unité existants ou convertir des plans de cours en documents d'unité.
	- Créer des liens avec des plans de cours ou des documents associés.
	- Intégrer du texte explicatif, des images, des vidéos et des liens à des ressources Web.
	- Créer un plan de cours ou interagir avec des applications TI-Nspire™ directement à partir du plan de cours.
- Les élèves peuvent créer des rapports ou des projets tels que des rapports de laboratoire contenant des comptes-rendus de données, des ajustements de courbes, des images et des vidéos (le tout sur la même feuille).
- Ils peuvent imprimer les documents sur des feuilles de papier standard et les rendre comme des devoirs.
- Les élèves soumis à un examen ont la possibilité d'utiliser un outil pour créer un document qui contient : toutes les activités associées à l'examen, du texte, des images, des liens hypertextes ou des vidéos, des applications TI-Nspire™ interactives, des captures d'écran et des options de mise en page nécessaires à l'impression d'un document.

**Remarque** : Les documents PublishView™ peuvent être échangés à l'aide du système TI-Nspire™ Navigator™ NC. Les documents PublishView™ peuvent rester dans l'espace de travail Portfolio, et les questions TI-Nspire™ d'un classeur PublishView™ peuvent être automatiquement évaluées par le système TI-Nspire™ Navigator™.

# *Création d'un nouveau classeur PublishView™*

1. À partir de l'Espace de travail Classeurs, cliquez sur **Fichier > Nouveau classeur PublishView™**.

ou

Cliquez sur , puis sur **Nouveau classeur PublishView™**.

- Un classeur vide au format lettre s'ouvre dans l'espace de travail Classeurs. L'orientation portrait est utilisée et ne peut pas être changée.
- Le réglage de marge par défaut pour les marges supérieure et inférieure est de 2,54 cm. Il n'y a pas de réglage pour les marges latérales.
- Par défaut, une activité est ajoutée au classeur.
- Le classeur contient par défaut le nombre de pages, indiqué sous la forme "# sur #" au bas de la feuille.
- Les barres de défilement dans la partie droite et au bas de l'écran sont activées.
- 2. Ajoutez des applications TI-Nspire™ et des objets PublishView™ selon vos besoins pour compléter votre document.

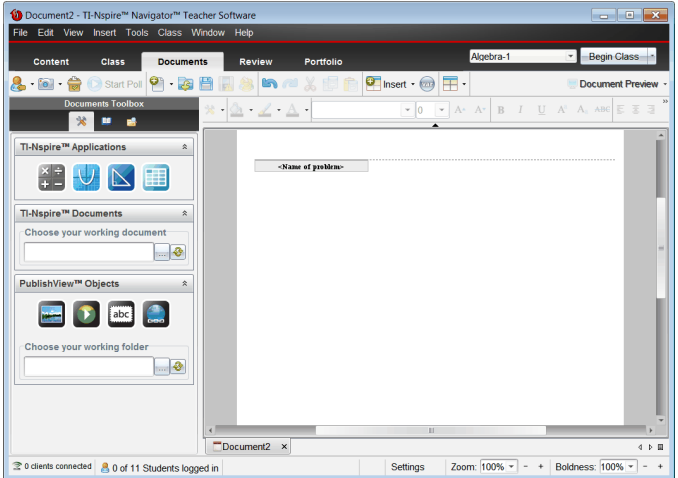

### **À propos des classeurs PublishView™**

Lorsque vous utilisez des classeurs PublishView™, il est important de garder en mémoire les points suivants :

• Les classeurs PublishView™ sont enregistrés sous forme de fichiers .tnsp, ce qui permet de les distinguer des classeurs TI-Nspire™ (fichiers .tns).

- Lors de l'insertion d'objets PublishView™ dans un classeur, le texte, l'image, le lien hypertexte ou la vidéo intégrée est placé dans un cadre qui peut être déplacé et redimensionné.
- Lorsque vous insérez des applications TI-Nspire™, elles se comportent comme les pages d'un classeur TI-Nspire™.
- Dans un classeur PublishView™, les objets peuvent être superposés les uns sur les autres, et vous pouvez choisir l'objet à placer au premier plan et celui de l'arrièreplan.
- Les objets peuvent être placés et disposés librement au sein d'un classeur PublishView™.
- Vous pouvez convertir un classeur TI-Nspire™ existant en classeur PublishView™ (fichier .tnsp).
- Lorsque vous convertissez un classeur PublishView™ en classeur TI-Nspire™ (fichier .tns), les applications TI-Nspire™ sont converties. Les objets PublishView™ contenant du texte, des liens hypertexte, des vidéos et des images ne sont pas convertis.
- Vous ne pouvez pas créer ni ouvrir un classeur PublishView™ sur une unité. Vous devez convertir un classeur PublishView™ en classeur TI-Nspire™ avant de l'envoyer sur une unité.

#### **Présentation d'un classeur PublishView™**

L'exemple suivant illustre la façon dont vous pouvez utiliser les applications TI-Nspire™ et les objets PublishView™ pour créer un classeur PublishView™. Dans cet exemple, l'affichage des bordures des objets est activé afin d'en délimiter les contours. L'affichage des bordures vous permet de manipuler aisément les objets lors de la création d'un document. Lorsque vous vous apprêtez à imprimer ou publier le document sur le Web, vous pouvez choisir de masquer les bordures.

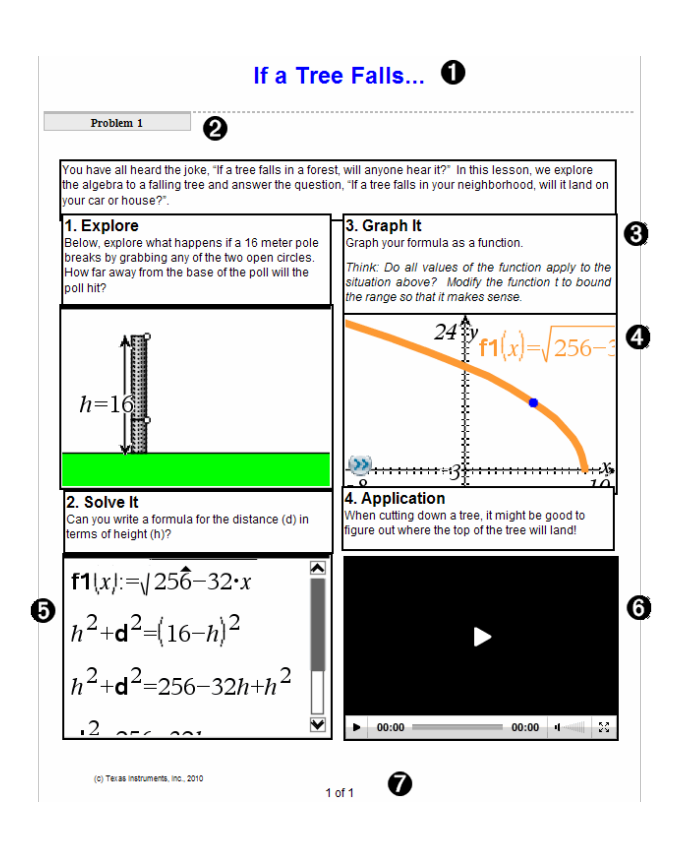

À **En-tête**. Dans cet exemple, l'en-tête comporte le titre du document. Lorsque la zone d'en-tête est active, vous pouvez y saisir et mettre en forme du texte en fonction de vos besoins.

Á **Nom et saut d'activité**. Dans les classeurs PublishView™, utilisez les sauts d'activité pour contrôler la mise en page. Vous pouvez afficher ou masquer les sauts d'activité. La suppression d'une activité entraîne également la suppression de son contenu et de l'espacement entre les activités, quand il en existe plusieurs. Les sauts d'activité vous permettent également d'utiliser des variables dans des classeurs PublishView™. Les variables dont le nom est identique sont indépendantes les unes des autres si elles sont utilisées dans des activités différentes.

Â **Zones de texte**. Dans cet exemple, le texte d'introduction et le texte des encadrés 1, 2, 3 et 4 se trouvent dans des zones de texte. Vous pouvez insérer du texte et des liens hypertexte dans un classeur PublishView™ via l'utilisation de zones de texte. Ces zones de texte peuvent être redimensionnées et positionnées selon vos besoins. Les zones de texte PublishView™ ne sont pas conservées lors de la conversion de

classeurs PublishView™ en classeurs TI-Nspire™.

- Ã **Applications TI-Nspire™**. Dans cet exemple, l'auteur utilise l'application Graphiques & Géométrie pour afficher les fonctions mathématiques. Lorsqu'une application TI-Nspire™ est active dans un classeur PublishView™, le menu d'application correspondant s'affiche dans la boîte à outils Classeurs. Vous pouvez travailler dans une application TI-Nspire™ comme vous le feriez dans un classeur TI-Nspire™. Lorsque vous convertissez un classeur PublishView™ en classeur TI-Nspire™, les applications sont conservées.
- Ä **Application Éditeur mathématique**. Vous pouvez également utiliser l'application Éditeur mathématique TI-Nspire™ pour ajouter du texte dans un classeur PublishView™. Puisque l'Éditeur mathématique est une application TI-Nspire™, il est conservé lorsque vous convertissez le classeur PublishView™ en classeur TI-Nspire™. L'utilisation de l'application Éditeur mathématique vous permet de disposer d'un éditeur d'équation et d'insérer des modèles et des symboles mathématiques TI-Nspire™.
- 

Å **Vidéo**. Voici un exemple de vidéo intégrée dans un classeur PublishView™ à l'intérieur d'un cadre. Les utilisateurs peuvent démarrer et arrêter la lecture de cette vidéo à l'aide des commandes. Les cadres contenant des vidéos et des images peuvent être redimensionnés et positionnés dans le document selon les besoins.

Æ **Bas de page**. Par défaut, la zone de bas de page contient le numéro de page, qui ne peut pas être modifié. Si nécessaire, vous pouvez ajouter un autre texte au-dessus du numéro de page. Comme pour l'en-tête, le texte contenu dans cette zone peut être mis en forme.

#### **Utilisation de la barre d'état dans un classeur PublishView™**

Lorsqu'un classeur PublishView™ est ouvert, les options affichées dans la barre d'état sont différentes de celles disponibles dans un classeur TI-Nspire™.

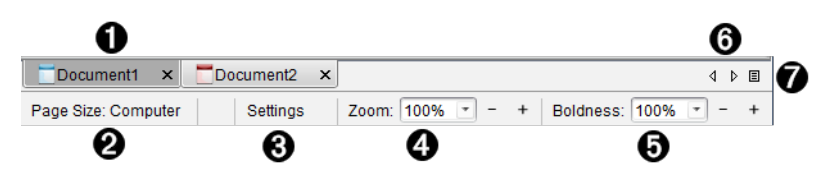

À Les noms des classeurs sont affichés dans des onglets. Si plusieurs documents sont ouverts, leurs noms sont répertoriés. Des classeurs TI-Nspire™ et des classeurs PublishView™ peuvent être ouverts en même temps. Dans cet exemple, le Document 1 est un classeur TI-Nspire™ inactif (■). Le document 2 est le classeur PublishView™ ( ) actif. Cliquez sur le X pour fermer les documents.

Á **Taille de la page.** Indique si le format de page du classeur est Unité ou Ordinateur. Vous pouvez utiliser le menu de TI-Nspire™ appelé **Fichier** pour convertir un document d'une taille de page à une autre.

Â Cliquez sur **Réglages** pour changer les Réglages du classeur. Vous pouvez spécifier des réglages spécifiques à un classeur actif ou définir des réglages par défaut pour tous les classeurs PublishView™. Lorsque vous convertissez un classeur TI-Nspire™ en classeur PublishView™, les réglages du classeur TI-Nspire™ sont remplacés par les réglages définis pour les classeurs PublishView™.

Ã Utilisez le **Zoom** pour effectuer un zoom avant ou arrière du classeur actif de 10 % à 500 %. Pour définir un zoom, entrez un nombre spécifique, utilisez les boutons + et pour agrandir ou réduire par pas de 10 %, ou utilisez la boîte déroulante pour choisir des pourcentages prédéfinis.

Ä Dans les applications TI-Nspire™, utilisez l'échelle **Lisibilité** pour augmenter ou réduire la lisibilité du texte et changer l'épaisseur du trait dans les applications. Pour définir la lisibilité, entrez un nombre, utilisez les boutons + et - pour agrandir ou réduire par pas de 10 %, ou utilisez la boîte déroulante pour choisir des pourcentages prédéfinis.

Pour les objets PublishView™, l'échelle Lisibilité permet d'effectuer la mise en correspondance du texte dans les applications TI-Nspire™ avec le texte présent sur la feuille PublishView™. Elle peut également servir à augmenter la lisibilité des applications TI-Nspire™ lors de la présentation de documents aux élèves d'une classe.

Å Lorsque le nombre de classeurs ouverts est trop élevé pour pouvoir afficher leur nom

dans la barre d'état, cliquez sur les flèches Suivant et Précédent (<>>
1</>
1</>
1</>
1</>
1</>
nour parcourir les classeurs.

 $\bigcirc$  Cliquez sur  $\bigcirc$  pour afficher la liste de tous les classeurs ouverts.

## *Enregistrement des documents PublishView™*

#### **Enregistrement d'un nouveau classeur**

1. Cliquez sur **Fichier > Enregistrer le classeur.**

 $-$ ou $-$ 

Cliquez sur

La boîte de dialogue Enregistrer le classeur TI-Nspire™ s'affiche.

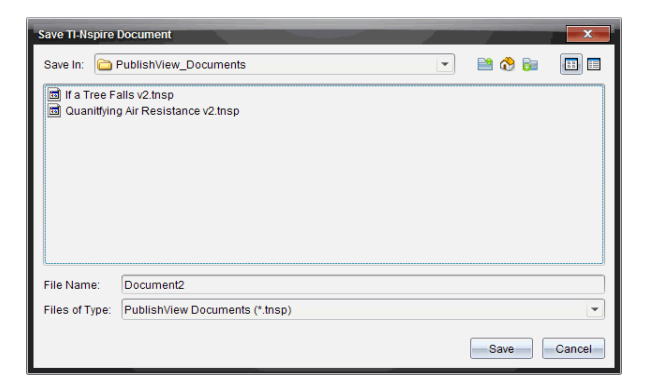

2. Accédez au dossier dans lequel vous souhaitez enregistrer le fichier.

 $01 -$ 

Créez un dossier dans lequel vous pourrez stocker votre classeur.

- 3. Saisissez un nom pour le nouveau classeur.
- 4. Cliquez sur **Enregistrer**.

Le document se ferme et est enregistré avec l'extension .tnsp.

**Remarque :** Lorsque vous enregistrez un fichier, le logiciel explore le même dossier à la prochaine ouverture d'un fichier.

#### **Enregistrement d'un classeur sous un nouveau nom**

Pour enregistrer un classeur existant dans un nouveau dossier et/ou sous un autre nom :

1. Sélectionnez **Fichier > Enregistrer sous...** dans le menu.

La boîte de dialogue Enregistrer le classeur TI-Nspire™ s'affiche.

2. Accédez au dossier dans lequel vous souhaitez enregistrer le fichier.

 $01$ 

Créez un dossier dans lequel vous pourrez stocker votre classeur.

- 3. Saisissez un nouveau nom pour le classeur.
- 4. Cliquez sur **Enregistrer** pour enregistrer le classeur sous son nouveau nom.

**Remarque** : Vous pouvez également utiliser l'option **Enregistrer sous...** pour convertir les documents de fichiers TI-Nspire™ en fichiers PublishView™ ou de fichiers PublishView™ en fichiers TI-Nspire™.

# *Présentation de l'espace de travail Classeurs*

Lorsque vous créez ou ouvrez un document PublishView™, celui-ci s'affiche dans l'espace de travail Classeurs. Utilisez les options du menu et la barre d'outils comme vous le feriez dans un classeur TI-Nspire™ pour :

- Naviguer dans les dossiers et les classeurs existants à l'aide de l'Explorateur de contenu
- Ouvrir des classeurs existants
- Enregistrer des classeurs
- Utiliser les options Copier, Coller, Annuler et Rétablir
- Supprimer des classeurs
- Accéder aux menus spécifiques aux applications TI-Nspire™
- Ouvrir le menu Variables dans les applications TI-Nspire™ qui assurent la prise en charge des variables
- Consulter et insérer des modèles, des symboles mathématiques, des éléments de catalogue et de bibliothèque dans un document PublishView™

**Remarque** : Pour des informations supplémentaires, voir *Utilisation de l'espace de travail Classeurs*.

#### **Présentation de la boîte à outils Classeurs**

Quand un document PublishView™ est actif, la boîte à outils Classeurs affiche tous les outils nécessaires pour travailler dans les documents PublishView™. Vous pouvez ajouter des applications TI-Nspire™ à une activité ou encore des parties de classeurs TI-Nspire™ existants, ainsi que des objets PublishView™.

La boîte à outils Classeurs s'affiche lorsque vous créez ou ouvrez un document PublishView™. Lorsque vous travaillez dans un document PublishView™, la trieuse de pages et l'émulateur TI-SmartView™ ne sont pas disponibles.

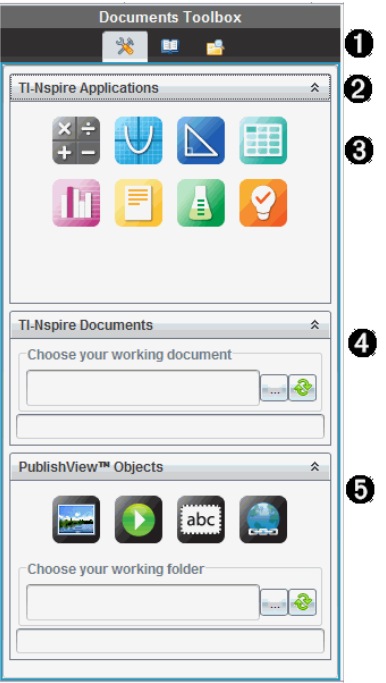

À Dans un document PublishView™ :

- Cliquez sur  $\bullet$  pour ouvrir le menu de l'application et les outils nécessaires pour travailler avec les applications TI-Nspire™ et les objets PublishView™.
- Cliquez sur  $\Box$  pour ouvrir le panneau Utilitaires à partir duquel vous pouvez accéder aux modèles et symboles mathématiques, au catalogue, aux opérateurs mathématiques et aux bibliothèques.
- $\bullet$  Cliquez sur  $\blacksquare$  pour ouvrir l'Explorateur de contenu.

**Remarque** : Pour des informations supplémentaires, voir *Utilisation de l'espace de travail Classeurs*.

 $\bullet$  Cliquez sur  $\hat{=}$  pour réduire un volet contenant un menu. Cliquez sur  $\hat{=}$  pour l'agrandir.

Â Applications TI-Nspire™. Déplacez une icône en la faisant glisser sur une activité pour insérer une application :

 $\frac{a}{a}$  Calculs

**V** Graphiques

**S** Géométrie

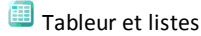

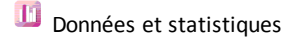

É Éditeur mathématique

Vernier DataQuest™

<sup>2</sup> Question (Disponible dans TI-Nspire™ CX Teacher Software, TI-Nspire™ CX Navigator™ Teacher Software, et TI-Nspire™ Navigator™ NC Teacher Software).

Ã **Classeurs TI-Nspire™**. Cet outil permet de localiser et d'insérer des classeurs TI-Nspire™ (fichiers .tns) dans une activité.

Ä **Objets PublishView™**. Cet outil permet de déplacer les objets ci-dessous en les faisant glisser dans une activité :

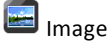

Vidéo

abc zone de texte

Lien hypertexte

### **Utilisation des menus et de la barre d'outils**

Lorsque vous travaillez dans un document PublishView™, vous pouvez sélectionner des options des menus ou de la barre d'outils dans l'espace de travail Classeurs pour manipuler le contenu et les objets. Lorsque vous insérez un objet dans un document PublishView™, vous pouvez le manipuler en utilisant les mêmes outils que ceux dont vous vous servez dans un classeur TI-Nspire™. Dans les documents PublishView™, vous pouvez :

- Effectuez un clic-droit sur un objet pour ouvrir un menu contextuel, dans lequel apparaissent les actions applicables à l'objet en question.
- Utilisez les options Ajouter, Insérer et Coller pour ajouter des objets à un document PublishView™.
- Utilisez les options Supprimer et Couper pour supprimer des objets dans un document PublishView™.
- Déplacez des objets d'un emplacement à un autre dans un document PublishView™.
- Copiez des objets d'un document et insérez-les dans un autre document PublishView™.
- Redimensionnez des objets et mettez-les à l'échelle, notamment les zones de texte et les images.
- Changez la police et la taille du texte et appliquez-lui des attributs de mise en forme (italique, gras, souligné et couleur).

**Remarque** : Pour des informations supplémentaires, voir *Utilisation de l'espace de travail Classeurs*.

#### **Utilisation des menus contextuels**

Dans les applications TI-Nspire™ et les documents PublishView™, les menus contextuels proposent une liste d'options spécifiques à la tâche que vous exécutez. Par exemple, lorsque vous effectuez un clic-droit sur une cellule dans l'application Tableur & listes TI-Nspire™, un menu contextuel s'affiche et propose une liste d'actions applicables à cette cellule. Lorsque vous effectuez un clic-droit sur la bordure d'une zone de texte dans un document PublishView™, le menu contextuel affiche les actions exécutables sur la zone de texte.

#### *Menus contextuels dans les applications TI-Nspire™*

Lorsque vous insérez une application TI-Nspire™ à un classeur PublishView™, le menu de celle-ci, ainsi que les menus contextuels associés, sont disponibles et fonctionnent de la même façon que dans un classeur TI-Nspire™.

#### *Menus contextuels dans les documents PublishView™*

Dans les documents PublishView™, les menus contextuels contiennent des raccourcis pour les tâches fréquemment exécutées. Les menus contextuels sont spécifiques à un objet ou une zone :

- Le menu contextuel Feuille contient des options de format pour la feuille et le document.
- Les menus contextuels associés aux objets proposent des options de manipulation applicables à ces objets.
- Les menus contextuels associés au contenu contiennent des options applicables au contenu des objets, comme du texte ou de la vidéo.

# *Utilisation des objets PublishView™*

Dans un classeur PublishView™, le texte, les liens hypertexte, les images et les vidéos sont contenus dans des objets PublishView™. Vous pouvez déplacer, redimensionner, copier, coller et supprimer un objet d'un classeur PublishView™. Les objets peuvent également être placés de sorte qu'ils se chevauchent.

Dans un document, les objets PublishView™ peuvent avoir l'un des trois états suivants : non sélectionné, sélectionné et interactif.

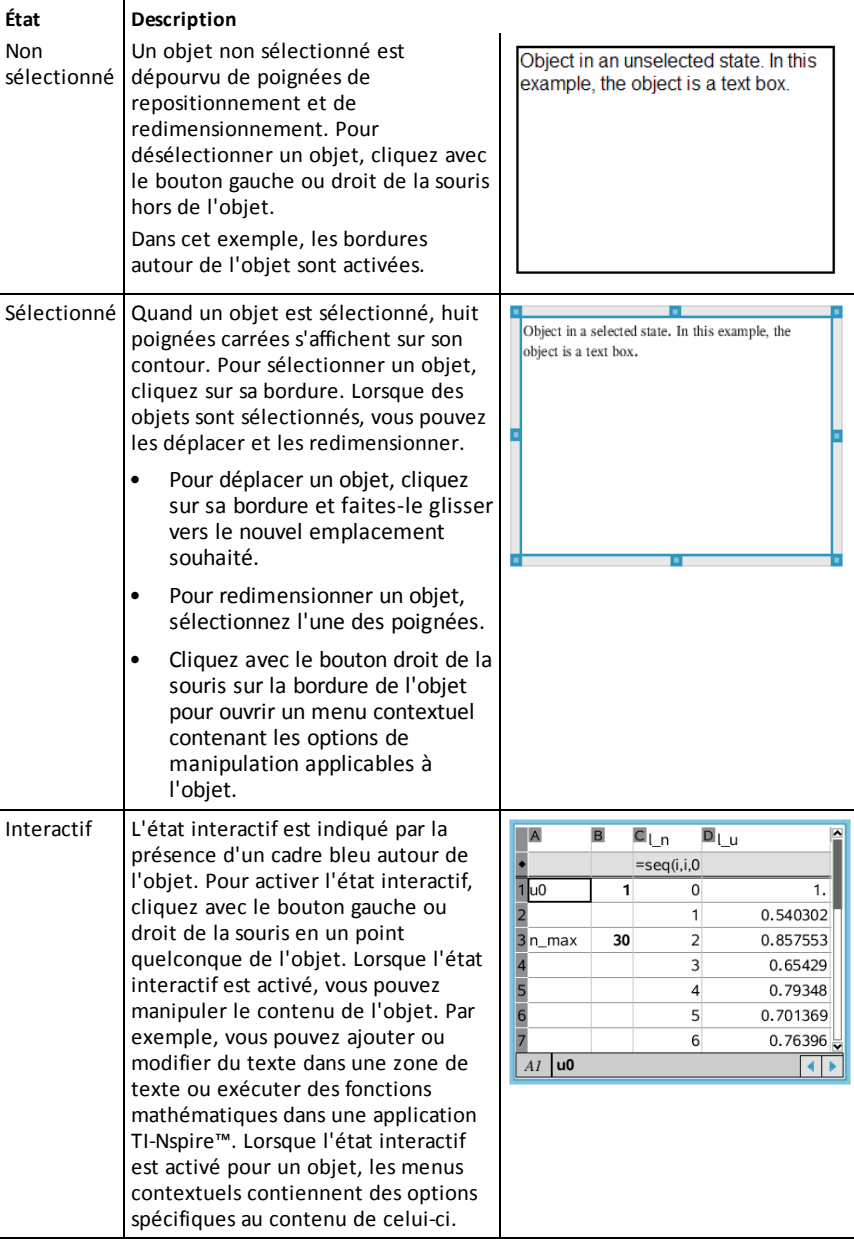

#### **Insertion d'un objet**

1. Dans la boîte à outils Classeurs, assurez-vous que le menu Objets PublishView™ est ouvert.

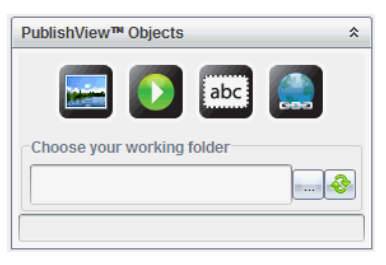

- 2. Utilisez la souris pour cliquer sur une icône, puis faites-la glisser dans le document.
- 3. Relâchez le bouton de la souris pour déposer l'objet dans le document.

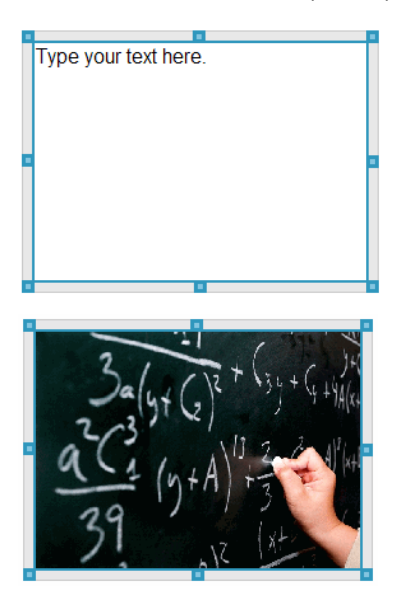

Les zones de texte et les cadres sélectionnés peuvent être redimensionnés, déplacés, copiés, collés et supprimés.

4. À l'aide de la souris, sélectionnez les poignées pour redimensionner l'objet et faites-le glisser pour le positionner à l'emplacement voulu dans le document.

#### **Ouverture des menus contextuels d'objet**

Cliquez avec le bouton droit de la souris sur la bordure d'un objet dans un document PublishView™.

Le menu contextuel s'ouvre et propose les options Supprimer, Copier/Coller, Couper et Afficher au premier plan/Envoyer en arrière-plan.

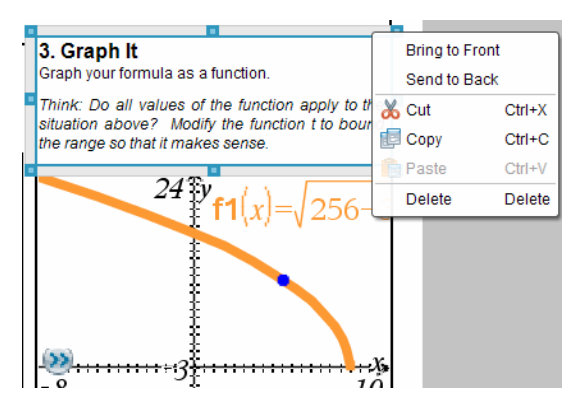

#### **Redimensionnement d'un objet**

- 1. Cliquez sur la bordure d'un objet pour le sélectionner. La ligne de bordure devient épaisse et bleue et les poignées sont activées.
- 2. Placez le pointeur de la souris sur l'une des poignées pour activer l'outil de redimensionnement.

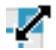

- 3. Sélectionnez l'une des poignées et faites-la glisser dans la direction voulue pour agrandir ou réduire l'objet.
- 4. Cliquez hors de l'objet pour enregistrer sa nouvelle taille.

#### **Déplacement d'un objet**

Pour déplacer un objet vers un autre emplacement de la page :

- 1. Cliquez sur la bordure d'un objet pour le sélectionner. La ligne de bordure devient épaisse et bleue et les poignées sont activées.
- 2. Placez le pointeur de la souris sur l'une des poignées pour activer l'outil de positionnement.

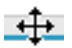

3. Cliquez pour sélectionner l'objet. Les guides d'alignement horizontaux et verticaux sont activés en haut et en bas de l'objet. Utilisez les lignes de la grille pour positionner l'objet sur la page.

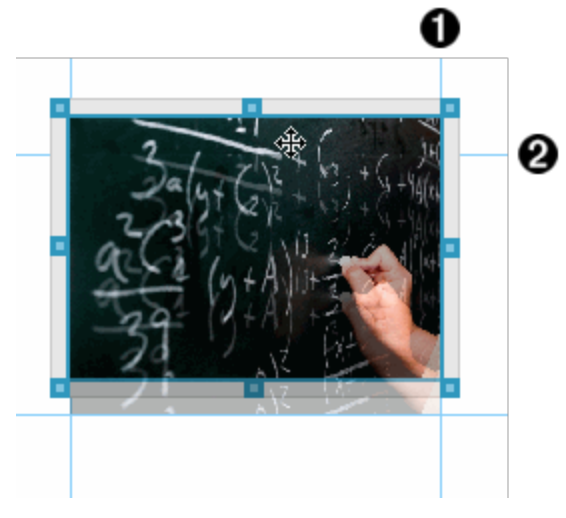

- À guide d'alignement vertical Á guide d'alignement horizontal
- 4. Faites glisser l'objet au nouvel emplacement voulu sur la page.
- 5. Relâchez le bouton de la souris pour y déposer l'objet.

#### **Superposition des objets**

Vous pouvez positionner les objets de façon à les superposer. Vous pouvez contrôler l'ordre de superposition et spécifier l'objet à placer au premier ou à l'arrière-plan. La superposition des objets peut s'avérer utile lors de la présentation d'informations aux élèves d'une classe. Par exemple, vous pouvez créer une commande d'effet « rideau » en plaçant une zone de texte vide sur des objets. Déplacez ensuite la zone de texte de façon à dévoiler un par un les objets qui se trouvent derrière.

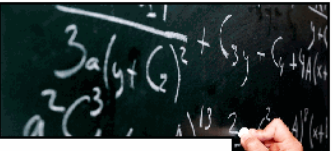

This text box is positioned to overlap the image, which is contained in frame.

Pour changer la position d'un objet dans l'ordre de superposition :

1. Cliquez sur la bordure de l'objet à positionner afin de le sélectionner, puis cliquez avec le bouton droit de la souris pour ouvrir le menu contextuel.

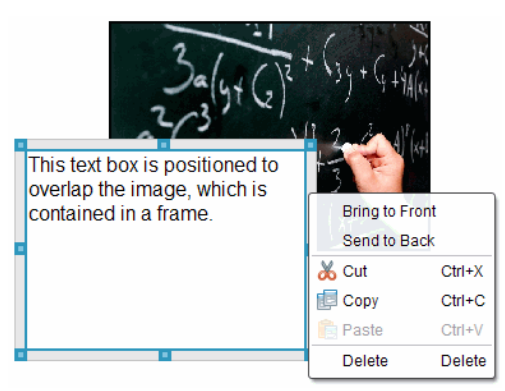

2. Cliquez sur **Envoyer en arrière-plan** ou sur **Afficher au premier plan** pour placer l'objet à l'emplacement voulu.

#### **Suppression d'un objet**

Pour supprimer un objet d'une feuille :

- 1. Cliquez sur la bordure d'un objet pour le sélectionner. Lorsque l'objet est sélectionné, sa bordure s'affiche en bleu et les poignées sont actives.
- 2. Appuyez sur la touche **Suppr.** pour supprimer la zone de texte.

 $-$ ou $-$ 

Cliquez avec le bouton droit de la souris sur une bordure, puis sur **Supprimer**, dans le menu contextuel.

#### **Choix d'un dossier de travail pour les objets PublishView™**

Utilisez le champ Choisissez votre dossier de travail dans le panneau Objets PublishView™ afin de sélectionner un dossier de stockage pour les documents PublishView™ et les fichiers associés.

1. Assurez-vous que le panneau Objets PublishView™ est ouvert.

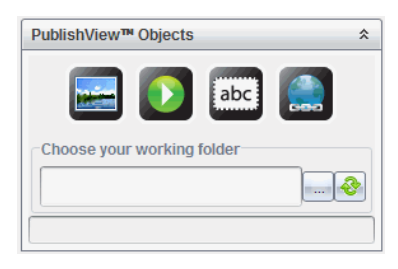

2. Cliquez sur  $\frac{1}{2}$ 

La boîte de dialogue Choisissez votre dossier de travail s'affiche.

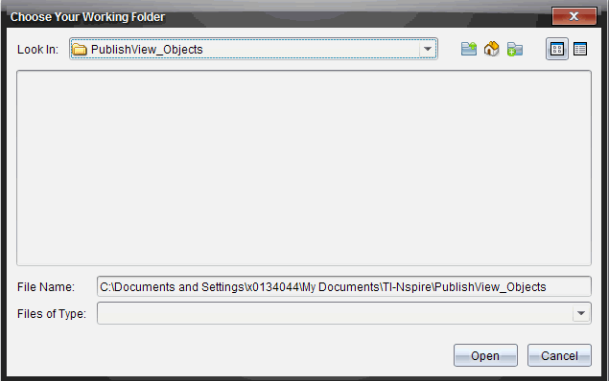

- 3. Accédez au dossier dans lequel vous souhaitez stocker les fichiers vidéo et image.
- 4. Cliquez sur **Ouvrir** pour choisir un dossier de travail.

Le dossier sélectionné devient le dossier de travail et le nom de ce dossier s'affiche dans le champ **Choisissez votre dossier de travail**. Un aperçu des fichiers image et vidéo contenus dans le dossier s'affiche dans le panneau Objets PublishView™.

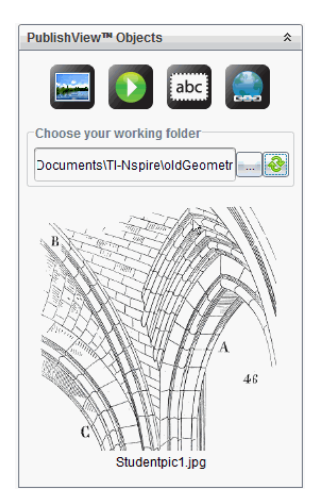

5. Pour ajouter un fichier image ou vidéo à un document PublishView™, sélectionnezle, puis faites-le glisser sur la feuille active.

# *Utilisation des applications TI-Nspire™*

**Remarque :** Pour plus d'informations, consultez le chapitre correspondant de ce manuel.

#### **Ajout d'une application à une activité**

Pour ajouter une application TI-Nspire™ à une activité d'un document PublishView™ :

- 1. Choisissez l'une des méthodes suivantes pour sélectionner une application :
	- À partir du panneau Applications TI-Nspire™ de la boîte à outils Classeurs, utilisez la souris pour pointer sur l'application voulue et faites-la glisser dans l'activité.
	- Dans la barre de menus, sélectionnez **Insertion**, puis choisissez une application dans le menu déroulant.
	- Cliquez avec le bouton droit de la souris dans la feuille pour ouvrir le menu contextuel, sélectionnez **Insertion** et choisissez une application dans le menu.

L'application est ajoutée dans la feuille.

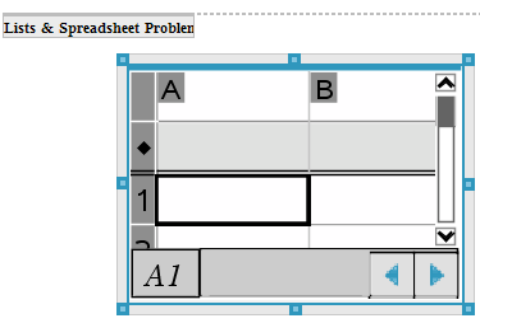

- 2. À l'aide de la souris, sélectionnez les poignées pour redimensionner ou positionner l'objet Application selon les besoins.
- 3. Cliquez hors du cadre de l'application pour accepter les dimensions.
- 4. Pour ouvrir le menu de l'application TI-Nspire™ active, cliquez dans l'application.

Le menu apparaît dans la boîte à outils Classeurs au-dessus du panneau Applications TI-Nspire™.

Cliquez avec le bouton droit de la souris sur un élément de l'application (par exemple une cellule ou une fonction) pour ouvrir le menu contextuel associé à cet élément.

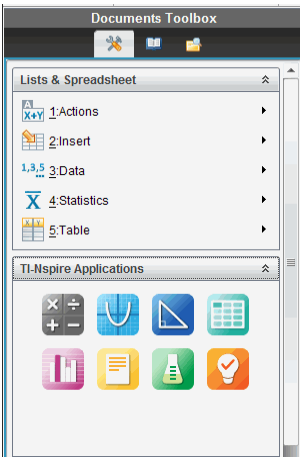

5. Pour travailler dans l'application, cliquez sur une option du menu de l'application. Cliquez sur  $\hat{=}$  pour réduire le panneau du menu de l'application.

#### **Ajout de classeurs TI-Nspire™ existants**

Le panneau Classeurs TI-Nspire™ permet d'ouvrir un classeur TI-Nspire™ existant et de l'ajouter à un document PublishView™. Lorsque vous ouvrez un classeur TI-Nspire™ existant, toutes les pages qu'il contient s'affichent dans le panneau d'aperçu. Vous pouvez déplacer des activités complètes ou des pages individuelles dans la feuille PublishView™.

#### *Choix d'un classeur de travail TI-Nspire™*

Pour choisir un classeur de travail :

1. Dans la boîte à outils Classeurs, assurez-vous que le panneau Classeurs TI-Nspire™ est ouvert.

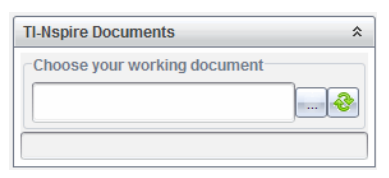

2. Cliquez sur

La fenêtre **Sélectionnez votre classeur de travail** s'affiche.

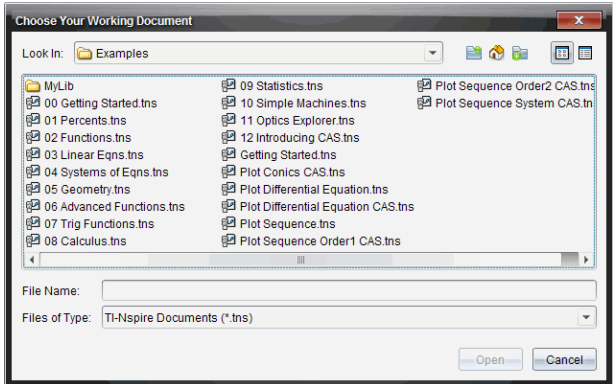

- 3. Accédez au dossier dans lequel le classeur TI-Nspire™ est stocké :
	- Cliquez sur  $\blacktriangleright$  dans le champRechercher dans : pour que le navigateur de fichiers localise un dossier.
	- À partir d'un dossier ouvert, cliquez sur pour remonter d'un niveau dans la hiérarchie des dossiers.
	- Cliquez sur pour revenir au dossier par défaut.
	- Cliquez sur **the pour ajouter un nouveau dossier et ouvrir un dossier sur votre** ordinateur.
	- Cliquez sur pour obtenir la liste des dossiers et des fichiers. Pour afficher

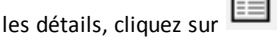

4. Sélectionnez le fichier approprié et cliquez sur **Ouvrir**.

Le classeur TI-Nspire™ s'ouvre dans le panneau Classeurs TI-Nspire™.

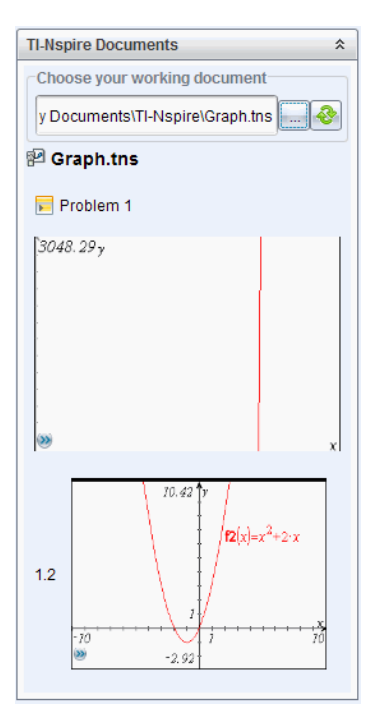

5. Pour ajouter le classeur TI-Nspire™ au document PublishView™, faites glisser chaque page ou activité, une par une, sur la feuille PublishView™.

Si vous ajoutez une activité contenant plusieurs pages, celles-ci sont empilées les unes sur les autres dans la feuille PublishView™. Pour visualiser les autres pages, déplacez la première page.

# *Utilisation des activités*

Un document PublishView™, comme un classeur TI-Nspire™, comprend une ou plusieurs activités.

Les activités permettent de contrôler la mise en page d'un document PublishView™, de façon à pouvoir isoler les variables. Lorsque des variables de même nom sont utilisées dans plusieurs activités, elles peuvent avoir des valeurs différentes. Pour ajouter des activités à des documents PublishView™, ouvrez le menu contextuel Feuille ou utilisez les options du menu Insertion dans l'espace de travail Classeurs. Lors de l'ajout d'activités, gardez en mémoire les conseils suivants :

- Par défaut, un nouveau document PublishView™ contient une seule activité.
- Vous pouvez insérer une activité à la suite de n'importe quelle activité existante.
- Vous ne pouvez pas insérer une activité au milieu d'une activité existante.
- Un nouveau saut d'activité est toujours inséré après l'activité sélectionnée.
- L'insertion d'un saut d'activité ajoute un espace vide sous le saut proprement dit.
- Tout objet situé entre deux sauts d'activité fait partie de l'activité précédant le saut.
- La dernière activité comporte toutes les feuilles et tous les objets qui se trouvent sous le dernier saut d'activité.
- Les sauts d'activité ne dépendent d'aucun objet, ce qui signifie que vous pouvez déplacer les objets d'une activité sans affecter l'emplacement des sauts.

#### **Ajout d'une activité**

Pour ajouter une activité à un document PublishView™ ouvert :

1. Effectuez un clic-droit dans la feuille, puis sélectionnez **Insertion > Activité**.

L'activité est ajoutée au document après toute autre activité existante. Le saut d'activité insère une séparation visible entre les activités.

¥  $\leq$ Name of problem $>$ 

2. Pour donner un nom à l'activité, mettez en surbrillance le texte par défaut, saisissez un nom, puis cliquez hors de la zone de texte pour enregistrer le nom.

Le saut d'activité est enregistré.

**Problem 1** 

Si un document contient plusieurs activités, utilisez la barre de défilement affichée dans la partie droite de celui-ci pour parcourir les activités de haut en bas et inversement.

#### **Gestion des sauts d'activité**

Les sauts d'activité sont utilisés pour séparer les activités et les groupes de variables.

- Chaque activité est associée à un saut d'activité.
- Un saut d'activité devient visible quand une activité est ajoutée à un document.
- Un saut d'activité est représenté par une ligne en pointillé avec le nom de l'activité placé à gauche de la feuille.
- Par défaut, le nom de l'activité s'affiche sous la forme **<Nom de l'activité>**. Mettez en surbrillance le texte par défaut pour renommer l'activité.
- Les noms d'activités peuvent ne pas être uniques. Autrement dit, deux activités peuvent avoir le même nom.

#### **Masquage et affichage des sauts d'activité**

Vous pouvez afficher ou masquer les saut d'activité dans un document PublishView™. Par défaut, les sauts d'activité sont affichés.

1. Cliquez avec le bouton droit de la souris sur un point quelconque du document (hors de tout objet) pour ouvrir le menu contextuel de la feuille.

#### 2. Cliquez sur **Options de mise en page**.

La boîte de dialogue Options Afficher/Masquer s'affiche.

**Remarque** : Vous pouvez également cliquer sur **Affichage > Options de mise en page PublishView™**.

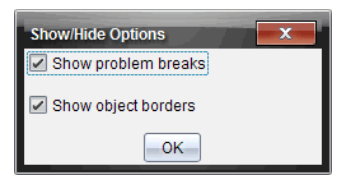

- 3. Désélectionnez l'option **Afficher les sauts d'activité** pour masquer les sauts d'activité dans le document. Sélectionnez l'option pour revenir au réglage par défaut et afficher les sauts d'activité.
- 4. Cliquez sur **OK** pour fermer la boîte de dialogue.

#### **Changement de nom d'une activité**

- 1. Cliquez sur le nom existant de l'activité au niveau de la ligne de saut d'activité.
- 2. Saisissez un nouveau nom pour l'activité.
- 3. Cliquez hors de la zone de texte pour enregistrer le nouveau nom.

#### **Suppression d'une activité**

Pour supprimer une activité, effectuez l'une des opérations suivantes :

- Sélectionnez le saut d'activité et cliquez sur  $\blacktriangleright$  à droite du saut.
- ▶ Cliquez sur **Édition > Supprimer**.
- ▶ Cliquez avec le bouton droit de la souris sur le saut d'activité, puis cliquez sur **Supprimer**.
- ▶ Sélectionnez le saut d'activité et appuyez sur la touche **Suppr.**. ou **Retour arrière**.

Lorsque vous supprimez une activité, tous les objets qu'elle contient sont également supprimés, de même que l'espace situé entre le saut d'activité sélectionné et le saut suivant.

### *Organisation des feuilles PublishView™*

Un document PublishView™ peut contenir plusieurs feuilles. Une seule feuille s'affiche dans l'espace de travail présenté à l'écran. Toutes les opérations sont appliquées aux objets PublishView™ et aux applications TI-Nspire™ contenus dans les feuilles.

#### **Ajouts de feuilles à un classeur**

Pour ajouter une feuille à un classeur :

▶ Cliquez sur **Insertion > Feuille**.

La feuille est ajoutée à l'activité et la numérotation est augmentée d'une unité.

#### **Ouverture du menu contextuel Feuille**

▶ Cliquez avec le bouton droit de la souris sur une zone vide quelconque (hors de tout objet) dans une feuille PublishView™.

Un menu contextuel s'affiche et propose des options permettant l'insertion d'activités, de pages, d'applications et d'objets PublishView™, des options d'édition pour la suppression d'espaces ou de pages, et des options de masquage et d'affichage des sauts d'activité et des bordures d'objet.

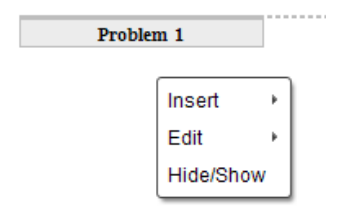

#### **Numérotation des pages**

Dans un document PublishView™, la numérotation des pages s'affiche dans la marge inférieure (bas de page). Par défaut, les numéros de page sont placés au centre des feuilles PublishView™ et utilisent le format "# sur #". Vous ne pouvez pas modifier ou supprimer les numéros de page.

#### **Utilisation des en-têtes et des bas de page**

Les documents PublishView™ contiennent un espace dans la partie supérieure et inférieure des feuilles, qui est destiné à l'ajout d'un en-tête ou d'un bas de page. Les en-têtes et les bas de page peuvent contenir la date, le nom du document, le nom du plan de cours, le nom de la classe, le nom de l'établissement ou toute autre information nécessaire pour l'identification d'un document.

Par défaut, les en-têtes et les bas de page ne sont associés à aucun contenu et les lignes séparatrices d'en-tête et de bas de page sont masquées. Pour activer un en-tête ou bas de page à des fins d'édition, cliquez à l'intérieur de la marge supérieure ou inférieure. Une fois l'en-tête ou le bas de page activé, une zone de texte de bordure gris clair s'affiche.

#### *Insertion et édition du texte des en-têtes et bas de page*

1. Cliquez à l'intérieur de la marge supérieure ou inférieure.

La bordure de la zone de texte dans la marge devient visible et l'espace de l'objet est désactivé. Le curseur est inséré dans l'en-tête ou le bas de page et la barre d'outils de mise en forme devient active.

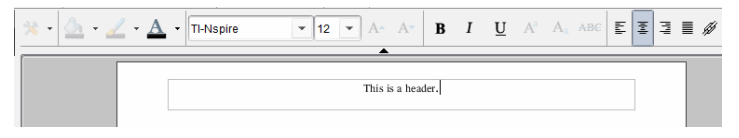

- 2. Saisissez le texte voulu.
	- La police par défaut est TI-Nspire™ True Type, 12 pt, normal.
	- Par défaut, le texte est centré horizontalement et verticalement.
	- Le texte peut être aligné : à gauche, au centre, à droite ou justifié.
	- Le texte qui ne tient pas horizontalement dans la zone de texte continue sur la ligne suivante.
	- Le texte qui ne tient pas verticalement dans la zone de texte n'est pas visible, mais il est conservé. (Si vous supprimez du texte, le texte caché apparaît.)
- 3. Choisissez l'une des méthodes suivantes pour enregistrer le texte :
	- Cliquez en un point quelconque hors du texte d'en-tête ou de bas de page pour l'enregistrer.
	- Appuyez sur la touche **Echap** pour enregistrer le texte.

La feuille PublishView™ est activée et le menu de mise en forme est fermé.

#### **Affichage et masquage des bordures**

Par défaut, les bordures sont affichées lorsque vous insérez un objet à une activité. Lorsque vous choisissez de masquer les bordures, la sélection s'applique à tous les objets du document, ainsi qu'aux objets que vous ajoutez au document. Pour masquer les bordures :

- 1. Cliquez avec le bouton droit de la souris sur un point quelconque de la feuille (hors de tout objet) pour ouvrir le menu contextuel.
- 2. Cliquez sur **Options de mise en page.**

La boîte de dialogue Options de mise en page s'affiche.

**Remarque** : Vous pouvez également cliquer sur **Affichage > Options de mise en page PublishView™**.

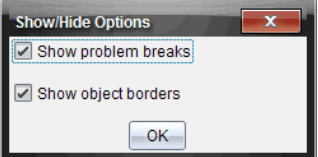

- 3. Désélectionnez l'option **Afficher les bordures des objets** pour masquer les bordures des objets de l'activité. Sélectionnez l'option pour revenir au réglage par défaut et afficher les bordures.
- 4. Cliquez sur **OK** pour fermer la boîte de dialogue.

#### **Ajout et suppression d'espace**

Pour gérer le mode d'affichage des objets PublishView™ dans une feuille, il peut s'avérer nécessaire d'ajouter ou de supprimer de l'espace entre les objets.

**Remarque** : Vous pouvez ajouter et supprimer l'espace vertical entre les objets en utilisant cette méthode. Pour ajouter ou supprimer l'espace horizontal entre les objets, déplacez l'objet.

#### *Ajout d'espace*

- 1. Cliquez avec le bouton droit de la souris en un point situé hors de tout objet où vous souhaitez ajouter de l'espace. Le menu contextuel s'affiche.
- 2. Cliquez sur **Édition > Ajouter/Supprimer de l'espace**. L'outil Ajouter/Retirer l'espace est activé.

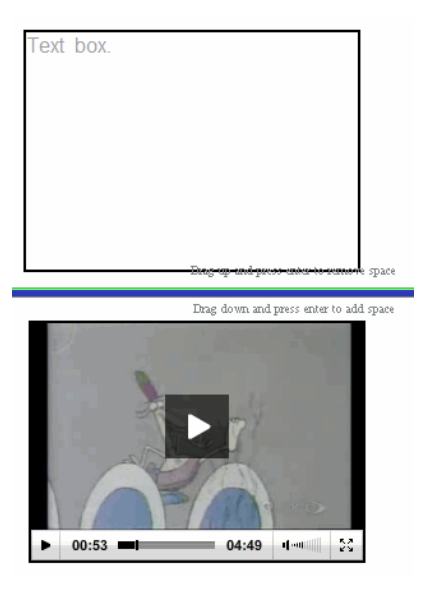

Outil Ajouter/Retirer l'espace

- 3. Utilisez la souris pour placer l'outil à l'emplacement précis où vous souhaitez ajouter l'espace.
- 4. Cliquez sur l'outil, puis faites glisser la souris vers le **bas** pour sélectionner la taille de l'espace à ajouter. À mesure que vous sélectionnez la taille de l'espace à ajouter, celle-ci est indiquée en vert.

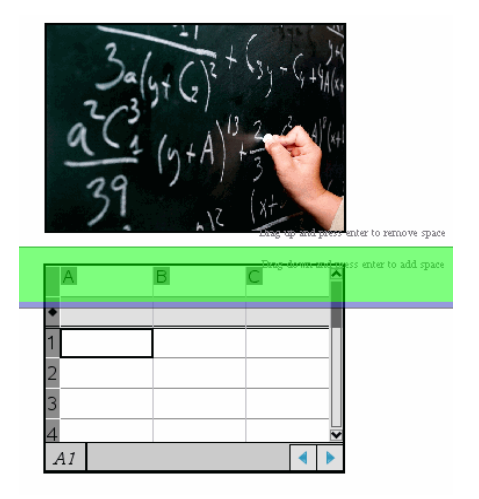

5. Appuyez sur la touche **Entrée** pour ajouter l'espace entre les objets. Vous pouvez ajuster la taille de l'espace en faisant glisser la souris vers le haut ou le bas avant d'appuyer sur **Entrée**.

### *Supprimer de l'espace*

1. Cliquez avec le bouton droit de la souris en un point situé hors de tout objet où vous souhaitez supprimer de l'espace.

Le menu contextuel s'affiche.

2. Cliquez sur **Édition > Ajouter/Supprimer de l'espace**.

L'outil Ajouter/Retirer l'espace est activé.

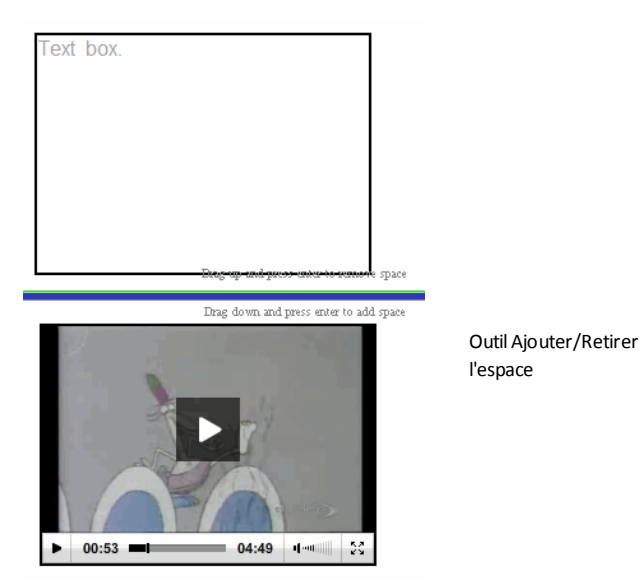

- 3. Utilisez la souris pour placer l'outil à l'emplacement précis où vous souhaitez retirer de l'espace.
- 4. Cliquez sur l'outil, puis faites glisser la souris vers le **haut** pour sélectionner la taille de l'espace à supprimer. À mesure que vous sélectionnez la taille de l'espace à supprimer, celle-ci est indiquée en rouge.

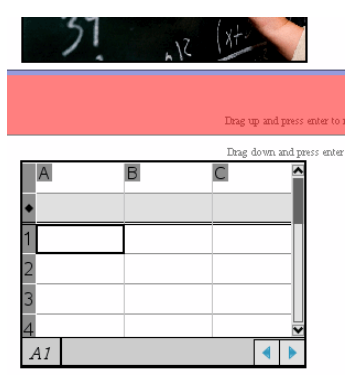

5. Appuyez sur la touche **Entrée** pour supprimer l'espace entre les objets. Vous pouvez ajuster la taille de l'espace en faisant glisser la souris vers le haut ou le bas avant d'appuyer sur **Entrée**.

**Remarque** : Si l'espace disponible sur la feuille est insuffisant pour tous les objets, ceux-ci ne sont pas déplacés lors de la suppression de l'espace.

#### **Suppression des feuilles vierges des activités**

Vous pouvez supprimer d'une activité une feuille qui ne contient pas d'application TI-Nspire™ ou d'objet PublishView™. Pour supprimer une feuille vierge d'une activité :

- 1. Supprimez des applications TI-Nspire™, des objets PublishView™, déplacez ou supprimez des sauts d'activité de la feuille.
- 2. Placez le curseur sur la feuille que vous souhaitez supprimer.
- 3. Cliquez avec le bouton droit de la souris sur la feuille vierge pour afficher le menu contextuel.
- 4. Cliquez sur **Édition > Supprimer la feuille**.

La feuille vierge est supprimée de l'activité.

# *Utilisation de la commande Zoom*

La fonction Zoom vous permet d'effectuer un Zoom avant sur n'importe quel objet ou zone du classeur PublishView™ pouvant faire l'objet d'une discussion, et un Zoom arrière pour avoir une vue d'ensemble de la leçon. La fonction Zoom utilise le centre de la zone d'affichage à visualiser.

La valeur par défaut est 100 %.

- ▶ Pour modifier le pourcentage de zoom, procédez comme suit :
	- Tapez le nombre dans la zone et appuyez sur **Entrée**.
	- Utilisez les boutons et + pour augmenter ou diminuer le pourcentage par pas de 10 %.
	- Utilisez la flèche de la liste déroulante pour choisir un pourcentage prédéfini.

Les réglages de zoom sont conservés lorsque vous enregistrez le document.

## *Ajout de texte dans un document PublishView™*

Dans un document PublishView™, vous disposez de trois méthodes pour ajouter du texte :

- Insérez une zone de texte PublishView™ pour saisir librement du texte, ou copiez du texte dans le document à partir d'autres sources. Par exemple, vous pouvez placer une zone de texte PublishView™ à côté d'une image et y saisir une description. Vous pouvez également copier et coller du texte à partir de fichiers .doc, .txt et .rtf. Les zones de texte PublishView™ vous permettent de disposer d'options de mise en forme et de mise en valeur d'un texte. Les zones de texte PublishView™ ne sont pas converties lors de la conversion de documents PublishView™ en classeurs TI-Nspire™. Il est possible d'utiliser une zone de texte PublishView™ pour ajouter du texte qui ne pourra pas être lu par les utilisateurs d'unités.
- Utilisez l'application Éditeur mathématique TI-Nspire™. Vous pouvez utiliser l'application Éditeur mathématique lorsque vous avez besoin d'un éditeur d'équations avancé et que vous souhaitez vous servir des modèles et symboles

mathématiques TI-Nspire™. La notation en indice et en exposant est également plus facile à utiliser dans l'application Éditeur mathématique. Vous pouvez également utiliser l'Éditeur mathématique lorsque vous souhaitez convertir le document PublishView™ en classeur TI-Nspire™ pour l'afficher sur une unité et permettre aux autres utilisateurs d'unités de pouvoir lire le texte.

• Ajoutez du texte dans les applications TI-Nspire™ qui le prennent en charge, comme vous le feriez dans un classeur TI-Nspire™.

#### **Insertion de texte dans une zone de texte**

1. Assurez-vous que le panneau Objets PublishView™ est ouvert.

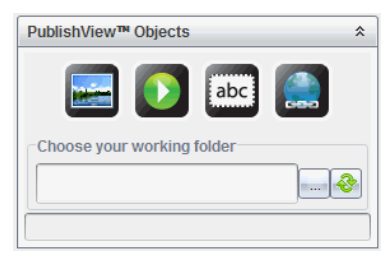

- 2. Utilisez la souris pour cliquer sur **dans , puis faites-la glisser dans l'activité**.
- 3. Relâchez le bouton de la souris pour déposer la zone de texte dans l'activité.

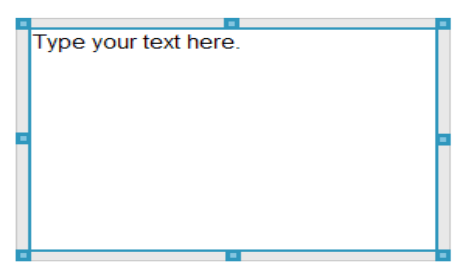

- 4. À l'aide de la souris, sélectionnez les poignées pour redimensionner la zone de texte ou la positionner à l'emplacement voulu de l'activité.
- 5. Cliquez hors de la zone de texte pour enregistrer sa taille et sa position.
- 6. Cliquez sur « Saisir votre texte ici. »

La boîte d'outils de mise en forme devient active. La zone de texte devient interactive permettant l'ajout ou la modification de texte.

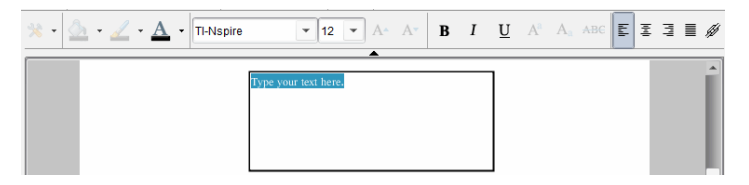

7. Entrez le nouveau texte.

 $01$ 

Copiez et collez un texte à partir d'un autre fichier.

- 8. Appliquez la mise en forme selon les besoins.
- 9. Cliquez hors de la zone de texte pour enregistrer le texte.

#### **Mise en forme et édition de texte**

Les options d'édition et de mise en forme du texte sont accessibles via une barre d'outils de mise en forme dans la partie supérieure du classeur actif. Les options de mise en forme pour éditer du texte incluent :

- Le changement de police, de taille et de couleur du texte.
- L'application d'attributs de mise en forme : gras, italique et souligné.
- L'application des options d'alignement horizontal du texte : gauche, droite, centré et justifié.
- L'insertion de liens hypertexte.

#### **Activation du mode édition**

- Cliquez à l'intérieur d'une zone de texte pour activer le mode édition.
	- Le menu de mise en forme s'affiche.
	- Le texte peut être sélectionné à des fins d'édition.

#### **Ouverture du menu contextuel Contenu**

▶ Cliquez avec le bouton droit de la souris dans une zone de texte contenant du texte ou un lien hypertexte.

Le menu de mise en forme et le menu contextuel s'ouvrent et proposent des raccourcis vers les commandes Couper, Copier et Coller.

### *Utilisation de liens hypertexte dans les documents PublishView™*

Dans les documents PublishView™, les liens hypertexte permettent de :

- Créer un lien vers un fichier
- Créer un lien vers un site Web sur Internet

Vous pouvez ajouter un lien hypertexte vers un document ouvert ou convertir le texte d'une zone de texte en lien hypertexte. Lorsque vous ajoutez un lien hypertexte, le texte est souligné et s'affiche en bleu. Vous pouvez changer la mise en forme du texte du lien hypertexte, ce dernier sera conservé.

Si un lien est rompu, un message d'erreur s'affiche lorsque vous cliquez sur le lien :

- Impossible d'ouvrir le fichier spécifié
- Impossible d'ouvrir la page Web spécifiée

Les zones de texte PublishView™ prennent en charge aussi bien les liens absolus que les liens relatifs.

Les liens absolus contiennent l'emplacement complet du fichier lié et ne dépendent pas de l'emplacement du classeur principal.

Les liens relatifs contiennent l'emplacement du fichier lié par rapport au classeur principal. Si vous avez plusieurs cours dans un même dossier, qui sont tous liés à l'aide de l'adressage relatif, vous pouvez déplacer le dossier vers un autre emplacement (un autre dossier local, espace de stockage partagé, disque flash, espace en ligne) sans rompre les liens. Les liens restent également intacts si vous regroupez les documents en une série de cours, ou si vous les compressez par zip et que vous les partagez.

**Remarque** : Le classeur PublishView™ doit être enregistré avant de pouvoir insérer un lien hypertexte relatif.

#### **Lien vers un fichier**

Vous pouvez créer un lien vers n'importe quel fichier stocké sur votre ordinateur. Si le type de fichier est associé à une application stockée sur votre ordinateur, celle-ci est lancée lorsque vous cliquez sur le lien. Il existe deux manières de créer un lien vers un fichier : saisir ou coller l'adresse du fichier dans le champ Adresse, ou en parcourant l'arborescence vers le fichier.

#### *Lier un fichier à l'aide d'une adresse*

1. Assurez-vous que le panneau Objets PublishView™ est ouvert.

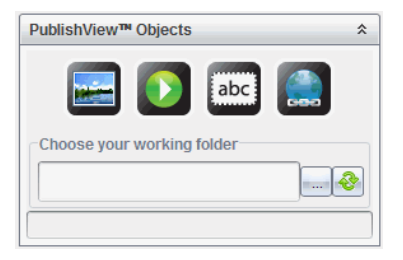

2. Faites glisser l'icône du lien hypertexte sur le document. La boîte de dialogue Lien hypertexte s'affiche.

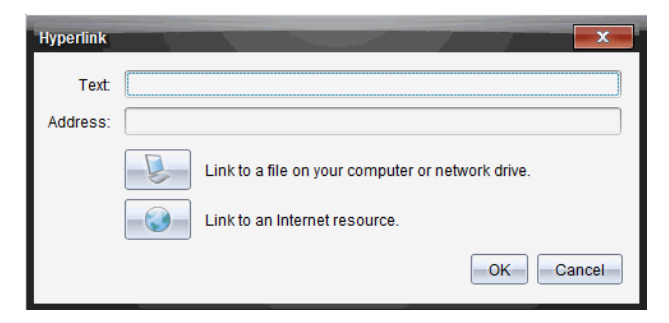

- 3. Saisissez le nom du lien dans le champ Texte. Par exemple, il peut s'agir du nom du document.
- 4. Copiez l'emplacement du chemin du fichier que vous souhaitez lier, et collez-le dans le champ Adresse.

 $-$ ou $-$ 

Saisissez l'emplacement du fichier dans le champ Adresse.

**Remarque** : Saisissez ../ pour désigner les répertoires parent. Par exemple : ../../lessons/mathlesson2.tns

5. Cliquez sur **OK** pour insérer le lien.

Une zone de texte contenant le lien hypertexte est ajoutée au document PublishView™.

#### *Lier un fichier par navigation*

1. Assurez-vous que le panneau Objets PublishView™ est ouvert.

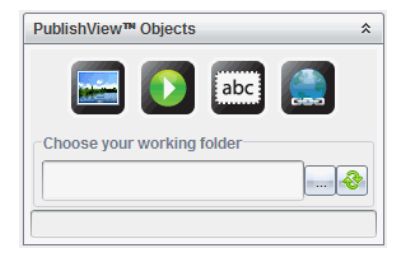

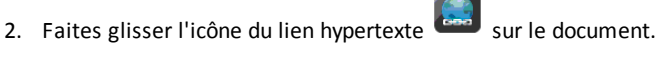

La boîte de dialogue Lien hypertexte s'affiche.

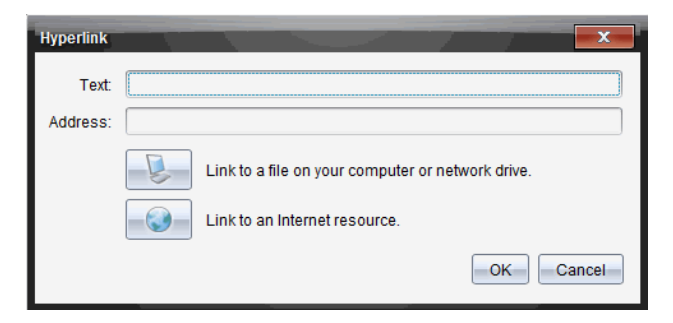

- 3. Saisissez le nom du lien dans le champ Texte. Par exemple, il peut s'agir du nom du document.
- 4. Cliquez sur pour sélectionner **Liez à un fichier de votre ordinateur ou d'un lecteur réseau.**

La boîte de dialogue **Sélectionnez le fichier à insérer en tant que lien hypertexte** s'affiche.

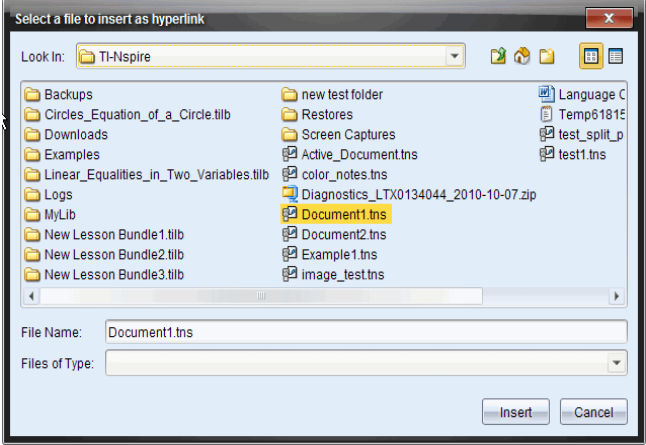

5. Accédez au fichier avec lequel établir un lien et sélectionnez-le, puis cliquez sur **Insertion**.

Le nom du chemin est inséré dans le champ Adresse de la boîte de dialogue Lien hypertexte.

Si le logiciel ne peut pas déterminer si le lien est une adresse relative ou absolue, la boîte de dialogue Lien hypertexte s'ouvre avec une option permettant de modifier le type de lien.

Pour modifier le lien, cliquez sur l'option appropriée :

• **Changer en adresse absolue**.
### • **Changer en adresse relative**.

6. Cliquez sur **OK** pour insérer le lien.

 $01 -$ 

Cliquez sur **Recommencer** pour revenir à la boîte de dialogue Lien hypertexte et choisir un autre fichier à lier, ou éditer les champs Texte ou Adresse.

Une zone de texte contenant le lien hypertexte est ajoutée au document PublishView™.

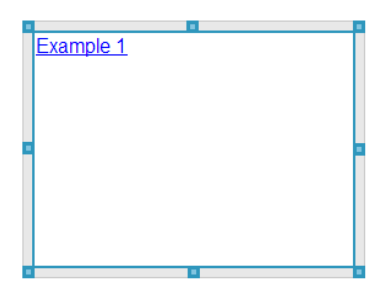

7. À l'aide de la souris, sélectionnez les poignées pour redimensionner la zone de texte.

 $-\omega$ 

Positionnez la zone de texte à l'emplacement voulu dans le document.

#### **Créer un lien vers un site Web**

Il existe deux manières de créer un lien vers un site Web : en saisissant ou en collant l'URL dans le champ Adresse, ou en parcourant l'arborescence vers le fichier.

#### *Créer un lien vers un site Web en utilisant une adresse*

- 1. Assurez-vous que le menu Objets PublishView™ est ouvert.
- 2. Faites glisser l'icône de lien hypertexte sur le document pour ouvrir la boîte de dialogue Lien hypertexte.
- 3. Saisissez ou collez l'URL que vous souhaitez lier au champ Adresse.
- 4. Cliquez sur **OK**.

Une zone de texte contenant le lien hypertexte est ajoutée au document PublishView™.

#### *Créer un lien vers un site Web par navigation*

- 1. Assurez-vous que le menu Objets PublishView™ est ouvert.
- 2. Faites glisser l'icône de lien hypertexte sur le document pour ouvrir la boîte de dialogue Lien hypertexte.

3. Cliquez sur pour sélectionner **Lien vers une ressource Internet**.

La fenêtre de votre navigateur affiche le site Web par défaut.

- 4. Accédez au site Web ou au fichier sur un site Web avec lequel vous souhaitez établir un lien.
- 5. Copiez l'URL, puis collez-la dans le champ Adresse de la boîte de dialogue Lien hypertexte.

 $-\text{ou}$ 

Saisissez l'URL dans le champ Adresse.

6. Cliquez sur **OK**.

Une zone de texte contenant le lien hypertexte est ajoutée au document PublishView™.

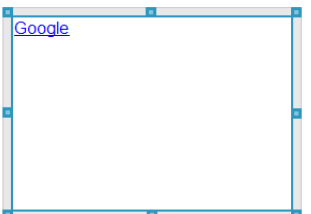

7. À l'aide de la souris, sélectionnez les poignées pour redimensionner la zone de texte.

 $-$ ou $-$ 

Positionnez la zone de texte à l'emplacement voulu dans le document.

### **Modification d'un lien hypertexte**

Pour modifier le nom d'un lien hypertexte, changer son chemin d'accès ou son URL, suivez la procédure ci-dessous.

1. Cliquez avec le bouton droit de la souris sur le texte du lien, puis sélectionnez **Éditer le lien hypertexte**.

La boîte de dialogue Lien hypertexte s'affiche.

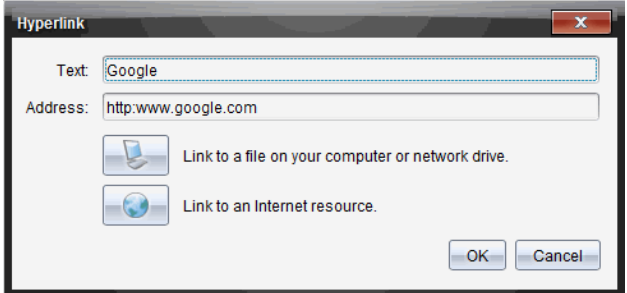

- 2. Apportez les corrections voulues :
	- Corrigez le nom du lien dans le champ **Texte**.
	- Cliquez sur pour ouvrir la boîte de dialogue **Sélectionnez un fichier à ajouter comme lien hypertexte** et utilisez le navigateur de fichiers pour accéder au dossier dans lequel se trouve le fichier.
	- Cliquez sur pour ouvrir un navigateur et accédez à un site Web pour copier et coller l'URL appropriée dans le champ **Adresse**.
- 3. Cliquez sur **OK** pour enregistrer les modifications apportées.

### **Conversion d'un texte existant en lien hypertexte**

- 1. Cliquez dans la zone de texte pour activer le mode édition et ouvrir le menu de mise en forme.
- 2. Sélectionnez le texte à convertir en lien hypertexte.

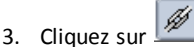

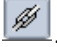

La boîte de dialogue Lien hypertexte s'affiche, le texte sélectionné étant repris dans le champ Texte.

4. Cliquez sur pour créer un lien vers un fichier.

 $01$ 

Cliquez sur pour créer un lien vers une page d'un site Web.

### **Suppression d'un lien hypertexte**

Utilisez cette procédure pour supprimer un lien associé à un texte placé dans une zone de texte. Le texte est conservé dans le document.

- 1. Cliquez avec le bouton droit de la souris sur le texte du lien hypertexte.
- 2. Cliquez sur **Supprimer le lien hypertexte**.

Le formatage de lien hypertexte est supprimé du texte, lequel n'est plus activable par clic.

**Remarque** : Pour supprimer à la fois le texte et le lien hypertexte, supprimez le texte. Si une zone de texte contient uniquement le texte lié, supprimez-la.

# *Utilisation des images*

Il est possible d'ajouter des images dans les documents PublishView™ en tant qu'objets PublishView™, ou de les ajouter dans des applications TI-Nspire™ qui prennent en charge les images. Les fichiers pris en charge comportent les extensions .bmp, .jpg et .png.

**Remarque** : Si une application TI-Nspire™ est active dans le document PublishView™, l'image est ajoutée à la page TI-Nspire™ lorsque vous sélectionnez **Insertion > Image** dans la barre de menus ou le menu contextuel. Si aucun classeur TI-Nspire™ n'est actif, l'image est ajoutée en tant qu'objet PublishView™. Seules les images des applications TI-Nspire™ sont converties en classeurs TI-Nspire™ (fichiers .tns).

### **Insertion d'une image**

1. Assurez-vous que le panneau Objets PublishView™ est ouvert.

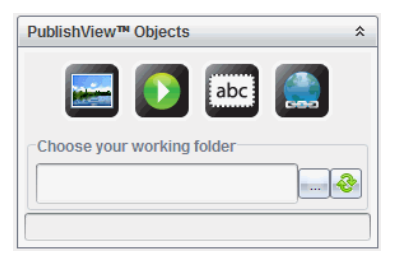

2. Cliquez sur , puis faites glisser l'icône dans le document.

La boîte de dialogue **Choisissez une image à insérer dans PublishView™** s'affiche.

**Remarque** : Par défaut, le dossier des images préchargées Texas Instruments est affiché.

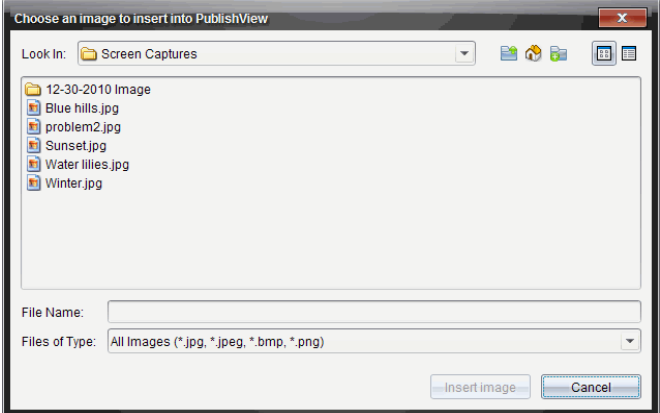

- 3. Accédez au dossier dans lequel se trouve le fichier image que vous souhaitez insérer, puis mettez en surbrillance le nom du fichier.
- 4. Cliquez sur **Insérer une image**.

L'image est ajoutée à la feuille PublishView™.

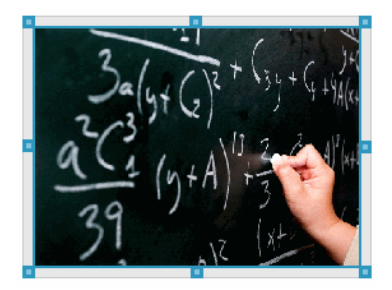

5. À l'aide de la souris, sélectionnez les poignées pour redimensionner la zone de texte,

 $01$ 

Positionnez la zone de texte à l'emplacement voulu dans le document.

### **Déplacement des images**

- 1. Cliquez sur le cadre contenant l'image voulue pour la sélectionner.
- 2. Placez le pointeur de la souris sur la bordure de l'image pour activer l'outil de

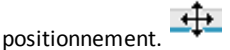

3. Déplacez l'image à son nouvel emplacement sur la feuille PublishView.

**Remarque** : Les objets peuvent se chevaucher sur une feuille PublishView™.

### **Redimensionnement des images**

- 1. Cliquez sur le cadre contenant l'image voulue pour la sélectionner.
- 2. Placez le pointeur de la souris sur l'une des poignées bleues pour activer l'outil de

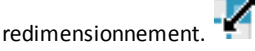

3. Faites glisser la poignée de façon à agrandir ou réduire l'image.

#### **Suppression des images**

▶ Cliquez sur l'image voulue pour la sélectionner, puis appuyez sur la touche **Suppr.**.

 $-$ ou $-$ 

Effectuez un clic-droit sur une poignée pour ouvrir le menu contextuel, puis sélectionnez **Supprimer**.

# *Utilisation des fichiers vidéo*

Vous pouvez intégrer des fichiers vidéo dans un classeur PublishView™ et lire les vidéos directement à partir du classeur PublishView™. Parmi les formats vidéo pris en charge :

- Les fichiers vidéo Flash® (.flv) avec vidéo VP6 et audio MP3.
- Les fichiers MP4 (conteneur multimédia MPEG-4) avec compression vidéo H264/AVC (Advanced Video Coding) et audio AAC.

**Remarque** : vous pouvez également insérer un lien vers une vidéo qui s'affichera dans une nouvelle fenêtre de navigateur ou de lecteur multimédia. Pour plus d'informations, reportez-vous à *Utilisation des liens hypertexte*.

#### **Insertion d'une vidéo**

- 1. Assurez-vous que le panneau Objets PublishView™ est ouvert.
- 2. Cliquez sur  $\mathbf{D}$ , puis faites glisser l'icône dans le document.

La boîte de dialogue **Choisissez une image à insérer dans PublishView™** s'affiche.

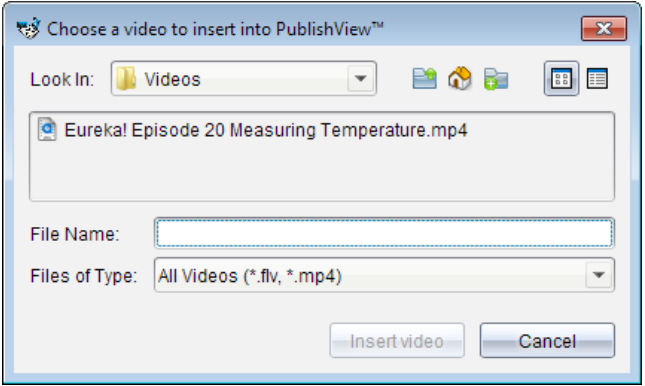

- 3. Accédez au dossier dans lequel se trouve le fichier vidéo que vous souhaitez insérer, puis sélectionnez le nom du fichier.
- 4. Cliquez sur **Insérer une vidéo**.

Un objet contenant le fichier vidéo intégré est ajouté à la feuille PublishView™. Par défaut, les poignées de redimensionnement et de positionnement sont actives.

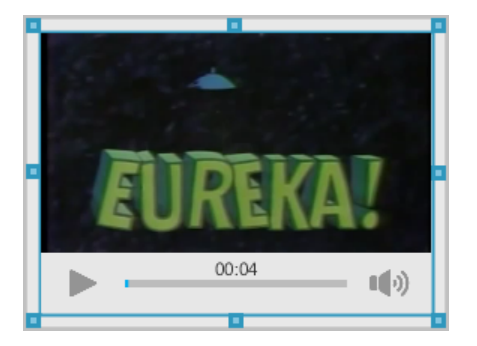

- 5. À l'aide de la souris, sélectionnez les poignées pour redimensionner l'objet ou sélectionnez sa bordure pour le positionner à l'emplacement voulu dans le document. Par exemple, vous pouvez positionner l'objet contenant le fichier vidéo au-dessus ou sous une zone de texte contenant le texte d'introduction de la vidéo.
- 6. Pour lire la vidéo, cliquez sur la flèche Lecture, ou cliquez n'importe où sur la fenêtre d'affichage.

### **Utilisation de la console vidéo**

La console vidéo permet aux utilisateurs de contrôler la vidéo.

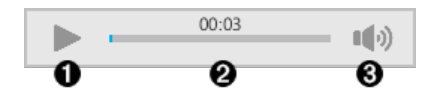

- À Démarre ou arrête la vidéo.
- Affiche le temps écoulé pendant la lecture vidéo.
- Â Coupe ou réactive le son.

# *Conversion de documents*

Vous pouvez convertir des documents PublishView™ (fichiers .tnsp) en classeurs TI-Nspire™ (fichiers .tns) afin de les afficher sur les unités. Vous pouvez également convertir des classeurs TI-Nspire™ en documents PublishView™.

La conversion d'un document en crée un nouveau. Le document d'origine reste inchangé et n'est pas lié au nouveau document. Si vous apportez des modifications à l'un des documents, celles-ci ne sont pas répercutées dans l'autre document.

### **Conversion de documents PublishView™ en classeurs TI-Nspire™**

Vous ne pouvez pas ouvrir un document PublishView™ (fichier .tnsp) sur une unité. Toutefois, vous pouvez convertir le document PublishView™ en classeur TI-Nspire™, que vous pourrez ensuite transférer et ouvrir sur une unité. Lorsque vous convertissez un document PublishView™ en classeur TI-Nspire™ :

- Seules les applications TI-Nspire™ sont intégrées au classeur TI-Nspire™.
- Les objets PublishView™ tels que les zones de texte, les images, les liens hypertexte et les vidéos ne sont pas convertis.
- Le texte contenu dans les zones de texte PublishView™ n'est pas converti ; en revanche, le texte présent dans une application Éditeur mathématique TI-Nspire™ est converti.
- Si une application TI-Nspire™ comporte des images, celles-ci sont converties. Cependant, les images contenues dans des objets PublishView™ ne sont pas converties.

Suivez la procédure ci-dessous pour convertir un document PublishView™ (fichier .tnsp) en classeur TI-Nspire™ (fichier .tns) :

- 1. Ouvrez le document PublishView™ à convertir.
- 2. Cliquez sur **Fichier> Convertir en > classeur TI-Nspire™**.
	- Le nouveau classeur TI-Nspire™ s'affiche dans l'espace de travail Classeurs.
	- Toutes les applications TI-Nspire™ sont conservées et intégrées au nouveau classeur TI-Nspire™.
- S'effectuant de haut en bas, puis de gauche à droite, la mise en page du classeur TI-Nspire™ est basée sur l'ordre des applications TI-Nspire™ dans le document PublishView™.
	- Chaque application TI-Nspire™ contenue dans un document PublishView™ s'affichera sous la forme d'une page dans le classeur TI-Nspire™ converti. L'ordre des pages dans le classeur TI-Nspire™ est fonction de la mise en page des applications TI-Nspire™ dans le document PublishView™.
	- Si deux activités ou plus se trouvent au même niveau, l'ordre s'applique de gauche à droite.
- Les sauts d'activité sont conservés.
- Le nouveau classeur TI-Nspire™ n'est pas lié au document PublishView™.
- 3. Lorsque le travail sur le classeur est terminé, cliquez sur pour enregistrer le classeur dans le dossier courant.

 $-$ ou $-$ 

Cliquez sur **Fichier > Enregistrer sous...** pour enregistrer le classeur dans un autre dossier.

**Remarque** : Si le classeur n'a jamais été enregistré, les deux options **Enregistrer** et **Enregistrer sous...** vous permettent de l'enregistrer dans un autre dossier.

**Remarque** : Vous pouvez également utiliser l'option **Enregistrer sous...** pour enregistrer un document PublishView™ en tant que classeur TI-Nspire™.

**Remarque** : Si vous tentez de convertir un document PublishView™ qui ne contient pas de pages ni d'applications TI-Nspire™, un message d'erreur d'affiche.

# **Conversion de classeurs TI-Nspire™ en documents PublishView™**

Vous pouvez convertir des classeurs TI-Nspire™ existants en documents PublishView™, ce qui vous permet de tirer parti des fonctions de mise en page et d'édition riches pour l'impression, la génération de rapports sur les élèves, la création de feuilles de calcul et d'évaluation, ainsi que pour la publication de documents sur un site Web ou sur un blog.

Suivez la procédure ci-dessous pour convertir un classeur TI-Nspire™ en document PublishView™ :

- 1. Ouvrez le classeur TI-Nspire™ à convertir.
- 2. Sélectionnez **Fichier > Convertir en >Document PublishView™**.
	- Le nouveau document PublishView™ s'affiche dans l'espace de travail Classeurs.
	- Par défaut, chaque page comporte 6 objets.
	- Une fois le classeur TI-Nspire™ converti, chaque activité de celui-ci commence sur une nouvelle feuille dans le document PublishView™.
	- Les sauts d'activité sont conservés.

3. Lorsque le travail sur le classeur est terminé, cliquez sur pour enregistrer le classeur dans le dossier actuel.

 $01-$ 

Cliquez sur **Fichier > Enregistrer sous...** pour enregistrer le classeur dans un autre dossier.

**Remarque** : Vous pouvez également utiliser l'option **Enregistrer sous...** pour enregistrer un classeur TI-Nspire™ en tant que document PublishView™.

# *Impression de documents PublishView™*

Vous pouvez imprimer des rapports, des feuilles de calcul et des évaluations créés à l'aide de la fonction PublishView™. Pour imprimer un document :

1. Cliquez sur **Fichier > Imprimer**.

La boîte de dialogue Imprimer s'affiche. Un aperçu du document est affiché dans la partie droite de la boîte de dialogue.

2. Sélectionnez une imprimante dans le menu.

**Remarque** : Le champ **Les éléments à imprimer** est désactivé.

- 3. Sélectionnez **Format du papier** dans le menu. Les options disponibles sont les suivantes :
	- Letter 8,5 x 11 po
	- Legal 8,5 x 14 po
	- A4 210 x 297 mm
- 4. Sélectionnez le nombre d'**Exemplaires** à imprimer.
- 5. Dans la zone **Plage d'impression**, vous pouvez choisir d'imprimer toutes les pages du document, une série de pages ou la page en cours uniquement.

**Remarque** : Par défaut, les marges supérieure et inférieure sont définies sur 2,54 cm et sont conservées lors de l'impression d'un document PublishView™. Il n'y a pas de marge latérale. Les pages PublishView™ sont imprimées telles qu'elles apparaissent dans l'espace de travail.

- 6. Si nécessaire, sélectionnez les zones pour :
	- imprimer les sauts et les noms d'activité
	- imprimer les en-têtes
	- imprimer les bas de page
	- afficher les bordures des objets
- 7. Cliquez sur **Imprimer** ou cliquez sur **Enregistrer au format PDF**.

# **Utilisation de l'espace de travail Évaluer**

Cet espace de travail vous permet de corriger un ensemble de classeurs collectés, de gérer les réponses des élèves, d'exécuter des activités en direct et d'organiser les données.

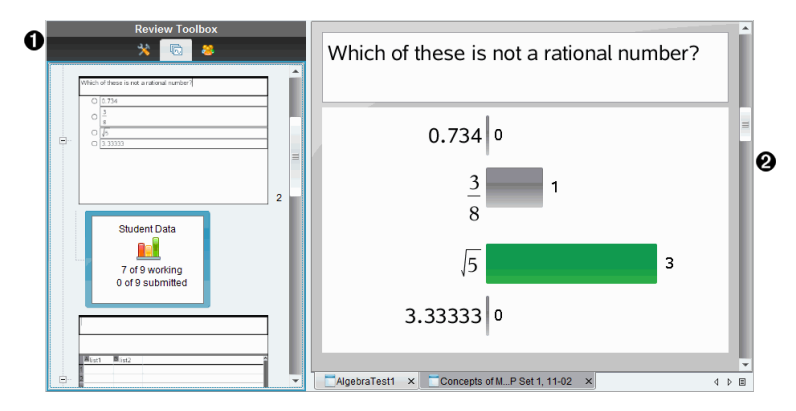

- À **Boîte d'outils d'Évalution.** Permet d'accéder aux outils d'évaluation, à la trieuse de pages et aux outils de réponse des élèves. Cliquez sur les icônes appropriées pour accéder aux outils disponibles. Les options associées à l'outil sélectionné sont affichées dans le volet de la boîte à outils.
- Á **Volet Affichage des données.** Affiche les données du questionnaire ou du classeur sélectionné dans la boîte d'outils d'Évaluation. Vous pouvez alterner l'affichage des données entre la vue diagramme en rectangles, la vue tableau et la vue graphique (si disponible).

Le logiciel conserve l'affichage des données qui a été fixé pour chaque question lorsque vous fermez et rouvrez l'espace de travail Évaluer. Toutes les données et tous les paramètres masqués et non masqués dans la vue graphique, l'affichage sous forme de tableau et de diagramme en rectangles, et dans Afficher votre travail, sont conservés lorsque vous fermez l'espace de travail Évaluer.

# *Utilisation de la boîte d'outils d'Évaluation*

La boîte d'outils d'évaluation propose des outils permettant de manipuler les classeurs collectés, de même que les résultats des questionnaires et des questions rapides.

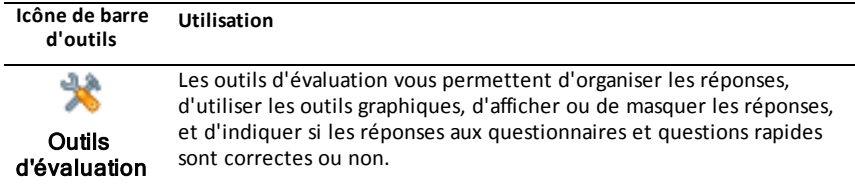

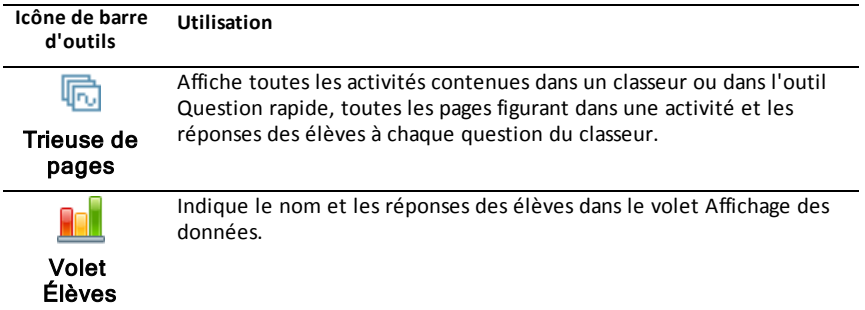

### **Présentation des outils d'évaluation**

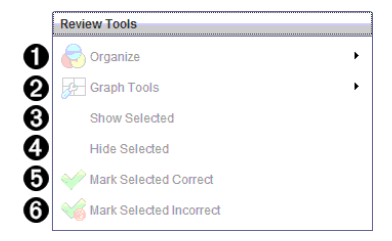

- **↑ Organiser**. Cliquez sur ▶ pour organiser les données dans des vues différentes .
- **<sup>2</sup>** Outils graphiques. Cliquez sur  $\triangleright$  pour accéder aux outils graphiques lorsque la vue graphique par coordonnées est active.
- Â **Afficher les éléments sélectionnés.** Affiche les réponses sélectionnées pour les évaluer dans le volet Affichage des données.
- Ã **Masquer les éléments sélectionnés.** Masque les réponses sélectionnées dans le volet Affichage des données.
- Ä **Marquer l'élément sélectionné comme étant correct**. Sélectionnez une réponse dans le volet Affichage des données, puis cliquez sur **Marquer l'élément sélectionné comme étant correct** pour annoter cette réponse. Vous pouvez marquer plusieurs réponses comme étant correctes.
- Å **Marquer l'élément sélectionné comme étant incorrect**. Sélectionnez une réponse dans le volet Affichage des données, puis cliquez sur **Marquer l'élément sélectionné comme étant incorrect** pour annoter cette réponse. Vous pouvez marquer plusieurs réponses comme étant incorrectes.

### **Présentation de la trieuse de pages**

La trieuse de pages permet d'afficher les réponses des élèves à n'importe quelle question contenue dans un classeur.

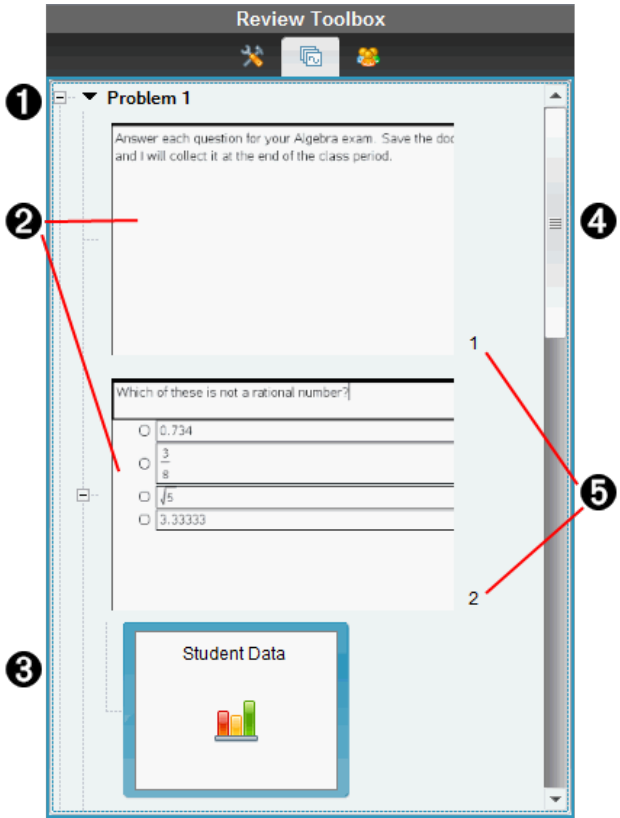

À Cliquez sur le signe moins (–) pour réduire la vue. Cliquez sur le signe plus (+) pour développer la vue et afficher toutes les pages d'une activité et toutes les activités d'un classeur.

Á Les pages d'une activité. Cliquez sur une page pour l'ouvrir dans le volet Affichage des données.

Â **Réponses des élèves.** Chaque question figurant dans le classeur est suivie d'une icône de réponse d'élève. Cliquez sur cette icône pour afficher les réponses des élèves à la question ouverte dans le volet Affichage des données.

Dans les questions rapides, l'icône indique le nombre d'élèves connectés au moment du lancement du questionnaire, le nombre d'élèves ayant répondu et le nombre d'élèves ayant envoyé leur réponse. Dans l'exemple suivant, la classe compte 9 élèves ; 7 d'entre eux ont reçu le questionnaire et y ont répondu, et aucun ne vous a encore envoyé leurs réponses.

**Remarque** : Si vous avez envoyé un questionnaire à des élèves absents, ces nombres peuvent changer.

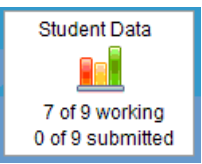

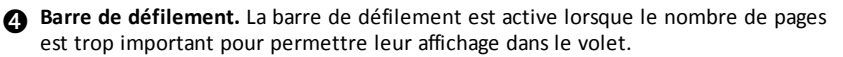

Ä **Numéros de page**. Cliquez sur un numéro de page pour ouvrir la page correspondante dans le volet Affichage des données.

# **Présentation du volet Élèves**

Le volet Élèves vous permet d'effectuer les opérations suivantes :

- Afficher les élèves auxquels le fichier a été envoyé
- Visualiser les élèves ayant répondu
- Afficher les réponses de l'élève
- Marquer les réponses comme étant correctes ou incorrectes
- Trier les réponses par élève ou par réponse, ou par temps dans les questions rapides

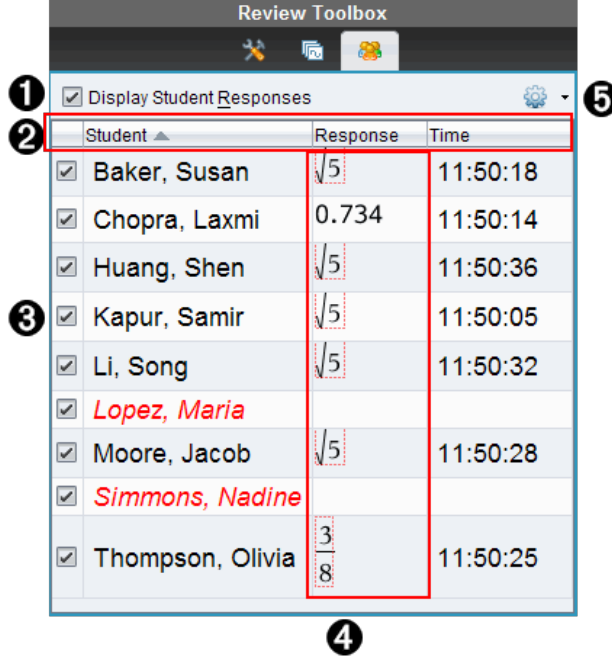

À **Afficher les réponses des élèves.** Cochez cette case pour afficher les réponses de chaque élève. Décochez la case pour masquer les réponses des élèves.

Á **Réponse de l'élève,** et **colonnes** Temps. La colonne Temps est uniquement disponible dans le cadre des évaluations de questions rapides.

- Cliquez sur la colonne Élève pour dresser la liste des élèves dans l'ordre alphabétique. Cliquez à nouveau sur cet onglet pour afficher la liste dans l'ordre inverse.
- Cliquez sur la colonne Réponse pour afficher la liste des réponses dans l'ordre alphabétique ou numérique. Cliquez à nouveau sur cet onglet pour inverser l'ordre de tri des réponses.
- Pour ajouter la colonne Temps dans les évaluations de questions rapides,

cliquez sur le menu Options , puis sur **Temps**.

• Cliquez sur la colonne Temps pour classer les réponses par heure d'envoi (première réponse en tête de liste). Cliquez à nouveau sur cet onglet pour inverser l'ordre du tri (la première réponse reçue figure au bas de la liste).

Â **Noms des élèves.** Dresse la liste des élèves de la classe associés au classeur actuellement ouvert pour évaluation. Les noms des élèves s'affichent selon le mode choisi dans le menu **Classe >Format du nom des élèves**.

Les noms signalés en rouge désignent les élèves n'ayant pas reçu le fichier ou répondu aux questions rapides.

Décochez la case en regard d'un nom pour masquer la réponse de l'élève associé.

Ã **Réponses**. Dresse la liste complète des réponses associées aux différents élèves. Le nom d'un élève peut apparaître plus d'une fois si cet élève a envoyé plusieurs réponses. La colonne des réponses peut changer si le classeur d'évaluation est une question rapide active ou un questionnaire qui n'a pas encore été enregistré.

- Une réponse s'affiche dès que l'élève l'envoie.
- La zone de réponse est vide lorsque l'élève n'a pas fourni de réponse.
- La mention « A répondu » s'affiche lorsque l'élève a répondu mais que ses réponses sont masquées.
- La mention « Sans réponse » indique que l'élève n'a pas encore répondu à la question ouverte ou à la question rapide active.
- La mention « En cours » s'affiche lorsque l'élève a modifié sa réponse à une question rapide sans avoir envoyé la nouvelle réponse.

 $\Theta$  Menu Options. Cliquez sur  $\bullet$  pour ouvrir le menu des options applicables aux réponses des élèves :

- Afficher les réponses des élèves.
- Afficher les nom des élèves uniquement.
- Afficher les réponses uniquement.
- Afficher la colonne Temps pour les résultats aux questions rapides.
- Sélectionner tous les éléments de la liste.
- Afficher l'élément sélectionné.
- Masquer l'élément sélectionné.
- Marquer une ou plusieurs réponses comme étant correctes.
- Marquer une ou plusieurs réponses comme étant incorrectes.

# *Présentation du volet Affichage des données*

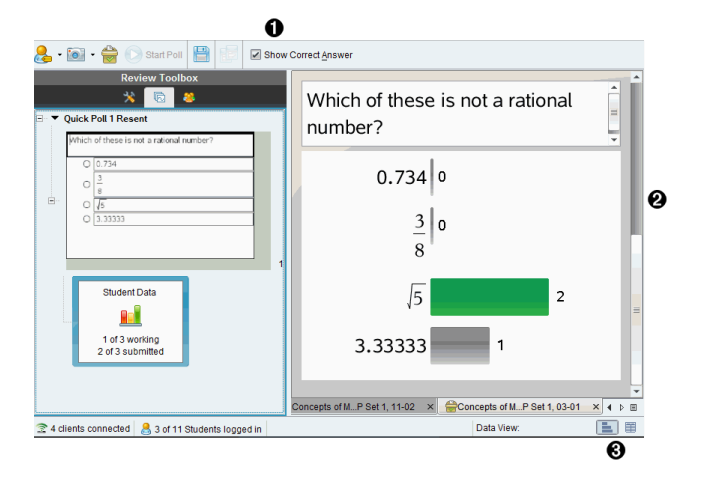

- À **Afficher la bonne réponse.** Cochez cette case pour afficher la réponse que vous avez marquée comme étant correcte dans le volet Affichage des données. La réponse correcte est mise en surbrillance en vert.
- Á **Réponses.** Affiche les informations définies dans la trieuse de pages. Cet exemple illustre les réponses provenant d'une icône de réponse d'élève sélectionnée. Vous pouvez afficher ou masquer les réponses, et marquer les réponses comme étant correctes ou incorrectes.
- Â **Affichage des données.** Cliquez sur une icône pour afficher les données sous différentes formes : diagramme en rectangles, graphique ou tableau. Une option « Afficher votre travail » est disponible pour les questions d'expression et d'équation.

### **Description du volet Affichage des données**

Le volet Affichage des données présente la question du classeur ouvert, de même que les réponses associées. Il vous permet de visualiser les résultats en direct. Les données sont actualisées à mesure que les élèves répondent aux questions rapides, ouvrent les questions à réponse ouverte, représentent graphiquement des fonctions ou déplacent des points sur un graphique.

Grâce aux icônes du volet Affichage des données, vous pouvez visualiser les réponses sous forme de diagramme en rectangles, de graphique ou de tableau. Chaque vue présente les réponses des élèves et la fréquence correspondante.

Les vues sous forme de diagramme en rectangles et de tableau sont disponibles pour tous les types de questions et les classeurs de questions rapides. La vue graphique est disponible pour les types de questions suivants : équations, coordonnées de points et listes.

Les questions portant sur une expression ou sur une équation présentent une vue « Afficher votre travail » supplémentaire si vous avez défini la question en ce sens. L'affichage des données « Afficher votre travail » est conservé lorsque vous fermez et rouvrez l'espace de travail Évaluer.

Les exemples suivants présentent les mêmes données dans différentes vues.

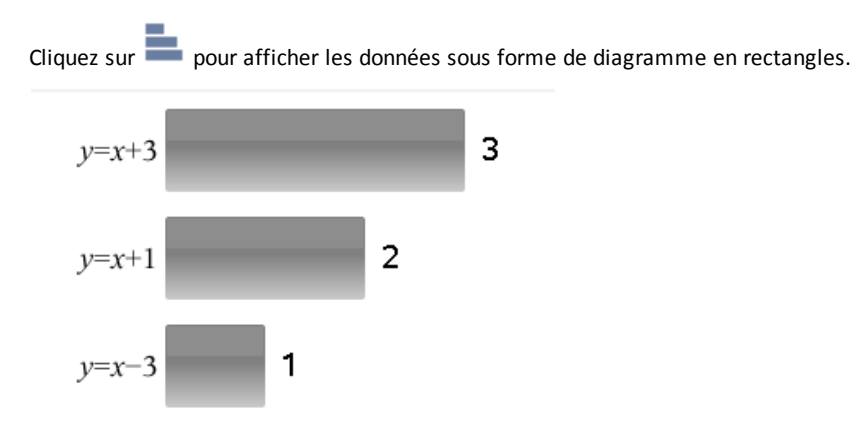

Cliquez sur pour afficher les données sous forme de graphique.

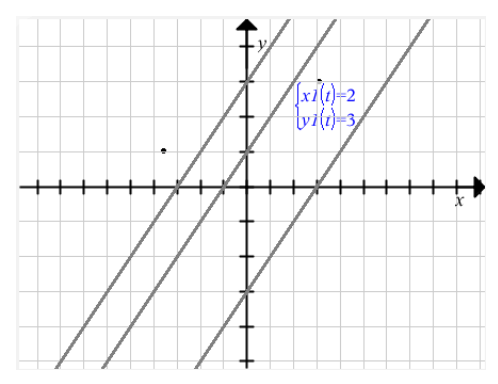

Dans cette vue, les outils graphiques disponibles vous permettent de manipuler le graphique. Les paramètres du graphique sont conservés lorsque vous fermez et rouvrez l'espace de travail Évaluer.

Dans les vues graphique et de diagramme en rectangles, affichez la liste des élèves ayant donné une réponse spécifique en immobilisant le pointeur de la souris sur cette dernière.

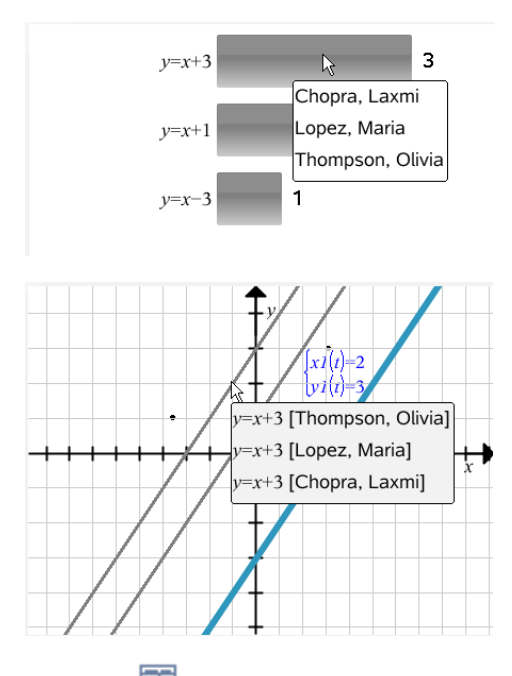

Cliquez sur **et pour afficher les données sous forme de tableau.** 

L'affichage sous forme de tableau est disponible en tant que tableau des fréquences ou tableau des élèves.

Pour afficher les données dans différentes vues de tableau, cliquez sur l'outil Organiser de la boîte d'outils d'Évaluation, puis sur **Tableau des fréquences** ou **Tableau des élèves**.

Un tableau des fréquences présente les réponses avec le nombre de fois où elles ont été données. Cliquez sur l'en-tête Réponse pour trier les réponses par ordre croissant, décroissant ou par question. Cliquez sur l'en-tête Fréquence pour trier les données par fréquence de réponse.

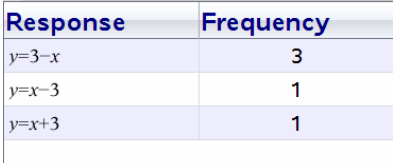

Un tableau des élèves affiche les noms des élèves accompagnés des réponses correspondantes. Cliquez sur l'en-tête Élèves pour trier les réponses par ordre alphabétique croissant ou décroissant. Cliquez sur l'en-tête Réponse pour trier les réponses par ordre croissant, décroissant ou par question.

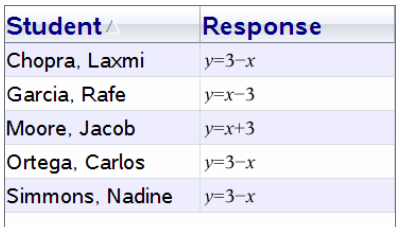

Les paramètres pour le tri et le dimensionnement des colonnes sont conservés pour chaque classeur lorsque vous fermez et rouvrez l'espace de travail Évaluer.

# *Ouverture de classeurs à des fins d'évaluation*

Vous pouvez évaluer un classeur qui a été collecté auprès de la classe, une question rapide en cours ou une question rapide enregistrée. Il est impossible d'évaluer un classeur dépourvu de questions.

Lorsque vous commencez une question rapide, le logiciel bascule automatiquement dans l'espace de travail Évaluer, lequel vous permet de corriger en temps réel les données que les élèves vous envoient. Lorsque vous arrêtez et enregistrez le questionnaire, vous pouvez ensuite le rouvrir dans l'espace de travail Évaluer afin de corriger les réponses enregistrées.

Si vous utilisez le logiciel pour la première fois, le volet Affichage des données risque d'être vide. Pour ouvrir un classeur pour une évaluation, procédez de la manière suivante.

### **Ouverture d'un classeur à partir de l'espace de travail Classe**

Pour ouvrir un classeur pour une évaluation à partir de l'espace de travail Classe :

- 1. Utilisez le sélecteur d'espace de travail pour sélectionner l'espace de travail Classe.
- 2. Cliquez avec le bouton droit de la souris sur un fichier situé dans l'enregistrement de classe, puis cliquez sur **Ouvrir dans l'espace de travail Évaluer**.

Le logiciel bascule automatiquement vers l'espace de travail Évaluer en ouvrant le classeur sélectionné.

**Remarque :** Vous pouvez ouvrir des classeurs collectés  $\mathbb{R}$  qui contiennent des

questions et des questions rapides  $\overline{a}$  à corriger dans l'enregistrement de classe.

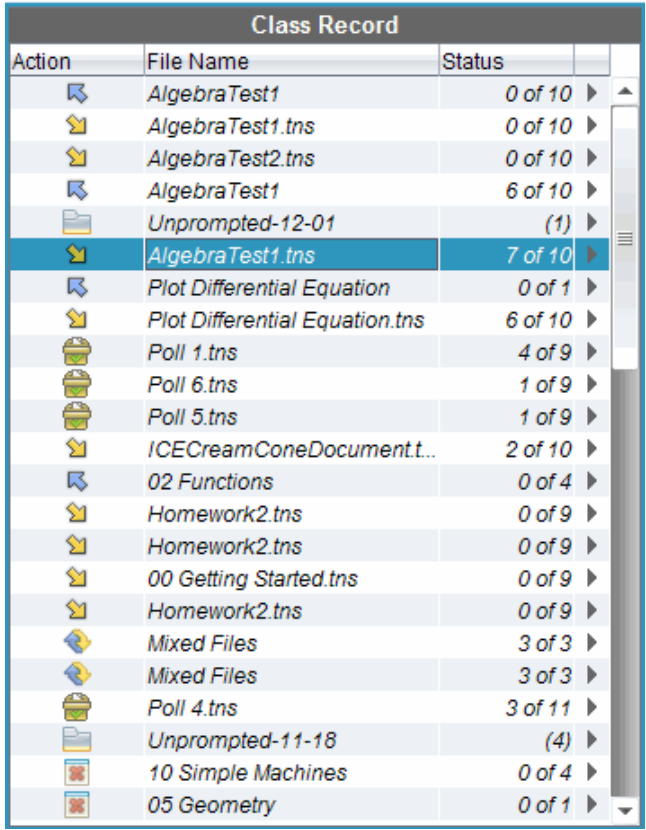

# **Ouverture d'un classeur à partir de l'espace de travail Portfolio**

Pour ouvrir un classeur à des fins d'évaluation à partir de l'espace de travail Portfolio, procédez comme suit :

- 1. Utilisez le sélecteur d'espace de travail pour sélectionner l'espace de travail Portfolio.
- 2. Cliquez avec le bouton droit de la souris sur une cellule de colonne ou une cellule de ligne d'élève, puis cliquez sur **Ouvrir dans l'espace de travail Évaluer**.

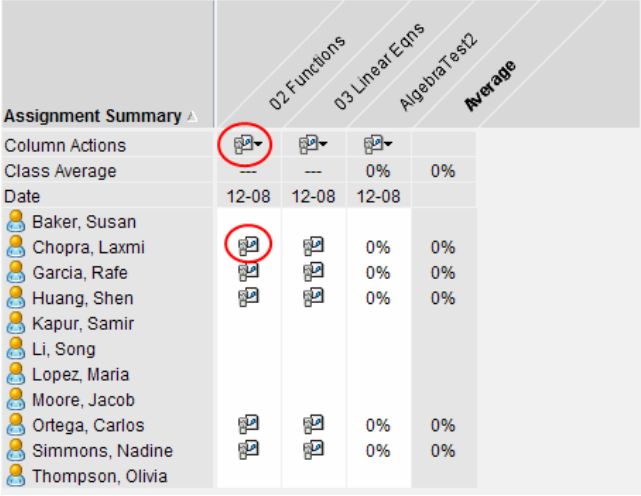

Le logiciel bascule automatiquement vers l'espace de travail Évaluer en ouvrant le classeur sélectionné.

# *Affichage des données*

Vous pouvez afficher des données dans le volet Élèves ou dans le volet Affichage des données. Vous pouvez choisir un élève afin d'afficher la réponse qu'il a fourni ou sélectionner une réponse afin d'identifier les élèves qui l'ont donnée.

# **Affichage des données à partir du volet Élèves**

Cliquez sur un nom d'élève dans le volet Élèves pour afficher la réponse dans le volet Affichage des données. Vous pouvez sélectionner plusieurs élèves à la fois.

Which of these is not a rational number? Display Student Responses o. Student A Response Time Baker, Susan 11:50:18 0.734 0.734 □ Chopra, Laxmi 11:50:14  $\vert$  5 Huang, Shen 11:50:36  $\sqrt{5}$ Kapur, Samir 11:50:05 ⊠ Li, Sona Lopez, Maria 厉 5 IH Moore, Jacob 11:50:28 Simmons, Nadine  $3.33333$  0  $\boxed{2}$  Thompson, Olivia  $\frac{3}{8}$ 11:50:25  $Poll3 \times PPoll4 \times$ 

Le logiciel affiche en bleu la réponse de l'élève sélectionné.

Si vous basculez entre les vues sous forme de diagramme en rectangles, de tableau et de graphique, le logiciel conserve les informations sélectionnées et met en surbrillance les réponses des élèves choisis.

**Remarque** : Les réponses des élèves pouvant varier pour les questions relatives à des listes, elles ne sont pas visibles dans le volet Affichage des données.

### **Affichage des données à partir du volet Affichage des données**

▶ Cliquez sur une réponse dans le volet Affichage des données afin de visualiser les élèves associés dans le volet Élèves. Vous pouvez sélectionner plusieurs réponses à la fois.

Le logiciel affiche en bleu le nom des élèves concernés.

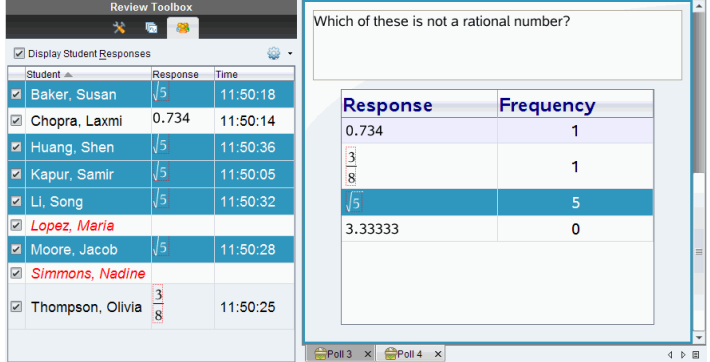

Si vous basculez entre les vues sous forme de diagramme en rectangles, de tableau et de graphique, le logiciel conserve les informations sélectionnées et met en surbrillance les élèves ayant fourni la réponse sélectionnée.

**Remarque** : Les questions à choix multiple comportant plusieurs réponses disposent d'une zone en bleu en regard des réponses de l'élève sélectionné.

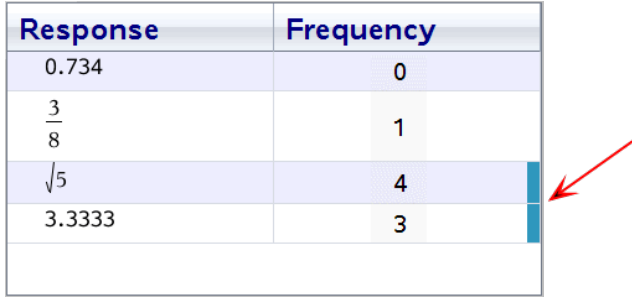

**Remarque** : Pour les questions relatives à une liste, cliquez avec le bouton droit de la souris n'importe où dans la vue tableau, puis cliquez sur **Afficher la colonne Élève** pour afficher le nom des élèves en regard des réponses fournies.

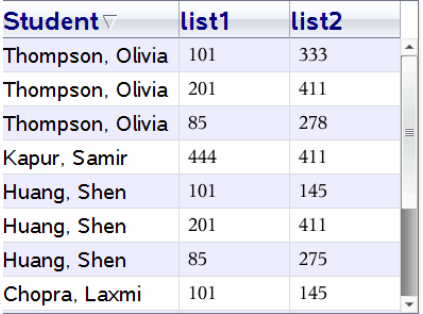

# *Modification du rapport hauteur/ largeur*

L'espace de travail Évaluation affiche les graphiques dans une application de questions tels qu'ils s'affichent sur les unités ou les ordinateurs de l'élève. Il se peut que les graphiques apparaissent étirés, puisque leur rapport hauteur/largeur a été adapté à l'écran de l'unité.

Vous pouvez choisir d'afficher les graphiques au fur et à mesure qu'ils sont envoyés par les élèves, ou vous pouvez conserver le rapport hauteur/largeur du graphique tel qu'il s'affichait au moment de son insertion dans l'application de questions.

Par défaut, l'espace de travail Évaluer affiche les graphiques dans une application de questions tel qu'ils sont affichés au moment où les élèves les envoient.

Pour conserver le rapport hauteur/ largeur d'un graphique tel qu'il s'affichait au moment de l'insertion dans la question, suivez les étapes suivantes :

- 1. Afficher les données sous forme de graphique.
- 2. Faites un clic droit sur le graphique dans le volet Affichage des données, puis cliquez sur **Outils graphiques > Rapport hauteur/largeur**.

 $\omega$ 

3. Cliquez sur dans la boîte d'outils d'Évaluation, puis sur**Outils graphiques > Rapport hauteur/ largeur**.

Lorsque la case Rapport hauteur/ largeur est cochée, le rapport hauteur/ largeur est conservé. Lorsque la case n'est pas cochée, le rapport hauteur/ largeur pourrait être modifié.

# *Organisation des réponses*

Vous pouvez configurer un tracé de liste pour des questions relatives à une liste, organiser des vues de données sous forme de diagramme en rectangles et de tableau, individualiser les réponses des élèves et structurer les questions à choix multiple comportant plusieurs réponses en réponses distinctes, groupées ou équivalentes.

### **Configuration d'un tracé de liste**

Les paramètres de tracé de liste vous permettent de définir différentes formes de représentations visant à faciliter le suivi de lignes ou de réponses séparées sur un graphique.

Pour définir les paramètres de tracé de liste, procédez de la manière suivante.

1. Avec la vue graphique active, cliquez sur **Outils graphiques** dans la boîte d'outils d'Évaluation.

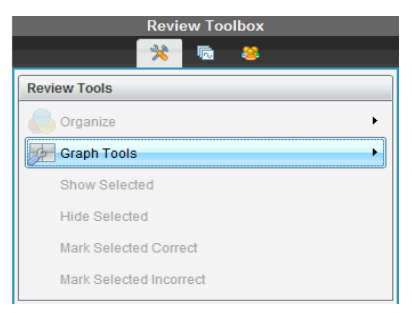

2. Cliquez sur **Paramètres de la représentation de liste**.

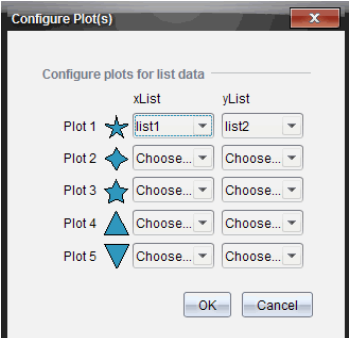

La boîte de dialogue Configurer le(s) tracé(s) s'ouvre.

3. Cliquez sur la flèche vers le bas près de la forme pour choisir quelle liste représenter (liste1, liste 2, etc) pour la liste des valeurs de x et la liste des valeurs de y .

**Remarque** : Vous pouvez choisir plusieurs formes pour chaque liste.

4. Cliquez sur **OK**.

Le graphique est mis à jour en fonction des formes sélectionnées.

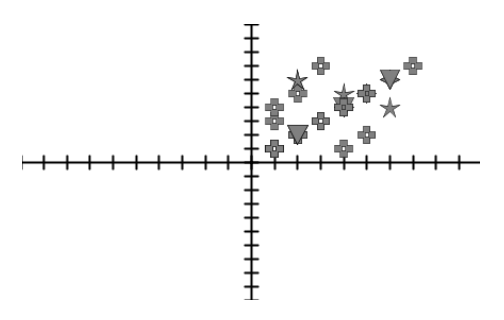

Lorsque vous modifiez les paramètres de représentation de liste dans la vue graphique puis que vous basculez en mode diagramme en rectangles, le logiciel vous demande de choisir les listes à afficher dans cette vue. Vous pouvez sélectionner une liste individuelle ou une liste pour la Catégorie et pour la Fréquence.

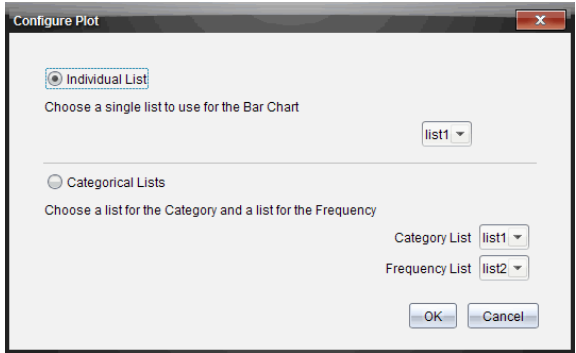

5. Sélectionnez les options applicables et cliquez sur **OK**.

Si vous cliquez sur **Annuler**, le logiciel affiche le diagramme en rectangles sous forme de liste individuelle, en utilisant liste1 par défaut.

Dans la vue diagramme en rectangles, vous pouvez configurer le tracé de liste à tout moment.

**Remarque** : Pour ce faire, cliquez sur **Organiser** dans la boîte d'outils d'Évaluation et cliquez sur **Représentation des paramètres de la liste**.

### **Individualisation des réponses des élèves**

Vous avez la possibilité de changer la couleur de la réponse de chaque élève dans un graphique afin de mieux différencier les réponses. Cette option s'avère pratique dans le cadre d'une activité en direct. Vous pouvez ainsi observer la progression des élèves à mesure qu'ils représentent graphiquement des fonctions, déplacent des points sur un graphe ou répondent à des questions rapides.

▶ Pour changer la couleur des réponses des élèves, cliquez sur **Outils graphiques** dans la boîte d'outils d'Évaluation, puis sur **Individualiser les réponses des élèves.**

Le volet Affichage des données présente les réponses dans différentes couleurs.

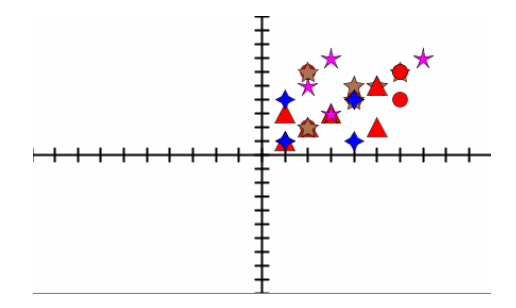

### **Organisation des données de liste**

Dans la vue diagramme en rectangles, vous pouvez organiser les données de liste selon trois critères : la fréquence, la valeur numérique ou par ordre alphabétique.

Pour organiser les données de la liste, procédez de la manière suivante.

1. Dans la vue diagramme en rectangles, cliquez sur **Outils graphiques**.

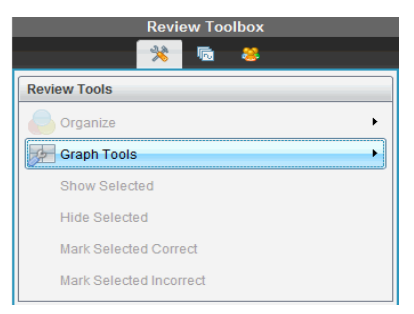

2. Sélectionnez un type de tri pour les rectangles : selon la fréquence, la valeur numérique ou l'ordre alphabétique.

La vue est mise à jour en conséquence dans le volet Affichage des données.

### **Organisation des données du diagramme en rectangles**

L'organisation par réponses séparées présente les résultats pour chaque réponse individuelle. Par exemple, toutes les réponses A, toutes les réponses B, toutes les réponses C, etc. L'organisation par réponses groupées affiche toutes les réponses multiples fournies par les élèves. Par exemple, toutes les réponses A + B, toutes les réponses A + C, etc.

L'organisation par équivalence combine les résultats similaires sous forme de rectangle. Par exemple, les résultats y = 4-x, y = -x + 4 et y = -(x-4) sont tous combinés sous forme de rectangle ou de ligne de tableau.

Par défaut, les questions à réponses multiples sont affichés comme réponses séparées dans l'affichage sous forme de diagramme en rectangles.

Les paramètres pour l'organisation par réponses séparées ou groupées et pour l'organisation par équivalence, sont conservés lorsque vous fermez et rouvrez l'espace de travail Évaluer.

Pour organiser les réponses groupées, procédez de la manière suivante.

1. Cliquez sur l'outil Organiser dans la boîte d'outils d'Évaluation.

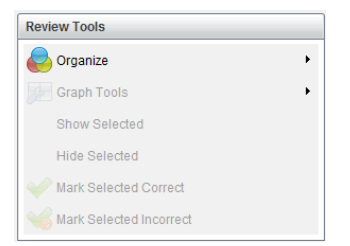

2. Cliquez sur **Afficher les réponses des élèves groupées**.

Le volet Affichage des données présente les réponses groupées.

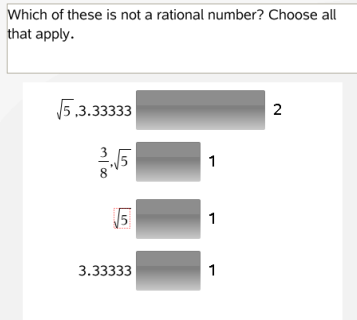

3. Pour revenir à la vue par défaut, cliquez sur l'outil Organiser, puis sur **Afficher les réponses des élèves séparées**.

Le volet Affichage des données présente les réponses séparées.

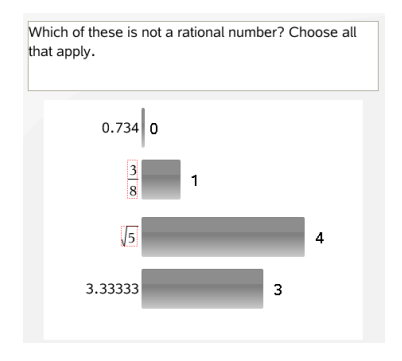

### **Organisation par équivalence**

L'organisation par équivalence permet de regrouper toutes les réponses similaires en un seul rectangle ou une seule ligne de tableau. Dans la vue diagramme en rectangles, vous pouvez toutefois séparer les réponses en cliquant sur le rectangle.

Pour organiser par équivalence, procédez de la manière suivante.

1. Cliquez sur l'outil Organiser dans la boîte d'outils d'Évaluation.

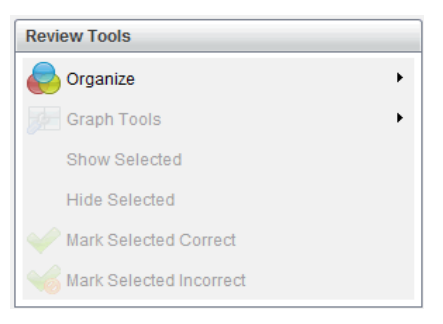

2. Cliquez sur **Grouper les réponses par équivalence**.

Le volet Affichage des données présente les réponses groupées.

3. Pour revenir à la vue par défaut, cliquez sur l'outil Organiser, puis sur **Grouper les réponses par correspondances exactes**.

Le volet Affichage des données présente les réponses séparées.

# *Masquage et affichage des réponses*

Vous pouvez masquer une ou plusieurs réponses d'élèves sélectionnées dans le volet Élève ou Affichage des données. Lorsque vous masquez une réponse, les données correspondantes sont mises à jour bien que le volet Affichage des données n'en rende pas compte. Les paramètres de masquage et d'affichage des données sont conservés lorsque vous fermez et rouvrez l'espace de travail Évaluation.

Lorsque vous masquez des réponses, les actions suivantes se produisent dans les différentes vues.

- **Vue diagramme en rectangles.** Le diagramme est mis à jour et trié à nouveau en fonction des données actualisées.
- **Vue Tableau.** Le tableau est mis à jour et trié à nouveau en fonction des données actualisées.
- **Vue graphique**. Le graphique est mis à jour en fonction des données actualisées. Toute régression ajoutée est automatiquement recalculée et les nouvelles valeurs s'affichent.
- **Afficher votre travail.** Le travail de l'élève sélectionné est masqué.

### **Masquage des réponses dans le volet Élèves**

Pour masquer les réponses, procédez de la manière suivante.

1. Dans le volet Élèves, sélectionnez les élèves dont vous souhaitez masquer les réponses.

Les réponses des élèves sélectionnés sont signalées en bleu dans le volet Affichage des données.

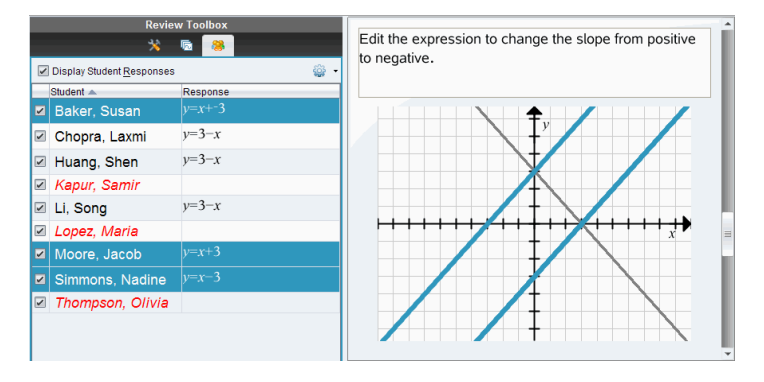

2. Cliquez sur le menu Options<sup>623</sup>, puis sur Masquer les éléments sélectionnés ou décochez la case située en regard du nom de l'élève.

Le volet Affichage des données masque les réponses des élèves que vous avez sélectionnés et affiche celles des autres élèves.

Les noms des élèves sélectionnés sont grisés.

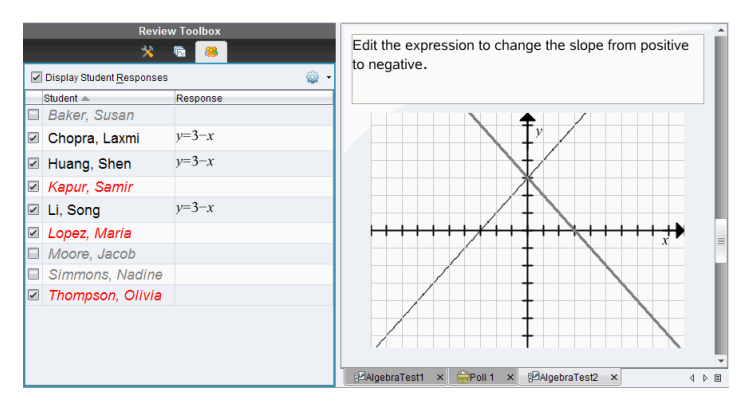

**Remarque** : Si une réponse est masquée, cliquez sur un nom d'élève pour l'afficher. Les réponses sont signalées en bleu dans le volet Affichage des données. Toutes les vues diagramme en rectangles, tableau et graphique sont mises à jour de manière à refléter les données sélectionnées. La réponse reste visible tant que vous ne sélectionnez pas un autre élève.

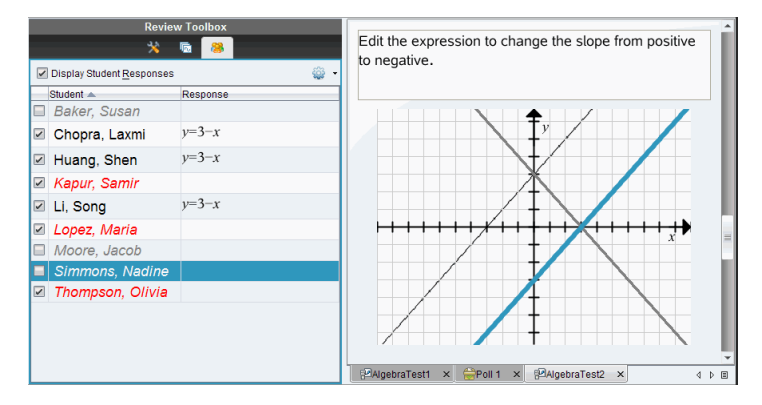

### **Masquage des réponses dans le volet Affichage des données**

Vous pouvez masquer les réponses dans les vues diagramme en rectangles, graphique ou tableau. Lorsque vous masquez des réponses, le volet Affichage des données met à jour les informations mais ne montre pas les réponses masquées. Dans la vue Élèves, les noms des élèves sont affichés en gris. Dans la vue Trieuse de pages, le logiciel n'apporte aucune modification aux classeurs ou aux icônes.

Pour masquer les réponses, procédez de la manière suivante.

1. Dans le volet Affichage des données, sélectionnez les réponses à masquer.

Les élèves sélectionnés sont signalés en bleu dans le volet Élèves.

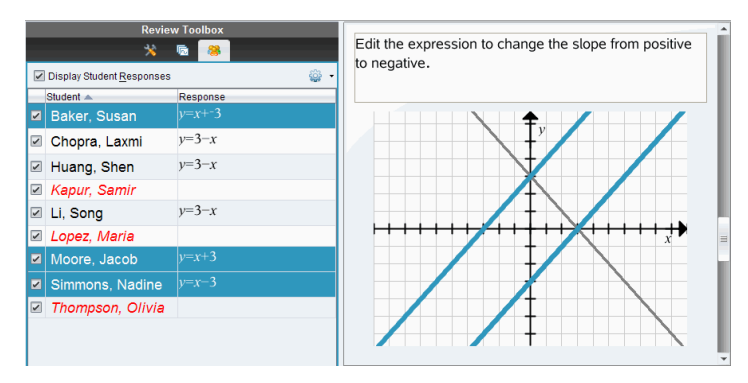

2. Effectuez un clic droit sur la réponse et cliquez sur **Masquer les éléments sélectionnés**.

Le volet Affichage des données masque les réponses que vous avez sélectionnées et affiche celles des autres élèves.

Les noms des élèves auteurs des réponses sélectionnées sont grisés.

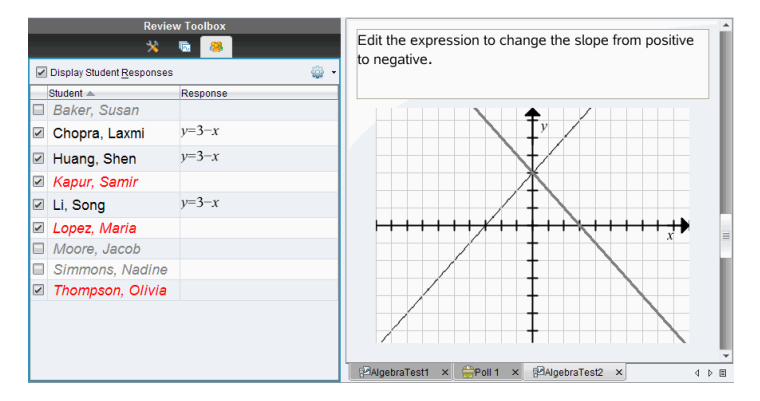

### **Affichage des réponses**

Pour afficher les réponses masquées, procédez de la manière suivante.

- 1. Dans le volet Élèves, sélectionnez les élèves dont vous souhaitez afficher les réponses.
- 2. Cliquez sur le menu Options , puis sur **Afficher les éléments sélectionnés**.

Les noms des élèves sont affichés en noir et le volet Affichage des données contient les réponses des élèves.

# *Marquage des réponses comme étant correctes ou incorrectes*

L'espace de travail Évaluer permet de marquer les réponses sélectionnées comme étant correctes ou incorrectes. Si vous corrigez un classeur dont la bonne réponse est déjà marquée, vous pouvez changer la réponse correcte. Dans une question à choix multiple comportant plusieurs réponses, vous pouvez ajouter des réponses correctes supplémentaires.

Si l'option **Afficher la bonne réponse** est cochée, les réponses marquées comme étant correctes sont signalées en vert.

Le logiciel réévalue les données d'après les réponses justes et le volet Affichage des données est mis à jour en conséquence.

Pour marquer une réponse comme étant correcte :

- ▶ Dans le volet Élèves, cliquez avec le bouton droit de la souris sur le nom d'un élève et cliquez sur **Marquer comme étant une bonne réponse**.
- ▶ Dans le volet Affichage des données, cliquez avec le bouton droit de la souris sur une réponse et cliquez sur **Marquer l'élément sélectionné comme étant correct**.
- ▶ Dans le volet Affichage des données, cliquez sur une réponse, puis sur **Marquer l'élément sélectionné comme étant correct** dans le volet Outils d'évaluation.

Dans les questions à choix multiple comportant plusieurs réponses justes, les réponses sont signalées par des coches.

Cliquez sur une coche pour marquer une réponse comme étant correcte.

Lorsque vous indiquez qu'une réponse est incorrecte, le logiciel enlève la coche verte placée en regard de cette dernière.

Pour marquer une réponse comme étant incorrecte :

- Dans le volet Élèves, cliquez avec le bouton droit de la souris sur le nom d'un élève et cliquez sur **Ne plus indiquer comme correct**.
- ▶ Dans le volet Affichage des données, cliquez avec le bouton droit de la souris sur une réponse et cliquez sur **Marquer l'élément sélectionné comme étant incorrect**.
- ▶ Dans les questions à choix multiple comportant plusieurs réponses justes, cliquez sur la coche verte.

**Remarque** : Si vous changez le statut d'une réponse (bonne ou mauvaise), les points que vous avez déjà accordés manuellement aux élèves pour des réponses justes ou fausses ne sont pas modifiés.

Lorsque vous marquez des réponses, les actions suivantes se produisent dans les différents types de questions.

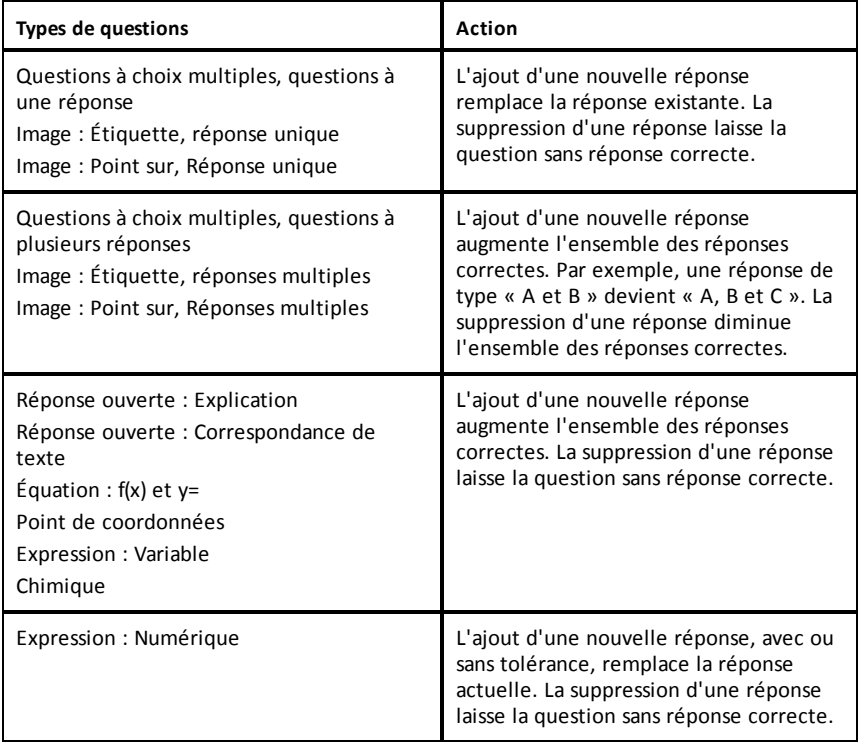

Les exemples suivants présentent les mêmes bonnes réponses dans différentes vues de données.

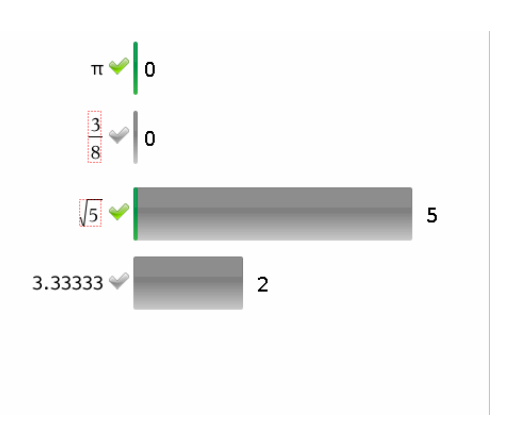

Vue diagramme en rectangles, question à choix multiple comportant plusieurs réponses et deux réponses correctes, organisée d'après l'option Afficher les réponses des élèves séparées et sans aucun élève sélectionné dansle volet Élèves.

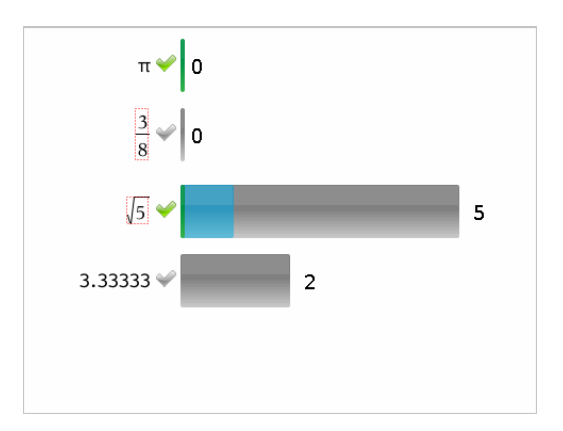

Vue diagramme en rectangles, question à choix multiple comportant plusieurs réponses et deux réponses correctes, organisée d'après l'option Afficher les réponses des élèves séparées et un élève sélectionné dans le volet Élèves.

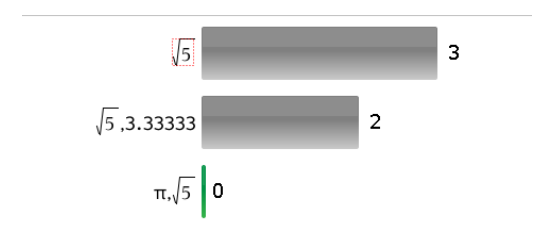

Vue diagramme en rectangles, question à choix multiple comportant plusieurs réponses et deux réponses correctes, organisée d'après l'option Afficher les réponses des élèves groupées et sans aucun élève sélectionné dansle volet Élèves.

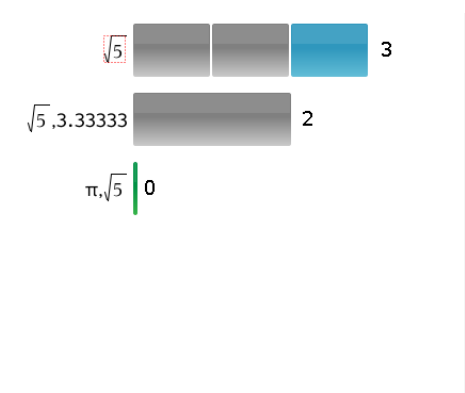

Vue diagramme en rectangles, question à choix multiple comportant plusieurs réponses et deux réponses correctes, organisée d'après l'option Afficher les réponses des élèves groupées et un élève sélectionné dans le volet Élèves.

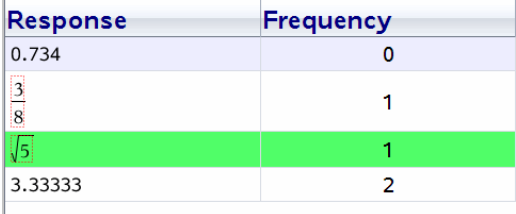

Vue tableau desfréquences, question à choix multiple avec une réponse correcte etsans aucun élève sélectionné dansle volet Élèves.

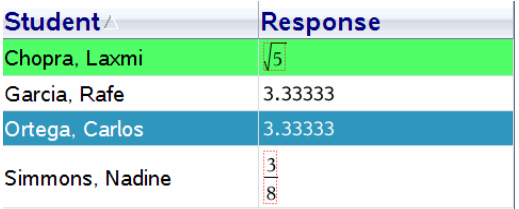

Vue tableau desfréquences, question à choix multiple avec une réponse correcte et un élève sélectionné dans le volet Élèves.

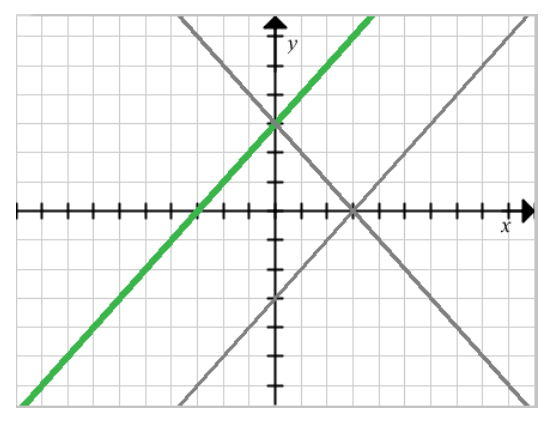

Vue graphique, question à équation y= avec une réponse correcte etsans aucun élève sélectionné dans le volet Élèves.

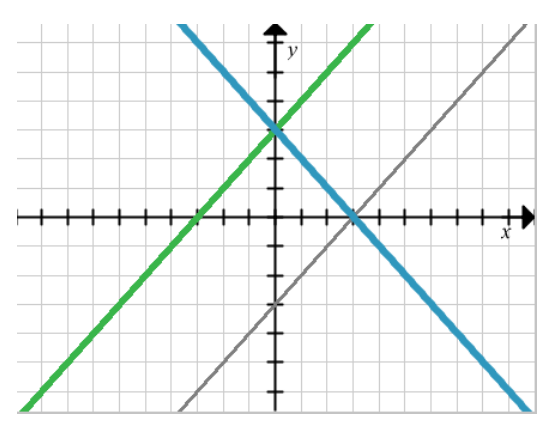

Vue graphique, question à équation y= avec une réponse correcte et un élève sélectionné dansle volet Élèves.

# *Ajout des données de l'enseignant*

Il peut s'avérer utile d'ajouter vos propres données à un graphique que vous êtes en train de corriger en classe. Les outils graphiques permettent d'ajouter les points et les équations de l'enseignant à un graphique, de même que de définir les paramètres de tracé de liste et d'individualiser les réponses des élèves.

Les données de l'enseignant sont affichées dans une taille supérieure aux données des élèves et dans une autre couleur.
Lorsque vous ajoutez vos données, le logiciel réévalue l'ensemble des données et le volet Affichage des données est mis à jour en conséquence.

Vous pouvez afficher ou masquer les données de l'enseignant, mais vous ne pouvez pas les marquer comme étant correctes ou incorrectes.

### **Ajout des points de l'enseignant**

1. Cliquez sur **Outils graphiques** dans la boîte d'outils d'Évaluation.

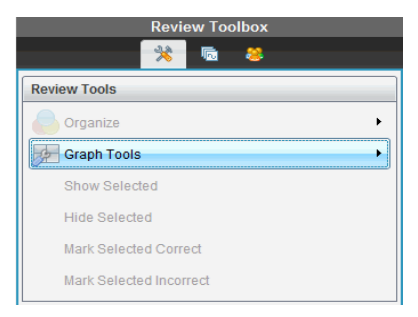

2. Cliquez sur **Ajouter le point de l'enseignant**.

La boîte de dialogue Ajouter le point de l'enseignant s'ouvre.

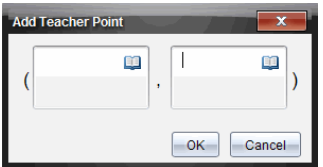

3. Saisissez vos informations dans les champs.

Cliquez sur **pour ouvrir les symboles et modèles mathématiques que vous** pouvez ajouter aux champs.

4. Cliquez sur **OK**.

Votre point s'affiche sur le graphique et le nom **Enseignant** vient s'ajouter à la liste des noms dans le volet Élèves.

**Remarque** : L'enseignant a droit à plusieurs entrées.

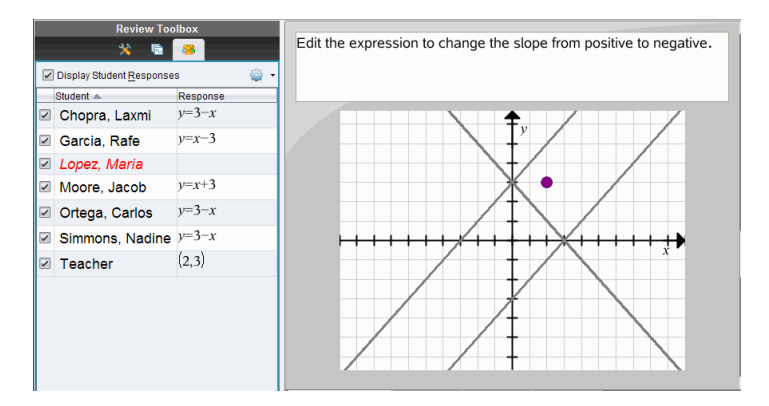

### **Ajout des équations de l'enseignant**

1. Cliquez sur **Outils graphiques** dans la boîte d'outils d'Évaluation.

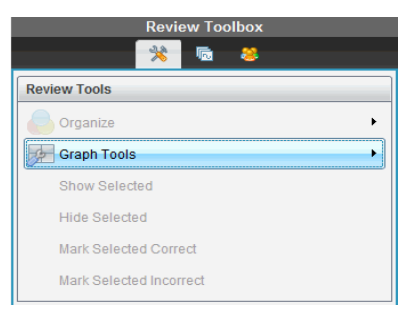

2. Cliquez sur **Ajouter l'équation de l'enseignant**.

La boîte de dialogue Ajouter l'équation de l'enseignant s'ouvre.

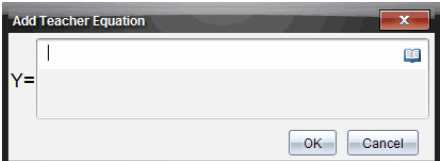

3. Entrez vos informations dans le champ.

Cliquez sur **pour ouvrir les symboles et modèles mathématiques que vous** pouvez ajouter aux champs.

4. Cliquez sur **OK**.

Votre ligne s'affiche sur le graphique et le nom **Enseignant** vient s'ajouter à la liste des noms dans le volet Élèves.

**Remarque** : L'enseignant a droit à plusieurs entrées.

## *Enregistrement dans l'espace de travail Portfolio*

Vous avez la possibilité d'enregistrer des classeurs contenant des questions et des questions rapides dans l'espace de travail Portfolio, où vous pouvez corriger et analyser des réponses individuelles, et affecter ou modifier la note d'un élève.

Lorsque vous enregistrez des questions rapides dans le portfolio, les élèves peuvent continuer à répondre aux questions rapides jusqu'à ce que vous mettiez fin aux questions. La question rapide enregistrée dans le portfolio est automatiquement mise à jour sans que vous ayez besoin de la réenregistrer.

**Remarque** : Si vous avez ouvert le fichier à partir de l'espace de travail Portfolio ou si vous l'avez déjà enregistré dans le Portfolio, le logiciel ne vous demande pas le nom du fichier. Le logiciel enregistre le fichier dans l'espace de travail Portfolio sous son nom existant, puis met à jour en conséquence les notes que vous avez données aux élèves. À tout moment, vous pouvez ouvrir l'espace de travail Portfolio afin d'y modifier une note.

Pour enregistrer un fichier dans l'espace de travail Portfolio :

1. Cliquez sur **Fichier > Enregistrer dans le Portfolio** ou cliquez sur .

La boîte de dialogue Enregistrer dans le Portfolio s'affiche. Par défaut, le nom du fichier s'affiche dans la zone **Nom du Portfolio**. Si le fichier contient une question rapide que vous n'avez pas encore enregistrée, le nom affiché par défaut est <*Nom de la classe, Jeu de questions rapides#, mm-jj*.tns>. Par exemple : Algèbre1 - Mme Smith, Jeu de QR 2, 10-26.tns.

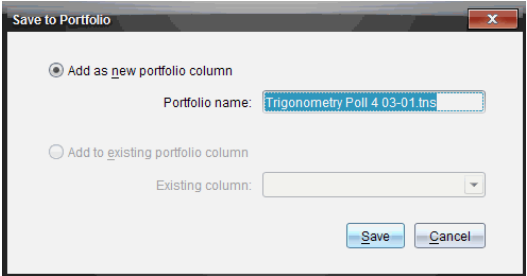

- Pour ajouter une nouvelle colonne du Portfolio, sélectionnez **Ajouter en tant que nouvelle colonne du Portfolio**. Vous pouvez utiliser le nom existant ou saisir un nouveau nom.
- Sélectionnez **Ajouter à une colonne existante du Portfolio** pour ajouter le fichier à une colonne existante du Portfolio. Cliquez sur la flèche déroulante pour sélectionner la colonne.

**Remarque** : Il est impossible d'ajouter les questions rapides à des colonnes existantes.

2. Cliquez sur **Enregistrer**.

Le fichier est enregistré dans l'espace de travail Portfolio.

### *Enregistrement des données en tant que nouveau classeur*

Vous pouvez prendre les données recueillies auprès des élèves, les afficher sous forme de tableau, et les enregistrer sous le classeur Listes et feuille de calcul. Ce document peut être utilisé comme une aide éducative ou envoyé aux élèves pour une analyse approfondie.

**Remarque** : Si les données proviennent d'une question concernant des listes, les titres de la colonne dans la vue de tableau sont utilisés comme noms pour les variables des listes. Si les noms des variables ne peuvent pas être utilisés, le logiciel les renomme. Par exemple, si le nom contient un espace, le logiciel le remplace par un tiret bas.

- 1. Pour enregistrer des données dans un nouveau classeur Tableur & listes, assurezvous de visualiser les données sous forme de tableau.
- 2. Faites un clic droit à n'importe quel endroit du tableau, puis cliquez sur **Envoyer le tableau au nouveau classeur**.

**Remarque** : Les données masquées ne sont pas envoyées. Si les données sont triées, l'ordre de tri est conservé dans le nouveau classeur.

Le classeur Tableur & listes s'affiche dans l'espace de travail Classeurs.

# **Utilisation de l'espace de travail Portfolio**

Cet espace de travail vous permet d'enregistrer, de corriger et de modifier les notes, et de gérer les travaux des élèves réalisés en classe.

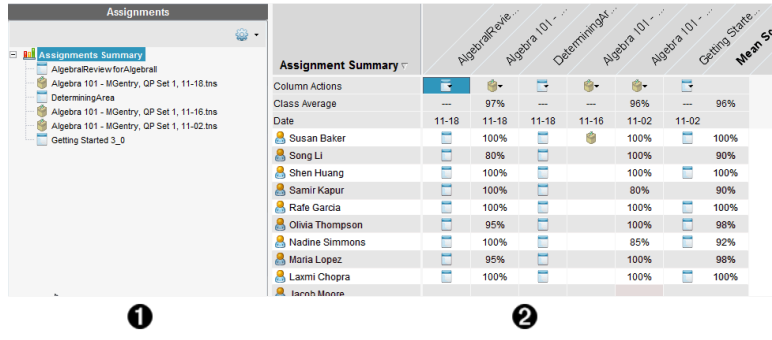

- À **Panneau Tâches.** Sélectionnez les tâches pour afficher les informations des élèves et les notes. Vous pouvez redistribuer, renommer ou supprimer une tâche.
- Á **Espace de travail.** Répertorie les élèves dans la classe sélectionnée et affiche les notes obtenues pour chaque tâche. Vous permet d'afficher la classe ou les tâches des élèves ; de trier par tâche, note ou élève et de modifier les notes des tâches.

## *Présentation du panneau Tâches*

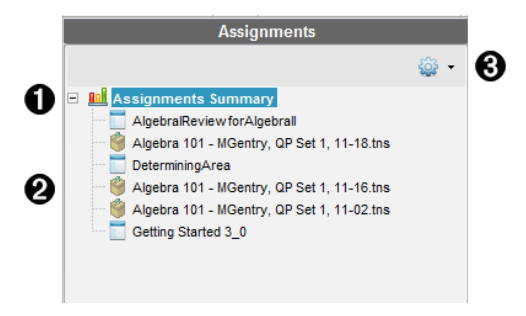

À **Récapitulatif des tâches.** Répertorie les noms des tâches enregistrées dans l'espace de travail Portfolio. Affiche la moyenne des classes et des élèves dans l'espace de travail.

- Cliquez sur le signe moins (–) pour réduire la liste des tâches individuelles et afficher uniquement le récapitulatif des tâches.
- Cliquez sur le signe plus (+) pour afficher la liste des tâches individuelles.

Á **Tâches individuelles.** Cliquez sur une tâche pour afficher les notes des élèves pour cette tâche.

Â **Menu Options.** Disponible lorsque vous sélectionnez une tâche individuelle. Cliquez sur  $\frac{1}{2}$  pour ouvrir un menu grâce auquel vous pouvez :

- Ouvrir le classeur dans l'espace de travail Évaluer.
- Redistribuer la tâche à la classe en cours.
- Supprimer la tâche de l'espace de travail Portfolio. La tâche existe toujours dans les autres espaces de travail.
- Renommer la tâche.

### *Présentation des vues Espace de travail*

L'aspect des modifications de l'espace de travail dépend de ce que vous avez sélectionné dans le panneau Tâches.

### **Vue Récapitulatif des tâches**

Cet espace de travail s'ouvre lorsque vous sélectionnez **Récapitulatif des tâches** dans le panneau Tâches.

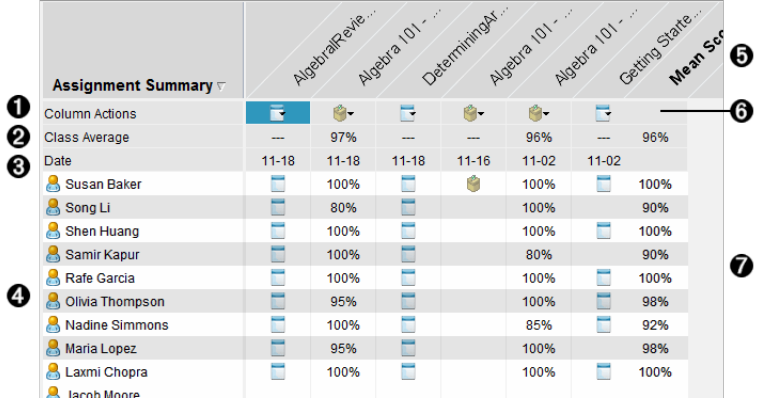

À **Actions sur colonne.** Permet d'exécuter certaines opérations sur une colonne. Cliquez sur une icône de fichier sur cette ligne pour :

- Ouvrir une tâche pour évaluation dans l'espace de travail Évaluer.
- Trier des tâches par ordre croissant ou décroissant pour chaque élève.
- Ouvrir le Master dans l'espace de travail Évaluer.
- Supprimer du Portfolio.
- Renommer la tâche.

Á **Moyenne de la classe.** Indique la note moyenne de la classe obtenue pour la tâche dans la colonne considérée.

Â **Date.** Indique la date à laquelle le fichier a été recueilli. La date à laquelle le dernier fichier a été recueilli s'affiche dans la première colonne, à gauche.

Ã **Élèves.** Répertorie tous les élèves de la classe.

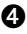

Ä **En-tête de colonne.** Affiche le nom du fichier enregistré dans l'espace de travail Portfolio. Vous pouvez exécuter les mêmes actions sur l'en-tête de colonne comme vous pouvez le faire au niveau des actions sur colonne. Effectuez un clic droit sur l'en-tête de colonne pour ouvrir le menu.

L'en-tête de colonne **Moyenne** indique la moyenne pour toutes les tâches et la moyenne pour toutes les tâches par élève. Effectuez un clic droit sur la colonne **Moyenne** pour trier les notes par ordre croissant ou décroissant.

Å **Icône Fichier.** Affiche le type du fichier. Les types de fichier affichés sont les suivants :

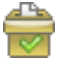

Questions rapides

PublishView™ file

(Affichés uniquement dans le logiciel TI-Nspire™ Navigator™ NC Teacher Software pour les ordinateurs en réseau)

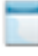

TI-Nspire™

# Other file types

(Affichés uniquement dans le logiciel TI-Nspire™ Navigator™ NC Teacher Software pour les ordinateurs en réseau)

Æ **Notes des élèves.** Lorsqu'une question est automatiquement notée, les notes s'affichent ici. Vous pouvez modifier la note d'un élève pour une tâche.

### **Vue Tâche individuelle**

Cet espace de travail s'ouvre lorsque vous sélectionnez une tâche unique dans le panneau Tâches. Pour afficher cet espace de travail, la tâche que vous ouvrez doit impérativement être un fichier .tns contenant une ou plusieurs questions.

**Remarque** : Dans TI-Nspire™ Navigator™ NC Teacher Software, vous pouvez également ouvrir des fichiers .tnsp.

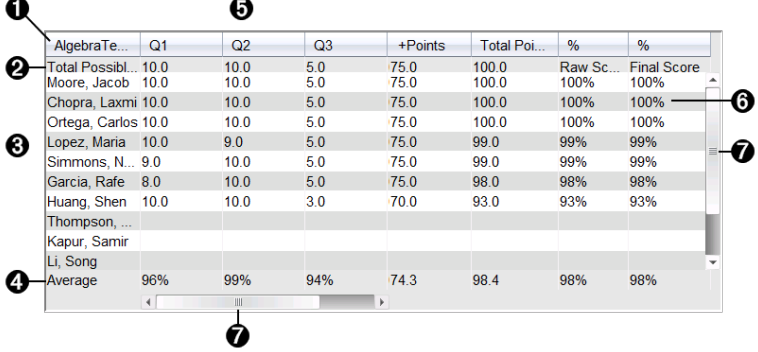

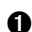

À Nom de la tâche sélectionnée.

Á **Total Possible.** Cette ligne indique les points de ces catégories :

- Le total des points possibles pour chaque question de la tâche. Vous pouvez modifier ce nombre.
- Le nombre total de points supplémentaires possibles pour la tâche. Vous pouvez modifier ce nombre.
- Le total des points pour la tâche.
- Score brut basé sur le nombre de points que l'élève a reçu divisé par le total de points possibles.
- Le pourcentage final. Ce nombre se met à jour lorsque vous modifiez les points possibles ou les points supplémentaires. Vous pouvez modifier cette note. La note finale est la même que la note brute, à moins que vous ne la changiez.

Si vous modifiez la note finale, elle ne se mettra plus à jour si d'autres points changent.

Â **Noms des élèves.** Tous les élèves ayant reçu la tâche sélectionnée. Effectuez un clic droit pour ouvrir et modifier le classeur dans l'espace de travail Classeurs ou pour ouvrir le classeur à évaluer dans l'espace de travail Évaluer.

Ã **Moyenne.** Indique la note moyenne pour tous les élèves, ainsi que la moyenne des points totaux, la note brute et la note finale.

Ä **Questions dans cette tâche**. Si le classeur comportait plusieurs questions, chaque question s'affiche ici en même temps que la note totale possible pour cette question.

Å **Notes.** Répertorie la note de chaque élève pour la tâche sélectionnée. Chaque page d'une tâche peut avoir une note distincte. Effectuez un clic droit pour modifier la note, ouvrir la tâche dans l'espace de travail Classeurs ou ouvrir le classeur dans l'espace de travail Évaluer.

Æ **Barre de défilement.** S'affiche lorsqu'il faut visualiser plusieurs élèves ou plusieurs questions dans une affectation.

## *Enregistrement d'un élément dans l'espace de travail Portfolio*

Si vous utilisez le logiciel TI-Nspire™ pour la première fois, l'espace de travail Portfolio risque d'être vide. Vous devez enregistrer des fichiers dans l'espace de travail Portfolio pour afficher et modifier les notes, et réaliser d'autres tâches sur les fichiers.

Vous pouvez enregistrer des fichiers collectés, spontanés et de questions rapides dans l'espace de travail Portfolio. À partir des espaces de travail Classe et Évaluer, vous pouvez enregistrer des éléments dans l'espace de travail Portfolio.

Lorsque vous enregistrez des questions rapides dans le Portfolio, les élèves peuvent continuer à répondre aux questions rapides jusqu'à ce que vous mettiez fin aux questions. La question rapide enregistrée est automatiquement mise à jour sans que vous ayez besoin de la réenregistrer.

**Remarque** : Si vous avez ouvert le fichier à partir de l'espace de travail Portfolio ou si vous l'avez déjà enregistré dans ce dernier, le logiciel ne vous demande pas le nom du fichier. Le logiciel enregistre le fichier dans l'espace de travail Portfolio sous son nom existant, puis met à jour en conséquence les notes que vous avez données aux élèves. À tout moment, vous pouvez ouvrir l'espace de travail Portfolio afin d'y modifier une note.

Pour enregistrer un fichier dans l'espace de travail Portfolio, procédez comme suit.

- 1. Sélectionnez les fichiers à enregistrer.
	- Cliquez sur , puis sur **Enregistrer l'élément sélectionné dans le Portfolio** sous Enregistrement de classe dans l'espace de travail Classe.
	- Depuis un fichier ouvert dans l'espace de travail Évaluer, cliquez sur **Fichier > Enregistrer dans le Portfolio** ou cliquez sur .

La boîte de dialogue **Enregistrer dans le Portfolio** s'affiche.

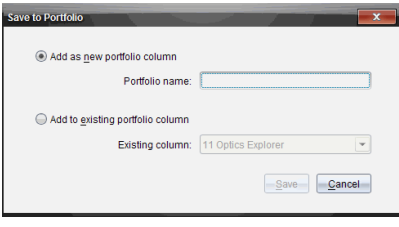

- 2. Enregistrez les fichiers dans une nouvelle colonne du Portfolio ou ajoutez-les à une colonne existante.
	- Pour ajouter des fichiers à une nouvelle colonne du Portfolio, sélectionnez **Ajouter en tant que nouvelle colonne du Portfolio**. Vous pouvez utiliser le nom existant ou saisir un nouveau nom.
	- Sélectionnez **Ajouter à une colonne existante du Portfolio** pour enregistrer les fichiers sur une colonne existante. Cliquez sur la flèche déroulante pour sélectionner la colonne de votre choix dans la liste déroulante.

**Remarque** : Il est impossible d'ajouter les questions rapides à des colonnes existantes.

3. Cliquez sur **Enregistrer**.

Le fichier est enregistré dans l'espace de travail Portfolio.

**Remarque :** les fichiers que vous avez enregistrés dans l'espace de travail Portfolio demeurent dans l'enregistrement de classe tant que vous ne les avez pas supprimés à l'aide de la commande Supprimer.

Si vous supprimez un fichier de l'enregistrement de classe, cette opération de suppression n'affecte pas la copie du fichier présente dans l'espace de travail Portfolio. Celle-ci est conservée dans l'espace de travail Portfolio jusqu'à sa suppression.

# *Importation d'un élément dans l'espace de travail Portfolio*

Vous pouvez importer un fichier .tns stocké sur votre ordinateur dans une entrée du portfolio de l'un de vos élèves.

- 1. Cliquez sur **Récapitulatif des tâches**.
- 2. Mettez en surbrillance la cellule de la ligne associée à l'élève dans laquelle vous voulez importer le fichier.

**Remarque** : vous ne pouvez importer un fichier que pour un seul élève à la fois.

3. Cliquez sur **Fichier** > **Importer l'élément**.

La boîte de dialogue Ouvrir s'affiche.

- 4. Accédez au fichier à importer et cliquez dessus.
- 5. Cliquez sur **Importer**.

Si un fichier figure déjà dans cette cellule, vous êtes invité à confirmer le remplacement du fichier.

- Cliquez sur **Remplacer** pour enregistrer le fichier importé à la place du fichier existant.
- Cliquez sur **Conserver le fichier existant** pour ne pas supprimer le fichier existant et annuler la fonction d'importation du fichier.

### *Modification des notes*

Il peut arriver que vous souhaitiez modifier la note d'un élève. Par exemple, imaginons qu'une session à réponse libre comprenne une question qui exige la saisie du mot « Automne » comme bonne réponse. Un élève a saisi « Automne ». Pour accorder à l'élève le nombre de points complet ou partiel pour la question, vous pouvez modifier le score qu'il a obtenu à cette question.

Outre la modification de la note individuelle d'un élève, vous pouvez modifier le total possible des points pour chaque question, point supplémentaire et pourcentage final.

Utilisez des nombres entiers pour modifier les notes. Par exemple, tapez 75 pour donner une note de 75 %, tapez 100 pour donner une note de 100 %, et ainsi de suite.

**Remarque :** Si vous saisissez une note et que vous n'appuyez pas sur **Entrée,** le changement n'aura pas lieu et la note précédente est conservée.

#### **Prévisualiser la réponse d'un élève**

Vous pouvez prévisualiser la réponse d'un élève à une question individuelle dans le Panneau de prévisualisation. Ceci fournit un moyen rapide, simple et efficace pour l'évaluation des questions, réponses et la modification des notes.

**Remarque** : la tâche doit contenir au moins une question à prévisualiser.

- 1. Cliquez sur une tâche individuelle dans la liste du Récapitulatif des tâches.
- 2. Sélectionnez la cellule de la question à prévisualiser.

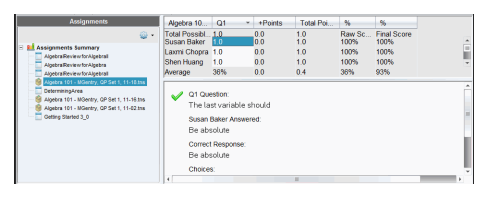

Les informations suivantes sont affichées dans le Panneau de prévisualisation.

- **Q***#* **Question**. Question originale accompagnée d'une icône indiquant une bonne ou une mauvaise réponse.
- **Réponse de l'élève**. réponse de l'élève
- **Bonne réponse**. Bonne réponse de l'enseignant (vide s'il n'y a pas de bonne réponse)

**Remarque°:** En fonction de la question posée, des informations supplémentaires peuvent être affichées.

### **Modification de la note d'un élève pour une tâche**

Vous pouvez modifier la note d'une tâche dans la vue Récapitulatif des tâches ou modifier les notes des questions individuelles d'une tâche dans la vue Tâches individuelles. Ces étapes expliquent la façon de modifier une note dans les deux vues.

- 1. Dans la ligne de l'élève, sélectionnez la note que vous souhaitez modifier.
- 2. Effectuez un clic droit sur la cellule et cliquez sur **Modifier la note**.
- 3. Tapez la nouvelle note et appuyez sur **Entrée**. Pour annuler l'opération, appuyez sur **Échap**.

### **Changement du nombre total de points possible pour une question**

Vous pouvez modifier une note totale possible pour les questions individuelles ou les points supplémentaires.

- 1. Sélectionnez une cellule dans la ligne Total possible.
- 2. Effectuez un clic droit sur la cellule et cliquez sur **Modifier la note**.
- 3. Tapez les points pour la question ou les points supplémentaires et appuyez sur **Entrée**.

Le logiciel vous demande si vous souhaitez garder les notes des élèves pour cette question ou réévaluer les notes de chaque élève. Le paramètre par défaut consiste à réévaluer la note pour chaque élève.

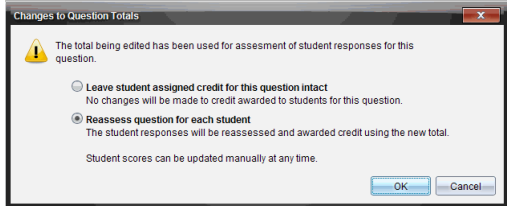

- Pour garder les notes des élèves sans effectuer de modifications, sélectionnez **Laissez les points attribués à l'élève intacts pour cette question**.
- Pour réévaluer la note de chaque élève, sélectionnez **Réévaluer la question pour chaque élève**.
- 4. Cliquez sur **OK**.

### **Changement de la note du pourcentage final**

- 1. Dans la fenêtre Affectations individuelles, sélectionnez l'élève dont la note doit être modifiée.
- 2. Effectuez un clic droit sur la cellule dans la colonne Finale, puis cliquez sur **Modifier la note**.
- 3. Tapez la nouvelle note et appuyez sur **Entrée**. Pour annuler l'opération, appuyez sur **Échap**.

**Remarque** : Si vous modifiez la note finale, la valeur modifiée sera maintenue et aucune mise à jour ne se produira lorsque d'autres valeurs seront modifiées dans la ligne.

# *Exportation des résultats*

Si vous ou votre rectorat utilisez un logiciel de stockage de notes et de création de rapports, l'exportation des notes dans ce système peut vous être utile. Vous pouvez exporter les notes depuis l'espace de travail Portfolio sous forme de fichier .csv. L'opération d'exportation comprend toutes les notes de tous les élèves pour la tâche sélectionnée ou pour l'ensemble des tâches.

Le fichier .csv contient toutes les colonnes et les lignes dans l'espace de travail, sauf la ligne Actions sur colonne. Si un élève a une cellule vide sans note, le fichier .csv affiche une cellule vide.

#### **Exportation de la vue courante**

Ceci vous permet d'exporter toutes les données présentées dans l'espace de travail Portfolio pour une seule tâche.

- 1. Sélectionnez une tâche dans la liste.
- 2. Cliquez sur **Fichier > Exportation des données** ou cliquez sur .
- 3. Sélectionnez **Exportation de la vue courante**.

La boîte de dialogue Exporter s'affiche.

- Par défaut, le système utilise le dossier Mes classeurs.
- Le nom par défaut est le nom de l'affectation.

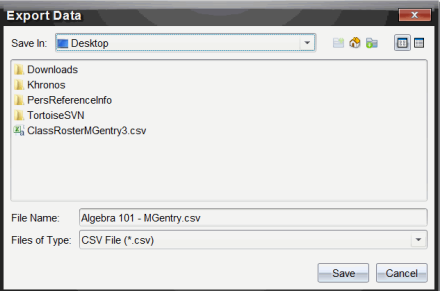

- 4. Naviguez jusqu'à l'emplacement où vous souhaitez enregistrer le fichier.
- 5. Cliquez sur **Enregistrer**.

#### **Personnalisation d'une exportation**

L'exportation personnalisée vous permet d'exporter les notes finales pour une ou plusieurs tâche(s). Ceci est utile pour établir un rapport des notes sur une période de temps, avec une exportation comprenant seulement le nom de l'élève et la note finale.

- 1. Cliquez sur **Fichier > Exportation des données** ou cliquez sur .
- 2. Sélectionnez **Exportation personnalisée**.

La boîte de dialogue Exportation personnalisée s'affiche.

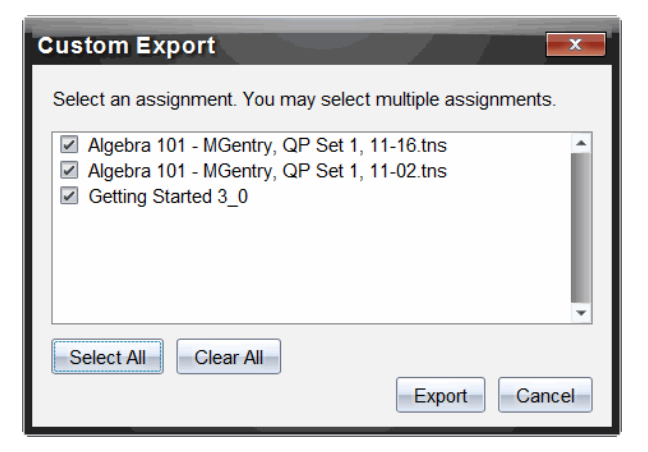

- 3. Sélectionnez les tâches à exporter.
	- Sélectionnez la case à cocher par nom de tâche.
	- Cliquez sur **Sélectionner tout** pour sélectionner toutes les tâches.
	- Cliquez sur **Effacer tout** pour effacer les sélections.
- 4. Cliquez sur **Exporter**.

La boîte de dialogue Exporter s'affiche.

- Par défaut, le système utilise le dossier Mes classeurs.
- Le nom par défaut est le nom de l'affectation.
- 5. Naviguez jusqu'à l'emplacement où vous souhaitez enregistrer le fichier.
- 6. Cliquez sur **Enregistrer**.

# *Tri des informations dans l'espace de travail Portfolio*

1. Cliquez sur le nom de la colonne de la liste sur laquelle doit porter le tri.

La liste sélectionnée peut être triée par ordre croissant, décroissant et par nom d'élève.

2. Cliquez sur l'en-tête de colonne pour trier à nouveau dans un autre ordre.

# *Ouverture d'un élément du Portfolio dans un autre espace de travail*

Vous pouvez ouvrir un fichier .tns dans l'espace de travail Classeurs pour le modifier. Vous pouvez aussi ouvrir un fichier .tns ou un fichier Questions rapides dans l'espace de travail Évaluer pour voir les réponses des élèves dans des vues sous forme de diagramme en rectangles, de tableau ou de graphique.

**Remarque** : Dans TI-Nspire™ Navigator™ NC Teacher Software, vous pouvez également ouvrir des fichiers .tnsp.

### **Ouverture d'un élément dans l'espace de travail Classeurs**

1. Cliquez sur le fichier que vous souhaitez ouvrir.

Pour ouvrir un fichier pour tous les élèves :

- Dans la liste Récapitulatif des tâches, cliquez sur le fichier.
- Dans la vue Récapitulatif des affectations, cliquez sur l'icône dans la ligne Actions sur colonne ou cliquez sur l'en-tête de colonne.

Pour ouvrir un fichier pour les élèves sélectionnés :

- Dans la vue Récapitulatif des affectations, sélectionnez une cellule dans la ligne de l'élève sélectionné. Vous pouvez ouvrir plusieurs fichiers d'une même colonne, mais pas s'ils appartiennent à des colonnes différentes.
- Dans la vue Affectations individuelles, sélectionnez une cellule dans la ligne de l'élève sélectionné.
- 2. Cliquez sur **Fichier > Ouvrir pour modifier** ou effectuez un clic droit et cliquez sur **Ouvrir pour modifier**.

Le fichier s'ouvre dans l'espace de travail Classeurs.

### **Ouverture d'un élément dans l'espace de travail Évaluation**

- 1. Cliquez sur le fichier que vous voulez ouvrir en employant l'une des méthodes suivantes :
	- Dans la liste Récapitulatif des affectations, sélectionnez le fichier.
	- Dans la vue Récapitulatif des affectations, cliquez sur l'icône dans la ligne Actions sur colonne ou cliquez sur l'en-tête de colonne.
	- Dans la vue Récapitulatif des affectations, cliquez sur une cellule dans la ligne de l'élève sélectionné. Vous pouvez ouvrir plusieurs fichiers d'une même colonne, mais pas s'ils appartiennent à des colonnes différentes.
	- Dans la vue Affectations individuelles, cliquez sur une cellule dans la ligne de l'élève sélectionné.

**Remarque** : Toute méthode choisie dans l'espace de travail Évaluer permet d'ouvrir le fichier avec toutes les réponses des élèves. Vous ne pouvez pas ouvrir le fichier d'un seul élève. Toutefois, vous pouvez choisir un élève en particulier afin d'évaluer ses réponses dans l'espace de travail Évaluer.

2. Cliquez sur **Fichier > Ouvrir dans l'espace de travail Évaluer** ou effectuez un clic droit et cliquez sur **Ouvrir dans l'espace de travail Évaluer**.

Le fichier s'ouvre dans l'espace de travail Évaluation.

# *Ouverture d'un classeur principal*

Un classeur principal est le classeur original qui a été envoyé aux élèves ; il contient le corrigé permettant d'évaluer les réponses recueillies auprès des élèves. Lorsque vous sauvegardez un classeur dans une colonne de l'espace de travail Portfolio, il y a en principe un classeur principal associé à ce fichier.

Vous pouvez ouvrir le classeur principal dans l'espace de travail Portfolio, dans la vue Récapitulatif des affectations. Lorsque vous ouvrez le classeur principal, il s'ouvre dans l'espace de travail Classeurs sous forme de fichier en lecture seule.

- 1. Dans la ligne Actions sur colonne, cliquez sur l'icône correspondant au fichier que vous souhaitez ouvrir.
- 2. Faites un clic droit sur l'icône et cliquez sur **Ouvrir le classeur principal**.

Le classeur s'ouvre dans l'espace de travail Classeurs sous forme de fichier en lecture seule.

# *Ajout d'un classeur principal*

Il peut arriver que vous souhaitiez remplacer un classeur principal existant ou en ajouter un à une affectation qui n'en possède pas. Par exemple, une mauvaise réponse à été donnée à une question et les élèves n'ont pas reçu de points pour cette réponse. Vous pouvez donner des points aux élèves en changeant la réponse de cette question et conserver le classeur principal en tant que dossier permanent du corrigé.

**Remarque :**Vous pouvez ajouter ou remplacer le classeur principal d'un fichier .tns, mais celui d'un fichier Questions rapides.

Le nouveau classeur principal est utilisé pour évaluer les notes des élèves. L'évaluation fonctionne de la manière suivante :

- Si une question a été modifiée, les réponses des élèves sont évaluées dans le cadre de la nouvelle question.
- Si le classeur principal contient des questions qui ne figuraient pas dans l'ancien classeur principal, ces questions sont évaluées. Les élèves sont susceptibles de ne recevoir aucun point pour ces questions s'ils ne les ont pas vues.

Pour ajouter ou remplacer un classeur principal, procédez comme suit :

- 1. Dans la ligne Actions sur colonne, cliquez sur l'icône correspondant au fichier .tns que vous souhaitez ouvrir.
- 2. Cliquez sur **Fichier > Ajouter un classeur principal.**

Une boîte de dialogue dans laquelle vous pouvez sélectionner un fichier s'ouvre.

3. Accédez au fichier .tns que vous souhaitez utiliser en tant que nouveau classeur principal et cliquez sur **Ouvrir**.

Le logiciel affiche un message qui vous avertit que le remplacement du classeur principal l'obligera à réévaluer les notes des élèves.

4. Cliquez sur **Ajouter/Remplacer l'élément principal** pour affecter le nouveau classeur principal ou cliquez sur **Annuler** pour annuler l'opération.

# *Redistribution d'un élément du Portfolio*

La redistribution d'un fichier au sein de la classe est un moyen judicieux de renvoyer les affectations notées ou de renvoyer des affectations à des fins de travaux supplémentaires. La classe doit être ouverte pour pouvoir redistribuer un fichier.

**Remarque** : Vous ne pouvez pas redistribuer un fichier Question rapide.

- 1. Effectuez un clic droit sur l'élément que vous voulez redistribuer.
- 2. Cliquez sur **Redistribuer à la classe** ou sur .

Le système envoie alors le fichier à chaque élève connecté au réseau TI-Nspire™ Navigator™.

# *Collecte de fichiers manquants d'élèves*

Il peut arriver que vous stockiez un ensemble de fichiers d'élèves dans l'espace de travail Portfolio et que certains fichiers manquent du fait de l'absence de certains élèves, de l'indisponibilité des fichiers au moment de la collecte ou de l'état de déconnexion des élèves lors de la collecte. La classe doit être ouverte pour que vous puissiez collecter un fichier.

1. Sélectionnez un fichier ou cliquez sur une icône de fichier de la ligne Actions sur la colonne pour sélectionner tous les fichiers de la colonne en question.

**Remarque** : Vous ne pouvez collecter que les fichiers d'une seule colonne à la fois.

2. Cliquez sur **Collecter les fichiers manquants**.

Les fichiers manquants sont alors collectés sur les unités des élèves qui sont connectés au réseau et dont les fichiers n'ont pas pu être récupérés la première fois.

### *Envoi de fichiers manquants aux élèves*

Il peut arriver que lorsque vous effectuez un envoi d'éléments à un groupe d'élèves, celui-ci soit incomplet en raison de l'absence de certains élèves, du fait qu'ils ne sont pas tous connectés ou que de nouveaux élèves aient été ajoutés à la classe. La classe doit être ouverte pour que vous puissiez envoyer un fichier manquant.

1. Sélectionnez un fichier ou cliquez sur une icône de fichier de la ligne Actions sur la colonne pour sélectionner tous les fichiers de la colonne en question.

**Remarque** : vous ne pouvez envoyer que les fichiers d'une seule colonne à la fois.

2. Cliquez sur **Envoyer l'élément manquant.**

Les fichiers manquants sont alors envoyés aux élèves qui sont connectés au réseau et qui n'ont pas reçu initialement les fichiers.

# *Changement de nom d'un élément du Portfolio*

Vous pouvez renommer une affectation depuis le panneau Affectations ou depuis l'entête de colonne.

- 1. Cliquez sur le nom de l'affectation ou l'en-tête de colonne que vous voulez renommer.
- 2. Effectuez un clic droit et cliquez sur **Renommer**.

La boîte de dialogue Renommer la colonne du Portfolio s'ouvre.

- 3. Saisissez le nouveau nom à utiliser.
- 4. Cliquez sur **Renommer**. Cliquez sur **Annuler** pour annuler l'opération.

La colonne portant le nouveau nom apparaît dans l'en-tête de colonne et dans le panneau Affectations.

# *Suppression de colonnes du Portfolio*

Il peut arriver que vous souhaitiez supprimer des fichiers du portfolio. Par exemple, cela peut être nécessaire si un fichier incorrect a été envoyé à une classe ou collecté à partir de cette dernière. Vous pouvez supprimer une affectation depuis le panneau Affectations ou depuis l'en-tête de colonne.

- 1. Cliquez sur le nom de l'affectation ou l'en-tête de colonne que vous voulez supprimer.
- 2. Effectuez un clic droit et cliquez sur **Supprimer l'élément du Portfolio**.

La boîte de dialogue Supprimer l'élément du Portfolio s'ouvre.

3. Cliquez sur **Supprimer** pour supprimer le fichier. Cliquez sur **Annuler** pour annuler l'opération.

**Remarque** : Si vous enregistrez un fichier dans le Portfolio, puis le supprimez par la suite de l'enregistrement de classe, cette opération de suppression n'affecte pas la copie du fichier présente dans le Portfolio. Celle-ci est conservée dans l'espace de travail Portfolio jusqu'à sa suppression.

# *Suppression de fichiers individuels du Portfolio*

Il peut arriver que vous souhaitiez supprimer un ou plusieurs fichiers d'une liste de colonne, mais pas l'intégralité d'entre eux. Par exemple, cela peut être nécessaire si un fichier incorrect a été collecté auprès d'un élève. Supprimez des fichiers individuels de l'espace de travail, dans la vue Récapitulatif des affectations.

- 1. Cliquez sur le ou les fichiers à supprimer dans une colonne unique.
- 2. Appuyez sur **Supprimer**.

La boîte de dialogue Supprimer les classeurs sélectionnés s'ouvre.

3. Cliquez sur **Supprimer** pour supprimer les fichiers. Cliquez sur **Ne pas supprimer** pour annuler l'opération.

# *Récapitulatif des options de type de fichier*

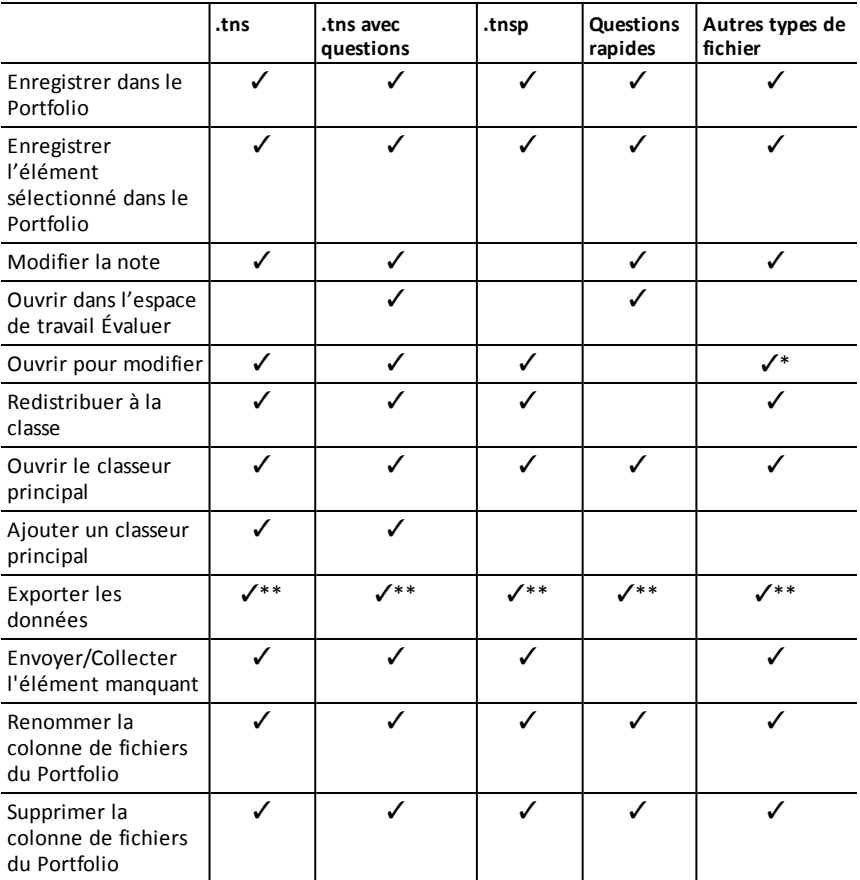

Ÿ\* Le fichier s'ouvre dans le programme que le système d'exploitation a associé au type de fichier.

Ÿ\*\* Vide, non noté et « Autres types de fichier » affichent « Pas de note » dans la cellule en cas d'exportation.

# **Utilisation des images**

Dans les applications TI-Nspire™, vous pouvez utiliser les images à des fins de références, d'évaluations et pédagogiques. Vous pouvez ajouter des images aux applications TI-Nspire™ suivantes :

- Graphiques & géométrie
- Données & statistiques
- Éditeur mathématique
- Question, y compris Question rapide

Dans les applications Graphiques & géométrie et Données & statistiques, les images sont définies en arrière-plan derrière l'axe et les autres objets. Dans les applications Éditeur mathématique et Question, l'image est définie à l'emplacement du curseur dans le texte (au premier plan).

Vous pouvez insérer les types de fichier image suivants : .jpg, .png ou .bmp.

**Remarque** : La fonction transparence d'un fichier de type .png n'est pas prise en charge. Les arrière-plans transparents s'affichent en blanc.

### *Utilisation des images dans le logiciel*

Lorsque vous utilisez le logiciel TI-Nspire™, vous pouvez insérer, copier, déplacer et supprimer des images.

#### **Insertion d'images**

Dans les applications Éditeur mathématique et Question, et dans Question rapide, vous pouvez insérer plusieurs images sur une page. En revanche, dans les applications Graphiques & géométrie et Données & statistiques, vous pouvez insérer une seule image sur une page.

- 1. Ouvrez le classeur dans lequel vous voulez ajouter une image.
- 2. Cliquez sur **Insérer > Image**.

La boîte de dialogue Insérer une image s'ouvre.

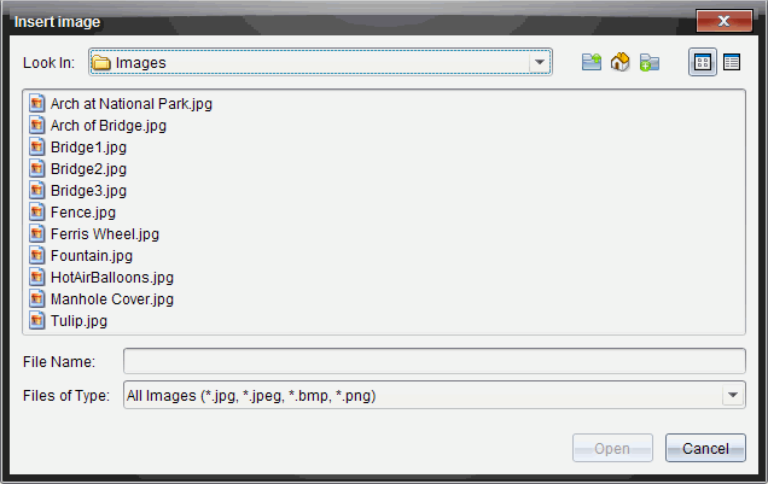

- 3. Accédez au dossier où se trouve l'image et sélectionnez-la.
- 4. Cliquez sur **Ouvrir**.
	- Dans les applications Graphiques & géométrie et Données & statistiques, l'image est insérée en arrière-plan derrière l'axe.
	- Dans les applications Éditeur mathématique, Question et Question rapide, l'image est insérée à l'emplacement du curseur. Vous pouvez saisir du texte au-dessus ou au-dessous de l'image, et vous pouvez déplacer cette dernière vers le haut ou vers le bas sur la page.

**Remarque** : Vous pouvez également insérer des images. Pour ce faire, il vous suffit de copier une image dans le Presse-papiers et de la coller dans l'application.

### **Déplacement des images**

Dans les applications telles que Éditeur mathématique et Question où l'image est définie à l'emplacement du curseur, vous pouvez repositionner l'image en la déplaçant vers une nouvelle ligne, un espace vierge ou en la plaçant à l'intérieur d'une ligne de texte. Dans les applications Graphiques & géométrie et Données & statistiques, les images peuvent être déplacées vers n'importe quelle position sur la page.

- 1. Sélectionnez l'image.
	- Dans les applications Éditeur mathématique et Question, cliquez sur l'image pour la sélectionner.
	- Dans les applications Graphiques & géométrie et Données & statistiques, effectuez un clic droit sur l'image, puis cliquez sur **Sélectionner > Image**.
- 2. Cliquez sur l'image sélectionnée et maintenez enfoncé le bouton de la souris.
	- Si une image est au premier plan, le curseur se transforme en  $\frac{\sqrt{h}}{2}$

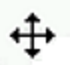

- Si une image est en arrière-plan, le curseur se transforme en
- 3. Faites glisser l'image vers le nouvel emplacement et relâchez le bouton de la souris pour la positionner.

Si une image est au premier plan, le curseur se transforme en  $\Box$  lorsque vous pointez le curseur sur l'emplacement d'une nouvelle ligne ou d'un nouvel espace. Les images en arrière-plan peuvent être déplacées et positionnées n'importe où sur la page.

#### **Redimensionnement des images**

Pour conserver les proportions d'une image, redimensionnez-la en la saisissant au niveau de l'un de ses quatre coins.

- 1. Sélectionnez l'image.
	- Dans les applications Éditeur mathématique et Question, cliquez sur l'image pour la sélectionner.
	- Dans les applications Graphiques & géométrie et Données & statistiques, effectuez un clic droit sur l'image, puis cliquez sur **Sélectionner > Image**.
- 2. Déplacez le curseur vers l'un des coins de l'image.

Le curseur se transforme en  $\mathbb{R}$  (une flèche de direction quadrangulaire).

**Remarque** : Si vous faites glisser le curseur sur le bord d'une image, celui-ci se

transforme en  $\overrightarrow{ }$  (une flèche bidirectionnelle). Si vous faites glisser une image à partir de l'un de ses bords afin de la redimensionner, celle-ci est déformée.

3. Cliquez sur le coin ou le bord de l'image.

 $\Gamma$ outil  $\hat{\mathbf{\Sigma}}$  est activé.

- 4. Pour réduire l'image, faites-la glisser vers l'intérieur et pour la développer, faitesla glisser vers l'extérieur.
- 5. Relâchez le bouton de la souris lorsque la taille de l'image est adaptée.

#### **Suppression des images**

Pour supprimer une image d'un classeur ouvert, procédez comme suit :

- 1. Sélectionnez l'image.
	- Si une image est au premier plan, cliquez sur celle-ci pour la sélectionner.
	- Si une image est en arrière-plan, effectuez un clic droit sur celle-ci, puis cliquez sur **Sélectionner > Image**.
- 2. Appuyez sur **Supprimer**.

L'image est supprimée.

# **Écrire des scripts Lua**

L'Éditeur de script vous permet de créer et de mettre à disposition des simulations liées de manière dynamique, des utilitaires puissants et flexibles, et d'autre contenu éducatif permettant d'explorer des concepts mathématiques et scientifiques. Lorsque vous ouvrez un classeur qui contient un script, celui-ci s'exécute automatiquement conformément à son programme. La page qui contient l'application de script doit être active pour que vous puissiez afficher l'application de script en cours d'exécution.

L'Éditeur de script est destiné aux enseignants et autres auteurs familiarisés avec l'environnement d'écriture Lua. Lua est un langage de script puissant, rapide et léger, entièrement pris en charge dans les classeurs TI-Nspire™ et PublishView™. Les classeurs qui contiennent une application de script peuvent être ouverts sur les unités TI-Nspire™. L'application de script est exécutée sur une unité, toutefois, vous ne pouvez ni afficher, ni modifier le script.

Notez les ressources suivantes pour l'utilisation de l'Éditeur de script et pour la création de scripts :

- Appuyez sur **F1** pour accéder à l'aide de TI-Nspire™, dans laquelle se trouve l'aide de l'Éditeur de script.
- Appuyez sur **F2** pour obtenir des ressources supplémentaires relatives à TI-Nspire™, notamment des exemples de script ainsi qu'un lien vers la bibliothèque de scripts API TI-Nspire™. (Ces informations sont également disponibles sur le site [education.ti.com/nspire/scripting.](https://education.ti.com/nspire/scripting))
- Pour plus d'informations à propos de Lua, accédez à lua.org.

# *Aperçu de l'Éditeur de script*

Grâce à l'Éditeur de script, vous pouvez insérer, modifier, enregistrer, exécuter et déboguer des applications de script dans les classeurs TI-Nspire™ (fichiers .tns) et Publishview™ (fichiers .tnsp).

- Le fonctionnement des applications de script dans les classeurs, les activités et les pages est identique à celui des autres applications TI-Nspire™.
- Lorsque vous créez un classeur ou que vous ouvrez un classeur existant. vous pouvez insérer ou modifier une application de script dans une page ou dans l'espace de travail d'une page divisée.
- En disposition page divisée, vous pouvez ajouter une application de script à chaque espace de travail de la page. Une page peut être divisée en quatre quadrants maximum.
- Vous pouvez ajouter des images aux applications de script. Reportez-vous à la section *Insertion d'images*.
- Si vous fermez le classeur TI-Nspire™ ou PublishView™ sans l'enregistrer, tout le travail effectué dans l'Éditeur de script est alors perdu.

# *Découverte de l'interface de l'Éditeur de script*

La fenêtre de l'Éditeur de script s'affiche lorsque vous insérez une nouvelle application de script ou lorsque vous modifiez une application de script existante dans un classeur TI-Nspire™ ou PublishView™.

Lorsqu'un classeur est ouvert, vous pouvez sélectionner des options de création ou de modification de scripts à partir du menu Insertion de l'espace de travail Classeurs.

**Remarque :** bien que cela ne soit pas indiqué, l'espace de travail Classeurs est l'espace de travail par défaut de TI-Nspire™ CX Student Software et de TI-Nspire™ CX CAS Student Software.

L'image ci-dessous montre l'Éditeur de script avec un script existant.

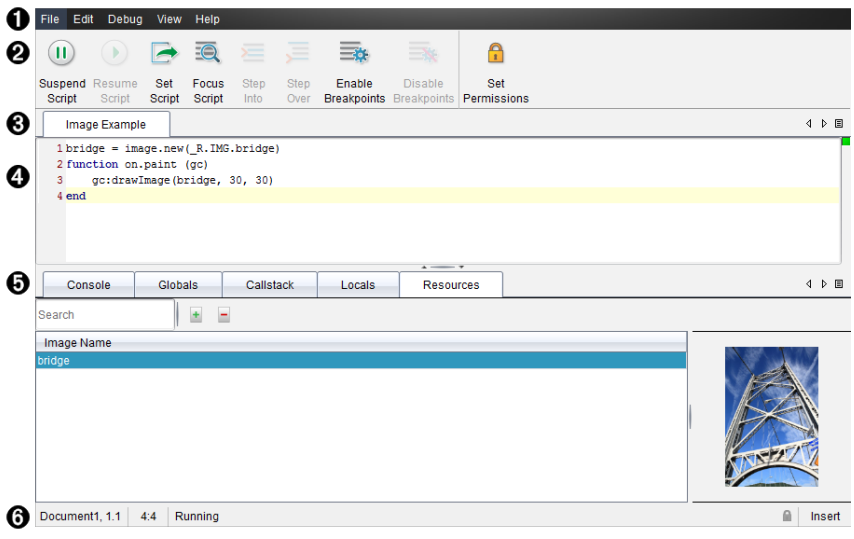

À **Barre de menus**. Contient les options de travail de l'Éditeur de script. Á **Barre d'outils**. Fournit des outils pour les fonctions courantes de l'Éditeur de script. Reportez-vous à la section *Utilisation de la barre d'outils*. Â **Titre du script**. Affiche le titre du script. Faites un clic droit sur le titre pour le changer ou cliquez sur **Modifier**>**Définir le titre du script**. Ã **Zone de texte.** Fournit un espace pour saisir le texte du script. Ä **Panneau Outils**. Affiche les données du script. Reportez-vous à la section *Utilisation du panneau Outils*. Å **Barre d'état**. Affiche l'état opérationnel du script. Reportez-vous à la section *Utilisation de la barre d'état*.

# *Utilisation de la barre d'outils*

Le tableau suivant décrit les options de la barre d'outils.

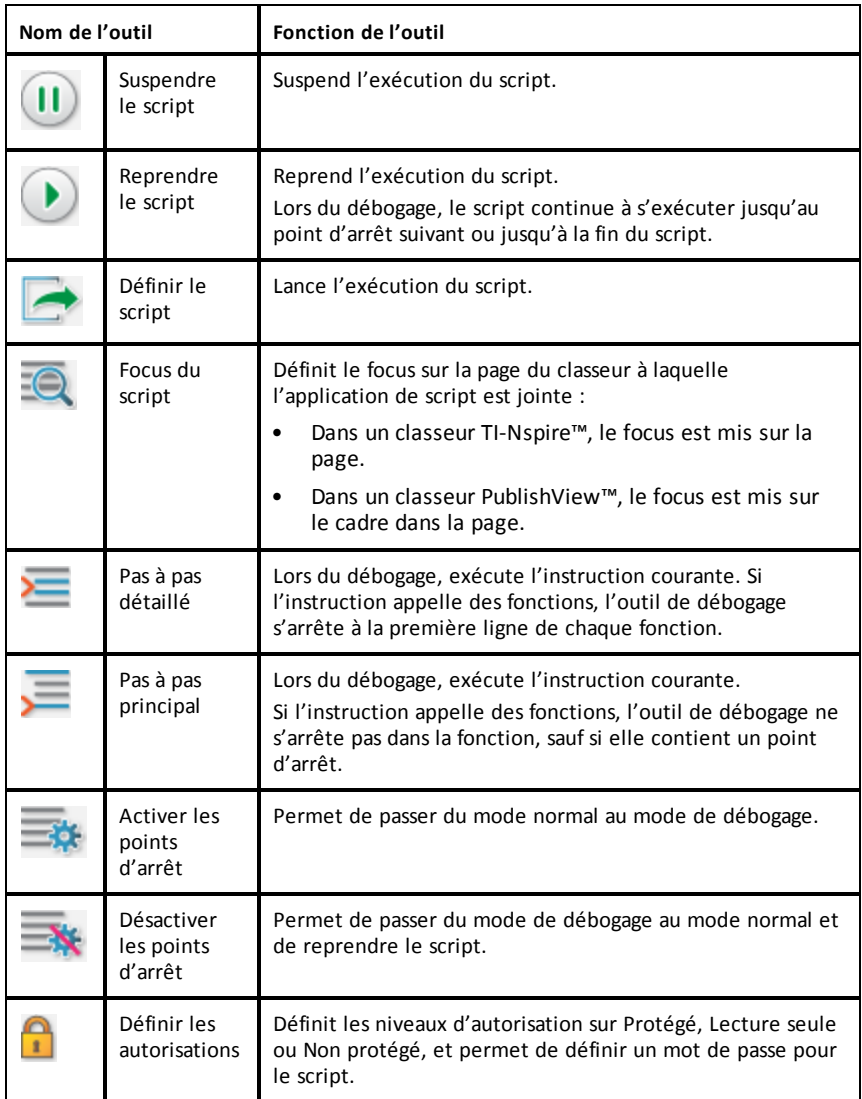

#### **Utilisation du panneau Outils**

Le panneau Outils affiche les données de script au bas de la fenêtre. Pour plus d'informations, reportez-vous à la section *Débogage des scripts*.

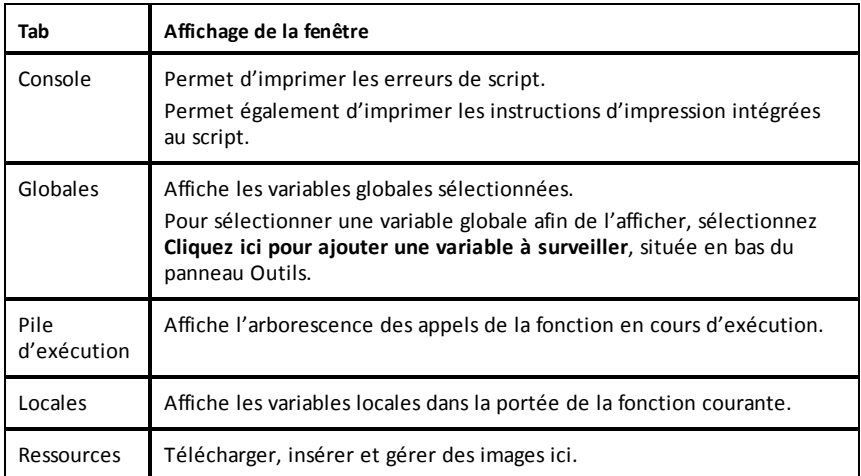

### **Utilisation de la barre d'état**

La barre d'état, située au bas de la fenêtre, affiche des données de base relatives au<br>script. Exemple : chronomètre, 1.1, 4:1, En cours d'exécution. script. Exemple : chronomètre, 1.1,

- Nom du document auquel l'application de script est jointe (stopwatch)
- Numéro de l'activité et de la page (1.1)
- Ligne de script et caractère  $(4:1$  correspondant à la ligne 4 et au caractère 1)
- État opérationnel du script (En cours d'exécution). Les états possibles sont les suivants :
	- Mode normal : En cours d'exécution, Pause ou Erreur
	- Mode débogage : En cours d'exécution (débogage en cours), Pause ou Erreur

### *Insertion de nouveaux scripts*

Pour insérer une nouvelle application de script et un nouveau script, suivez la procédure suivante.

- 1. Ouvrez le classeur dans lequel vous souhaitez insérer le script. Il peut s'agir d'un nouveau classeur ou d'un classeur existant.
- 2. Cliquez sur **Insertion > Éditeur de script > Insérer un script**.

Une application de script est insérée et la boîte de dialogue Titre du script s'affiche.

**Remarque :** les logiciels TI-Nspire™ CX Student Software et TI-Nspire™ CX CAS Student Software s'ouvrent automatiquement dans l'espace de travail Classeurs.

- 3. Saisissez le titre du script. (32 caractères maximum.)
- 4. Cliquez sur **OK**.

La fenêtre de l'Éditeur de script s'ouvre avec un script vierge.

5. Saisissez votre texte dans les lignes de script.

**Remarque :** certains caractères UTF-8 larges non standards peuvent ne pas s'afficher correctement. Pour ces caractères, il est fortement recommandé d'utiliser la fonction string.uchar.

- 6. Une fois le script terminé, cliquez sur **Définir le script** pour l'exécuter.
	- Dans un classeur TI-Nspire™, l'application de script est insérée dans une nouvelle page. La boîte à outils Classeurs est vide lorsque la page contenant l'application de script est active.
	- Dans un classeur PublishView™, un cadre contenant l'application de script est ajouté à la page active. Au même titre que tout autre objet PublishView™, vous pouvez déplacer le cadre ou ajuster sa taille et ajouter d'autres objets PublishView™ à la page.
- 7. Pour afficher l'application de script, cliquez sur **Focus du script**.

### **Zoom sur le texte dans l'Éditeur de script**

Vous pouvez ajuster la taille du texte dans votre script et n'importe lequel des panneaux d'outils.

#### *Méthode du menu*

- 1. Cliquez sur une zone du texte sur laquelle zoomer.
- 2. Dans le menu **Affichage**, sélectionnez d'abord **Zoom**, puis **Zoom avant**, **Zoom arrière** ou **Restaurer**.

Veuillez noter que le menu affiche également les raccourcis clavier pour les commandes de zoom.

#### *Méthode de la souris*

- 1. Positionnez le pointeur de la souris sur la zone sur laquelle zoomer.
- 2. Maintenez la touche **Ctrl** enfoncée et faites tourner la molette de la souris vers l'avant ou l'arrière.

### *Modifier des scripts*

Suivez la procédure suivante pour modifier un script existant.

- 1. Ouvrez le classeur TI-Nspire™ ou PublishView™ contenant le script. La page qui contient le script doit être active.
- 2. Sélectionnez la page et l'espace de travail où se trouve le script.

### 3. Cliquez sur **Insertion > Éditeur de script > Éditer le script**.

L'Éditeur de script s'ouvre et affiche le script. Si l'espace de travail sélectionné sur la page ne contient aucun script, l'option Éditer le script est grisée.

Si le script est protégé par un mot de passe, la boîte de dialogue Mot de passe s'affiche et vous invite à saisir un mot de passe.

- 4. Effectuez les modifications de votre choix.
	- Pour désigner des commentaires, utilisez des doubles tirets (--) au début de chaque ligne de commentaire.
	- Pour modifier le titre, cliquez sur **Édition** > **Définir le titre du script** ou cliquez sur le titre à l'aide du bouton droit de la souris, puis cliquez sur **Définir le titre du script**.

#### **Remarques** :

- certains caractères UTF-8 larges non standard peuvent ne pas s'afficher correctement. Pour ces caractères, il est fortement recommandé d'utiliser la fonction string.uchar.
- La fonction d'impression peut donner des résultats inattendus pour les caractères non conformes à la norme UTF-8.
- Certains caractères non imprimables retournés par la fonction on.save sont ignorés.
- 5. Cliquez sur **Définir le script** pour exécuter le script.

Les éventuelles erreurs s'affichent dans la zone Console du panneau Outils.

6. Pour afficher l'application de script (script en cours d'exécution), cliquez sur **Focus du script**.

# *Modifier les options d'affichage*

Pour modifier les options d'affichage :

- ▶ Pour effacer les données de script du panneau Outils et restaurer les valeurs par défaut de l'Éditeur, cliquez sur **Affichage** > **Rétablir les valeurs par défaut de l'Éditeur**.
- Pour afficher le titre du script dans le classeur et avant chaque instruction d'impression dans la console, cliquez sur **Affichage** > **Titre dans la vue Classeur**.
- ▶ Pour masquer ou afficher les libellés de la barre d'outils, cliquez sur **Affichage** > **Étiquettes de texte de la barre d'outils**.
- ▶ Pour masquer ou afficher le panneau Outils ou ses espaces, cliquez sur **Affichage** > **Panneau Outils**, puis cliquez sur l'option de votre choix.
- ▶ Pour créer des groupes d'onglets lorsque plusieurs scripts sont ouverts, cliquez sur l'un des titres à l'aide du bouton droit de la souris, puis cliquez sur **Nouveau groupe horizontal** ou **Nouveau groupe vertical**.

# *Définition du niveau minimum de l'API*

Chaque version du logiciel TI-Nspire™ prend en charge l'API pour un ensemble spécifique de fonctions d'écriture de scripts Lua. La définition du niveau minimum de l'API pour un script vous permet de spécifier un ensemble de fonctions minimum requis pour votre script.

Si un utilisateur tente d'exécuter le script sur un système qui ne remplit pas le niveau minimum de l'API du script, un message informe l'utilisateur et empêche l'exécution du script.

#### *Pour définir un niveau minimum de l'API pour un script :*

- 1. Déterminez le niveau minimum requis pour le script.
	- Si le niveau est fixé trop bas pour l'ensemble de fonctions du script, des erreurs de script peuvent survenir sur des logiciels plus anciens.
	- Si le niveau est fixé trop haut, il se peut que le script refuse de démarrer sur des logiciels plus anciens prenant en charge l'ensemble de fonctions.
- 2. Sur le menu **Fichier** de l'éditeur de script, sélectionnez **Définir le niveau minimum de l'API**
- 3. Dans la boîte de dialogue, entrez le niveau minimum au format *majeur***.***mineur*. Par exemple, vous pouvez saisir **2.3**.

Le niveau de l'API requis pour exécuter le script sera égal ou supérieur à celui-ci.

### *Enregistrement des applications de script*

Dans un classeur TI-Nspire™ ou PublishView™, l'application de script est réinitialisée (mise à jour) lorsque vous cliquez sur Définir le script. Toutefois, le script et l'application de script ne sont enregistrés que lorsque vous enregistrez le classeur. Si vous fermez le classeur ou le logiciel TI-Nspire™ sans enregistrer, tout travail effectué sur le script sera perdu.

Pour vous assurer que l'application de script est enregistrée une fois le travail terminé, suivez la procédure suivante.

- 1. Dans la fenêtre de l'Éditeur de script, cliquez sur **Définir le script** pour réinitialiser (mettre à jour) l'application de script dans le classeur.
- 2. Dans un classeur ouvert, cliquez sur **Fichier > Enregistrer le classeur** pour enregistrer les modifications apportées au classeur TI-Nspire™ ou PublishView™.

**Remarque :** Pour vous assurer que votre travail est sauvegardé, définissez le script et enregistrez le classeur régulièrement.

### *Gestion des images*

Pour insérer une image dans une application de script, suivez la procédure suivante.

#### **Ajouter une image aux ressources**

1. Cliquez sur l'onglet **Ressource**.

- 2. Cliquez sur le bouton  $+$ .
- 3. Cliquez sur un nom de fichier d'image.
- 4. Cliquez sur **Ouvrir.**
- 5. Acceptez le nom par défaut de l'image ou renommez l'image en saisissant un nouveau nom dans la zone. (Ex. : nouvelleimage)
- 6. Cliquez sur **OK**.

**Remarque :** vous verrez la miniature de l'image dans le coin inférieur droit de votre écran. Le nom de votre fichier d'image apparaîtra dans une liste d'images en bas à gauche de votre écran.

7. Cliquez avec le bouton droit sur une image pour accéder aux options Renommer, Copier le nom, Aperçu ou Supprimer l'image. Vous pouvez aussi cliquer sur le bouton  $\blacksquare$  pour supprimer une image.

### **Ajouter plusieurs images aux ressources**

- 1. Cliquez sur l'onglet **Ressource**.
- 2. Cliquez sur le bouton  $+$ .
- 3. Sélectionnez **Valeurs séparées par des virgules** (\*.csv) dans le menu **Type de fichier**.
- 4. Sélectionnez votre **fichier .csv**.

**Remarque** : Le format .csv se compose de deux colonnes séparées par des virgules. La première colonne est le nom local de la ressource d'image utilisée dans le code. La deuxième colonne contient le chemin d'accès absolu vers l'image sur le système actuel.

### **Exemple pour Windows** :

pont,C:\images\pont.jpg

maison,C:\images\maison.jpg

- 5. Cliquez sur **Ouvrir.**
- 6. Cliquez avec le bouton droit sur une image pour accéder aux options Renommer, Copier le nom, Aperçu ou Supprimer l'image. Vous pouvez aussi cliquer sur le bouton  $\blacksquare$  pour supprimer une image.

### **Créer un script pour afficher une image**

1. Entrez un script dans la case de ligne du script comme suit :

```
myimage = image.new(R.IMG.img1)
```

```
function on.paint (gc)
```

```
gc:drawImage (myimage, 30, 30)
```
end

**Remarque°:** Remplacez img\_1 (ci-dessus) par le nom de votre image.

- 2. Cliquez sur **Définir le script** pour enregistrer le script. Vous pourrez voir votre image dans l'écran Aperçu du Classeur.
- 3. Cliquez sur **Focus du script** pour mettre le focus sur la page du classeur auquel vous souhaitez joindre l'application de script.

**Remarque :** un classeur TI-Nspire définit le focus sur la page ; un classeur PublishView™ définit le focus sur le cadre dans la page.

### **Créer un script pour afficher des images**

1. Entrez un script dans la case de ligne du script comme suit :

```
myimg = { }
```

```
for name, data in pairs (RIMG)
```

```
myimg [name] = image.new(data)
```
end

function on.paint (gc)

gc:drawImage (myimg[imagename], 30, 30)

end

- 2. Cliquez sur **Définir le script** pour enregistrer le script. Vous pourrez voir votre image dans l'écran Aperçu du Document.
- 3. Cliquez sur **Focus du script** pour mettre le focus sur la page du classeur auquel vous souhaitez joindre l'application de script.

**Remarque :** un classeur TI-Nspire définit le focus sur la page ; un classeur PublishView™ définit le focus sur le cadre sur la page.

# *Définition des autorisations du script*

Vous pouvez définir des niveaux d'autorisation pour un script et spécifier un mot de passe pour le protéger. Suivez la procédure suivante.

1. Dans la fenêtre de l'Éditeur de script, cliquez sur **Fichier** > **Définir les autorisations**.

La boîte de dialogue Définir les autorisations s'affiche.

- 2. Dans la zone Niveau d'autorisations, sélectionnez le niveau de sécurité adapté :
	- **Protégé**. Le script peut être exécuté, mais ne peut être affiché ou modifié.
- **Lecture seule**. Le script peut être affiché, mais pas modifié.
- **Non protégé**. Le script peut être affiché et modifié.
- 3. Pour sécuriser un script, désignez un mot de passe dans la zone Sécurité.

**Remarque :** Soyez vigilant lors de la définition des mots de passe, car ils ne peuvent pas être récupérés.

4. Cliquez sur **OK**.

Une boîte de dialogue Mot de passe vous invitant à saisir le mot de passe s'affiche lorsque vous cliquez sur **Insertion > Éditeur de script > Éditer le script**. Sélectionnez l'une des options suivantes :

- Pour modifier le script, saisissez le mot de passe, puis cliquez sur **OK**.
- Pour afficher le script en lecture seule, ne saisissez pas le mot de passe et cliquez sur **Affichage**.

## *Débogage des scripts*

Vous pouvez déboguer votre script afin d'examiner les erreurs d'exécution et suivre le flux d'exécution. Lors du débogage, les données sont affichées dans le panneau Outils.

▶ Pour activer le mode de débogage ou le désactiver et repasser en mode normal, cliquez sur **Débogage** > **Activer les points d'arrêt** ou **Désactiver les points d'arrêt.**

**Remarque :** la désactivation des points d'arrêt relance toujours l'exécution du script.

- ▶ Lors du débogage, cliquez sur **Pas à pas détaillé** ou **Pas à pas principal** selon les besoins. Reportez-vous à la section *Découverte de l'interface de l'Éditeur de script*.
- ▶ Pour définir des points d'arrêt, double-cliquez sur l'espace situé à l'extrémité gauche du numéro de ligne. Les points d'arrêt sont désactivés jusqu'à ce que vous cliquiez sur **Activer les points d'arrêt**.
- ▶ Prenez en compte les facteurs suivants lors du débogage :
	- Les points d'arrêt ne sont pas pris en charge dans les coroutines.
	- Si un point d'arrêt est défini dans une fonction de rappel, l'outil de débogage peut ne pas s'arrêter au point d'arrêt.
	- L'outil de débogage peut ne pas s'arrêter sur des fonctions telles que on.save, on.restore et on.destroy.

Lorsque les points d'arrêt sont activés, les options Pas à pas détaillé et Pas à pas principal sont disponibles dans la barre d'outils.

▶ Pour suspendre et reprendre l'exécution du script, cliquez sur **Suspendre le script** et **Reprendre le script**. Lorsque l'exécution du script est reprise, le script s'exécute jusqu'au point d'arrêt suivant ou jusqu'à la fin du script. Un script peut être suspendu en mode normal ou en mode de débogage.

# **Informations relatives à la réglementation**

# *Canadian IC Information*

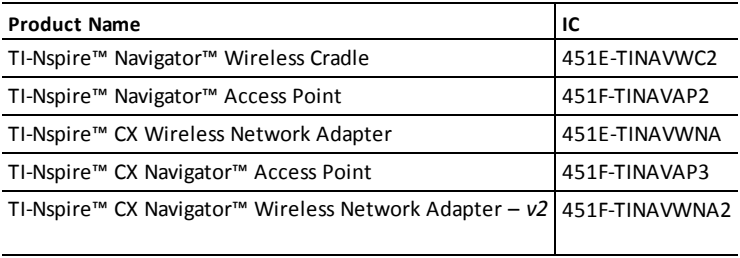

### **Industry Canada Statement:**

This device complies with Industry Canada license-exempt RSS standard(s). Operation is subject to the following two conditions:

- 1. This device may not cause interference, and
- 2. This device must accept any interference, including interference that may cause undesired operation of the device.

To ensure compliance with Industry Canada requirements, (SAR limit is 1.6 W/kg averaged over one gram of tissue), these products have been evaluated and found compliant in accordance with Industry Canada RSS-102 with respect to the Safety Code 6 for Human Exposure to RF Fields. The highest SAR value reported under this standard during product certification when worn on the body:

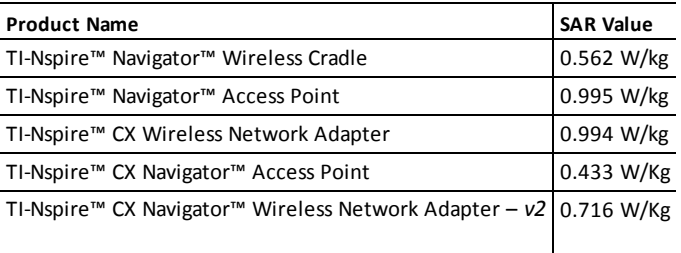

Equipment (or its transmit antenna) that is installed outdoors is subject to licensing and not supported by the listed products.

More information may be found in RSS-102 ([http://www.ic.gc.ca/eic/site/smt](http://www.ic.gc.ca/eic/site/smt-gst.nsf/eng/sf01904.html)[gst.nsf/eng/sf01904.html](http://www.ic.gc.ca/eic/site/smt-gst.nsf/eng/sf01904.html)) and in Canada's Safety Code 6 ([http://www.hc](http://www.hc-sc.gc.ca/ewh-semt/pubs/radiation/radio_guide-lignes_direct-eng.php)[sc.gc.ca/ewh-semt/pubs/radiation/radio\\_guide-lignes\\_direct-eng.php](http://www.hc-sc.gc.ca/ewh-semt/pubs/radiation/radio_guide-lignes_direct-eng.php)).

Under Industry Canada regulations, this radio transmitter may only operate using an antenna of a type and maximum (or lesser) gain approved for the transmitter by Industry Canada. To reduce potential radio interference to other users, the antenna

type and its gain should be so chosen that the equivalent isotropically radiated power (e.i.r.p.) is not more than that necessary for successful communication.

The device for the band 5150-5250 MHz is only for indoor usage to reduce potential for harmful interference to co-channel mobile satellite systems.

### **Avis de l'Industrie canadienne :**

Cet appareil est conforme aux normes RSS d'Industrie Canada applicables aux appareils exempts de licence. Le fonctionnement est soumis aux deux conditions suivantes :

- 1. Cet appareil ne doit pas occasionner d'interférence et
- 2. Cet appareil doit accepter les interférences, y compris celles susceptibles d'en compromettre le fonctionnement.

Pour assurer la conformité avec les exigences d'Industrie Canada, (la limite DAS est de 1,6 W/kg en moyenne pour chaque gramme de tissu), ces produits ont été évalués et jugés conformes à la norme RSS-102 d'Industrie Canada en ce qui concerne le code de sécurité 6 relatif à l'exposition des personnes aux champs de radiofréquences. Valeur DAS la plus élevée recommandée par cette norme lors de la certification de produit lorsqu'il est porté sur le corps :

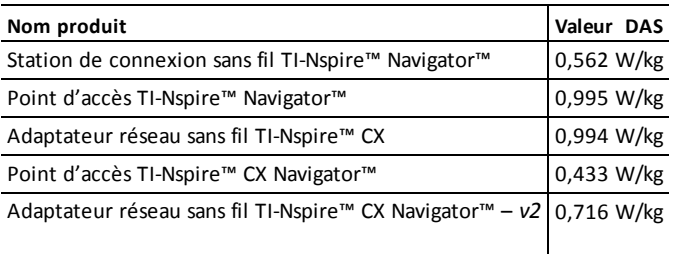

L'équipement (ou son antenne de transmission) installé en extérieur est soumis à des licences et n'est pas pris en charge par les produits répertoriés.

Pour obtenir plus d'informations, consultez la section RSS-102 (<http://www.ic.gc.ca/eic/site/smt-gst.nsf/eng/sf01904.html>) et le code de sécurité 6 canadien ([http://www.hc-sc.gc.ca/ewh-semt/pubs/radiation/radio\\_](http://www.hc-sc.gc.ca/ewh-semt/pubs/radiation/radio_guide-lignes_direct-eng.php) [guide-lignes\\_direct-eng.php\)](http://www.hc-sc.gc.ca/ewh-semt/pubs/radiation/radio_guide-lignes_direct-eng.php).

Conformément aux réglementations d'Industrie Canada, cet émetteur radio peut fonctionner uniquement avec une antenne d'un type et d'un gain maximal (ou inférieur) approuvé pour l'émetteur par Industrie Canada. Dans le but de réduire les risques d'interférence radio pour les autres utilisateurs, il est nécessaire de choisir le type d'antenne et son gain de sorte que la puissance isotrope rayonnée équivalente (p.i.r.e.) ne dépasse pas l'intensité nécessaire à une communication satisfaisante.

L'appareil pour la bande de 5 150 à 5 250 MHz est conçu pour une utilisation en intérieur uniquement, afin de réduire le risque d'interférences nuisibles aux systèmes par satellite mobiles utilisant un même canal.
# *Conformité aux réglementations de l'Union européenne et de l'AELE*

Cet équipement peut être utilisé dans les pays comprenant les pays membres de l'Union européenne et de l'Association européenne de libre-échange (AELE). Ces pays, mentionnés dans le paragraphe suivant, sont aussi appelés dans ce document la Communauté Européenne :

AUTRICHE, BULGARIE, RÉPUBLIQUE TCHÈQUE, DANEMARK, FINLANDE, FRANCE, ALLEMAGNE, GRÈCE, IRLANDE, ITALIE, LUXEMBOURG, PAYS-BAS, NORVÈGE, PORTUGAL, SLOVAQUIE, SLOVÉNIE, ESPAGNE, SUÈDE, SUISSE, ROYAUME-UNI

Le point d'accès TI-Nspire™ Navigator™ communique avec un ordinateur personnel à l'aide d'un câble USB et avec une station de connexion sans fil TI-Nspire™ Navigator™ ou un adaptateur réseau sans fil TI-Nspire™ CX via une liaison sans fil 802.11b/g afin d'offrir des capacités de réseaux locaux sans fil (WLAN). Le point d'accès TI-Nspire™ Navigator™ comprend une radio 802.11b/g/n.

Le point d'accès TI-Nspire™ Navigator™ CX communique avec un ordinateur personnel à l'aide d'un câble USB et avec une station de connexion sans fil TI-Nspire™ Navigator™, un adapteur de réseau sans fil TI-Nspire™ CX ou un adaptateur réseau sans fil TI-Nspire™ CX – *v2* via une liaison sans fil 802.11b/g pour offrir des capacités de réseaux locaux sans fil (WLAN). Le point d'accès TI-Nspire™ Navigator CX prend en charge une bande de 2,412 GHz à 2,462 GHz pour un fonctionnement  $802.11b/g/n$  à 2.4 GHz + une bande de 5.150 GHz à 5.250 GHz pour un fonctionnement 802.11 a/n à 5 GHz.

#### **Déclaration de conformité**

Le marquage par ce symbole :

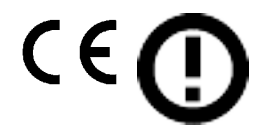

indique la conformité avec les exigences de base de la directive R&TTE de l'Union européenne (1999/5/CE).

Cet équipement satisfait les normes de conformité suivantes :

Sécurité : EN 60950-1:2006 + A11:2009

EMC : EN 55022:2006, EN 55024:1998 + A1:2001 + A2:2003, N 301 489-1 V1.8.1/2008- 4, EN 301 489-17 V2.1.1/2009-5, CISPR22:1997, CISPR24

Y compris : EN 61000-3-2, -3-3, -4-2, -4-3, -4-4, -4-5, -4-6 et -4-11. Le produit est également autorisé conformément aux exigences des normes spécifiques supplémentaires de chaque pays conformément aux exigences du marché international.

Radio : EN 300-328 v.1.7.1 (2006-10)

La compatibilité électromagnétique et les problèmes de spectre radio (ERM) ; les systèmes de transmission de bande large; les équipements de transmission de données qui fonctionnent dans la bande ISM de 2,4 GHz et utilisant les techniques de modulation de bande. Les certifications sont harmonisées aux normes EN qui couvrent les exigences de base de l'article 3.2 de la directive R&TTE. La conformité inclut les tests avec l'antenne intégrale fournie.

RSO : EN62209-2:2010

### **Déclaration de conformité pour la Communauté Européenne**

Texas Instruments déclare par la présente que les produits suivants sont conformes aux exigences de base et autres dispositions pertinentes de la Directive 1999/5/CE.

- Point d'accès TI-Nspire™ Navigator™
- Station de connexion sans fil TI-Nspire™ Navigator™
- Adaptateur réseau sans fil TI-Nspire™ CX
- Adaptateur réseau sans fil TI-Nspire™ CX *v2*
- Point d'accès TI-Nspire™ CX Navigator™

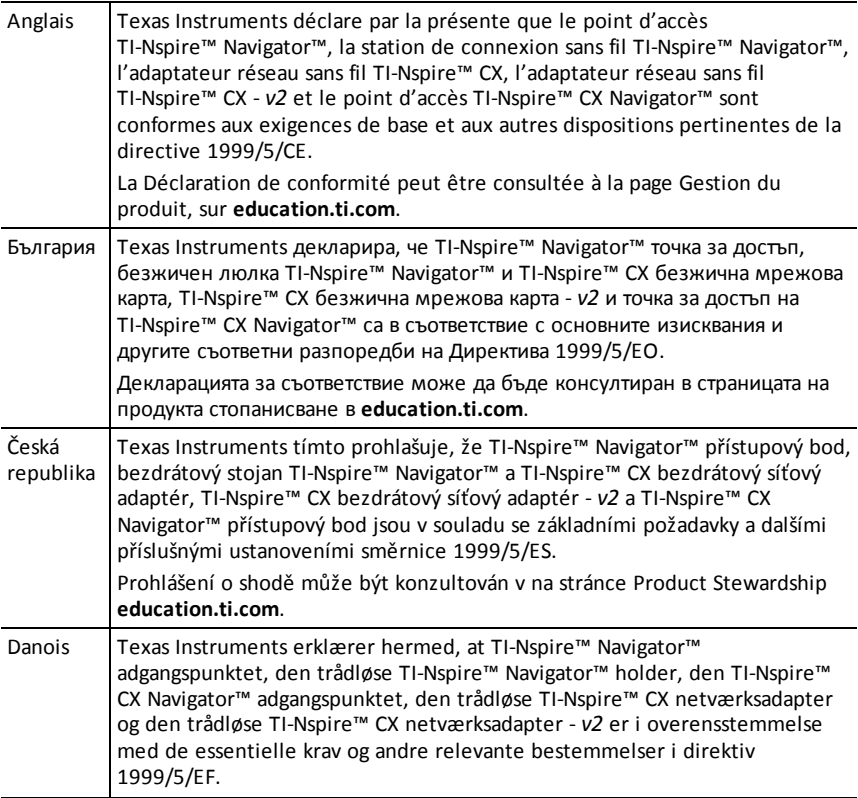

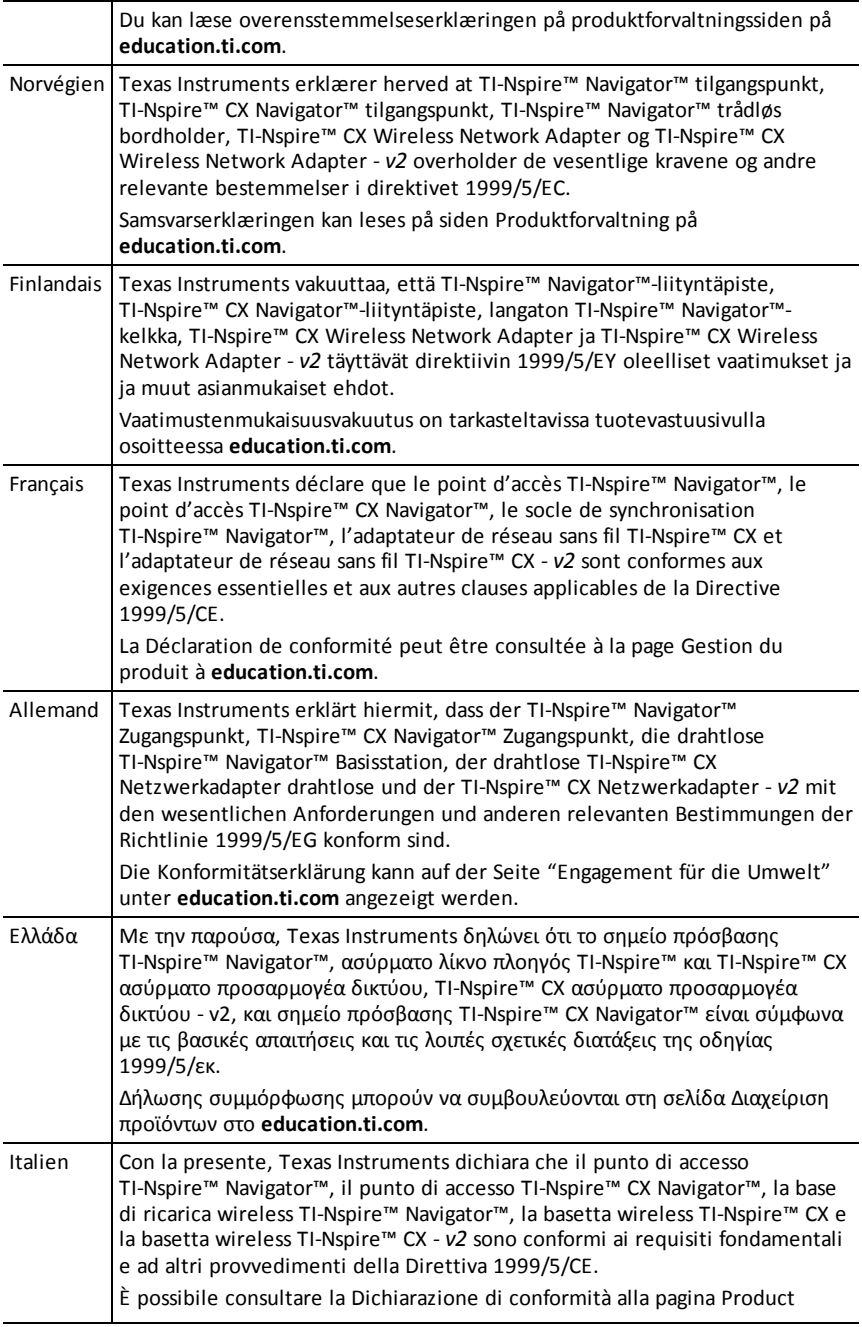

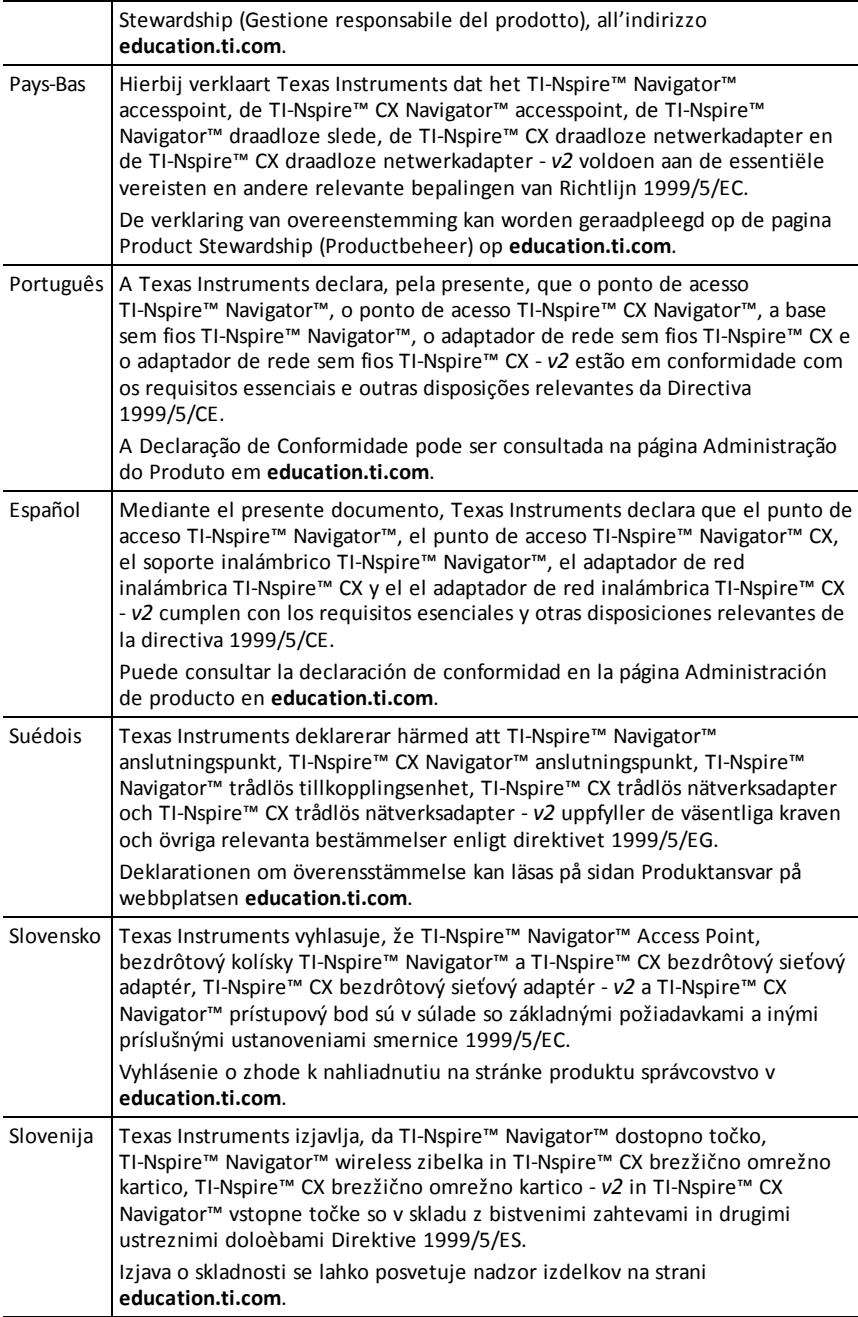

### **Pays soumis à des restrictions de fonctionnement et d'utilisation dans la Communauté Européenne**

### *Fonctionnement en utilisant les canaux de 2,400 à 2,4835 GHz dans la Communauté Européenne*

L'installateur et/ou l'utilisateur final devraient utiliser l'utilitaire de configuration fourni avec ce produit pour vérifier le canal de fonctionnement courant, le niveau de puissance d'émission attendu et pour confirmer que le dispositif fonctionne en conformité avec les règles d'utilisation du spectre pour le pays de la Communauté Européenne sélectionné. **Si le fonctionnement est en dehors des canaux permis conformément à l'indication de ce guide, le fonctionnement du produit doit cesser immédiatement et l'installateur doit consulter le personnel d'assistance technique local pour le réseau sans fil.**

Ces dispositifs sont conçus pour fonctionner dans tous les pays de la Communauté Européenne. Les fréquences associées aux canaux 1 à 13 de la bande de 2,400 à 2,4835 GHz peuvent être utilisées en intérieur et en extérieur dans tous les pays de la Communauté européenne, à l'exception des pays indiqués ci-dessous :

- Grèce, Italie, Lettonie et Espagne. L'utilisateur final doit déposer une demande de licence auprès de l'autorité nationale du spectre pour utiliser ce dispositif en extérieur.
- Veuillez consulter le manuel d'instructions du logiciel TI-Nspire™ Navigator™ version Enseignant pour des obtenir des informations supplémentaires concernant les restrictions et les conditions de fonctionnement pour les configurations en extérieur.

# *Avertissements*

**Attention !** Installez le point d'accès TI-Nspire™ Navigator™ ou TI-Nspire™ CX Navigator™ de façon à maintenir une distance minimale de 20 cm (7,9 po) entre le ou les éléments rayonnants et les personnes. Cet avertissement de sécurité est conforme aux limites d'expositions à la radio fréquence de la FCC.

**Attention !** Ne touchez pas et ne déplacez pas le point d'accès TI-Nspire™ Navigator™ ou TI-Nspire™ CX Navigator™ lorsque les antennes sont en cours de transmission ou de réception.

**Attention !** Le point d'accès TI-Nspire™ Navigator™, la station de connexion sans fil TI-Nspire™ Navigator™, l'adaptateur réseau sans fil TI-Nspire™ CX, le point d'accès TI-Nspire™ CX Navigator™ et l'adaptateur réseau sans fil TI-Nspire™ CX - *v2* sont conçus pour une utilisation en intérieur uniquement. Ne pas installer ou mettre en fonctionnement le dispositif à l'extérieur.

**Attention !** Émetteurs intentionnels, tels que le point d'accès TI-Nspire™ Navigator™, la station de connexion sans fil TI-Nspire™ Navigator™ et l'adaptateur réseau sans fil TI-Nspire™ CX. Le point d'accès TI-Nspire™ CX Navigator™ et l'adaptateur réseau sans fil TI-Nspire™ CX - *v2* ne sont pas conçus pour être utilisés avec des antennes autres que celles fournies par Texas Instruments. Un émetteur intentionnel ne peut fonctionner qu'avec les antennes pour lesquelles il est autorisé.

**Attention !** Les radios des points d'accès TI-Nspire™ Navigator™ et TI-Nspire™ CX Navigator™ sont désactivées par défaut et ne peuvent être activées que par l'administrateur système via l'application de gestion.

**Attention !** La bande de fréquence radio, les canaux de fonctionnement et la puissance de transmission dépendent du pays d'utilisation spécifié par l'administrateur système pendant la configuration et l'installation au moyen du logiciel de Gestion.

**Attention !** L'installation ne doit être faite que par le personnel qualifié. Lisez et respectez tous les avertissements et instructions figurant sur le produit ou dans la documentation.

# *Informations importantes pour utiliser l'adaptateur CA en toute sécurité*

Outre le soin particulier apporté aux normes de qualité pour la fabrication de votre produit TI, la sécurité est un élément essentiel dans la conception de chaque produit. Toutefois, vous devez également assurer la sécurité. Cette section répertorie des informations importantes qui vous garantiront agrément et bon fonctionnement de votre produit TI et de ses accessoires. Veuillez la lire attentivement avant d'utiliser votre produit.

### **Installation**

- Lisez et suivez les instructions : vous devez lire toutes les consignes de sécurité et toutes les instructions d'utilisation avant d'utiliser le produit. Respectez toutes les instructions d'utilisation.
- Conservez ces instructions : vous devez conserver toutes les consignes de sécurité et toutes les instructions d'utilisation pour référence ultérieure.
- Respectez les avertissements : conformez-vous à tous les avertissements figurant sur le produit et dans les instructions d'utilisation.
- Utilisez l'adaptateur CA recommandé : vous devez utiliser l'adaptateur fourni avec votre produit.
- Vérifiez les sources d'alimentation : l'adaptateur CA de votre produit TI doit être utilisé avec une prise de courant CA de 100 V à 230 V et de 50 Hz/60 Hz. En cas de doute quant au type d'alimentation électrique de votre maison, consultez votre revendeur ou votre fournisseur d'électricité local.
- Faites attention aux surcharges : ne surchargez pas les prises murales ou les rallonges électriques ; cela peut entraîner un risque d'incendie et d'électrocution. Les prises CA et les rallonges électriques surchargées, les cordons d'alimentation dénudés, les gaines isolantes endommagées ou fissurées et les fiches cassées sont dangereux. Examinez régulièrement le cordon et, si son aspect indique, que l'isolation est endommagée ou détériorée, faites-le remplacer par votre technicien en entretien et en réparation.
- Protégez les cordons d'alimentation : raccordez les cordons d'alimentation électrique de manière à éviter que l'on marche dessus ou qu'un quelconque objet placé sur ou contre eux ne les écrase. Vérifiez tout particulièrement le point de

raccordement des cordons aux fiches et prises électriques, et examinez l'endroit où le cordon d'alimentation est branché au produit TI.

- Vérifiez l'aération : le boîtier du produit TI est doté de fentes et d'ouvertures pour l'aération qui garantissent un fonctionnement fiable et le protègent des surchauffes. Évitez d'obstruer ou de boucher ces ouvertures. N'obstruez jamais ces ouvertures en plaçant le produit TI sur un lit, un canapé, un tapis ou une autre surface similaire. Ne placez jamais le produit TI à proximité de ou sur un radiateur ou un diffuseur d'air chaud, ou de toute autre source de chaleur (y compris les amplificateurs). Ne placez pas le produit TI dans une installation encastrée, telle qu'une bibliothèque ou une armoire, sauf si vous fournissez une aération adéquate.
- N'utilisez pas d'accessoires : n'utilisez pas d'accessoires, sauf s'ils sont recommandés par TI, car l'utilisation d'accessoires non recommandés peut provoquer une électrocution ou un incendie.
- N'utilisez pas le produit pas à proximité d'une source d'eau : n'utilisez pas le produit TI à proximité d'une source d'eau, par exemple, près d'une baignoire, d'un évier ou d'un bac à lessive, dans un garage humide ou près d'une piscine.
- Ne le placez pas à proximité d'une source de chaleur : n'utilisez pas le produit TI près d'une source de chaleur telle qu'une cuisinière, une cheminée ou un radiateur.
- Faites attention lors du montage du produit TI : ne placez pas le produit TI sur une surface instable. Le produit TI peut tomber, provoquant des blessures graves à un enfant ou un adulte, et être gravement endommagé.
- Ne l'utilisez pas à proximité d'un équipement médical : n'utilisez pas le produit près d'un équipement médical sensible aux interférences électriques ou utilisé à des fins médicales. N'utilisez pas le produit près d'un stimulateur cardiaque ou d'une zone de soins aux patients d'un hôpital.

#### **Informations importantes**

- Patientez au moins 10 secondes lorsque vous débranchez le produit TI de l'adaptateur d'alimentation CA, puis le rebranchez.
- Débranchez le produit de la prise murale avec précaution, car l'adaptateur CA peut être chaud.

#### **Utilisation et entretien**

- Débranchez l'alimentation électrique avant de procéder au nettoyage : n'utilisez pas de nettoyants liquides ou sous forme d'aérosol. Utilisez un chiffon humide pour le nettoyage.
- Maintenez les objets à l'écart des ouvertures : n'enfoncez jamais d'objets, quels qu'ils soient, à l'intérieur du produit TI à travers les ouvertures telles que les orifices d'aération, car ils peuvent entrer en contact avec des circuits haute tension et « court-circuiter » les pièces, ce qui peut entraîner un incendie ou une électrocution. Ne déversez jamais de liquide sur le produit TI.
- Protégez-le contre la foudre : débranchez le produit TI en cas d'orage, ou lorsqu'il n'est pas surveillé ou utilisé pendant de longues périodes. Retirez l'adaptateur d'alimentation de la prise murale et déconnectez le système de câblage. Cela permet d'éviter d'endommager le produit TI en cas de foudre ou de surtensions des

lignes électriques. Veillez à ne pas toucher la partie métallique du produit TI ou les câbles en cas d'orage.

### **Service**

- Adressez-vous à un personnel technique qualifié dans les cas ci-dessous :
	- Si le cordon ou la prise d'alimentation électrique est endommagé(e).
	- Si du liquide a été déversé ou des objets sont tombés dans le produit.
	- Si le produit a été exposé à la pluie ou à l'eau.
	- Si le produit ne fonctionne pas normalement selon les instructions d'utilisation.
	- Si le produit est tombé ou le boîtier a été endommagé.
	- Si le mode de fonctionnement du produit change de manière perceptible, par exemple s'il est incapable de terminer son autocontrôle.
- Demandez un contrôle de sécurité : à la fin de l'entretien ou de la réparation du produit, demandez au technicien d'entretien et de réparation d'effectuer les contrôles de sécurité recommandés pour vérifier que le produit fonctionne correctement.

# **Support et service de Texas Instruments**

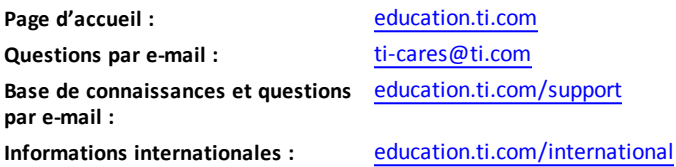

# *Informations Garantie et Assistance*

Pour plus de renseignements concernant la durée et les conditions de la garantie ou de l'assistance, consultez le contrat de garantie fourni avec l'appareil ou contactez votre revendeur/distributeur Texas Instruments.

# **Index**

### **A**

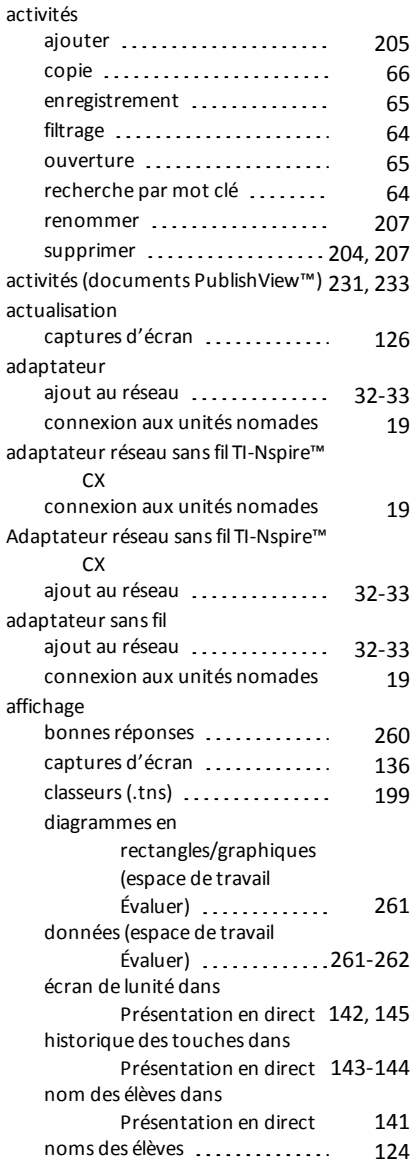

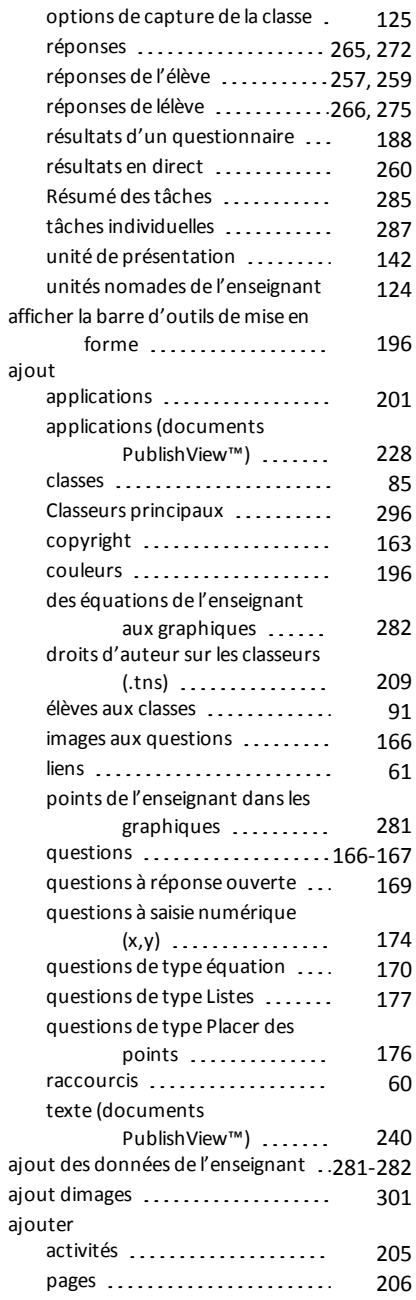

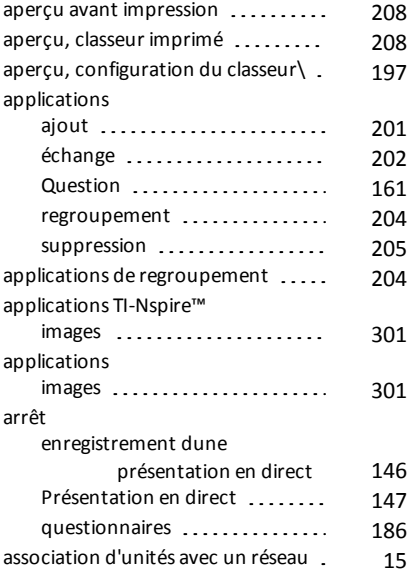

### **B**

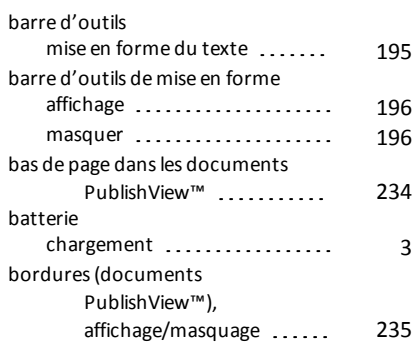

# **C**

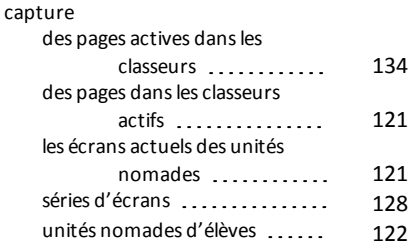

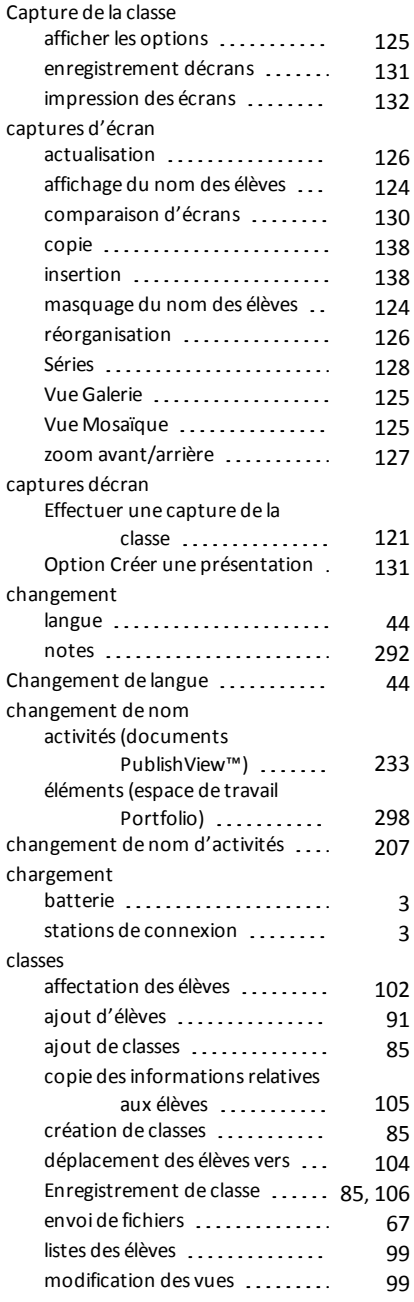

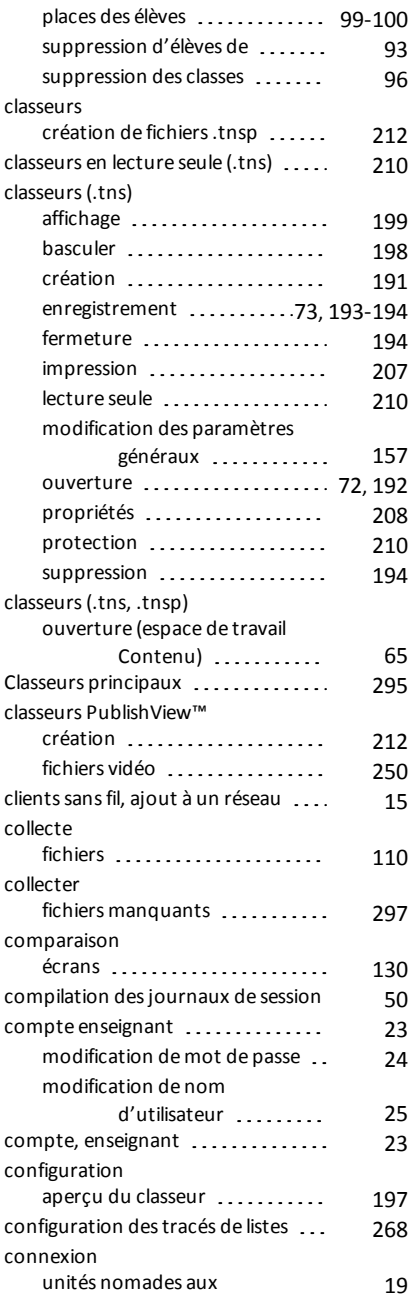

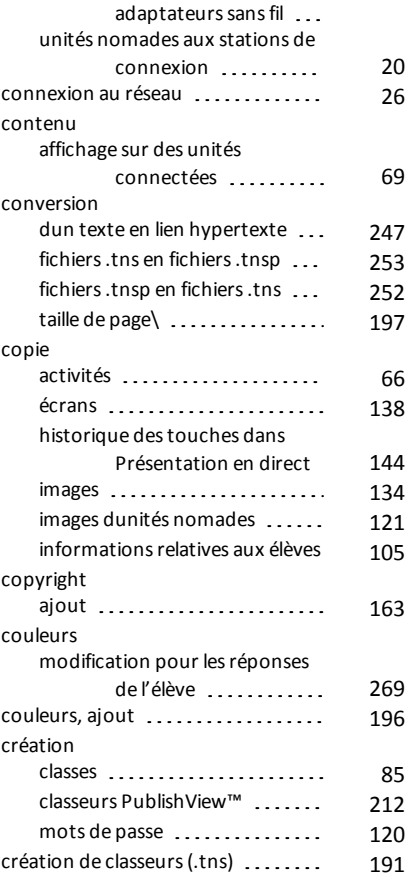

### **D**

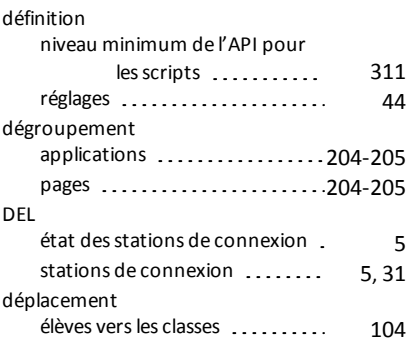

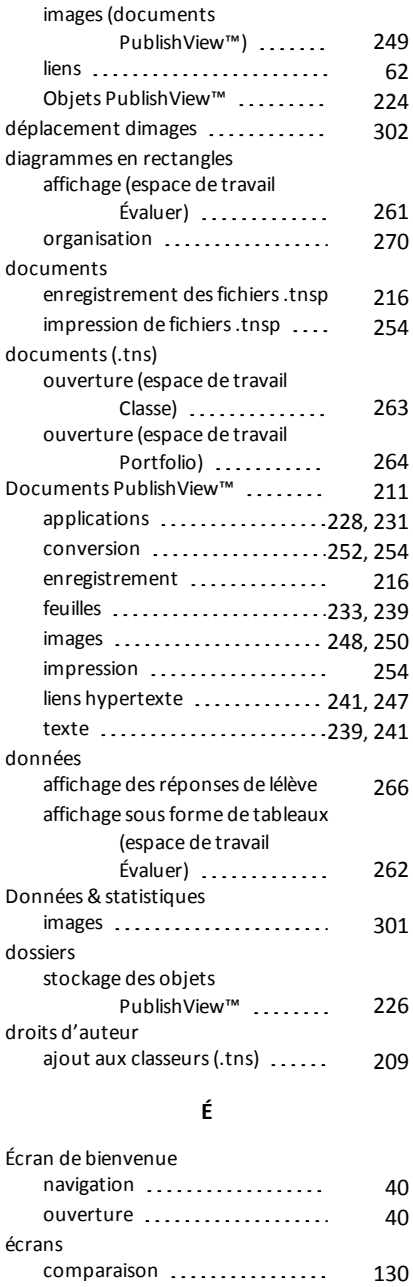

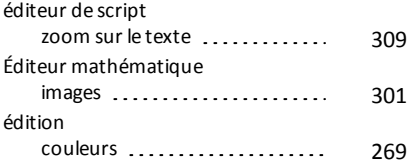

# **E**

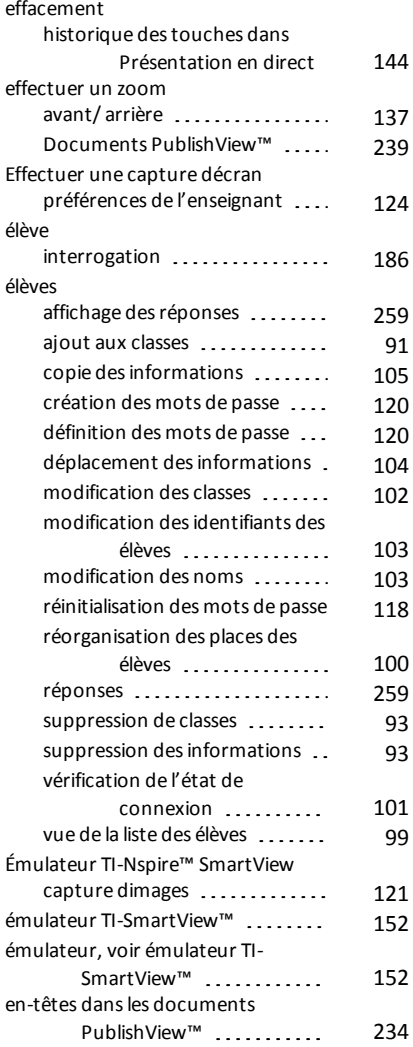

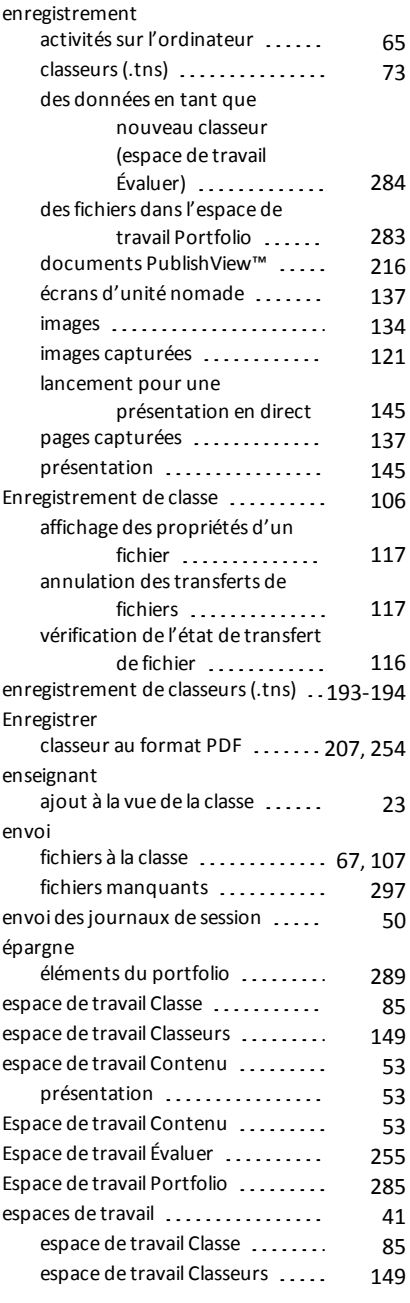

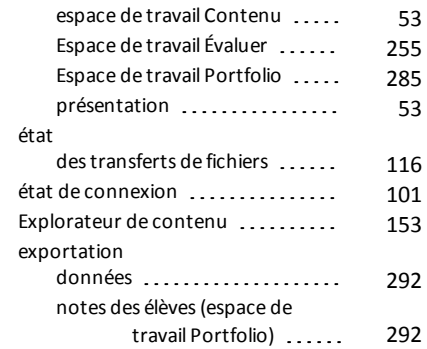

# **F**

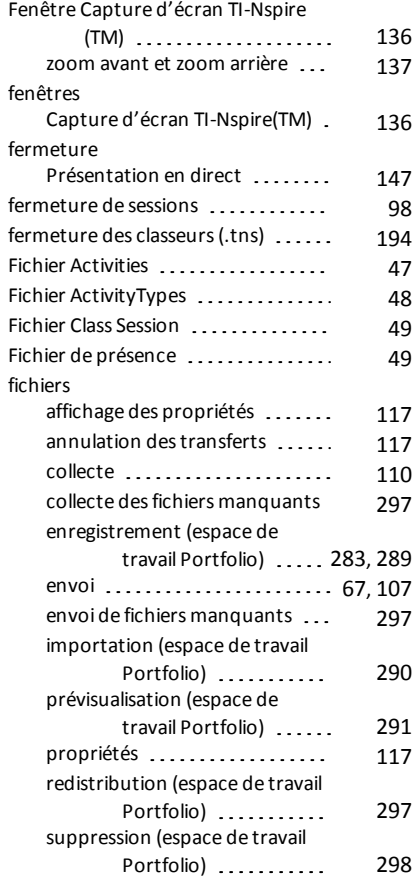

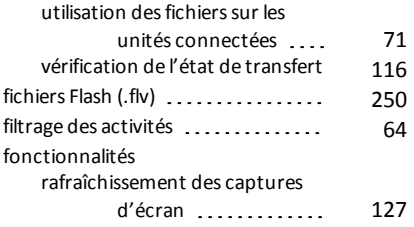

## **G**

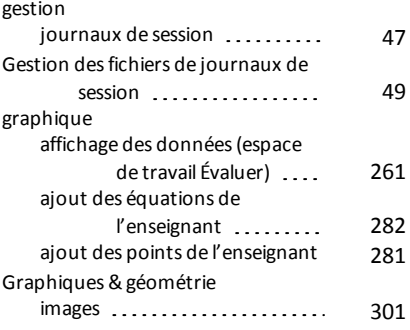

### **H**

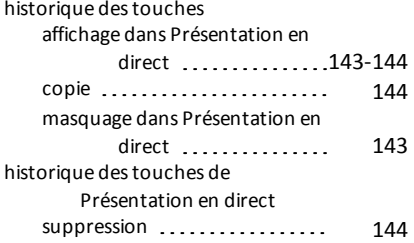

# **I**

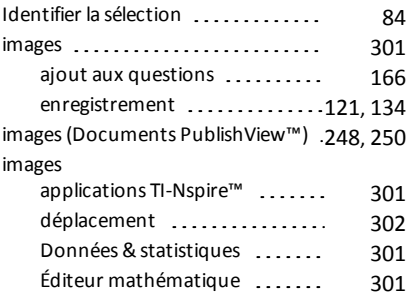

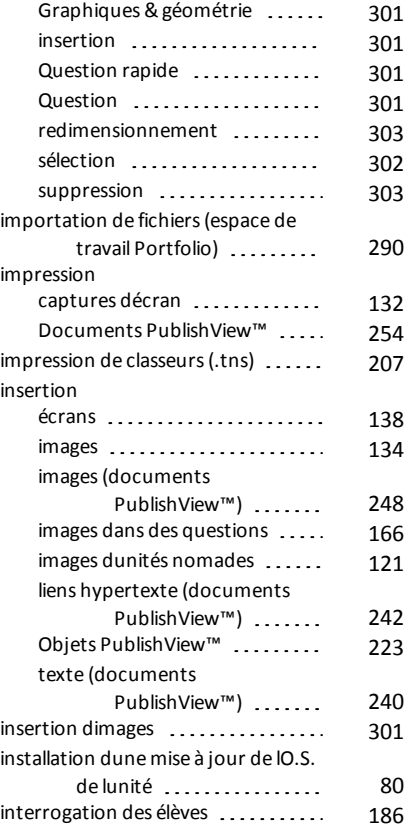

### **J**

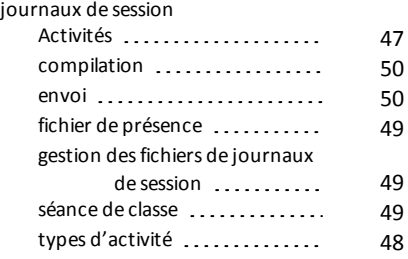

### **L**

lancement enregistrement dune présentation en direct [145](#page-152-1)

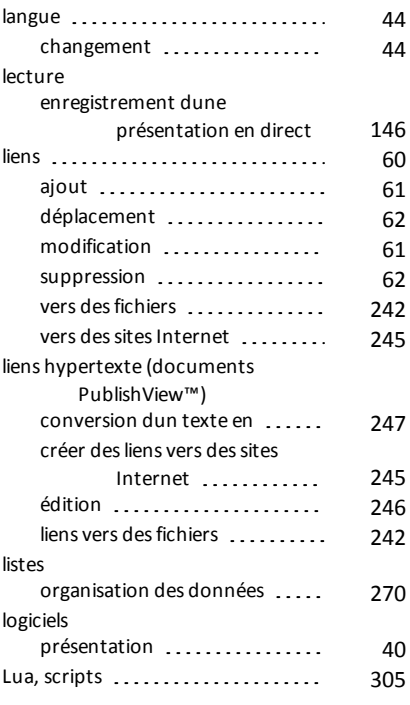

### **M**

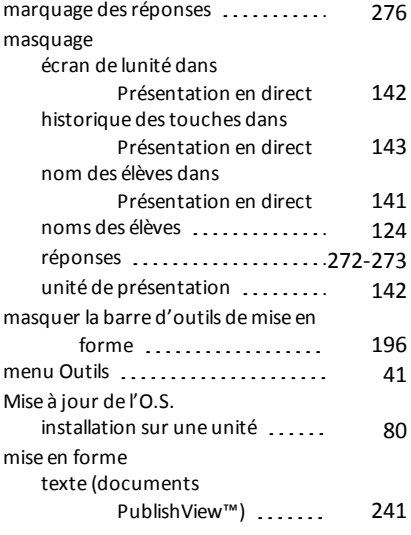

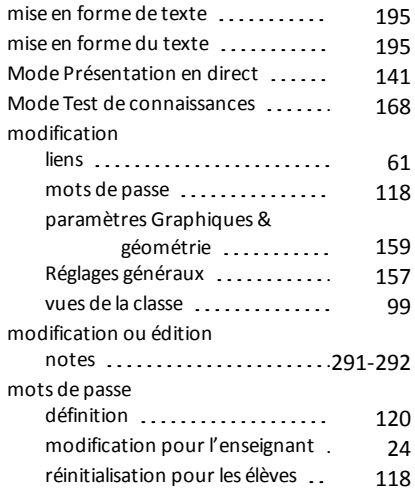

# **N**

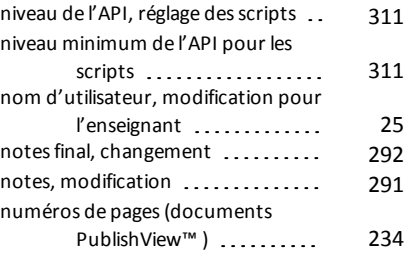

### **O**

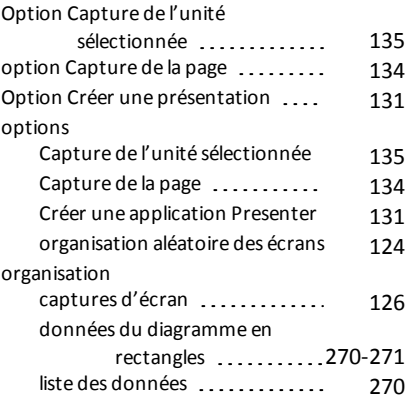

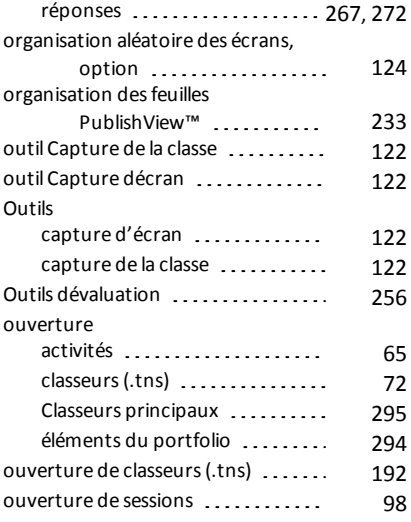

### **P**

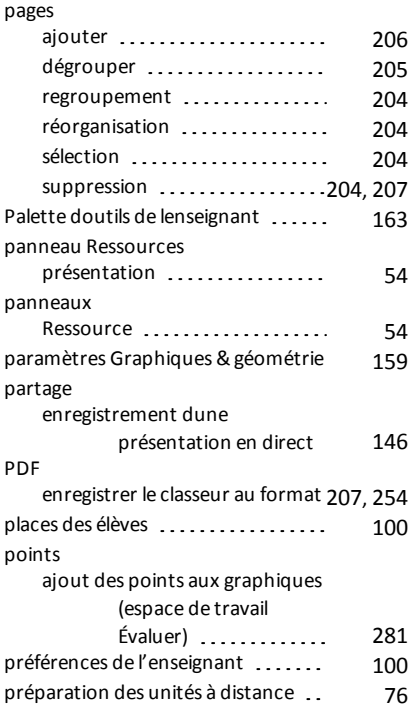

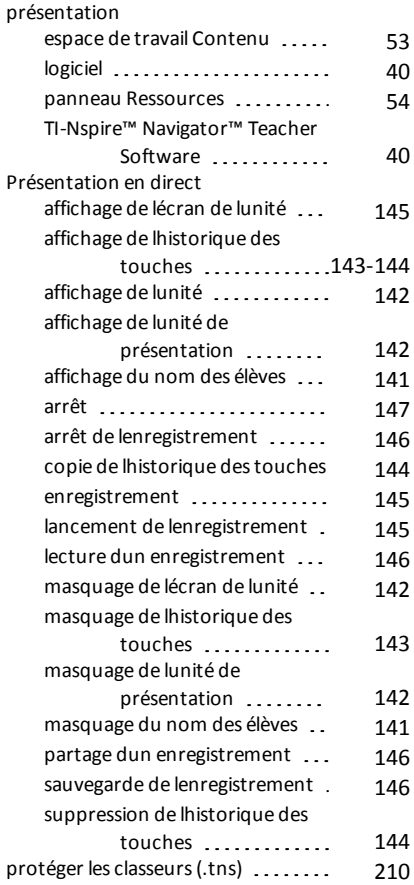

# **Q**

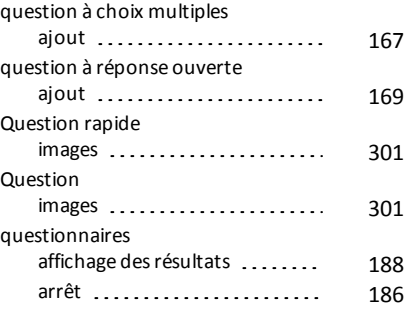

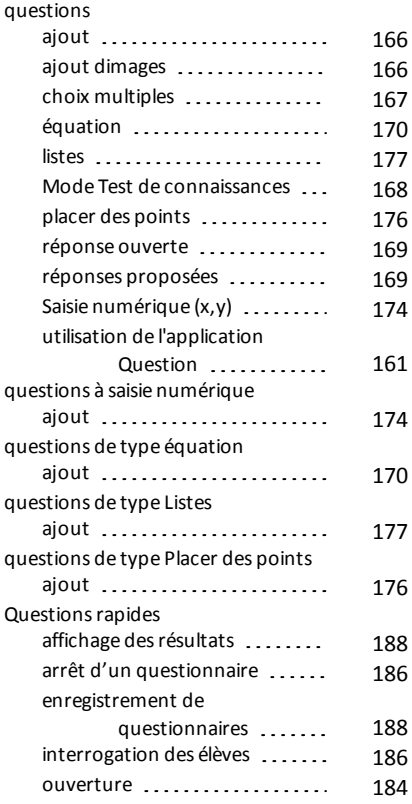

### **R**

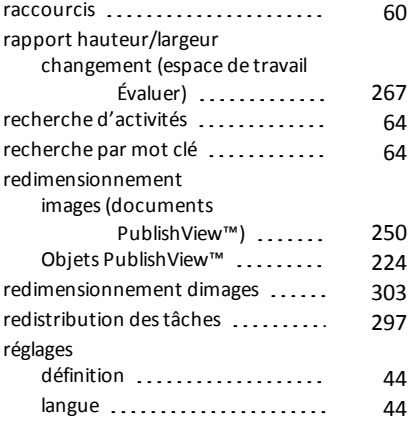

modificationssur les unités

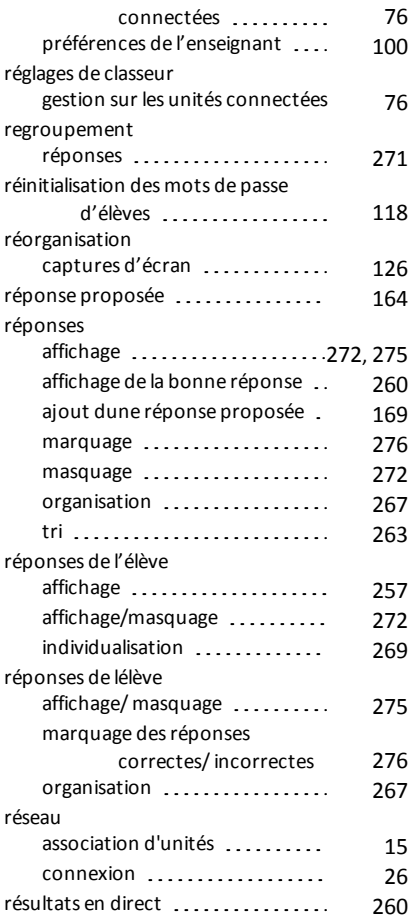

### **S**

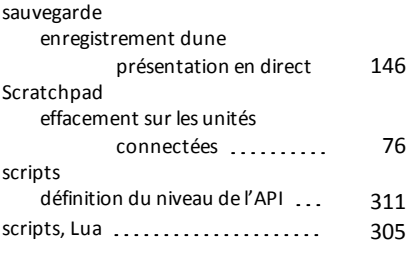

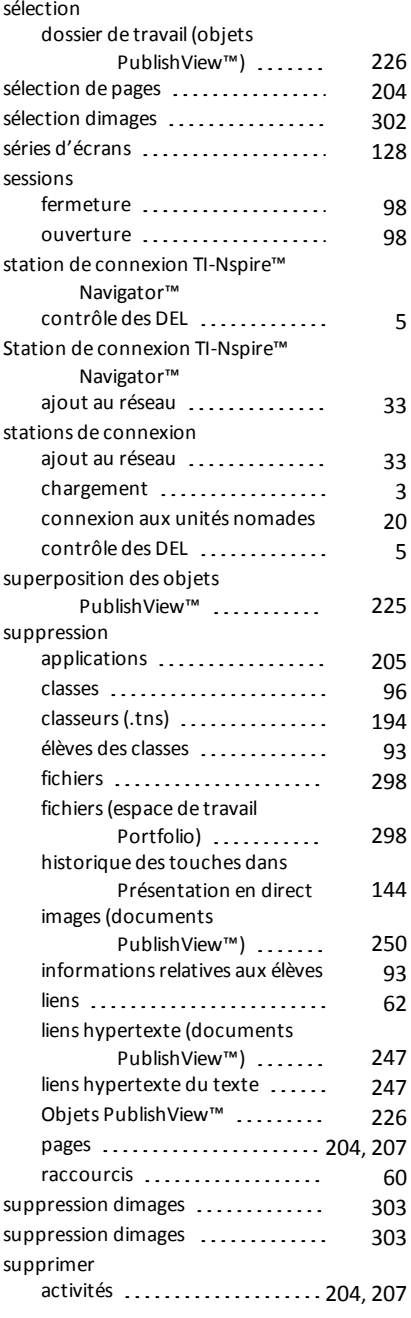

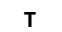

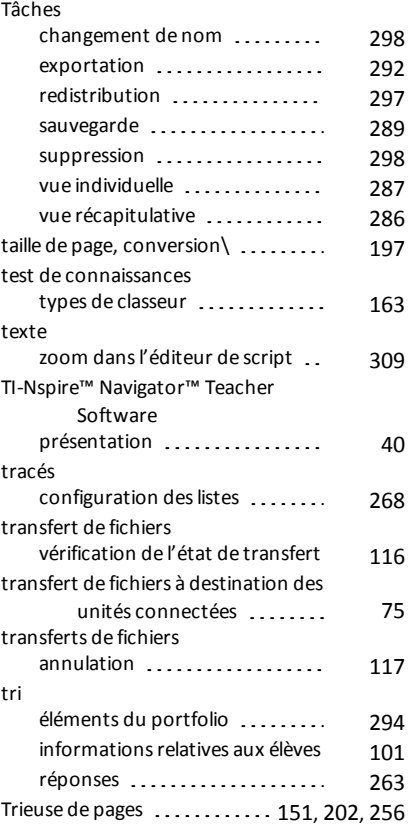

# **U**

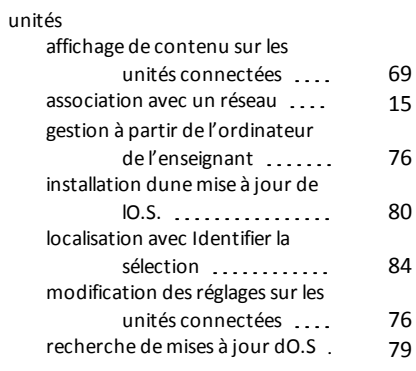

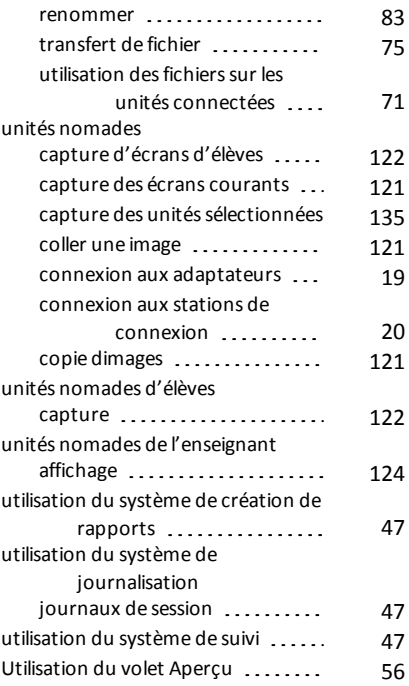

### **V**

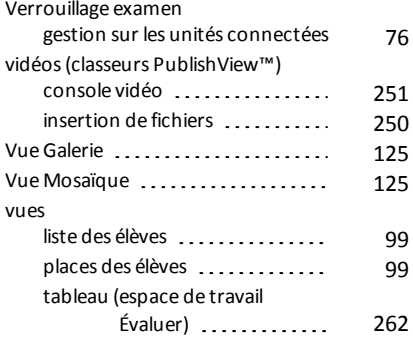

**Z**

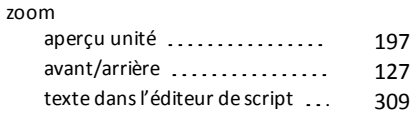